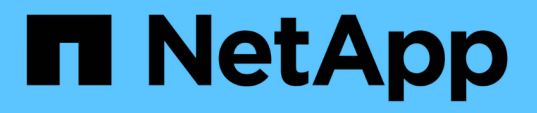

# **SnapCenter** を使用したハイブリッドクラウドデータベース ソリューション NetApp Solutions

NetApp April 10, 2024

This PDF was generated from https://docs.netapp.com/ja-jp/netappsolutions/databases/hybrid\_dbops\_snapcenter\_usecases.html on April 10, 2024. Always check docs.netapp.com for the latest.

# 目次

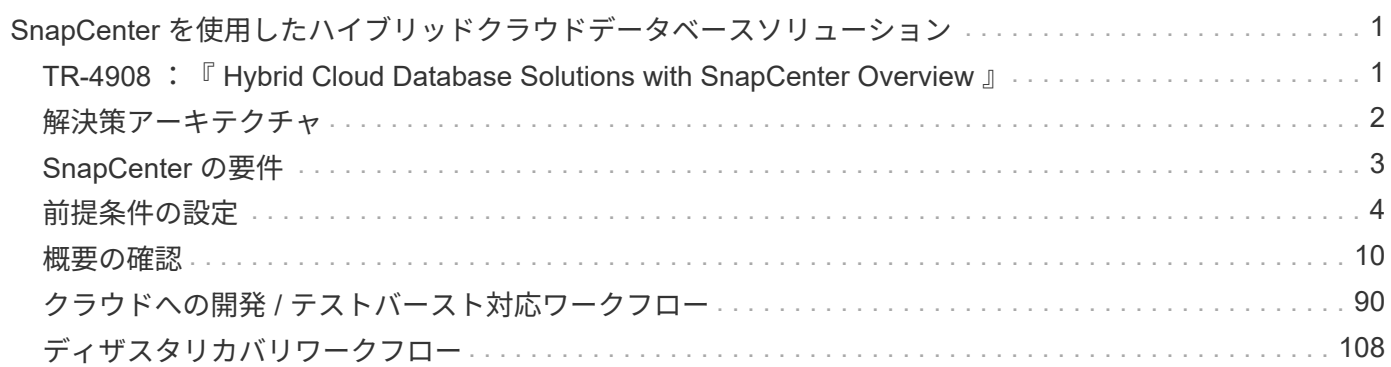

# <span id="page-2-0"></span>**SnapCenter** を使用したハイブリッドクラウドデー タベースソリューション

## <span id="page-2-1"></span>**TR-4908** :『 **Hybrid Cloud Database Solutions with SnapCenter Overview** 』

ネットアップ、 Felix Melligan 、 Alan Co 氏

この解決策では、次のユースケースについて、 NetApp SnapCenter の GUI ベースのツ ールとパブリッククラウドのネットアップストレージサービス CVO を使用して、デー タベースをハイブリッドクラウド環境に設定、運用、移行するための手順とガイダンス を、ネットアップの営業担当者やお客様に提供しています。

- ハイブリッドクラウドでのデータベース開発 / テスト運用
- ハイブリッドクラウドでのデータベースディザスタリカバリ

現在でも、多くのエンタープライズデータベースは、パフォーマンスやセキュリティなどの理由から、プライ ベートな企業データセンターに配置されています。このハイブリッドクラウドデータベース解決策を使用する と、開発 / テストデータベースの運用にパブリッククラウドを使用しながら、企業はプライマリデータベース をオンサイトで運用できるようになります。ディザスタリカバリにも対応しているため、ライセンスコストと 運用コストを削減できます。

Oracle 、 SQL Server 、 SAP HANA など、多数のエンタープライズデータベース 高いライセンスコストと運 用コストを負担します。多くのお客様は、コアを開発、テスト、本番、ディザスタリカバリに使用するかどう かにかかわらず、データベース環境内のコンピューティングコアの数に基づいて 1 回限りのライセンス料金 と年間サポートコストを負担しています。そのような環境の多くは、アプリケーションのライフサイクルを通 じてフル活用されない場合があります。

このソリューションは、開発、テスト、ディザスタリカバリに特化したデータベース環境をクラウドに移行す ることで、ライセンス可能なコア数を潜在的に削減するためのオプションをお客様に提供します。パブリック クラウドの拡張性、冗長性、高可用性、使用量に応じた課金モデルを使用することで、ライセンスと運用のコ ストを大幅に削減できると同時に、アプリケーションの使用や可用性を損なうこともありません。

ネットアップの容量ベースの CVO ライセンスモデルでは、潜在的なデータベースライセンスコストの削減に 加えて、ストレージコストを GB 単位で削減すると同時に、競合するストレージサービスでは利用できない高 レベルのデータベース管理機能を利用できるようにしています。次のグラフは、パブリッククラウドで利用で きる一般的なストレージサービスのストレージコストの比較です。

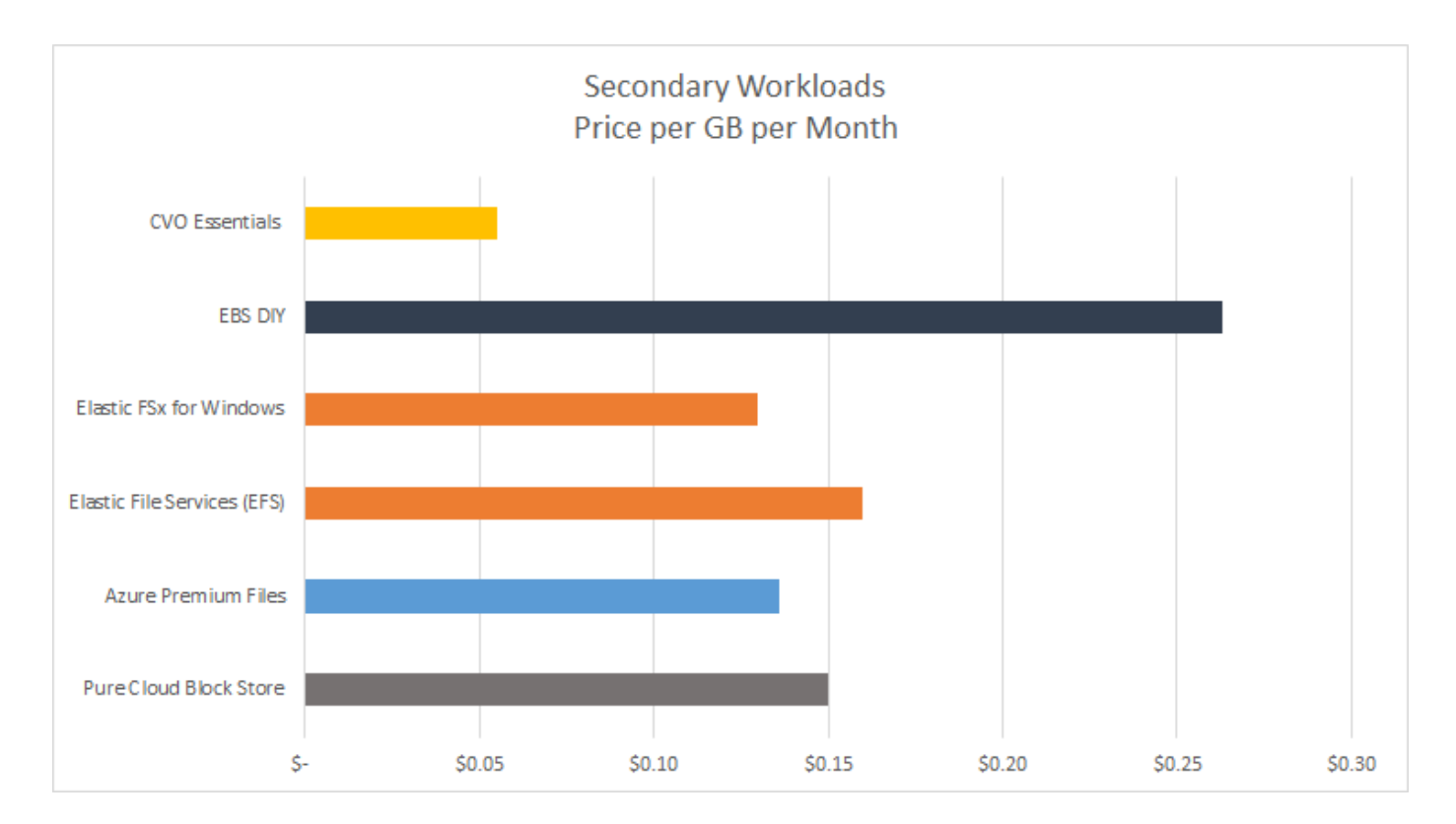

この解決策は、 SnapCenter の GUI ベースのソフトウェアツールと NetApp SnapMirror テクノロジを使用す ることで、ハイブリッドクラウドデータベースの運用を簡単にセットアップ、実装、運用できることを実証し ています。

次のビデオでは、 SnapCenter の実際の動作を紹介します。

- ["SnapCenter](https://www.youtube.com/watch?v=-8GPzwjX9CM&list=PLdXI3bZJEw7nofM6lN44eOe4aOSoryckg&index=35) [を使用して、ハイブリッドクラウド全体で](https://www.youtube.com/watch?v=-8GPzwjX9CM&list=PLdXI3bZJEw7nofM6lN44eOe4aOSoryckg&index=35) [Oracle](https://www.youtube.com/watch?v=-8GPzwjX9CM&list=PLdXI3bZJEw7nofM6lN44eOe4aOSoryckg&index=35) [データベースをバックアップする](https://www.youtube.com/watch?v=-8GPzwjX9CM&list=PLdXI3bZJEw7nofM6lN44eOe4aOSoryckg&index=35)["](https://www.youtube.com/watch?v=-8GPzwjX9CM&list=PLdXI3bZJEw7nofM6lN44eOe4aOSoryckg&index=35)
- ["SnapCenter Oracle](https://www.youtube.com/watch?v=v3udynwJlpI) [データベース用の](https://www.youtube.com/watch?v=v3udynwJlpI) [AWS](https://www.youtube.com/watch?v=v3udynwJlpI) [クラウドに開発](https://www.youtube.com/watch?v=v3udynwJlpI) [/](https://www.youtube.com/watch?v=v3udynwJlpI) [テストをクローニング](https://www.youtube.com/watch?v=v3udynwJlpI)["](https://www.youtube.com/watch?v=v3udynwJlpI)

特に、このドキュメントの図では、 CVO をパブリッククラウドのターゲットストレージインスタンスとして 示していますが、 ONTAP は、 AWS 向け FSX 解決策ストレージエンジンの新しいリリースに対しても完全 に検証されています。

解決策の動作やユースケースを自社でテストするために、ネットアップラボオンデマンドの SL10680 が次の リンクからリクエストできます: [TL\\_AWS\\_004 HCD](https://labondemand.netapp.com/lod3/labtest/request?nodeid=68761&destination=lod3/testlabs) [:](https://labondemand.netapp.com/lod3/labtest/request?nodeid=68761&destination=lod3/testlabs) [AWS-NW](https://labondemand.netapp.com/lod3/labtest/request?nodeid=68761&destination=lod3/testlabs) [、](https://labondemand.netapp.com/lod3/labtest/request?nodeid=68761&destination=lod3/testlabs) [SnapCenter](https://labondemand.netapp.com/lod3/labtest/request?nodeid=68761&destination=lod3/testlabs) [\(](https://labondemand.netapp.com/lod3/labtest/request?nodeid=68761&destination=lod3/testlabs) [OnPrem](https://labondemand.netapp.com/lod3/labtest/request?nodeid=68761&destination=lod3/testlabs) [\)](https://labondemand.netapp.com/lod3/labtest/request?nodeid=68761&destination=lod3/testlabs) [^](https://labondemand.netapp.com/lod3/labtest/request?nodeid=68761&destination=lod3/testlabs)

### <span id="page-3-0"></span>解決策アーキテクチャ

次のアーキテクチャ図は、開発 / テスト運用とディザスタリカバリ処理のためのエンタ ープライズデータベース運用をハイブリッドクラウドで実装する一般的な方法を示して います。

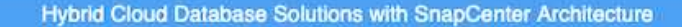

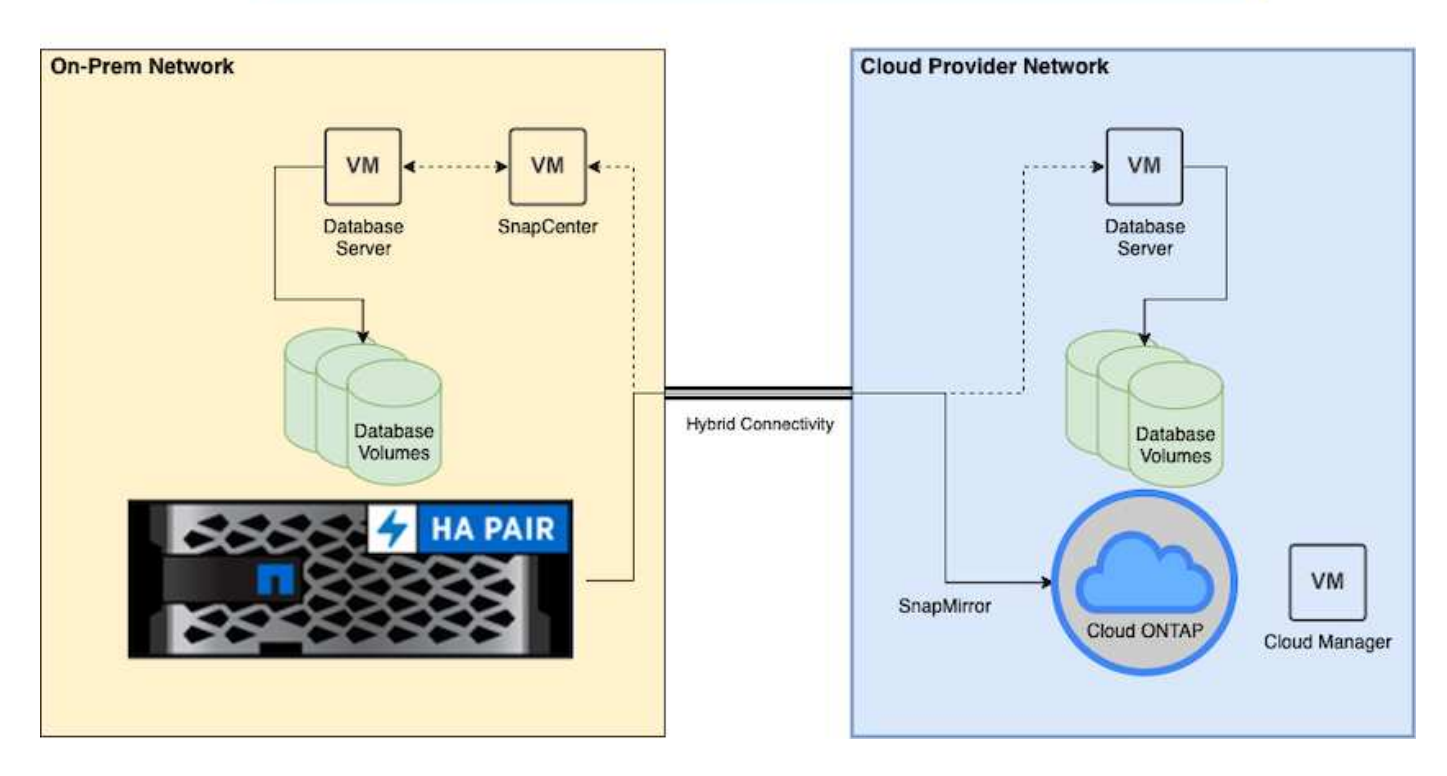

通常のビジネス運用では、クラウド内の同期されたデータベースボリュームをクローニングし、アプリケーシ ョンの開発 / テスト用データベースインスタンスにマウントできます。障害が発生した場合は、クラウド内の 同期されたデータベースボリュームをディザスタリカバリ用にアクティブ化できます。

# <span id="page-4-0"></span>**SnapCenter** の要件

この解決策はハイブリッドクラウド環境で設計されており、開発 / テストやディザスタ リカバリ処理の目的で一般的なすべてのパブリッククラウドにバーストできます。オン プレミスの本番データベースをサポートします。

この解決策 では、 SnapCenter で現在サポートされているすべてのデータベースがサポートされます。ここ では、 Oracle データベースと SQL Server データベースのみを示します。この解決策は仮想データベースワ ークロードに対して検証済みですが、ベアメタルワークロードもサポートされています。

本番環境のデータベースサーバをオンプレミスでホストし、 ONTAP ストレージクラスタから DB ホストに DB ボリュームを提供するとします。SnapCenter ソフトウェアをオンプレミスにインストールし、データベ ースのバックアップとクラウドへのデータレプリケーションを行う。Ansible コントローラを推奨しますが、 データベース導入の自動化や、 OS カーネル、およびデータベース構成の、パブリッククラウドのスタンバイ DR インスタンスや開発 / テストインスタンスとの同期には必要ありません。

```
要件
```
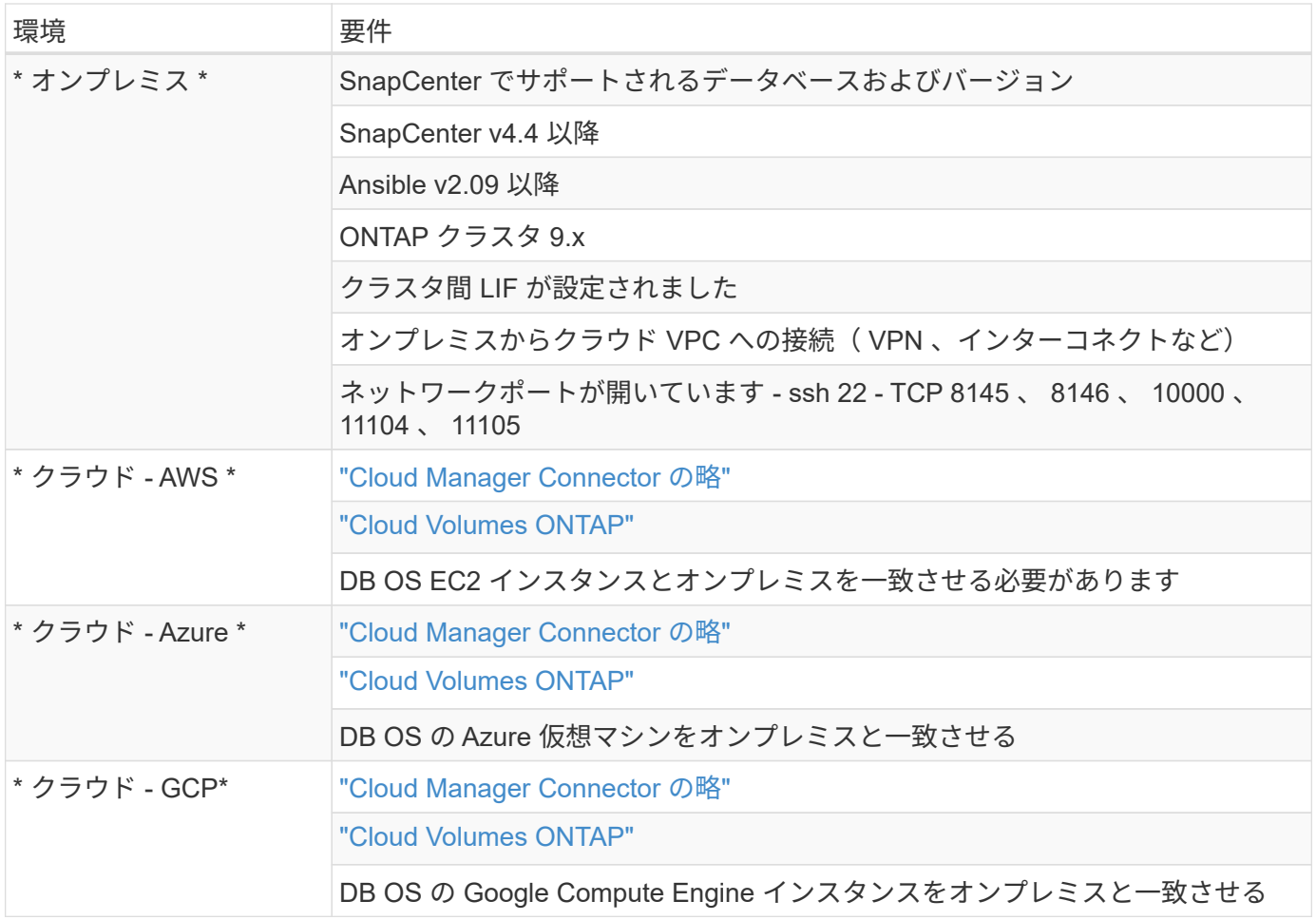

## <span id="page-5-0"></span>前提条件の設定

ハイブリッドクラウドデータベースワークロードを実行する前に、オンプレミスとクラ ウドの両方で特定の前提条件を設定する必要があります。ここでは、このプロセスの概 要を示し、必要なシステム構成の詳細については次のリンクを参照してください。

オンプレミス

- SnapCenter のインストールと設定
- オンプレミスのデータベースサーバのストレージ構成
- ライセンス要件
- ネットワークとセキュリティ
- 自動化

パブリッククラウド

- NetApp Cloud Central へのログイン
- Web ブラウザから複数のエンドポイントへのネットワークアクセス
- コネクタのネットワーク上の場所
- クラウドプロバイダの権限
- 個々のサービスのネットワーク

#### 重要な考慮事項:

- 1. Cloud Manager Connector の導入場所
- 2. Cloud Volumes ONTAP のサイジングとアーキテクチャ
- 3. シングルノードとハイアベイラビリティのどちらか?

詳細については、次のリンクを参照してください。

#### ["](#page-6-0)[オンプレ](#page-6-0)[ミ](#page-6-0)[ス](#page-6-0)["](#page-6-0)

["](#page-9-0)[パブリッククラウド](#page-9-0)["](#page-9-0)

<span id="page-6-0"></span>オンプレミスの前提条件

SnapCenter ハイブリッドクラウドデータベースワークロード環境を準備するには、オン プレミスで次のタスクを完了する必要があります。

#### **SnapCenter** のインストールと設定

NetApp SnapCenter ツールは Windows ベースのアプリケーションで、通常は Windows ドメイン環境で実行 されますが、ワークグループ導入も可能です。これは、集中管理サーバー( SnapCenter サーバー)とデータ ベースワークロード用のデータベースサーバーホスト上の SnapCenter プラグインを含む多層アーキテクチャ に基づいています。ここでは、ハイブリッドクラウドの導入に関する主な考慮事項をいくつか示します。

- \* 単一インスタンスまたは HA 展開。 \* HA 展開は、単一 SnapCenter インスタンスサーバーに障害が発生 した場合に冗長性を提供します。
- \* 名前解決。 \* フォワードルックアップとリバースルックアップのためには、ストレージ SVM 上だけでな くすべてのデータベースホストを解決するために SnapCenter サーバ上で DNS を設定する必要がありま す。フォワードルックアップとリバースルックアップの両方で SnapCenter サーバとストレージ SVM を 解決するためには、データベースサーバで DNS も設定する必要があります。
- ・\* ロールベースアクセス制御( RBAC )の設定。 \* 混在データベースワークロードの場合は、 RBAC を使 用して、 Oracle データベースの管理者や SQL Server の管理者など、異なる DB プラットフォーム用の管 理責任を分離できます。DB 管理者ユーザには、必要な権限が付与されている必要があります。
- \* バックアップの一貫性と信頼性を確保するために、ポリシー・ベースのバックアップ戦略を有効にしま す。 \*
- \* ファイアウォール上の必要なネットワーク・ポートを開きます。 \* オンプレミスの SnapCenter サーバ ーが、クラウド DB ホストにインストールされたエージェントと通信できるようにします。
- \* ポートは、オンプレミスとパブリッククラウド間の SnapMirror トラフィックを許可するためにオープン である必要があります。 \* SnapCenter サーバは、 ONTAP SnapMirror を使用して、オンサイトの Snapshot バックアップをクラウドの CVO ストレージ SVM にレプリケートします。

インストール前の計画と考慮事項を慎重に検討したら、これをクリックしてください ["SnapCenter](https://docs.netapp.com/us-en/snapcenter/install/install_workflow.html) [の設置](https://docs.netapp.com/us-en/snapcenter/install/install_workflow.html)[ワ](https://docs.netapp.com/us-en/snapcenter/install/install_workflow.html) [ークフロー](https://docs.netapp.com/us-en/snapcenter/install/install_workflow.html)["](https://docs.netapp.com/us-en/snapcenter/install/install_workflow.html) SnapCenter のインストールと設定の詳細については、を参照してください。

オンプレミスのデータベースサーバのストレージ構成

データベースとアプリケーションの全体的なパフォーマンスには、ストレージのパフォーマンスが重要な役割 を果たします。適切に設計されたストレージレイアウトでは、 DB のパフォーマンスを向上させるだけでな く、データベースのバックアップとリカバリの管理も簡単に行えます。ストレージレイアウトを定義する際に は、データベースのサイズ、データベースの予想されるデータ変更率、バックアップの実行頻度など、いくつ かの要素を考慮する必要があります。

一般に、仮想データベースワークロード用に NFS または iSCSI でストレージ LUN をゲスト VM に直接接続 すると、 VMDK 経由で割り当てられたストレージよりもパフォーマンスが向上します。次の図に示す LUN 上 にある大規模な SQL Server データベースのストレージレイアウトを使用することを推奨します。

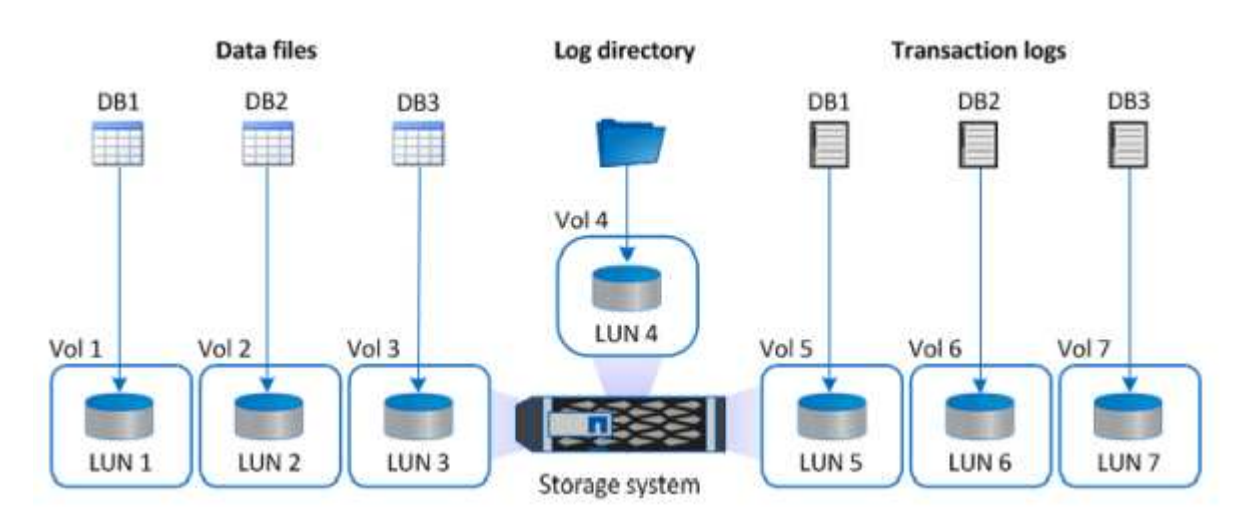

次の図は、 LUN 上の小規模または中規模の SQL Server データベースに推奨されるストレージレイアウトを 示しています。

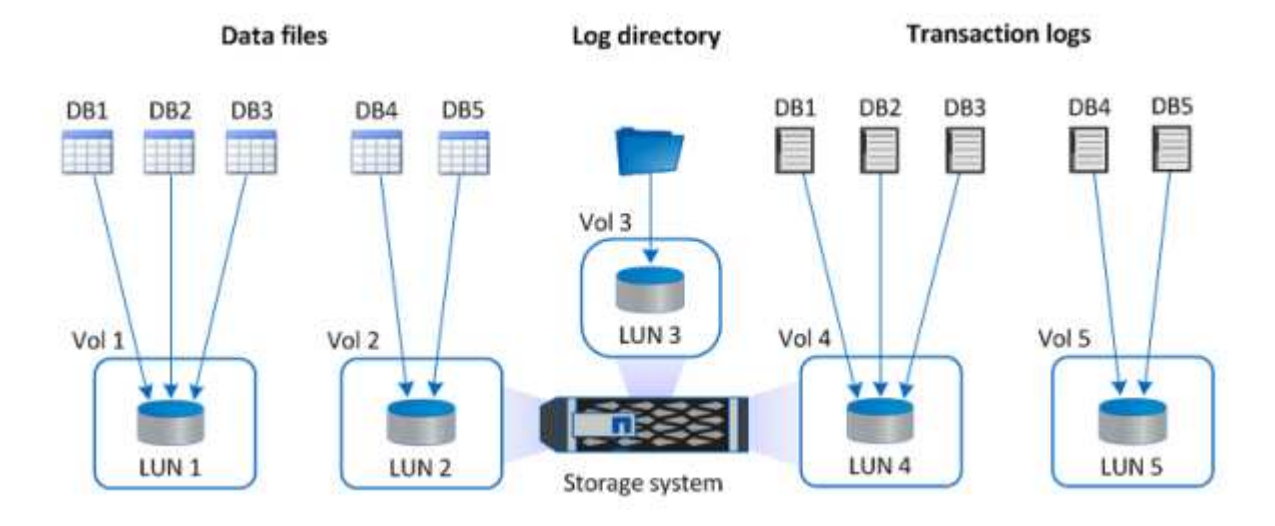

ログディレクトリは SnapCenter 専用で、データベースリカバリ用のトランザクションログロ ールアップを実行します。1 つのボリュームに複数の LUN を割り当てて、パフォーマンスを向 上させることもできます。

Oracle データベースワークロードの場合、 SnapCenter は、 ONTAP ストレージを使用するデータベース環境 をサポートします。この環境は、物理デバイスまたは仮想デバイスとしてホストにマウントされます。環境の 重要度に基づいて、データベース全体を単一または複数のストレージデバイス上にホストすることができま す。通常、専用ストレージにあるデータファイルは、制御ファイル、 REDO ファイル、アーカイブログファ

 $\left(\begin{smallmatrix} 1 \ 1 \end{smallmatrix}\right)$ 

イルなどの他のすべてのファイルから分離されます。これにより、管理者は Snapshot テクノロジを使用し て数秒から数分以内に( ONTAP の単一ファイル SnapRestore )を迅速にリストアしたり、大規模な重要デ ータベース(ペタバイト規模)のクローンを作成したりできます。

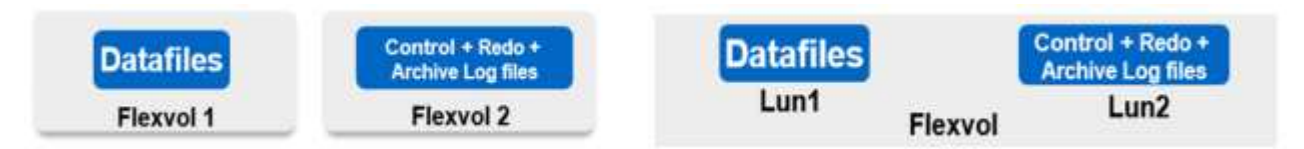

レイテンシの影響を受けやすいミッションクリティカルなワークロードに対しては、可能なかぎり最適なレイ テンシを実現するために、異なる種類の Oracle ファイルに専用のストレージボリュームを導入する必要があ ります。大規模なデータベースの場合は、ボリュームごとに複数の LUN をデータファイルに割り当てる必要 があります(最大 8 個まで推奨)。

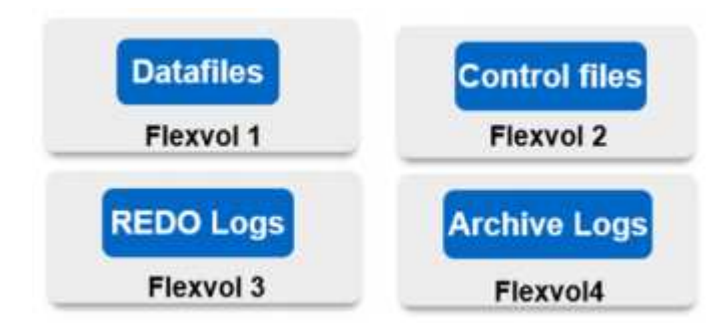

小規模な Oracle データベースの場合、 SnapCenter は共有ストレージレイアウトをサポートしています。共 有ストレージレイアウトでは、同じストレージボリュームまたは LUN 上で複数のデータベースまたはデータ ベースの一部をホストできます。このレイアウトの例として、 +DATA ASM ディスクグループまたはボリュー ムグループ上のすべてのデータベースのデータファイルをホストできます。それ以外のファイル( REDO フ ァイル、アーカイブログファイル、および制御ファイル)は、別の専用ディスクグループまたはボリュームグ ループ( LVM )でホストすることができます。このような導入シナリオを次に示します。

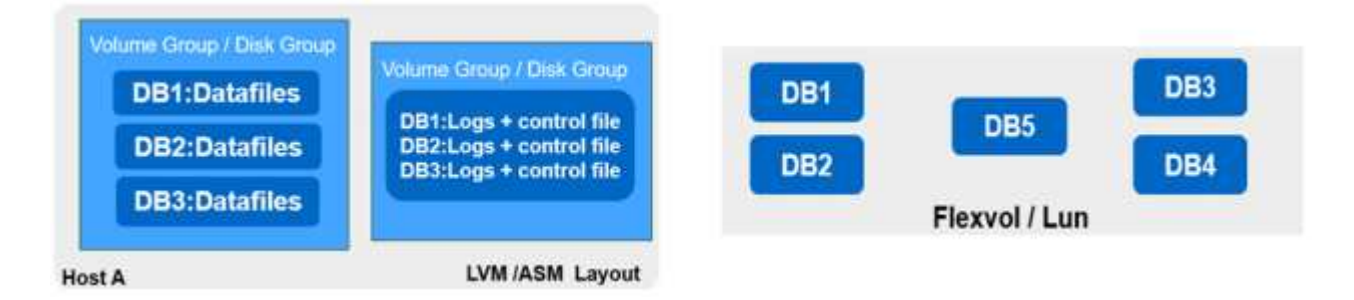

Oracle データベースの再配置を容易にするには、通常のバックアップポリシーに含まれている別の LUN に Oracle バイナリをインストールする必要があります。これにより、新しいサーバホストにデータベースを再 配置する場合、 Oracle バイナリの同期が取れていないため、潜在的な問題が発生することなく、 Oracle スタ ックをリカバリ用に起動できます。

ライセンス要件

SnapCenter は、ネットアップが提供するライセンスソフトウェアです。これは通常、オンプレミスの ONTAP ライセンスに含まれています。ただし、ハイブリッドクラウドの導入の場合は、 SnapCenter に CVO をターゲットデータレプリケーションのデスティネーションとして追加するために、 SnapCenter のクラウド ライセンスも必要です。詳細については、次のリンク先で SnapCenter の標準容量ベースのライセンスを確認 してください。

["SnapCenter](https://https://docs.netapp.com/us-en/snapcenter/install/concept_snapcenter_standard_capacity_based_licenses.html) [の容量単位の](https://https://docs.netapp.com/us-en/snapcenter/install/concept_snapcenter_standard_capacity_based_licenses.html)[標準](https://https://docs.netapp.com/us-en/snapcenter/install/concept_snapcenter_standard_capacity_based_licenses.html)[ライセンスです](https://https://docs.netapp.com/us-en/snapcenter/install/concept_snapcenter_standard_capacity_based_licenses.html)["](https://https://docs.netapp.com/us-en/snapcenter/install/concept_snapcenter_standard_capacity_based_licenses.html)

ネットワークとセキュリティ

オンプレミスの本番データベースをオンプレミスで運用し、開発 / テストやディザスタリカバリのためにクラ ウドへの移行が非常に活発になるハイブリッドデータベースでは、環境をセットアップしてオンプレミスのデ ータセンターからパブリッククラウドに接続する際に、ネットワークとセキュリティを考慮することが重要で す。

パブリッククラウドでは、一般に仮想プライベートクラウド( VPC )を使用して、パブリッククラウドプラ ットフォーム内の異なるユーザを分離します。個々の VPC 内では、 VPC のロックダウンのユーザニーズに 基づいて設定可能なセキュリティグループなどの手法を使用してセキュリティが制御されます。

オンプレミスのデータセンターから VPC への接続は、 VPN トンネルを介して保護できます。VPN ゲートウ ェイでは、 NAT およびファイアウォールルールを使用してセキュリティを強化できます。このルールでは、 インターネット上のホストから企業データセンター内のホストへのネットワーク接続の確立をブロックしま す。

ネットワークとセキュリティに関する考慮事項については、任意のパブリッククラウドに対する、関連するイ ンバウンドおよびアウトバウンドの CVO ルールを確認してください。

- ["CVO-AWS](https://docs.netapp.com/us-en/occm/reference_security_groups.html#inbound-rules) [のセキュリティグループルール](https://docs.netapp.com/us-en/occm/reference_security_groups.html#inbound-rules)["](https://docs.netapp.com/us-en/occm/reference_security_groups.html#inbound-rules)
- ["CVO-Azure](https://docs.netapp.com/us-en/occm/reference_networking_azure.html#outbound-internet-access) [のセキュリティグループルール](https://docs.netapp.com/us-en/occm/reference_networking_azure.html#outbound-internet-access)["](https://docs.netapp.com/us-en/occm/reference_networking_azure.html#outbound-internet-access)
- ["CVO-GCP](https://docs.netapp.com/us-en/occm/reference_networking_gcp.html#outbound-internet-access) [のフ](https://docs.netapp.com/us-en/occm/reference_networking_gcp.html#outbound-internet-access)[ァ](https://docs.netapp.com/us-en/occm/reference_networking_gcp.html#outbound-internet-access)[イアウォールルール](https://docs.netapp.com/us-en/occm/reference_networking_gcp.html#outbound-internet-access)["](https://docs.netapp.com/us-en/occm/reference_networking_gcp.html#outbound-internet-access)

**Ansible** による自動化を使用して、オンプレミスとクラウドの間で **DB** インスタンスを同期することもできま す。これはオプションです

ハイブリッドクラウドデータベース環境の管理を簡易化するために、ネットアップでは Ansible コントローラ を導入して、コンピューティングインスタンスをオンプレミスやクラウドに同期させるなどの一部の管理タス クを自動化することを強く推奨していますが、必須ではありません。特に重要なのは、クラウド内の同期され ていないコンピューティングインスタンスが原因で、カーネルパッケージやその他の問題が原因で、リカバリ されたデータベースがクラウドエラーになる可能性があるためです。

Ansible コントローラの自動化機能を使用して、 SnapMirror インスタンスの解除などの特定のタスクで SnapCenter を補強し、本番環境で DR データコピーをアクティブ化することもできます。

以下の手順に従って、 RedHat または CentOS マシン用の Ansible コントロールノードをセットアップしま す。 ["RedHat / CentOS Ansible](https://review.docs.netapp.com/us-en/netapp-solutions_acao_snapctr/automation/automation_rhel_centos_setup.html) [コントローラのセットアップ](https://review.docs.netapp.com/us-en/netapp-solutions_acao_snapctr/automation/automation_rhel_centos_setup.html)["](https://review.docs.netapp.com/us-en/netapp-solutions_acao_snapctr/automation/automation_rhel_centos_setup.html)。Ubuntu または Debian マシン用の Ansible の 制御ノードをセットアップするには、次の手順に従います。 ["Ubuntu / Debian Ansible](https://review.docs.netapp.com/us-en/netapp-solutions_acao_snapctr/automation/automation_ubuntu_debian_setup.html) [のコントローラセット](https://review.docs.netapp.com/us-en/netapp-solutions_acao_snapctr/automation/automation_ubuntu_debian_setup.html) [アップ](https://review.docs.netapp.com/us-en/netapp-solutions_acao_snapctr/automation/automation_ubuntu_debian_setup.html)["](https://review.docs.netapp.com/us-en/netapp-solutions_acao_snapctr/automation/automation_ubuntu_debian_setup.html)。

<span id="page-9-0"></span>パブリッククラウドの前提条件

Cloud Manager Connector と Cloud Volumes ONTAP をインストールして SnapMirror を 設定する前に、クラウド環境向けの準備を行う必要があります。このページでは、 Cloud Volumes ONTAP を導入する際に考慮すべき点と同様に、実行する必要がある作業 について説明します。

**Cloud Manager** と **Cloud Volumes ONTAP** の導入の前提条件チェックリスト

- NetApp Cloud Central へのログイン
- Web ブラウザから複数のエンドポイントへのネットワークアクセス
- コネクタのネットワーク上の場所
- クラウドプロバイダの権限
- 個々のサービスのネットワーク

開始する必要がある項目の詳細については、を参照してください ["](https://docs.netapp.com/us-en/occm/reference_checklist_cm.html)[クラウドのドキュメント](https://docs.netapp.com/us-en/occm/reference_checklist_cm.html)["](https://docs.netapp.com/us-en/occm/reference_checklist_cm.html)。

#### 考慮事項

#### **1. Cloud Manager Connector** とは

ほとんどの場合、 Cloud Central アカウント管理者はクラウドまたはオンプレミスネットワークにコネクタを 導入する必要があります。Connector を使用すると、 Cloud Manager でパブリッククラウド環境内のリソー スとプロセスを管理できます。

コネクタの詳細については、を参照してください ["](https://docs.netapp.com/us-en/occm/concept_connectors.html)[クラウドのドキュメント](https://docs.netapp.com/us-en/occm/concept_connectors.html)["](https://docs.netapp.com/us-en/occm/concept_connectors.html)。

**2. Cloud Volumes ONTAP** のサイジングとアーキテクチャ

Cloud Volumes ONTAP を導入する際には、事前定義されたパッケージを選択するか、独自の設定を作成する かを選択できます。これらの値の多くはあとで無停止で変更することができますが、クラウドに導入するワー クロードに基づいていくつかの重要な決定を行う必要があります。

クラウドプロバイダごとに導入オプションが異なり、ほぼすべてのワークロードに独自のプロパティがありま す。ネットアップには、があります ["CVO](https://cloud.netapp.com/cvo-sizer) [のサイジングツール](https://cloud.netapp.com/cvo-sizer)["](https://cloud.netapp.com/cvo-sizer) これは、容量とパフォーマンスに基づいて導 入の規模を正しく決定するのに役立ちますが、次の点を考慮していくつかの基本的な概念を中心に構築されて います。

#### • 容量が必要です

- クラウド仮想マシンのネットワーク機能
- クラウドストレージのパフォーマンス特性

重要な点は、現在の容量とパフォーマンスの要件を満たすだけでなく、将来の拡張も考慮する構成を計画する ことです。これは、一般に容量ヘッドルームおよびパフォーマンスヘッドルームと呼ばれます。

詳細については、の計画に関するドキュメントを参照してください ["AWS"](https://docs.netapp.com/us-en/occm/task_planning_your_config.html)、 ["Azure"](https://docs.netapp.com/us-en/occm/task_planning_your_config_azure.html)および ["GCP"](https://docs.netapp.com/us-en/occm/task_planning_your_config_gcp.html)。

#### **3.** シングルノードとハイアベイラビリティのどちらか?

どのクラウドでも、 CVO を導入できるノードは 1 つだけです。 2 つのノードで構成されるクラスタハイアベ イラビリティペアにもなります。ユースケースによっては、コストを削減するためにシングルノードを導入し たり、可用性と冗長性を向上させるために HA ペアを導入したりすることができます。

DR のユースケースでは、開発とテストのために一時的なストレージをスピンアップする場合でも、突然のゾ ーンの停止やインフラの停止による影響が小さいため、シングルノードが一般的です。ただし、本番環境で は、データが 1 箇所だけに格納されている場合や、データセットの冗長性と可用性を高める必要がある場合 に、高可用性を推奨します。

各クラウドバージョンのハイアベイラビリティのアーキテクチャの詳細については、のドキュメントを参照し てください ["AWS"](https://docs.netapp.com/us-en/occm/concept_ha.html)、 ["Azure"](https://docs.netapp.com/us-en/occm/concept_ha_azure.html) および ["GCP"](https://docs.netapp.com/us-en/occm/concept_ha_google_cloud.html)。

### <span id="page-11-0"></span>概要の確認

ここでは、前のセクションで概説した前提条件を満たすために完了しておく必要がある 作業の概要を示します。次のセクションでは、オンプレミスとパブリッククラウドの両 方の運用に関するタスクの概要を説明します。関連リンクをクリックすると、詳細なプ ロセスと手順にアクセスできます。

### オンプレミス

- SnapCenter でデータベース管理ユーザを設定します
- SnapCenter プラグインのインストールの前提条件
- SnapCenter ホストプラグインのインストール
- DB リソースの検出
- ストレージクラスタピアリングと DB ボリュームレプリケーションをセットアップします
- CVO データベースストレージの SVM を SnapCenter に追加してください
- SnapCenter でデータベースバックアップポリシーを設定する
- データベースを保護するためのバックアップポリシーを実装する
- バックアップを検証

**AWS** パブリッククラウド

- フライト前チェック
- AWS に Cloud Manager と Cloud Volumes ONTAP を導入する手順
- データベースワークロードの EC2 コンピューティングインスタンスを導入します

詳細については、次のリンクをクリックしてください。

["](#page-11-1)[オンプレ](#page-11-1)[ミ](#page-11-1)[ス](#page-11-1)["](#page-11-1)、 ["](#page-65-0)[パブリッククラウド](#page-65-0) [- AWS"](#page-65-0)

#### <span id="page-11-1"></span>オンプレミスでの作業の開始

NetApp SnapCenter ツールでは、ロールベースアクセス制御( RBAC )を使用してユー ザリソースのアクセスと権限付与を管理します。また、 SnapCenter のインストール時 に、すでにデータを含むロールが作成されます。また、ニーズやアプリケーションに基 づいてカスタムロールを作成することもできます。

オンプレミス

**1. SnapCenter** でデータベース管理者ユーザを設定します

データベースのバックアップ、リストア、ディザスタリカバリを行う場合は、 SnapCenter でサポートされて いるデータベースプラットフォームごとに専用の管理者ユーザ ID を使用することを推奨します。単一の ID を使用してすべてのデータベースを管理することもできます。テストケースとデモでは、それぞれ Oracle と SQL Server の両方に専用の管理者ユーザを作成しました。

特定の SnapCenter リソースは、 SnapCenterAdmin ロールでのみプロビジョニングできます。その後、リソ ースを他のユーザ ID に割り当ててアクセスできるようになります。

オンプレミスの SnapCenter 環境が事前にインストールおよび設定されている場合は、次のタスクがすでに完 了している可能性があります。設定されていない場合は、次の手順でデータベース管理ユーザを作成します。

- 1. Windows Active Directory に管理者ユーザを追加します。
- 2. SnapCenterAdmin ロールで付与された ID を使用して SnapCenter にログインします。
- 3. [ 設定とユーザー ] の下の [ アクセス ] タブに移動し、 [ 追加 ] をクリックして新しいユーザーを追加しま す。新しいユーザ ID は、手順 1 で Windows Active Directory に作成した管理者ユーザにリンクされま す。。必要に応じて、適切なロールをユーザに割り当てます。必要に応じて、管理者ユーザにリソースを 割り当てます。

|                          | <b>In NetApp</b> SnapCenter®<br>٠<br>L demo\administrator SnapCenterAdmin II Sign Out<br>$Q -$<br>Е |                               |               |                         |       |            |             |                            |                          |  |  |  |  |          |             |  |
|--------------------------|----------------------------------------------------------------------------------------------------|-------------------------------|---------------|-------------------------|-------|------------|-------------|----------------------------|--------------------------|--|--|--|--|----------|-------------|--|
| $\overline{\mathcal{L}}$ |                                                                                                    | <b>Global Settings</b>        | Policies      | <b>Users and Access</b> | Roles | Credential | Software    |                            |                          |  |  |  |  |          |             |  |
|                          | <b>H</b> Dashboard                                                                                  | Search by Name                |               |                         |       |            | All<br>Type |                            | $\overline{\phantom{a}}$ |  |  |  |  | ۰<br>Add | 雷<br>Remove |  |
|                          | Resources                                                                                           | $-$<br>ப                      | Name          |                         | 睡     | Type       |             | Roles                      |                          |  |  |  |  |          | Domain      |  |
|                          | <b>to Monitor</b>                                                                                   | $\overline{\phantom{a}}$<br>u | administrator |                         |       | User       |             | SnapCenterAdmin            |                          |  |  |  |  |          | demo.       |  |
|                          |                                                                                                    | $\Box$                        | oradba        |                         |       | User       |             | App Backup and Clone Admin |                          |  |  |  |  |          | demo        |  |
|                          | a Reports                                                                                           | $\Box$                        | sgldba        |                         |       | User       |             | App Backup and Clone Admin |                          |  |  |  |  |          | demo        |  |
|                          | $\Lambda$ Hosts                                                                                     |                               |               |                         |       |            |             |                            |                          |  |  |  |  |          |             |  |
|                          | <b>L-</b> Storage Systems                                                                           |                               |               |                         |       |            |             |                            |                          |  |  |  |  |          |             |  |
|                          | 三 Settings                                                                                          |                               |               |                         |       |            |             |                            |                          |  |  |  |  |          |             |  |
|                          | A Alerts                                                                                            |                               |               |                         |       |            |             |                            |                          |  |  |  |  |          |             |  |
|                          |                                                                                                    |                               |               |                         |       |            |             |                            |                          |  |  |  |  |          |             |  |

**2. SnapCenter** プラグインのインストールの前提条件

SnapCenter は、 DB ホストで実行されているプラグインエージェントを使用して、バックアップ、リスト ア、クローニングなどの処理を実行します。プラグインのインストールやその他の管理機能の [ 設定と資格情 報 ] タブで設定された資格情報を使用して、データベースホストとデータベースに接続します。Linux や Windows などのターゲットホストタイプとデータベースのタイプに基づいて、特定の権限要件があります。

SnapCenter プラグインをインストールする前に、 DB ホストのクレデンシャルを設定しておく必要が一般 に、 DB ホスト上の管理者ユーザアカウントは、プラグインのインストールに使用するホスト接続クレデンシ ャルとして使用します。OS ベースの認証を使用して、データベースアクセスに同じユーザ ID を付与するこ ともできます。一方、データベース管理アクセスには、異なるデータベースユーザ ID を使用したデータベー ス認証を使用することもできます。OS ベースの認証を使用する場合は、 OS 管理ユーザ ID に DB アクセス 権を付与する必要があります。Windows ドメインベースの SQL Server をインストールする場合、ドメイン 管理者アカウントを使用して、ドメイン内のすべての SQL Server を管理できます。

SQL Server 用 Windows ホスト:

- 1. 認証に Windows クレデンシャルを使用している場合は、プラグインをインストールする前にクレデンシ ャルを設定する必要があります。
- 2. 認証に SQL Server インスタンスを使用している場合は、プラグインのインストール後にクレデンシャル

を追加する必要があります。

- 3. クレデンシャルの設定時に SQL 認証を有効にすると、検出されたインスタンスやデータベースに赤いロ ックアイコンが表示されます。ロックアイコンが表示された場合、リソースグループに追加する際にその インスタンスまたはデータベースのクレデンシャルを指定する必要があります。
- 4. 次の条件に該当する場合、 sysadmin アクセスがない RBAC ユーザにクレデンシャルを割り当てる必要が あります。
	- SQL インスタンスに資格情報が割り当てられます。
	- SQL インスタンスまたはホストが RBAC ユーザに割り当てられている。
	- RBAC DB 管理者ユーザには、リソースグループとバックアップ権限の両方が必要です。

Oracle 用 UNIX ホスト:

- 1. sshd.conf を編集して sshd サービスを再起動して、 root または root 以外のユーザのパスワードベースの SSH 接続を有効にしておく必要があります。AWS インスタンスでのパスワードベースの SSH 認証は、 デフォルトではオフになっています。
- 2. プラグインプロセスをインストールして開始できるように root 以外のユーザの sudo 権限を設定します。 プラグインをインストールすると、プロセスは有効な root ユーザーとして実行されます。
- 3. インストールユーザの Linux 認証モードでクレデンシャルを作成します。
- 4. Java 1.8.x ( 64 ビット) は Linux ホストにインストールする必要があります。
- 5. Oracle データベースプラグインをインストールすると、 UNIX 用 SnapCenter プラグインもインストール されます。

<span id="page-13-0"></span>**3. SnapCenter** ホストプラグインのインストール

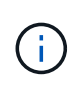

SnapCenter プラグインをクラウド DB サーバーインスタンスにインストールする前に、コンピ ューティングインスタンスの導入に関する該当するクラウドセクションに記載されているすべ ての設定手順が完了していることを確認してください。

次の手順は、 SnapCenter プラグインがホストにインストールされている状態で、データベースホストが SnapCenter に追加される方法を示しています。手順環境はオンプレミスホストとクラウドホストの両方を追 加します。次のデモでは、 AWS に Windows または Linux ホストを追加します。

#### **SnapCenter** の **VMware** グローバル設定を構成します

[ 設定 ] > [ グローバル設定 ] に移動します。ハイパーバイザー設定で、「 VM に iSCSI 直接接続ディスクまた はすべてのホスト用の NFS がある」を選択し、更新をクリックします。

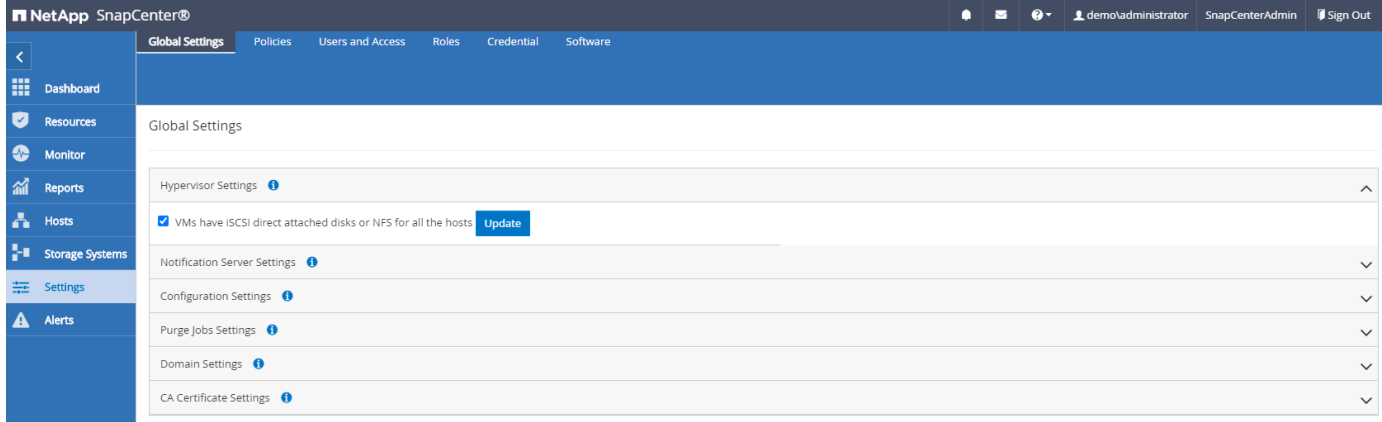

**Windows** ホストおよびプラグインのインストールをホストに追加します

- 1. SnapCenterAdmin 権限でユーザ ID を使用して SnapCenter にログインします。
- 2. 左側のメニューから [Hosts] タブをクリックし、 [Add] をクリックして [Add Host] ワークフローを開きま す。
- 3. ホストタイプとして Windows を選択しますホスト名には ' ホスト名または IP アドレスを指定できますホ スト名を SnapCenter ホストから正しいホスト IP アドレスに解決する必要があります。手順 2 で作成し たホストクレデンシャルを選択します。インストールするプラグインパッケージとして Microsoft Windows と Microsoft SQL Server を選択します。

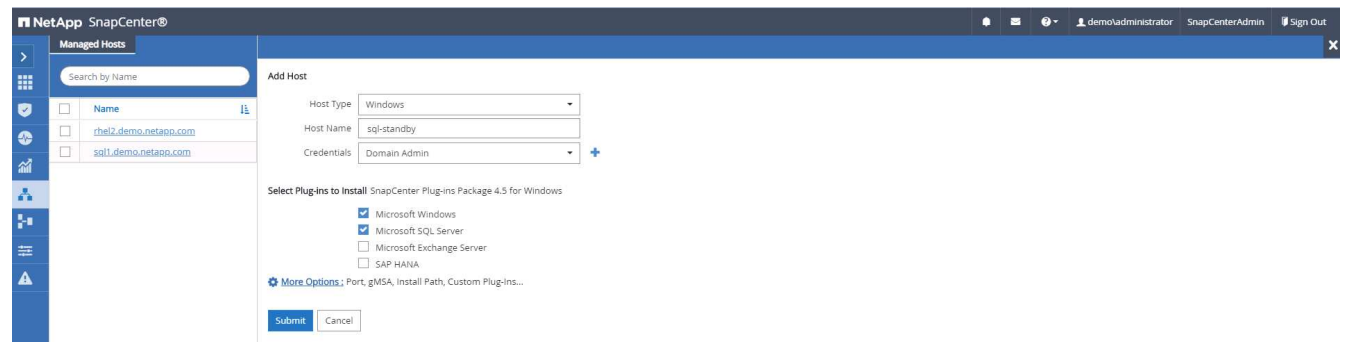

4. プラグインが Windows ホストにインストールされると、その全体的なステータスは「 Configure log directory 」と表示されます。

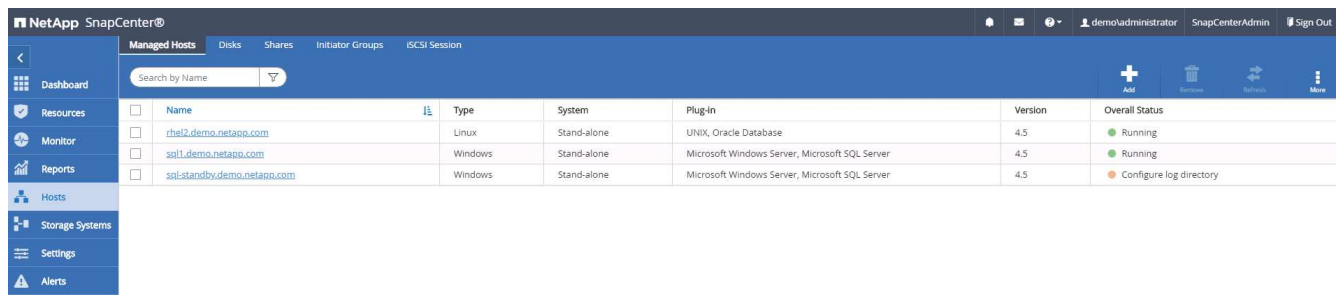

5. ホスト名をクリックして、 SQL Server ログディレクトリの設定を開きます。

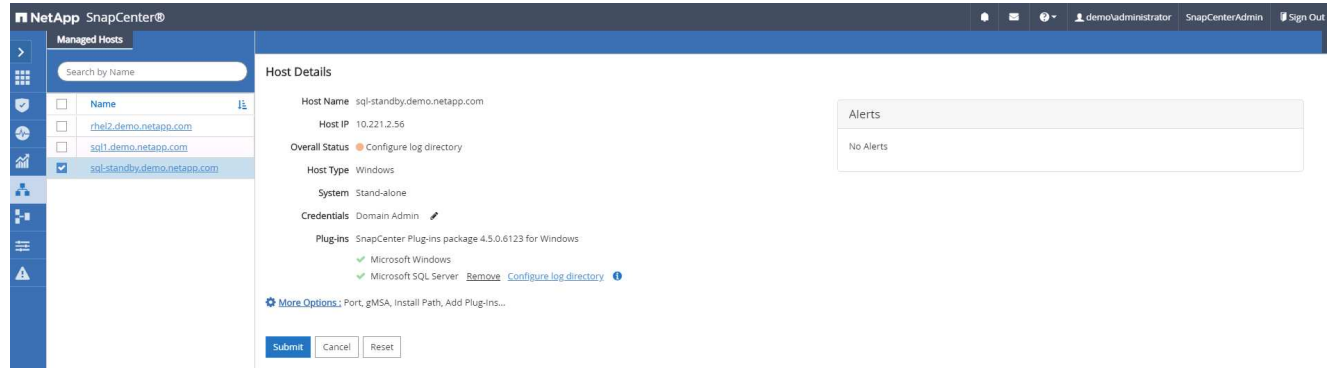

6. [ ログディレクトリの設定 ] をクリックして、 [ Plug-in for SQL Server の設定 ] を開きます。

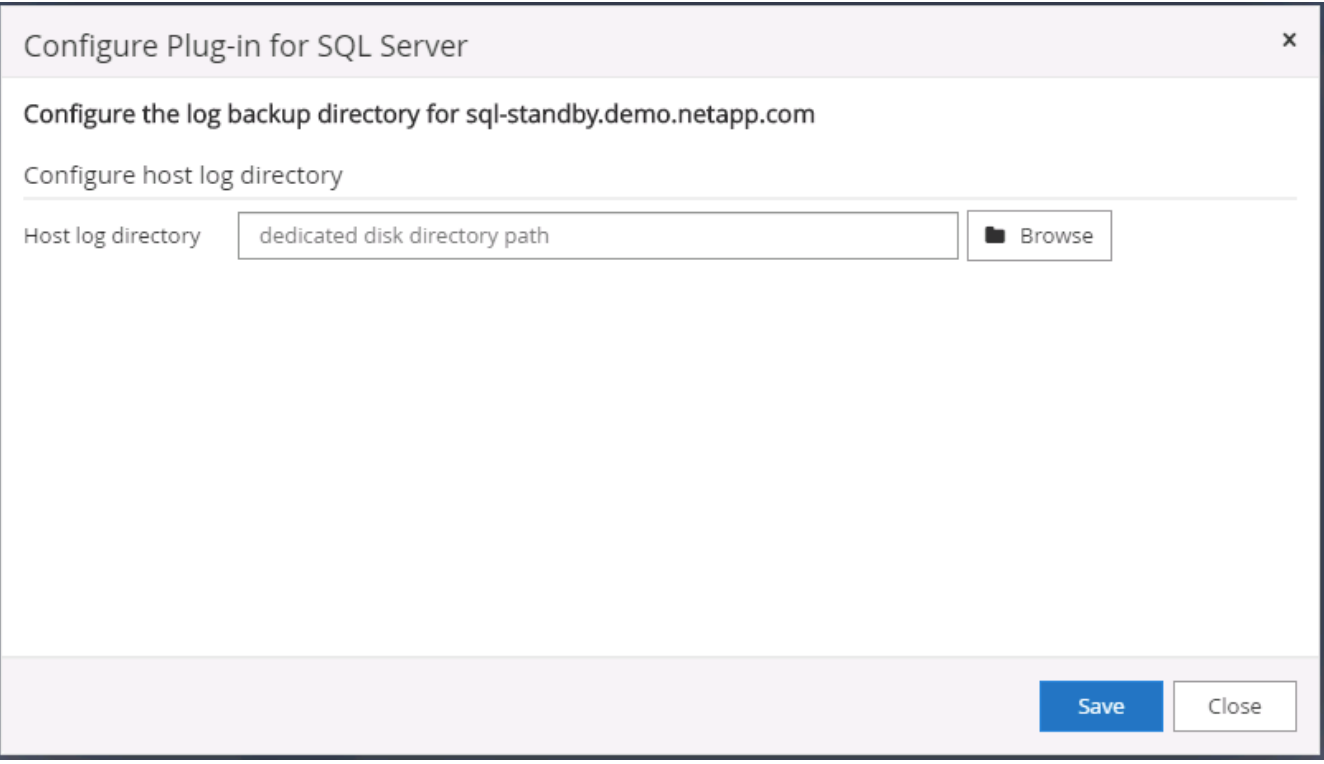

7. [ 参照 ] をクリックしてネットアップストレージを検出し、ログディレクトリを設定できるようにしま す。 SnapCenter はこのログディレクトリを使用して、 SQL Server トランザクションログファイルをロ ールアップします。[ 保存 ] をクリックします。

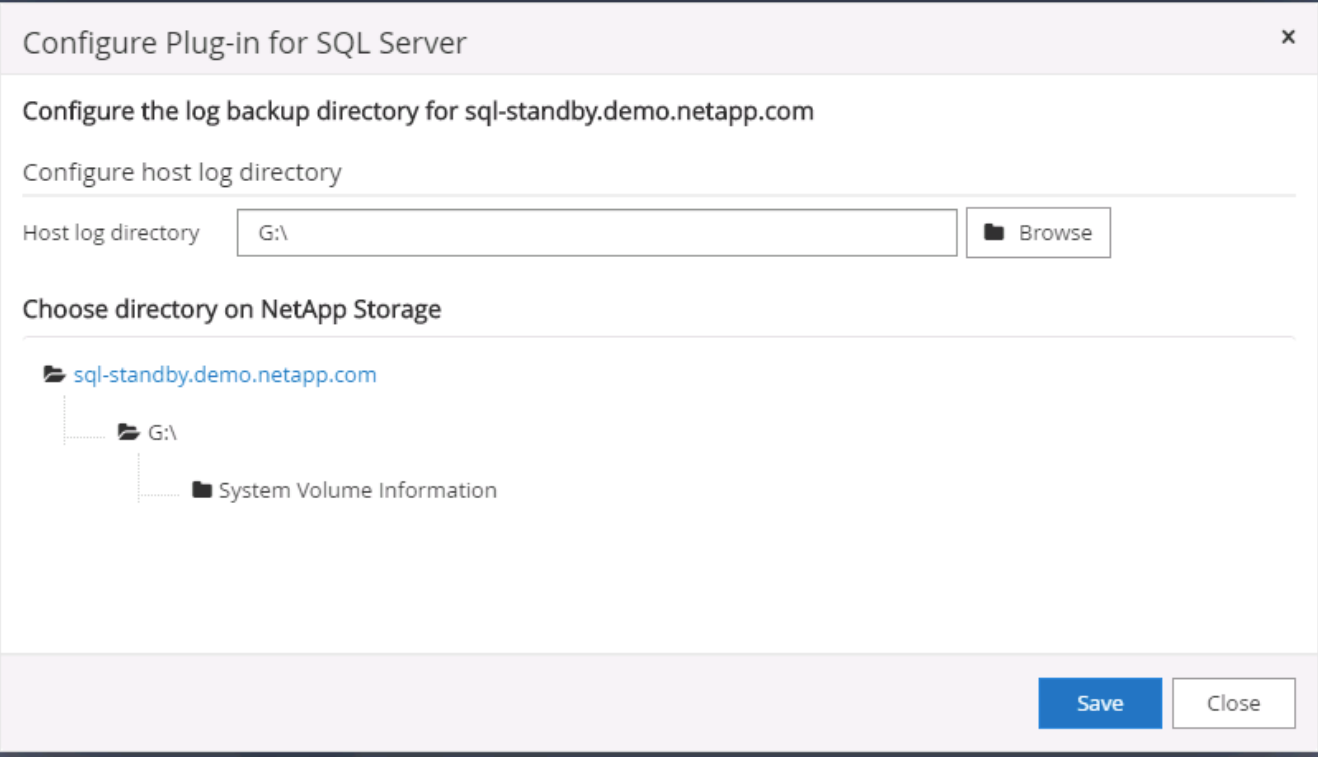

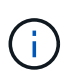

DB ホストにプロビジョニングされたネットアップストレージを検出するには、 CVO の手 順6に示すように、ストレージ (オンプレミスまたは CVO) を SnapCenter に追加する必 要があります。

8. ログディレクトリを構成すると、 Windows ホストプラグインの [ 全般的なステータス ] が [ 実行中 ] に変 更されます。

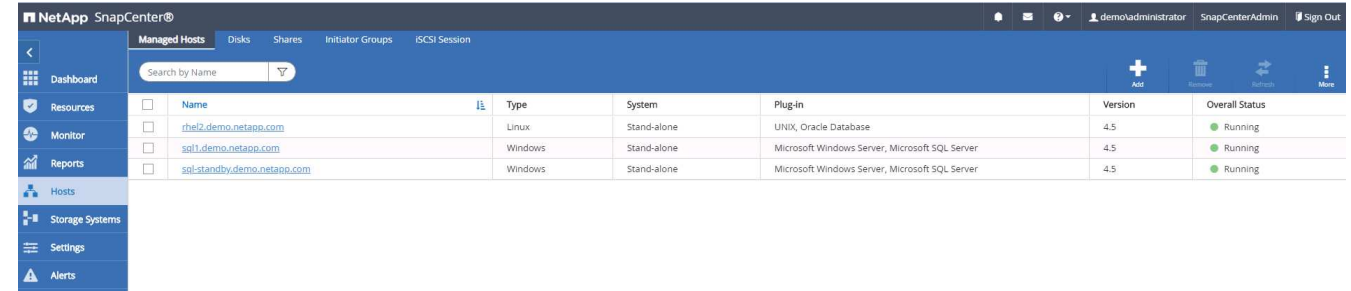

9. ホストをデータベース管理ユーザー ID に割り当てるには、 [ 設定とユーザー ] の [ アクセス ] タブに移動 し、データベース管理ユーザー ID ( この場合はホストを割り当てる必要がある sqldba ) をクリックして、 [ 保存 ] をクリックしてホストリソースの割り当てを完了します。

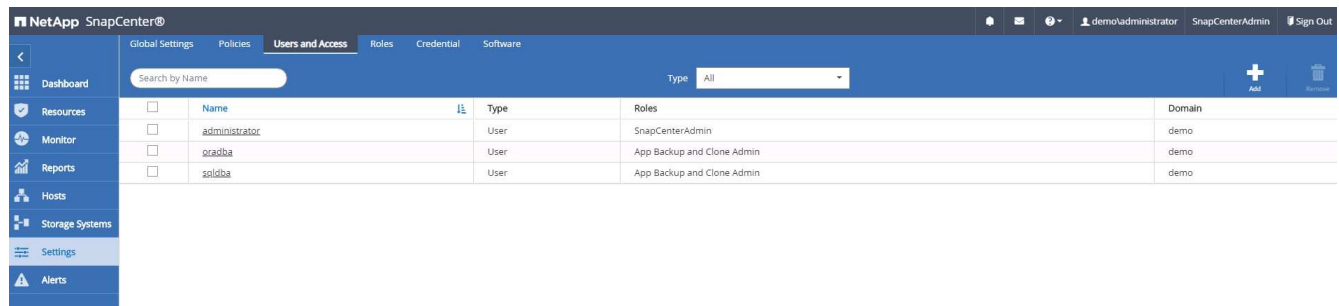

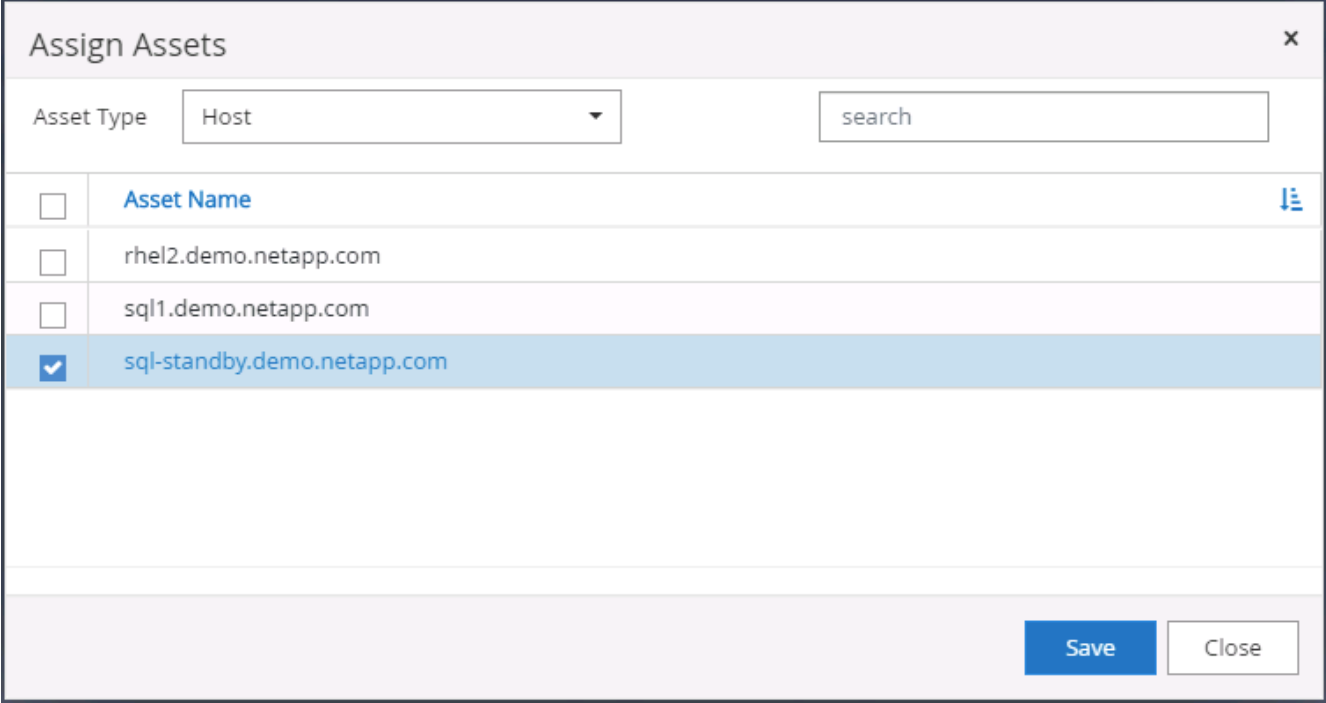

**UNIX** ホストを追加し、プラグインをホストにインストールします

- 1. SnapCenterAdmin 権限でユーザ ID を使用して SnapCenter にログインします。
- 2. 左側のメニューから [Hosts] タブをクリックし、 [Add] をクリックして [Add Host] ワークフローを開きま す。
- 3. ホストタイプとして Linux を選択します。ホスト名には、ホスト名または IP アドレスを使用できます。 ただし、ホスト名を解決して、 SnapCenter ホストから正しいホスト IP アドレスを取得する必要があり ます。手順 2 で作成したホストクレデンシャルを選択します。ホストのクレデンシャルには sudo 権限が 必要です。Oracle Database をインストールするプラグインとしてチェックし、 Oracle と Linux の両方の ホストプラグインをインストールします。

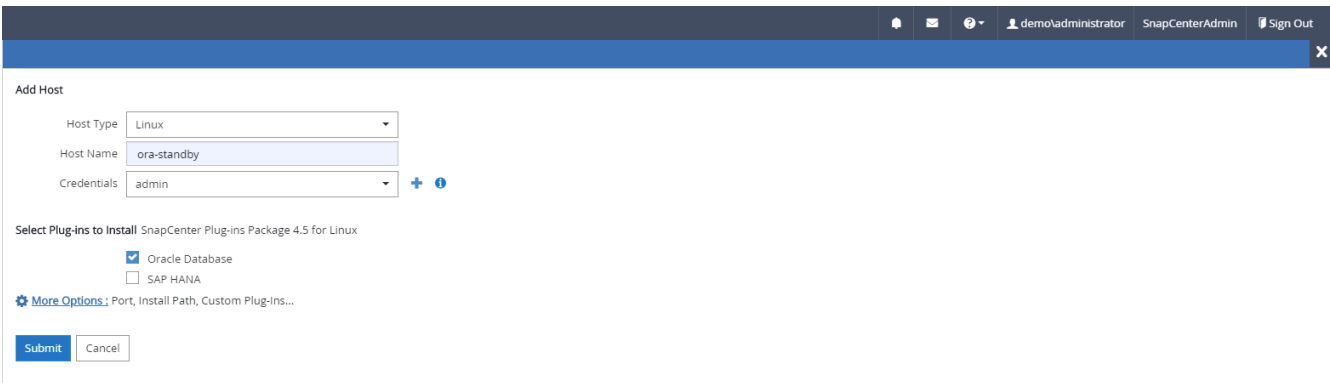

4. [ その他のオプション ] をクリックし、 [ インストール前のチェックをスキップ ] を選択します。 インスト ール前のチェックを省略するかどうかを確認するプロンプトが表示されます。[ はい ] をクリックし、 [ 保 存 ] をクリック

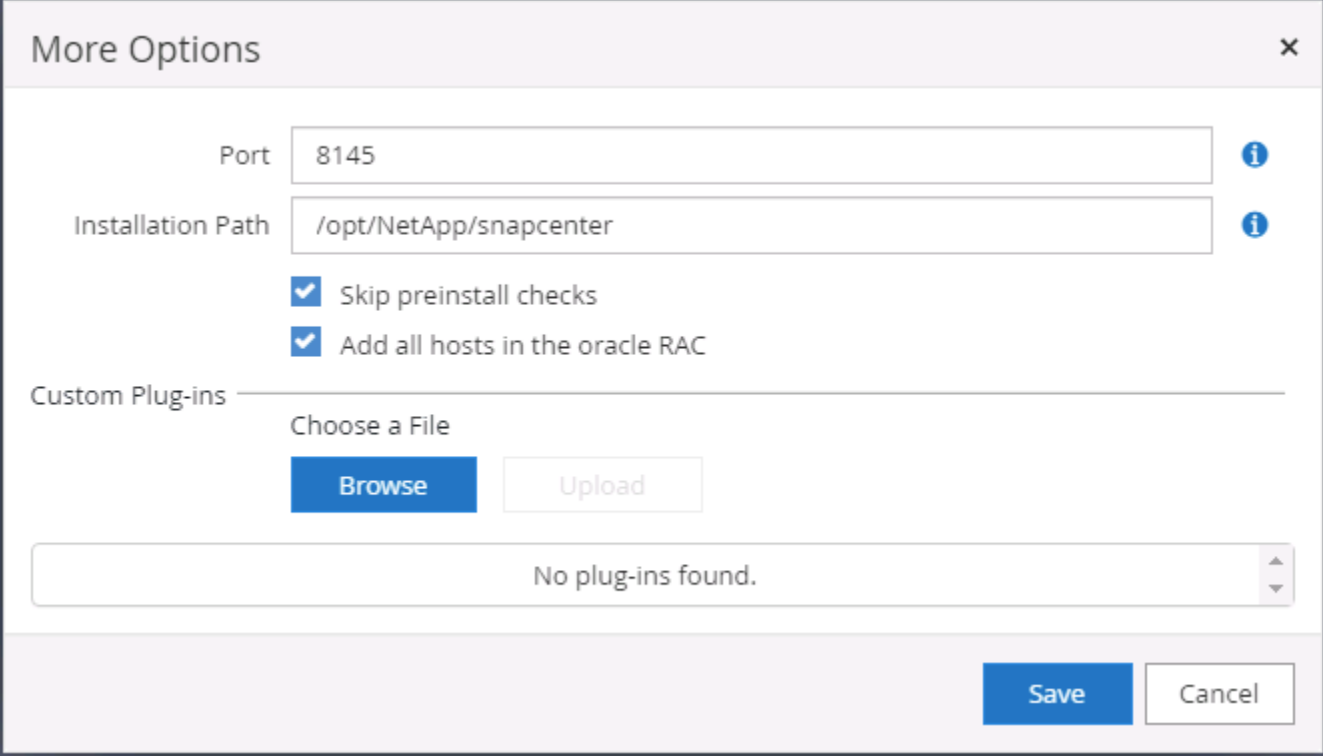

5. Submit をクリックして、プラグインのインストールを開始します。次のように指紋の確認を求められま す。

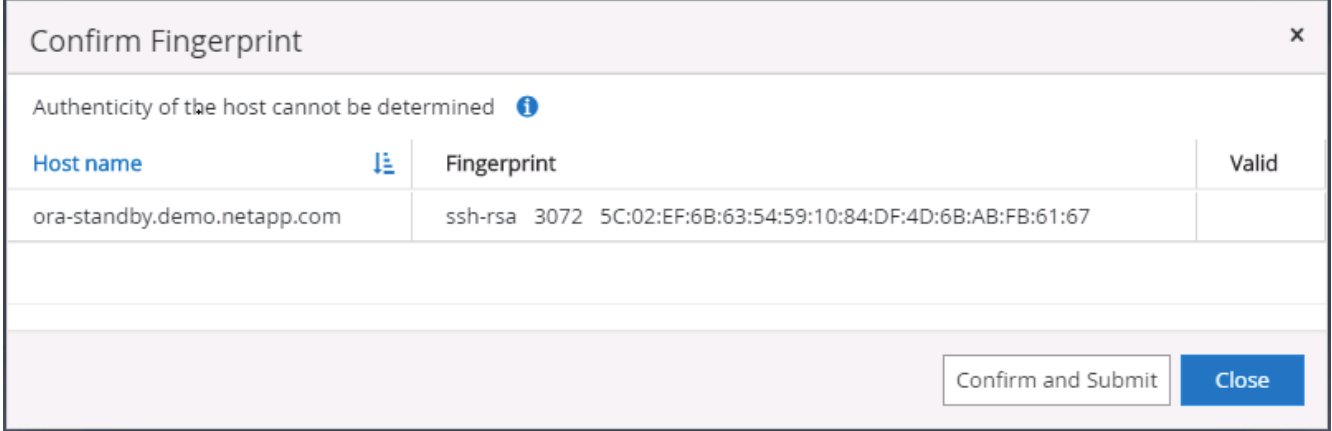

6. SnapCenter はホストの検証と登録を実行し、プラグインを Linux ホストにインストールします。ステー タスは、プラグインのインストールから実行に変わります。

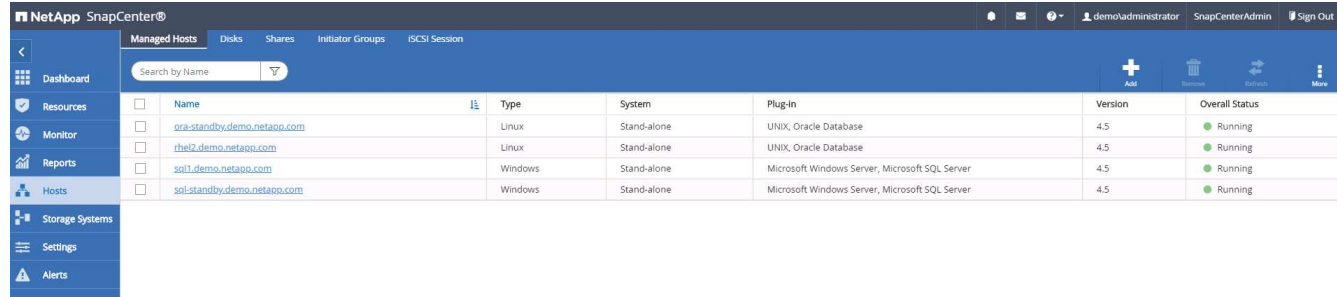

7. 新しく追加したホストに、適切なデータベース管理ユーザ ID (この場合は oradba )を割り当てます。

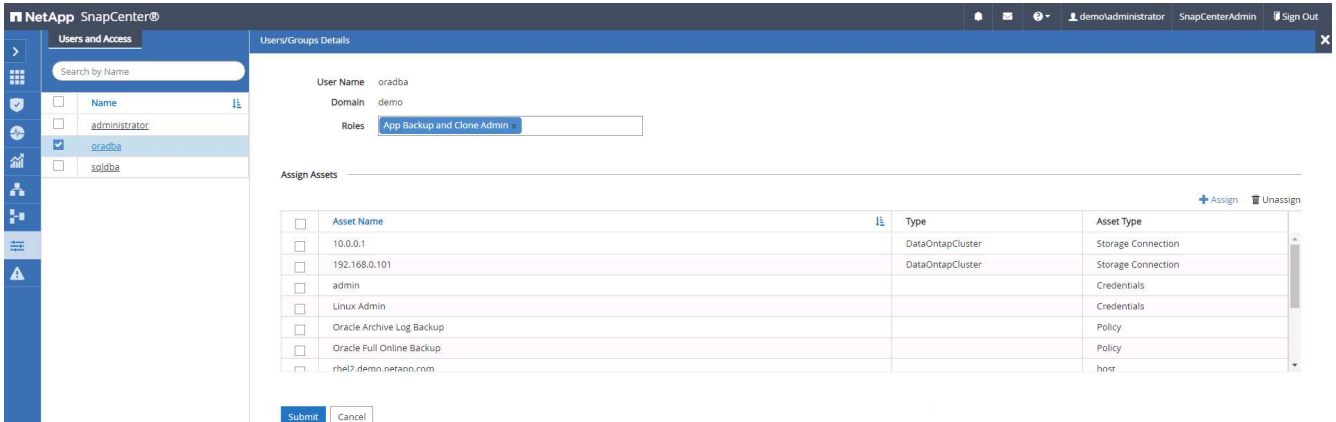

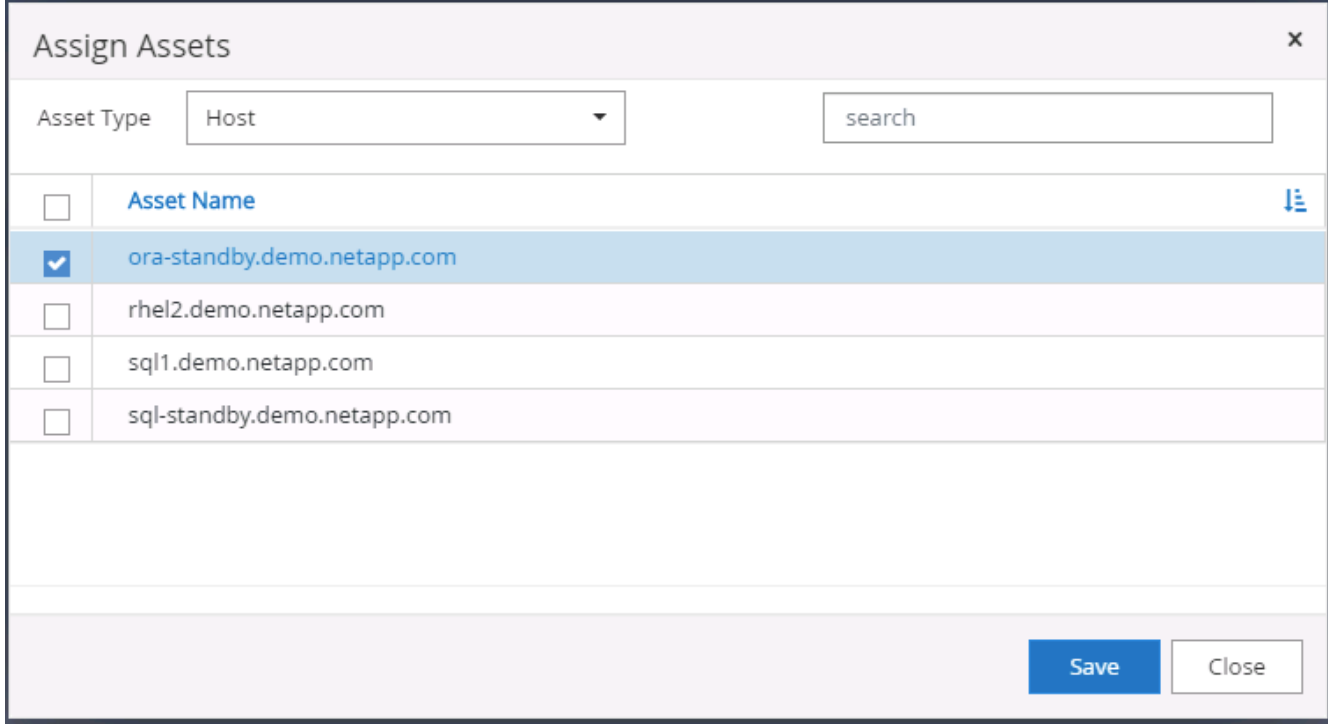

**4.** データベースリソースの検出

プラグインのインストールが正常に完了すると、ホスト上のデータベースリソースがすぐに検出されます。左 側のメニューの [ リソース ] タブをクリックします。データベースプラットフォームのタイプに応じて、デー タベース、リソースグループなどのさまざまなビューを使用できます。ホスト上のリソースが検出されて表示 されない場合は、 Refresh Resources タブをクリックする必要があります。

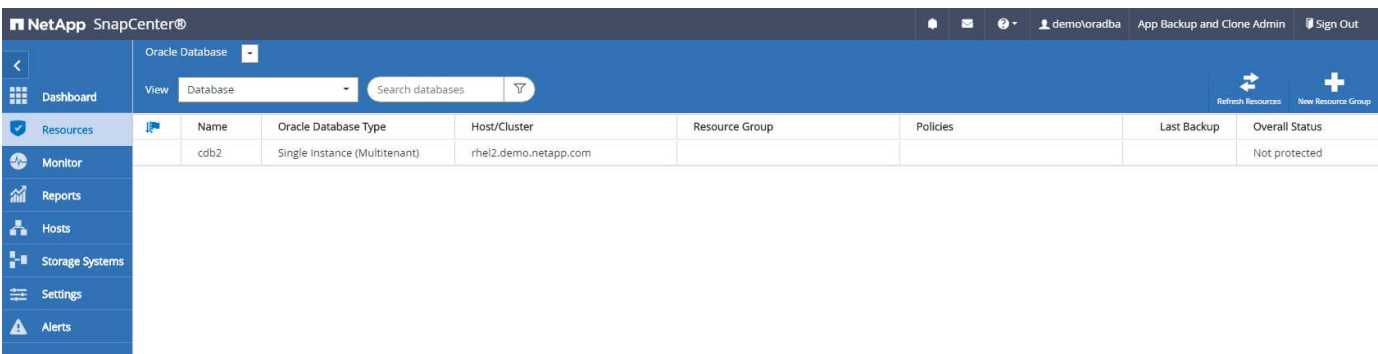

データベースが最初に検出されると、全体的なステータスは「 Not protected 」と表示されます。 前のスク リーンショットは、バックアップポリシーでまだ保護されていない Oracle データベースを示しています。

バックアップの設定またはポリシーが設定されていて、バックアップが実行された場合、データベースの全体 的なステータスには、バックアップのステータスが「 Backup succeeded 」と表示され、最後のバックアップ のタイムスタンプが表示されます。次のスクリーンショットは、 SQL Server ユーザデータベースのバックア ップステータスを示しています。

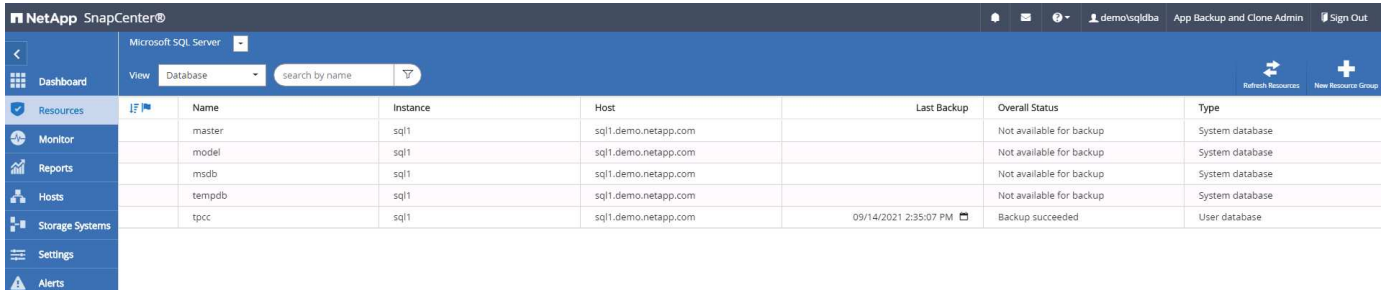

データベースアクセスクレデンシャルが適切に設定されていない場合は、赤いロックボタンが表示され、デー タベースにアクセスできないことが示されます。たとえば、 Windows クレデンシャルにデータベースインス タンスへの sysadmin アクセスがない場合、赤いロックを解除するためにデータベースクレデンシャルを再設 定する必要があります。

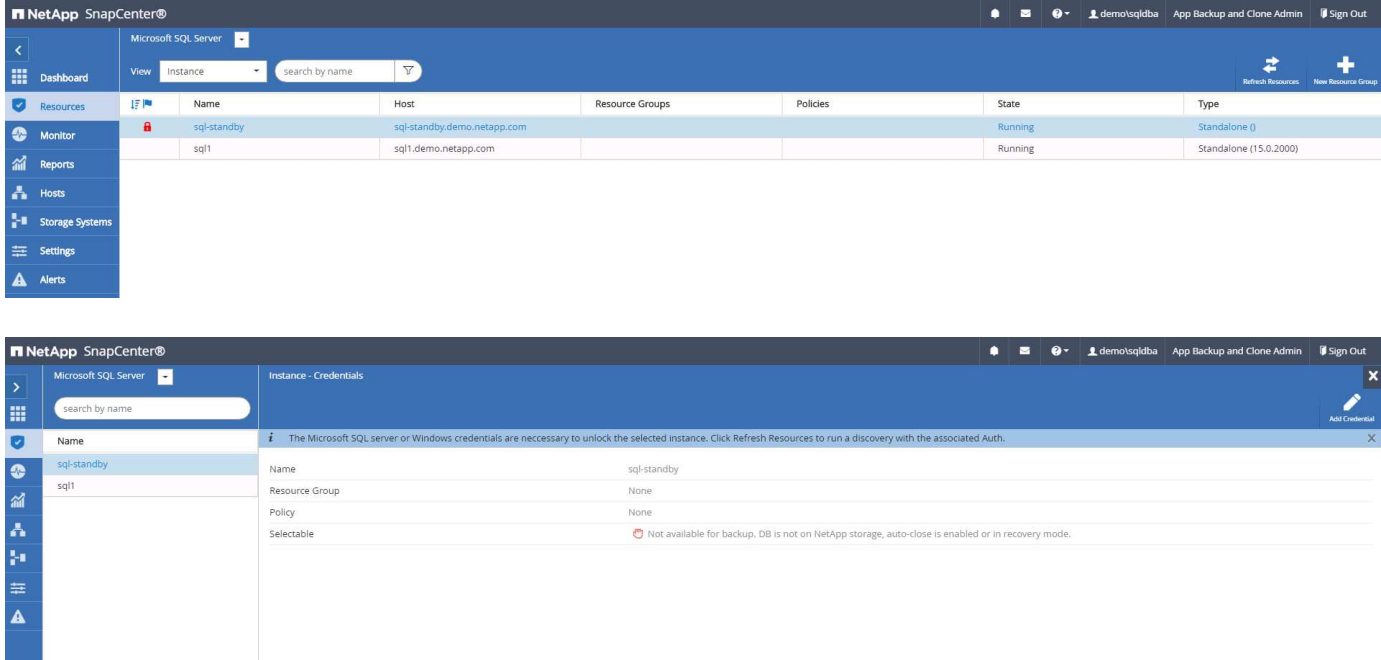

Windows レベルまたはデータベースレベルのいずれかで適切なクレデンシャルを設定すると、赤いロックは 消え、 SQL Server Type の情報が収集および確認されます。

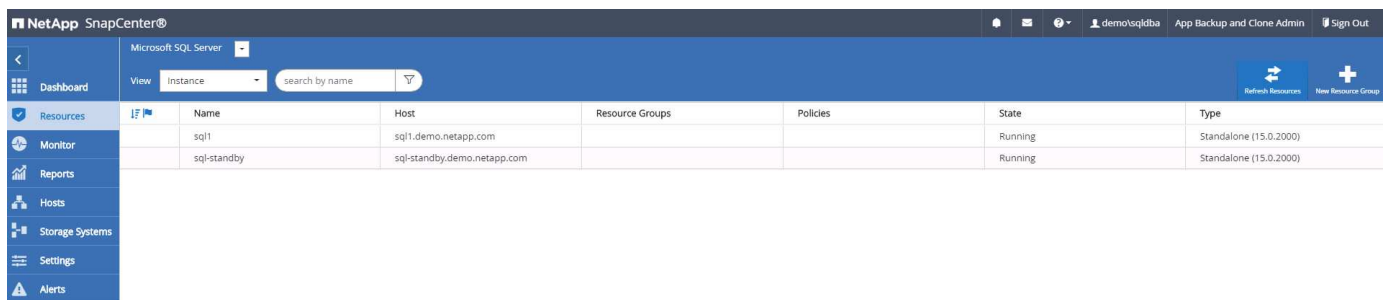

**5.** ストレージクラスタピアリングと **DB** ボリュームレプリケーションの設定

パブリッククラウドをターゲットとするデスティネーションとしてオンプレミスのデータベースデータを保護 するために、オンプレミスの ONTAP クラスタデータベースボリュームは、 NetApp SnapMirror テクノロジを 使用してクラウドの CVO にレプリケートされます。レプリケートされたターゲットボリュームを、開発 / OPS またはディザスタリカバリ用にクローニングできます。以下に、クラスタピアリングと DB ボリューム レプリケーションの設定手順の概要を示します。

1. オンプレミスクラスタと CVO クラスタインスタンスの両方で、クラスタピアリング用のクラスタ間 LIF を設定できます。この手順は、 ONTAP システムマネージャを使用して実行できます。CVO のデフォルト の導入では、クラスタ間 LIF が自動的に設定されます。

オンプレミスクラスタ:

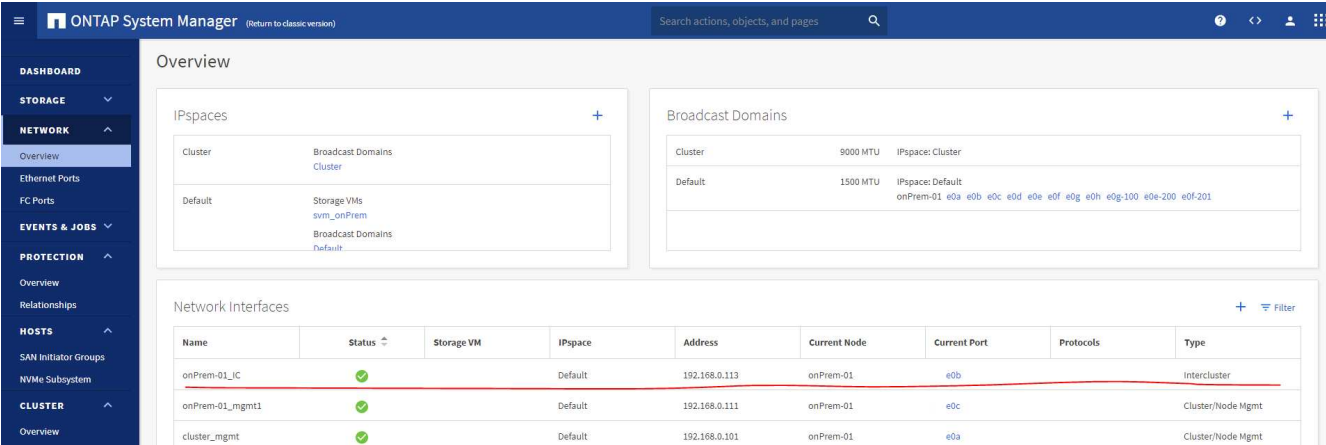

ターゲットの CVO クラスタ:

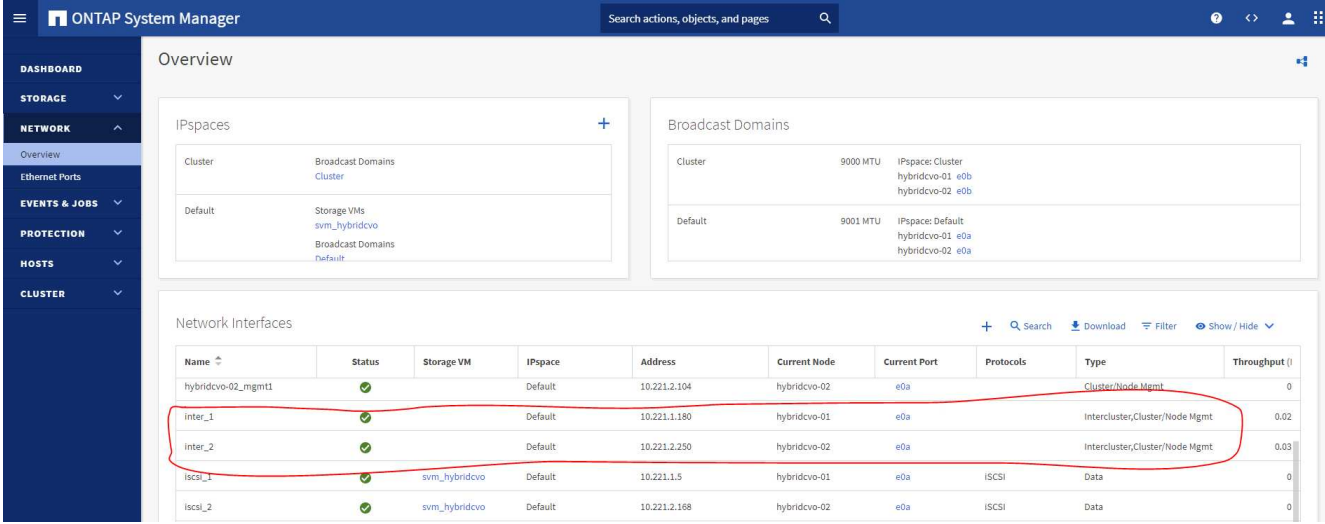

2. クラスタ間 LIF を設定した場合、 NetApp Cloud Manager でドラッグアンドドロップを使用してクラスタ ピアリングとボリュームレプリケーションを設定できます。を参照してください ["](#page-65-0)[はじめに](#page-65-0) [- AWS](#page-65-0) [パブリ](#page-65-0) [ッククラウド](#page-65-0)["](#page-65-0) を参照してください。

または、 ONTAP System Manager を使用して、クラスタピアリングと DB ボリュームレプリケーション を次のように実行することもできます。

3. ONTAP システムマネージャにログインします。クラスタ > 設定に移動し、ピアクラスタをクリックし て、クラウド内の CVO インスタンスとのクラスタピアリングをセットアップします。

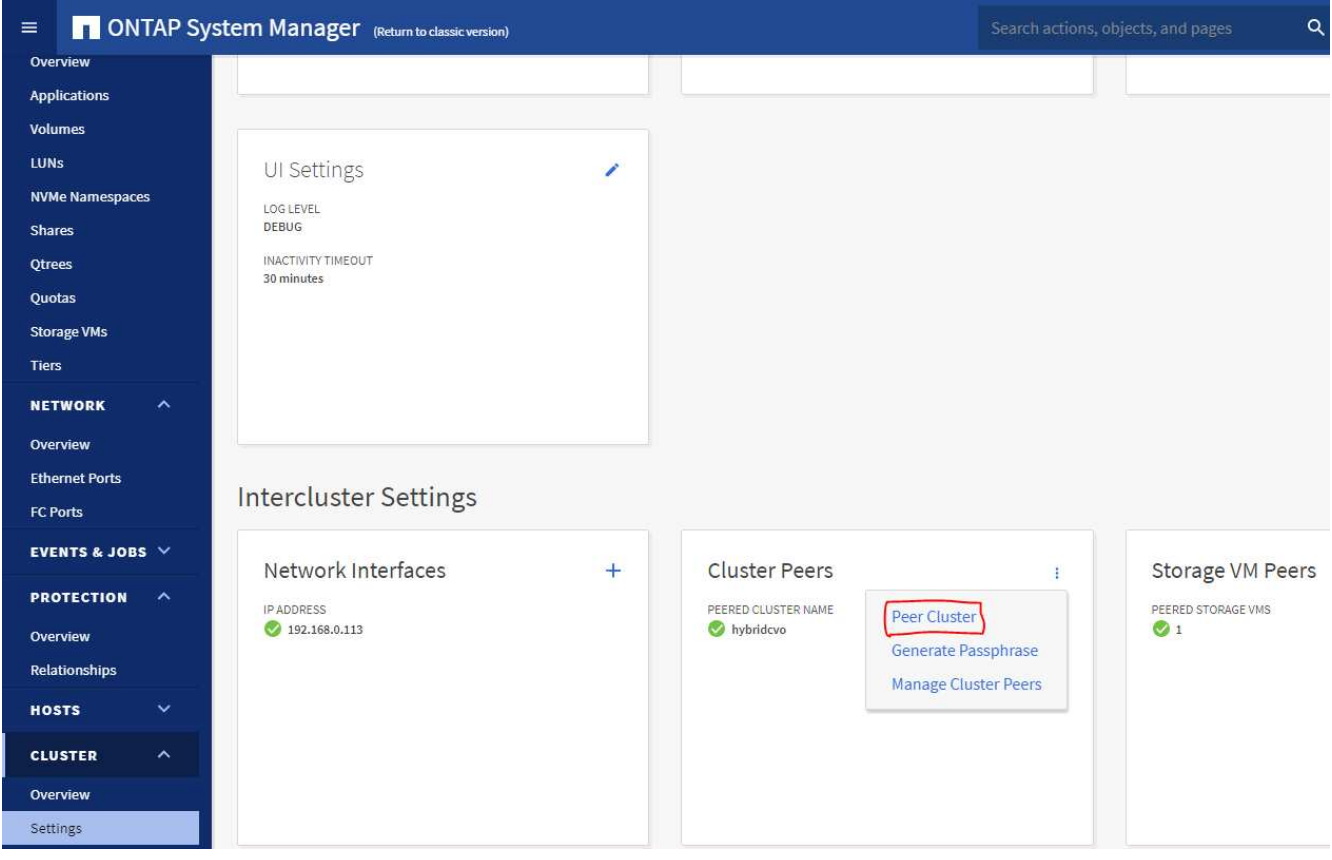

4. Volumes (ボリューム) タブに移動します。レプリケートするデータベースボリュームを選択し、 Protect (保護)をクリックします。

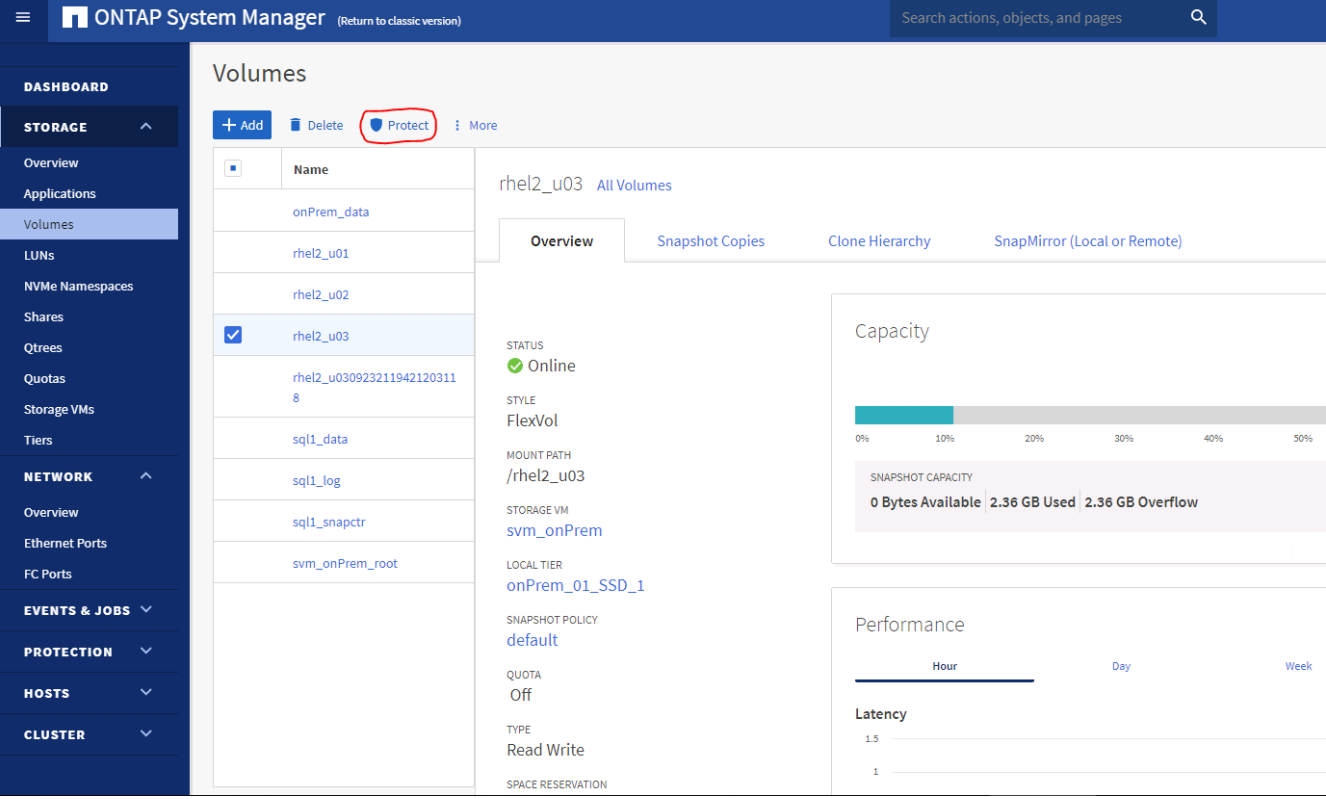

5. 保護ポリシーを非同期に設定します。デスティネーションクラスタと Storage SVM を選択してくださ い。

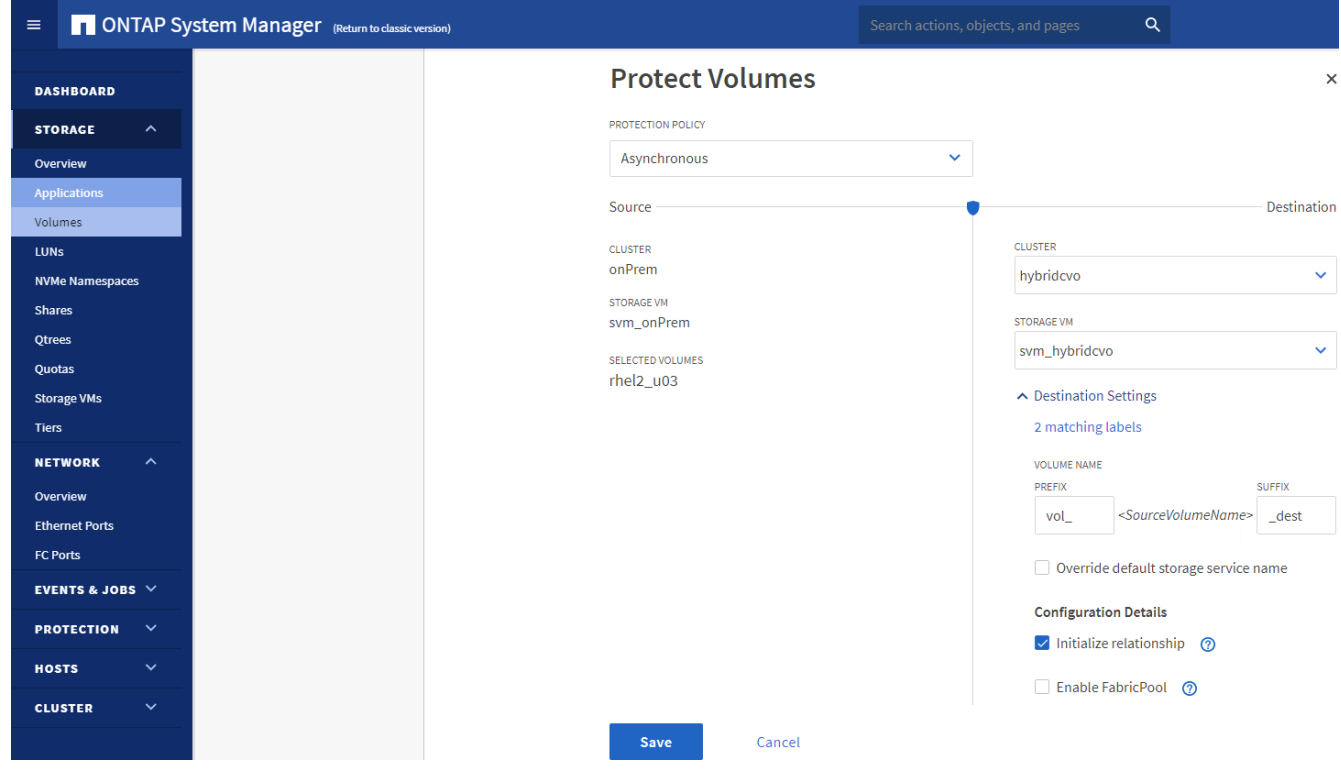

6. ソースとターゲットの間でボリュームが同期されていること、およびレプリケーション関係が正常な状態 であることを確認します。

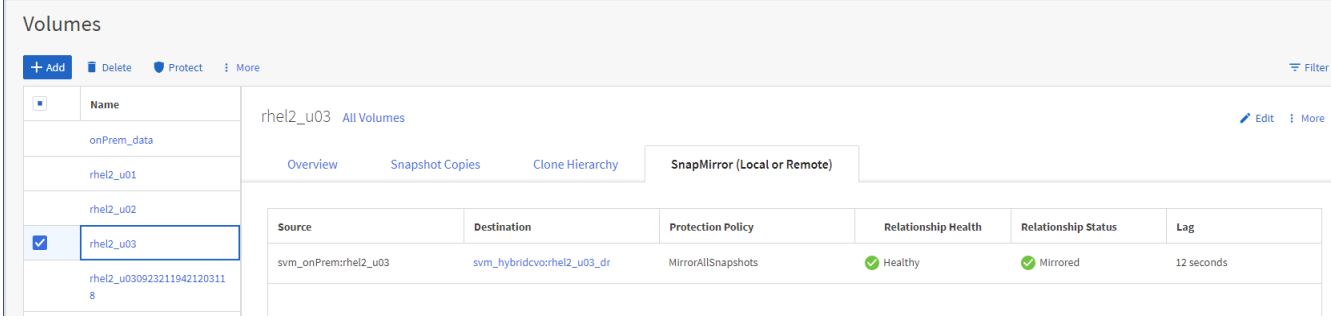

- **6. CVO** データベースストレージの **SVM** を **SnapCenter** に追加する
- 1. SnapCenterAdmin 権限でユーザ ID を使用して SnapCenter にログインします。
- 2. メニューからストレージシステムタブをクリックし、新規をクリックして、レプリケートされたターゲッ トデータベースボリュームをホストする CVO ストレージ SVM を SnapCenter に追加します。Storage System フィールドにクラスタ管理 IP を入力し、適切なユーザ名とパスワードを入力します。

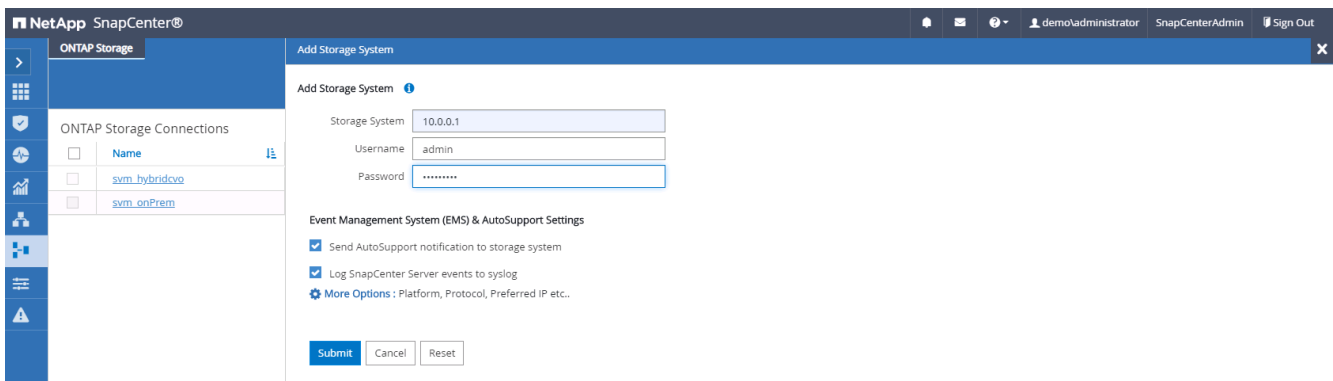

3. [ その他のオプション ] をクリックして、追加のストレージ構成オプションを開きます。[ プラットフォー ム Cloud Volumes ONTAP ] フィールドで、 [ 保存 ] をクリックし、 [ セカンダリ ] をオンにします。

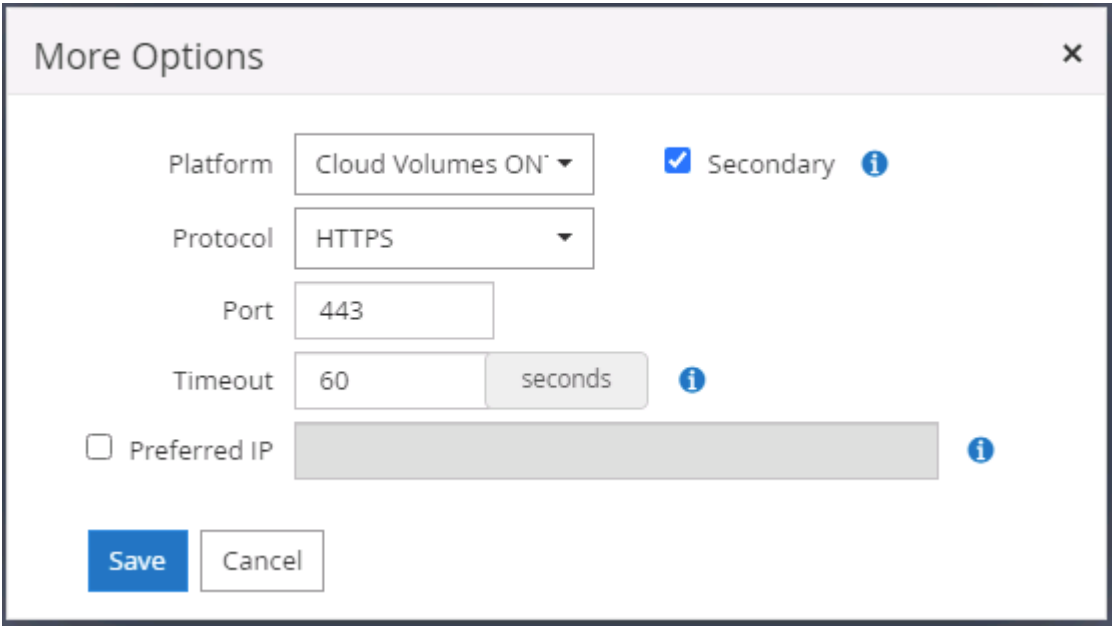

4. に示すように、ストレージシステムを SnapCenter データベース管理ユーザ ID に割り当てます [3.](#page-13-0) [SnapCenter](#page-13-0) [ホ](#page-13-0)[ストプラグインのインストール。](#page-13-0)

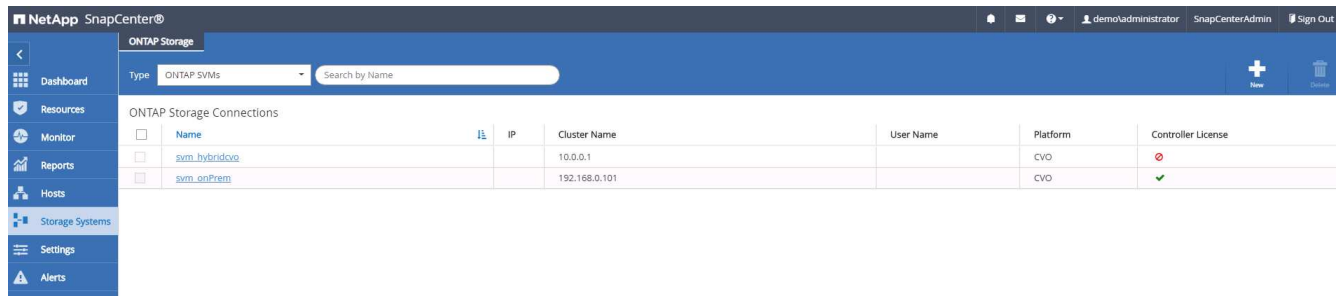

**7. SnapCenter** でデータベースバックアップポリシーを設定します

次に、フルデータベースバックアップポリシーまたはログファイルバックアップポリシーを作成する手順を示 します。このポリシーを実装することで、データベースリソースを保護できます。データベースバックアップ やログバックアップの頻度は、 Recovery Point Objective (RPO;目標復旧時点)または Recovery Time Objective ( RTO ;目標復旧時間)によって決まります。

**Oracle** のフルデータベースバックアップポリシーを作成します

1. データベース管理ユーザ ID として SnapCenter にログインし、 [ 設定 ] をクリックして、 [ ポリシー ] を クリックします。

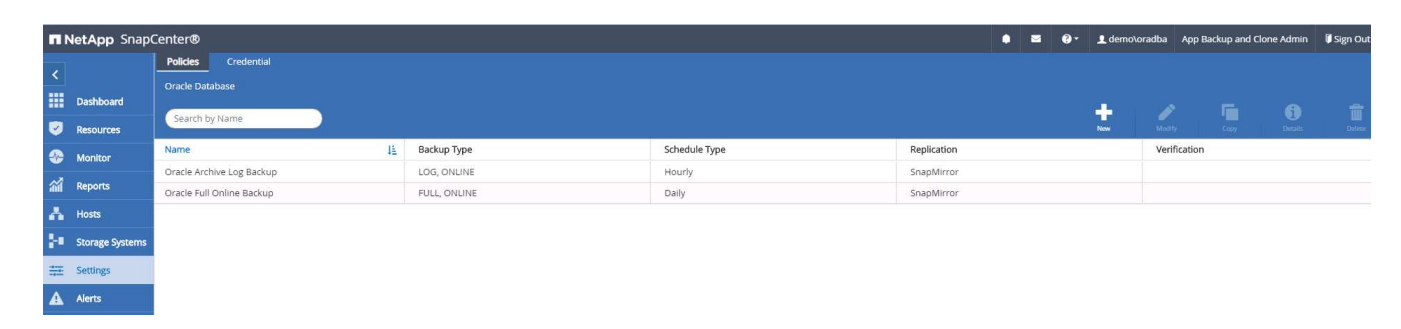

2. 新規をクリックして新しいバックアップポリシー作成ワークフローを開始するか、変更する既存のポリシ ーを選択します。

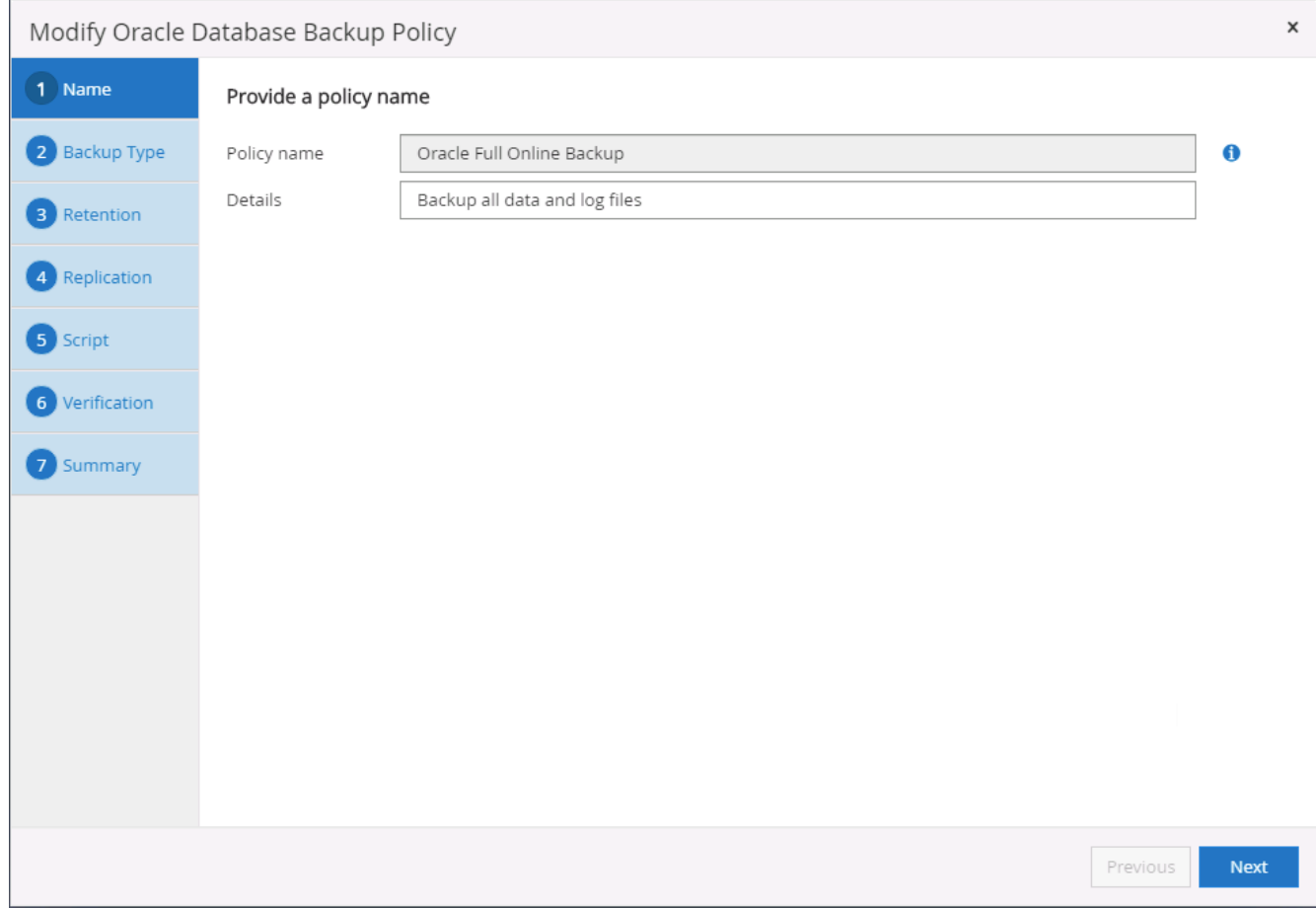

3. バックアップタイプとスケジュール頻度を選択します。

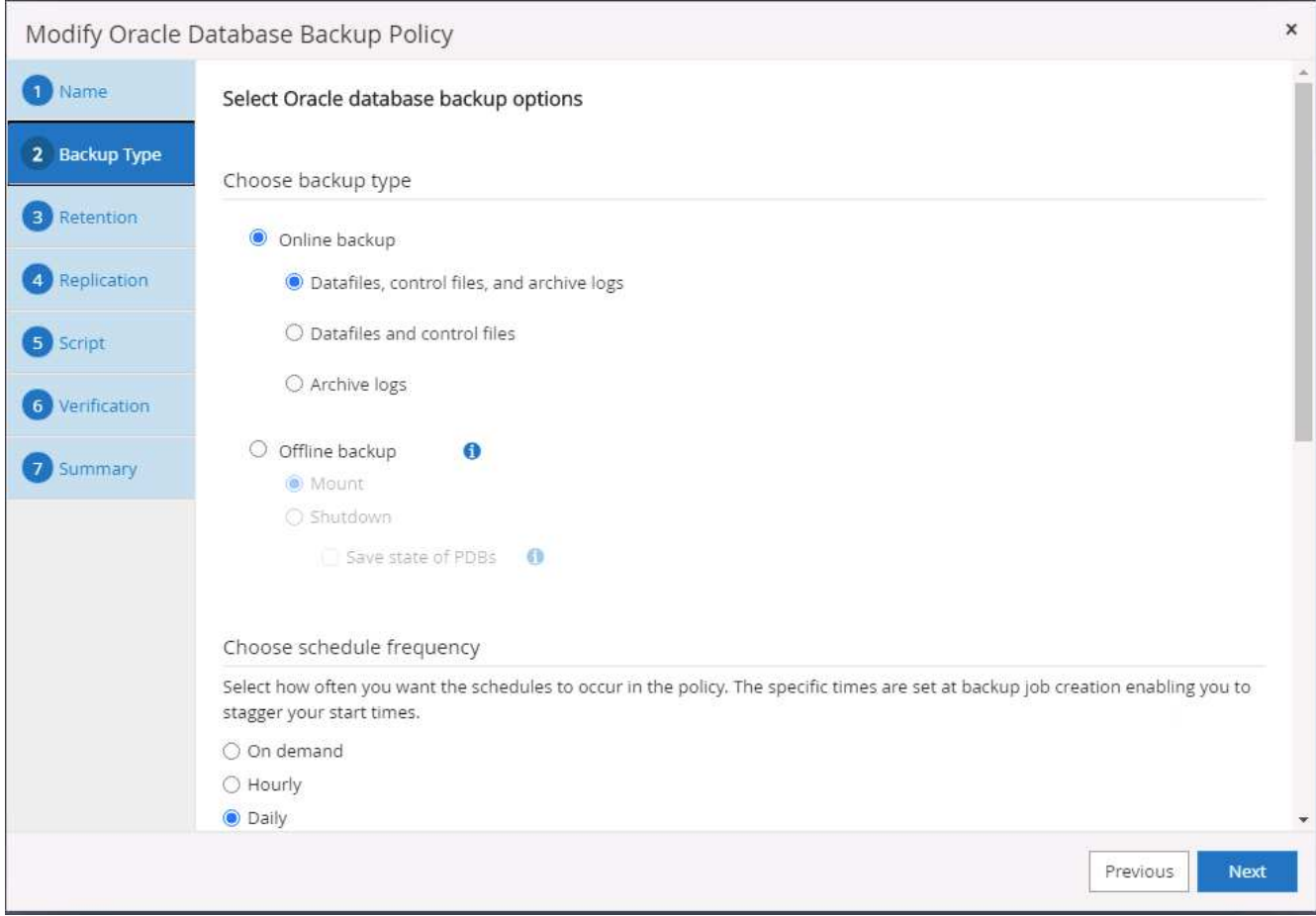

4. バックアップ保持を設定します。これにより、保持するフルデータベースバックアップコピーの数が定義 されます。

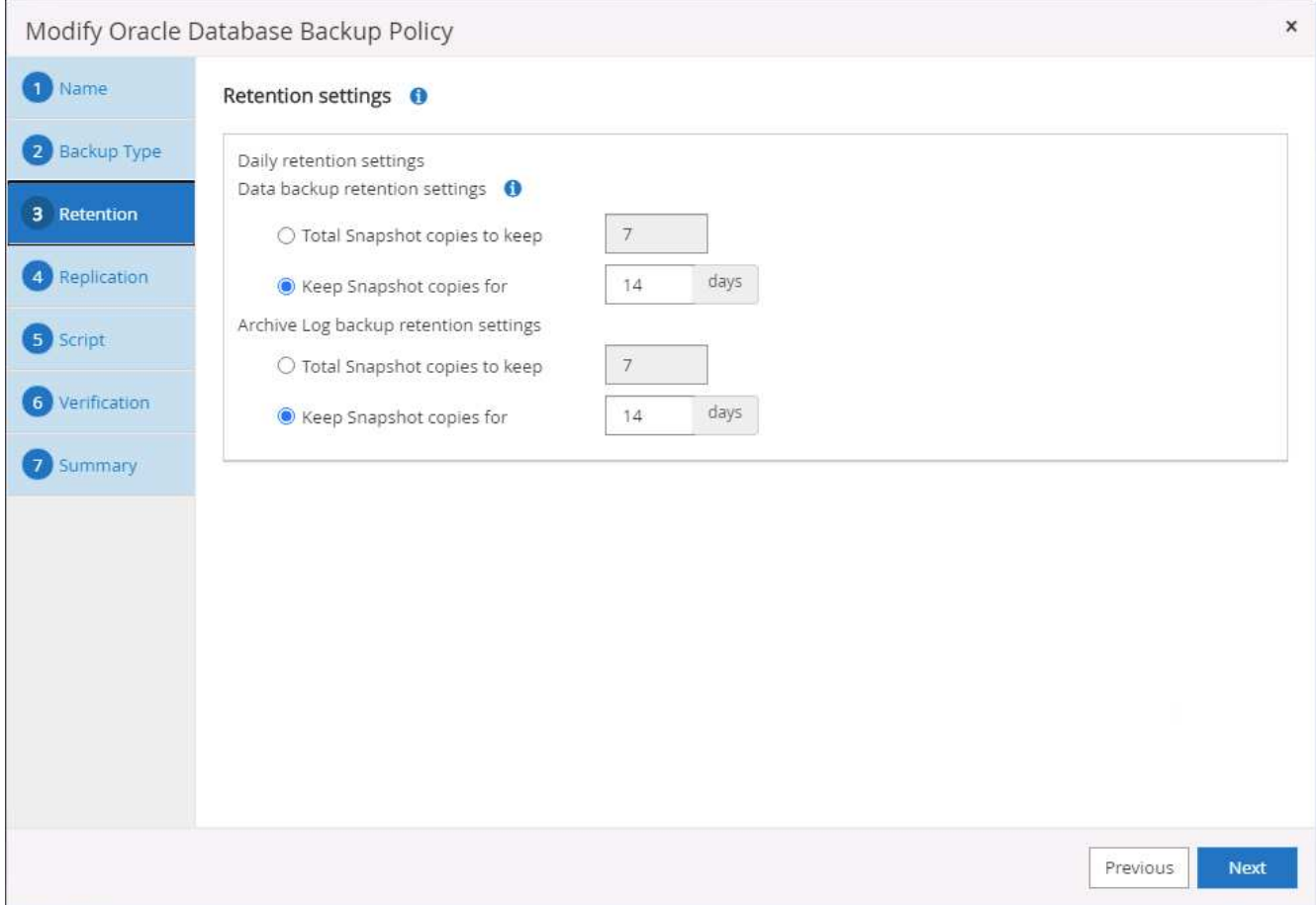

5. セカンダリレプリケーションのオプションを選択して、クラウドのセカンダリサイトにレプリケートする ローカルプライマリ Snapshot バックアップをプッシュします。

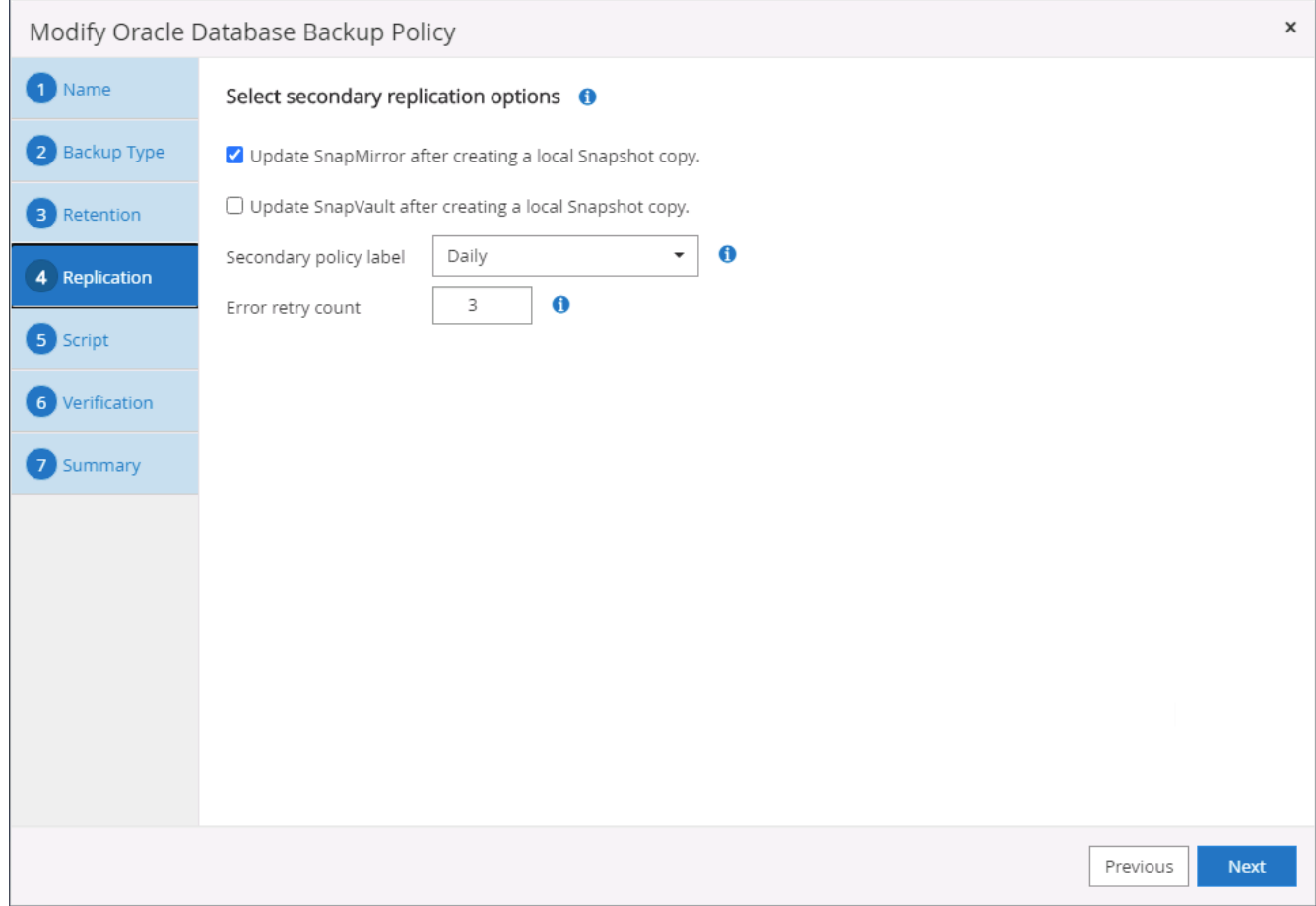

### 6. バックアップの実行前と実行後に実行するオプションのスクリプトを指定します。

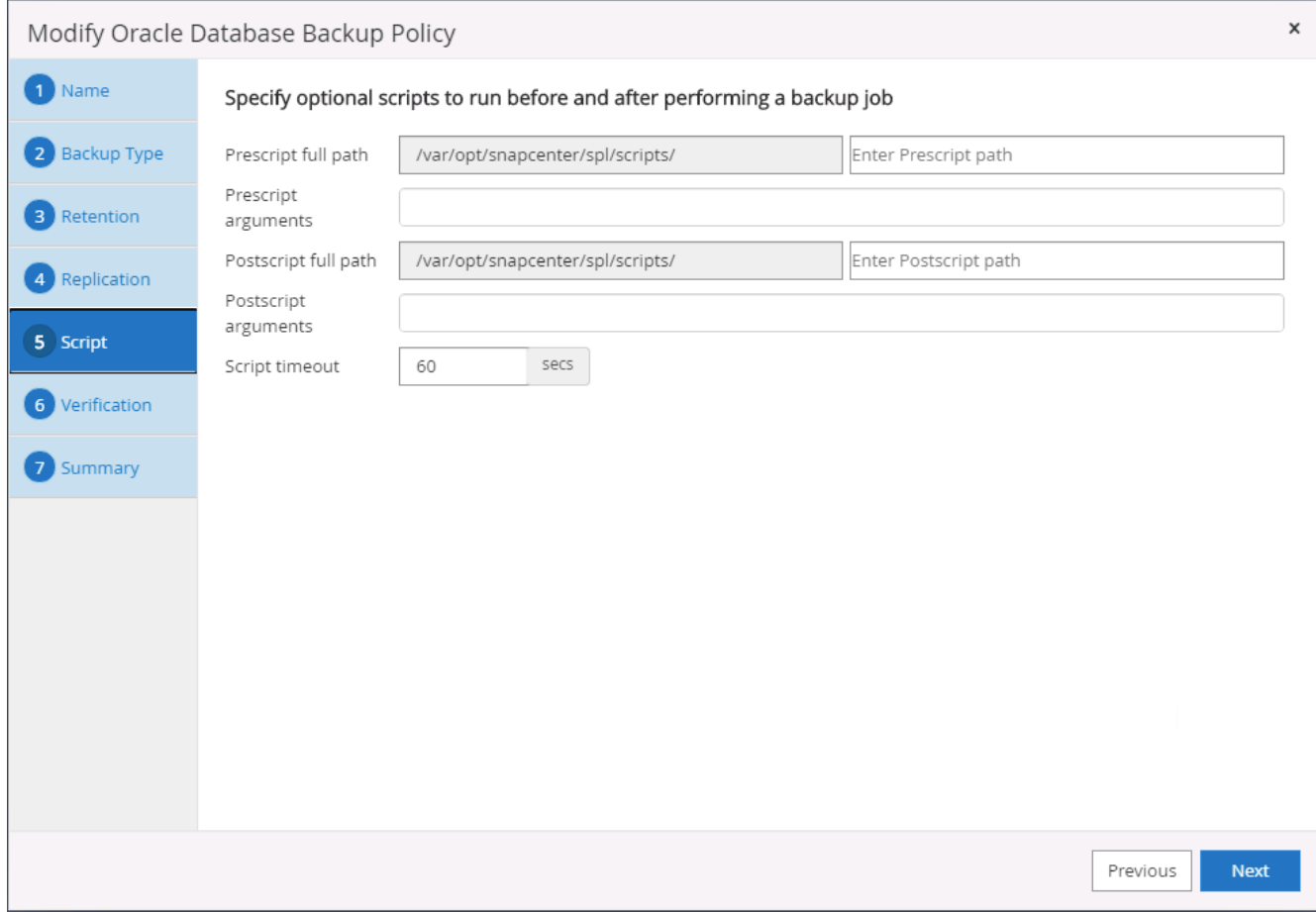

7. 必要に応じてバックアップ検証を実行

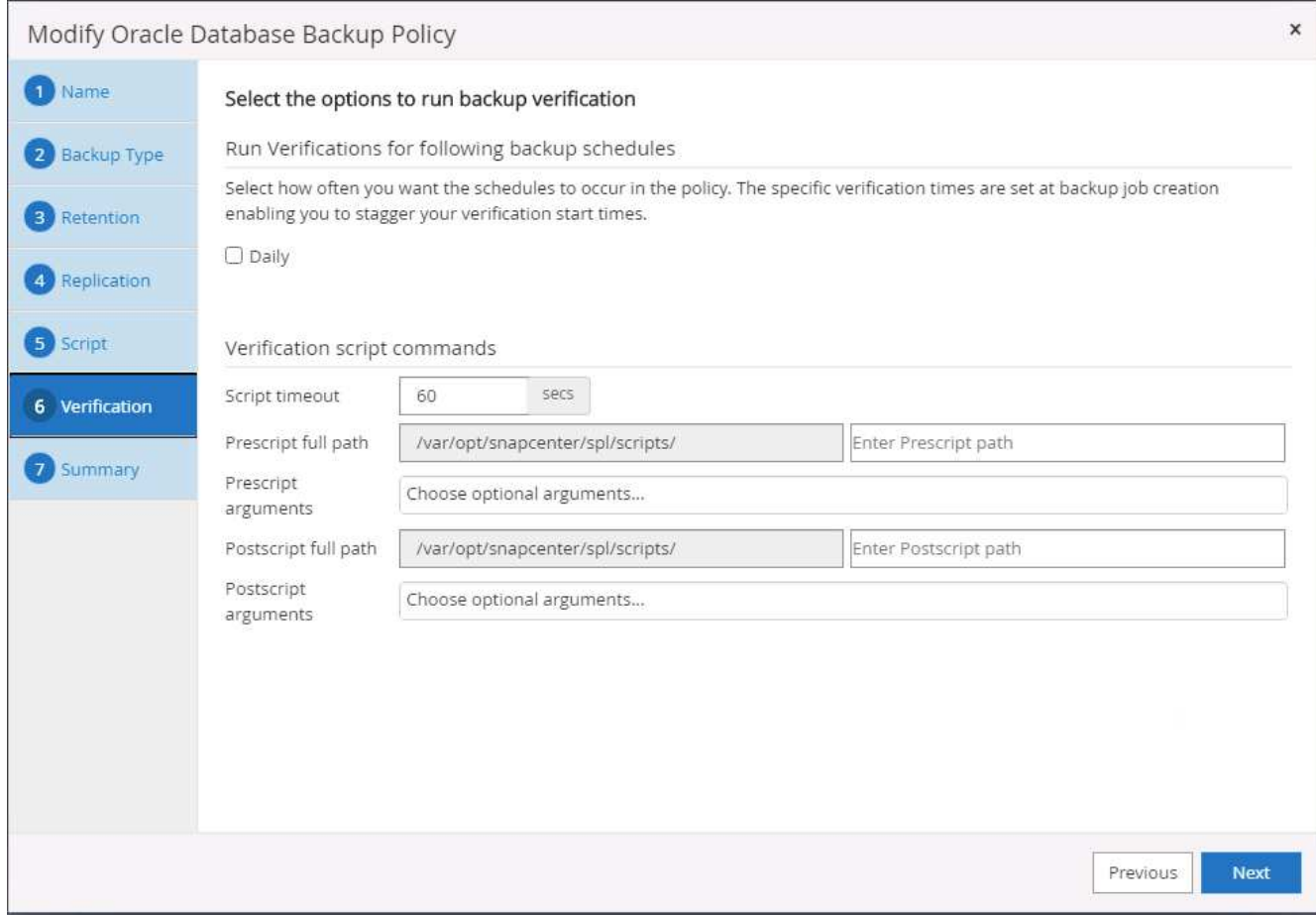

8. まとめ

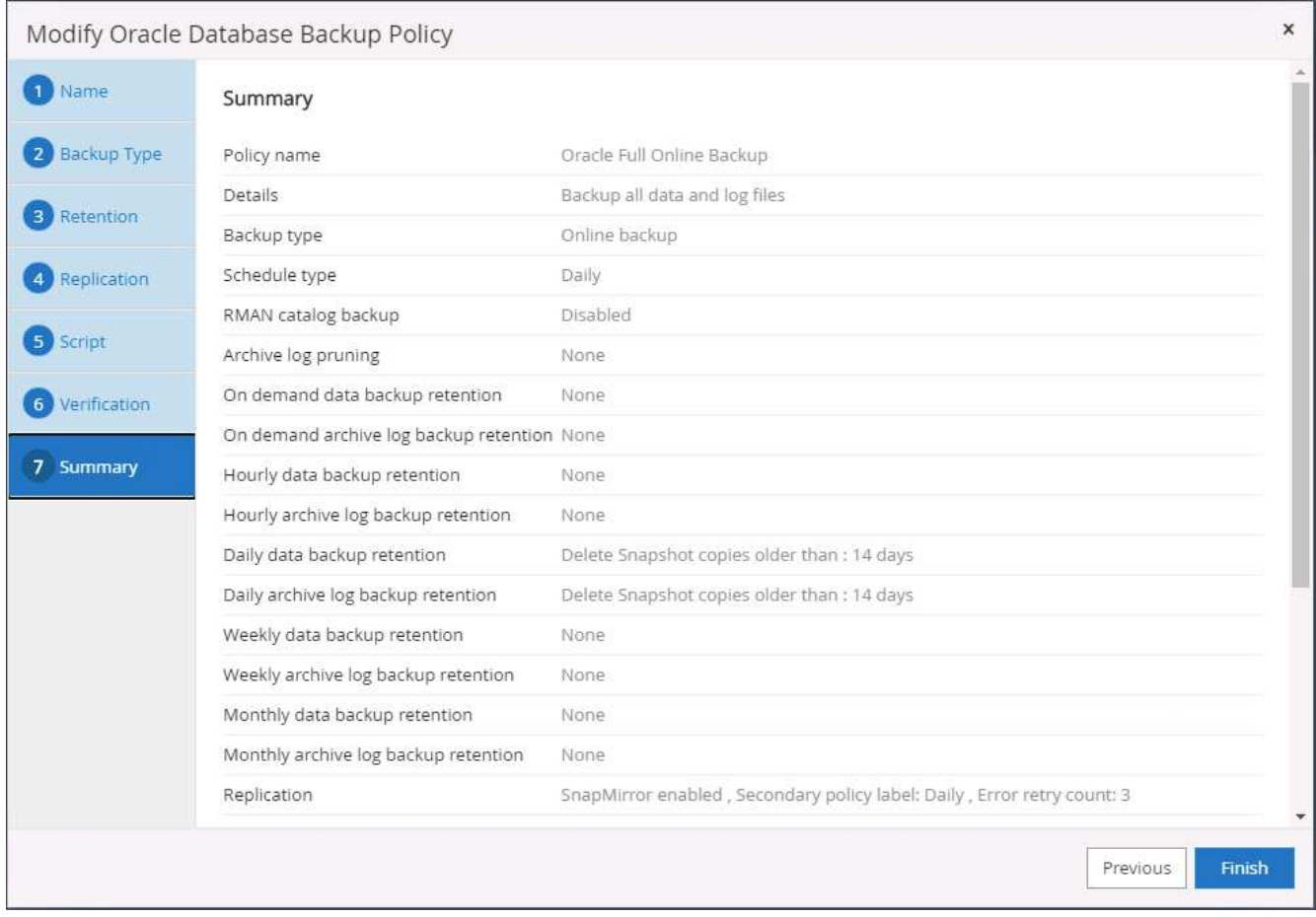

**Oracle** のデータベースログバックアップポリシーを作成します

- 1. データベース管理ユーザ ID で SnapCenter にログインし、 [ 設定 ] をクリックして、 [ ポリシー ] をクリ ックします。
- 2. 新規をクリックして新しいバックアップポリシー作成ワークフローを開始するか、既存のポリシーを選択 して変更します。

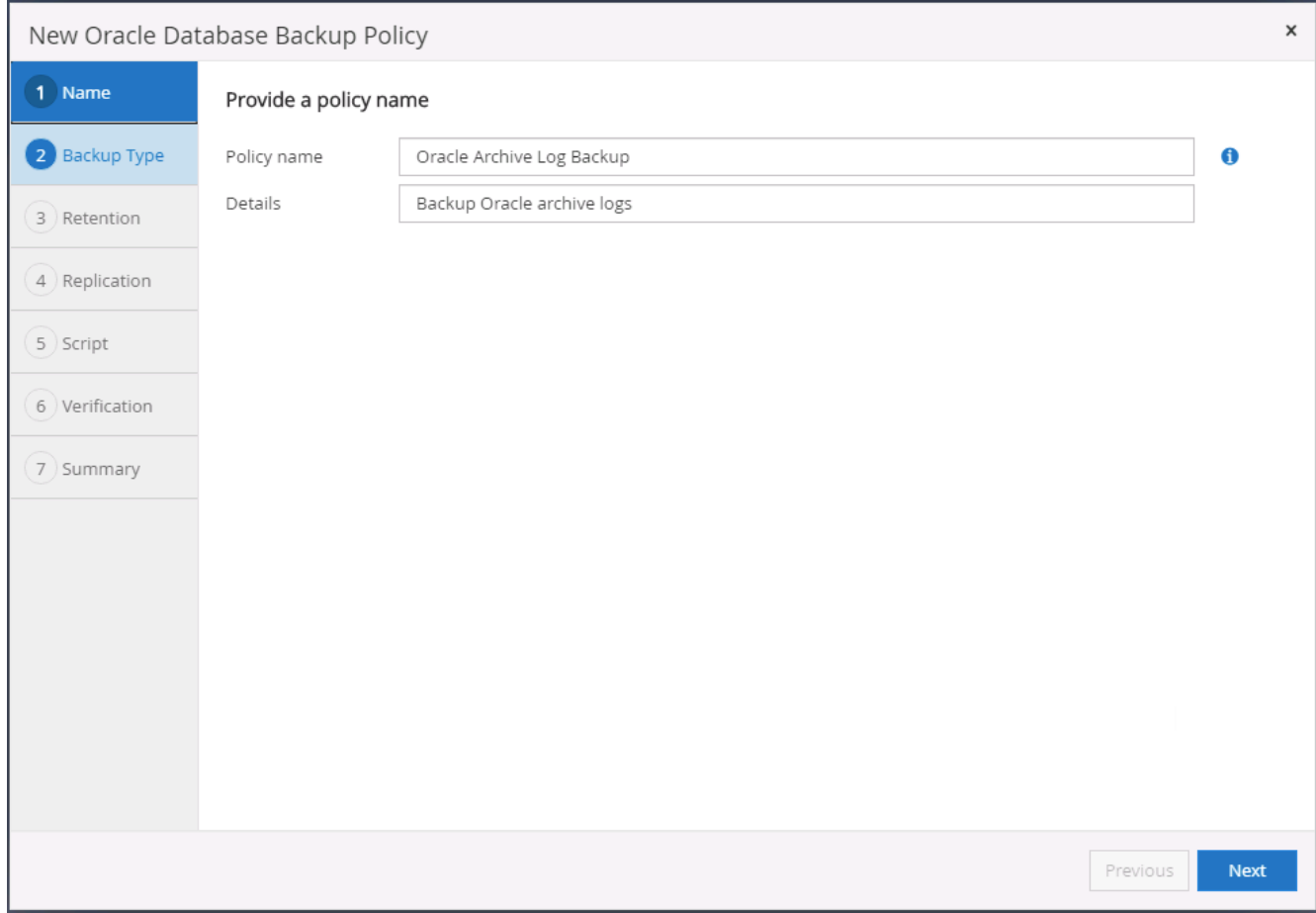

3. バックアップタイプとスケジュール頻度を選択します。

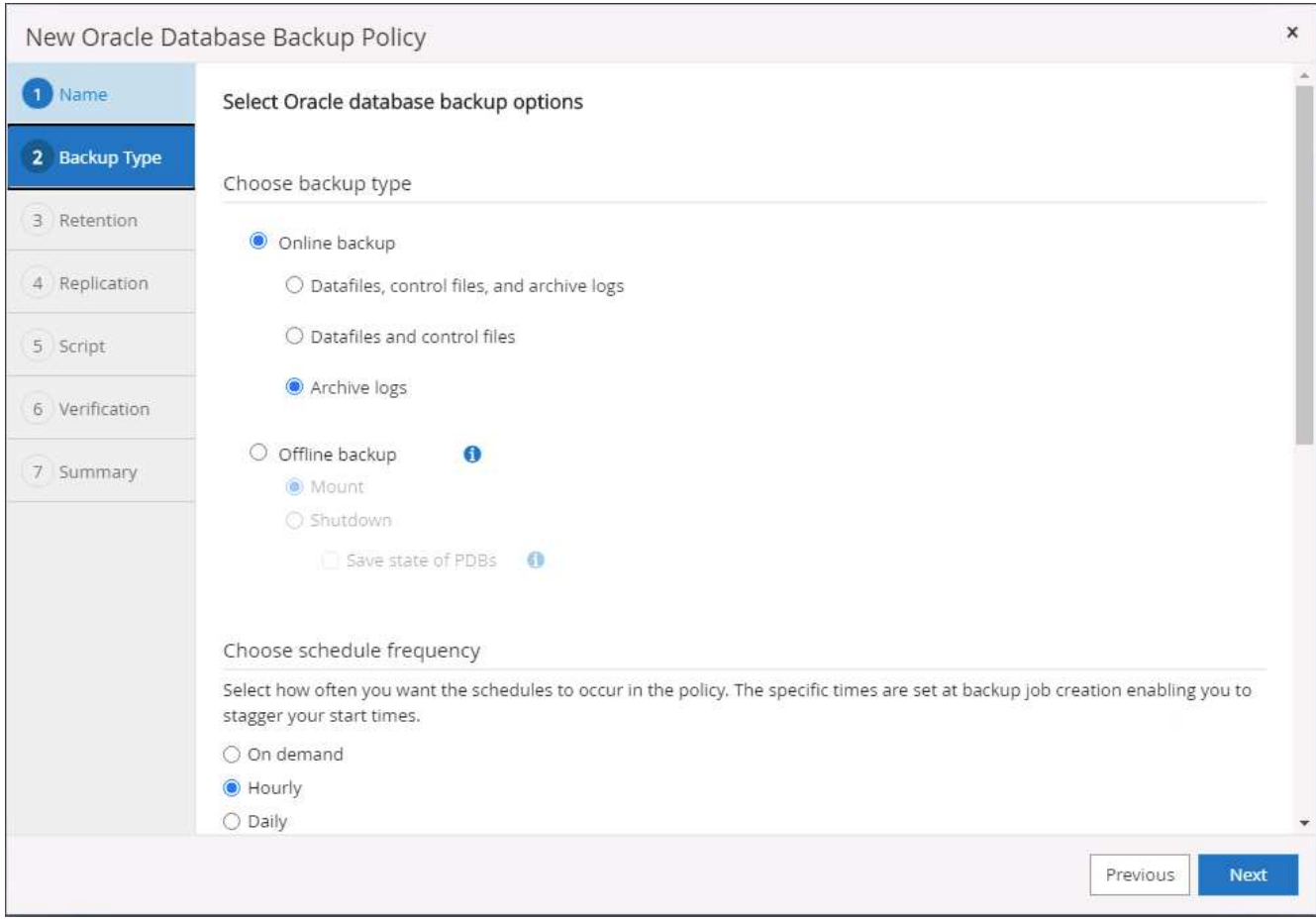

4. ログの保持期間を設定します。

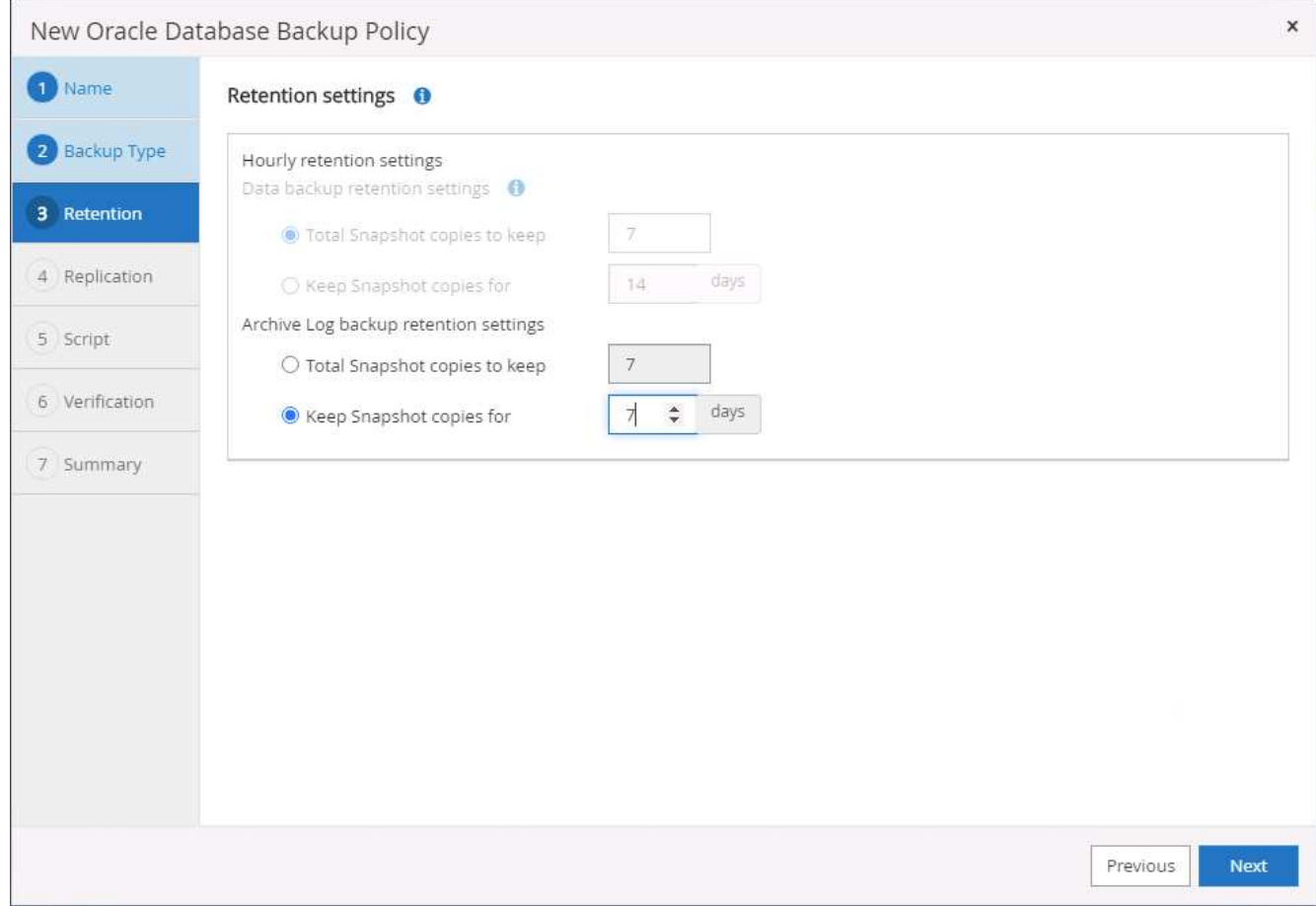

5. パブリッククラウド内のセカンダリサイトへのレプリケーションを有効にします。
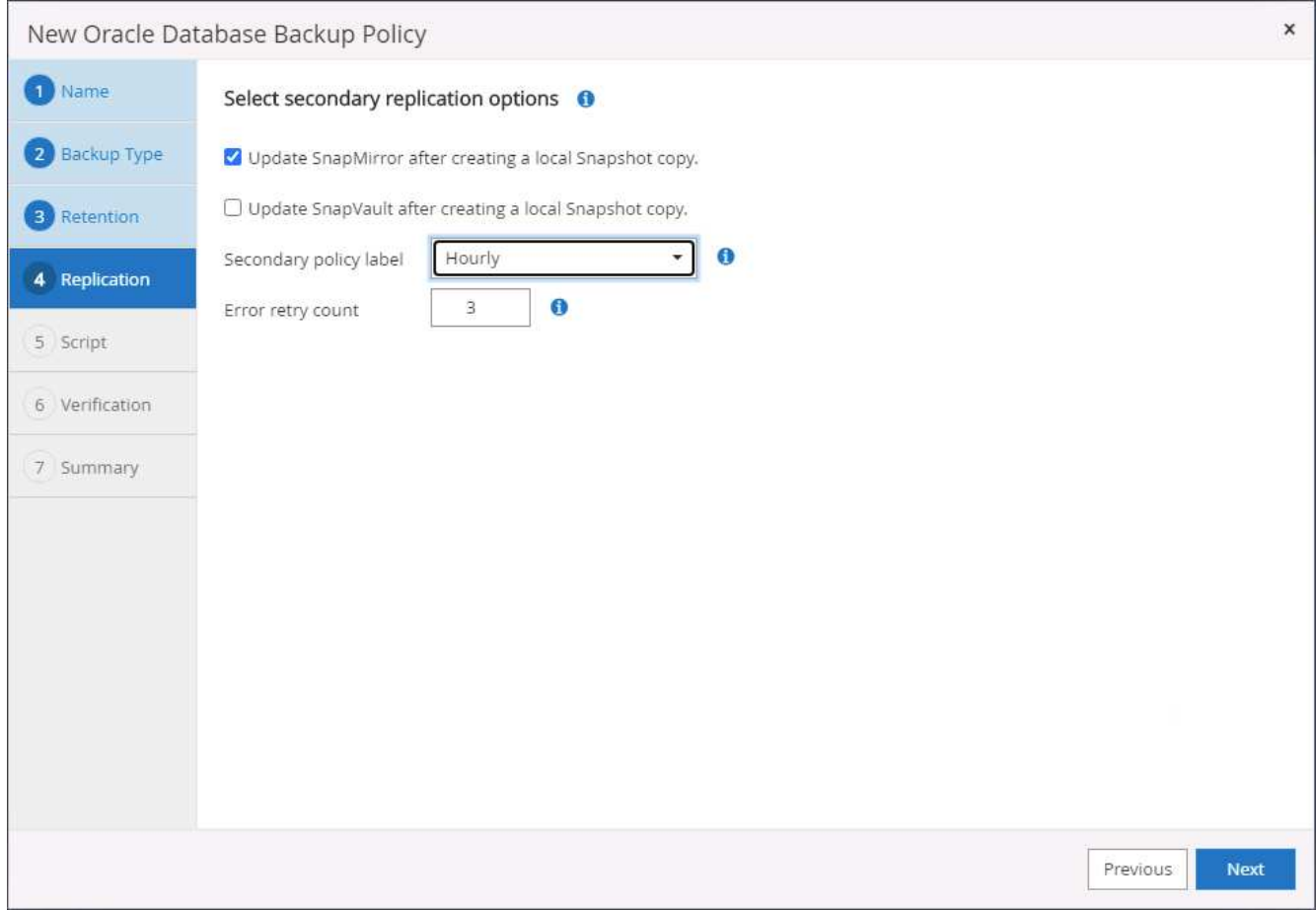

6. ログバックアップの前後に実行するオプションのスクリプトを指定します。

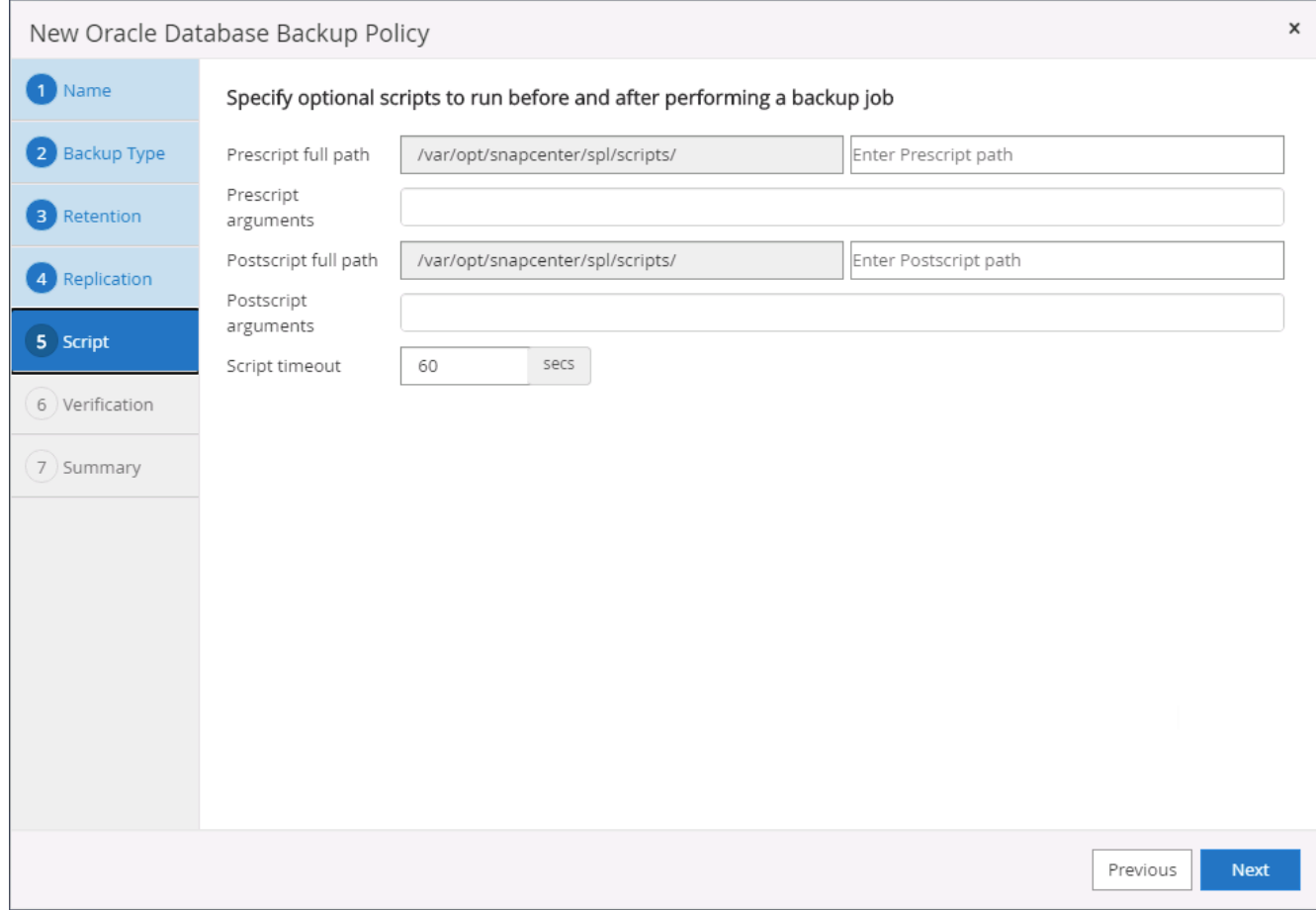

7. バックアップ検証スクリプトを指定します。

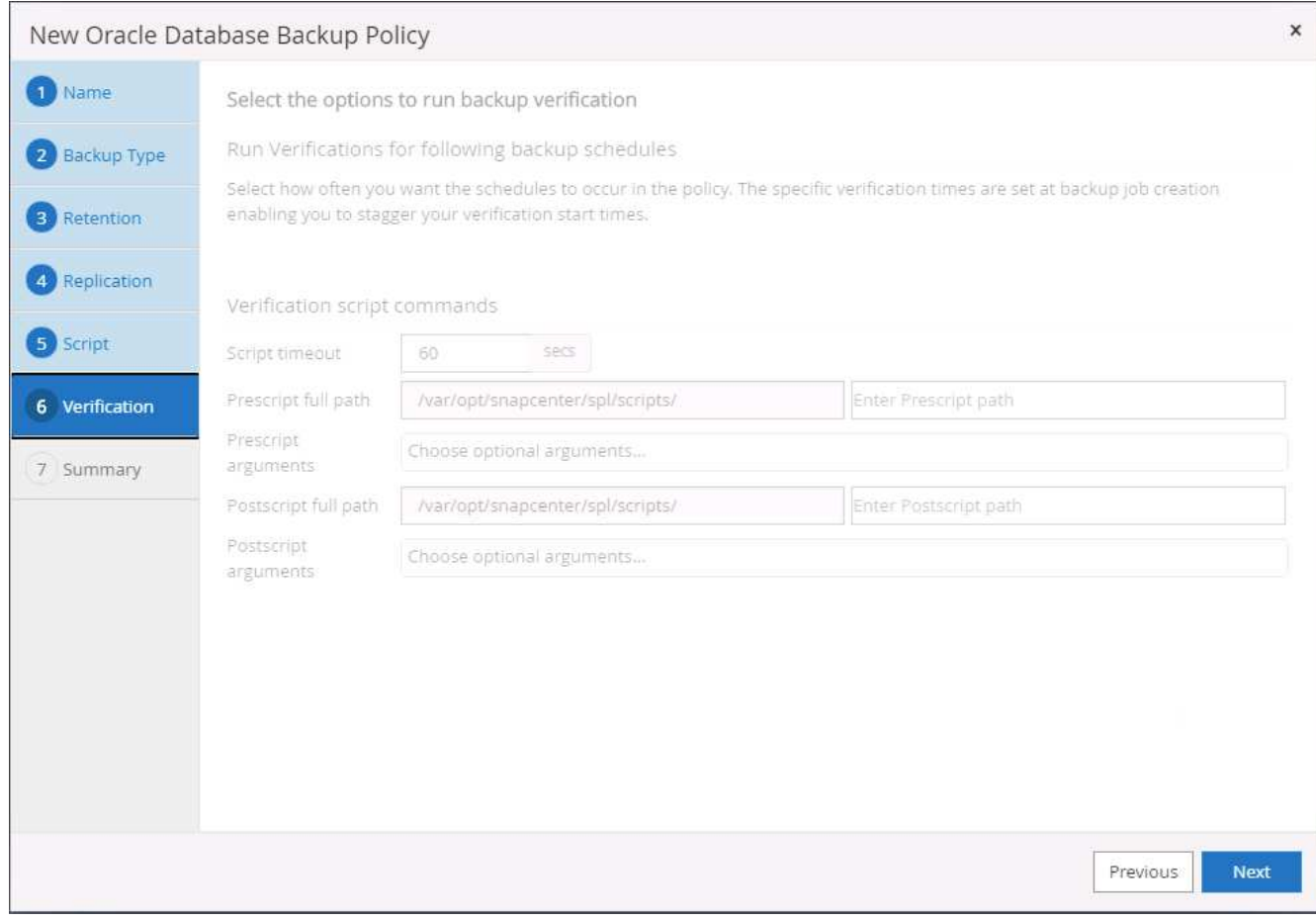

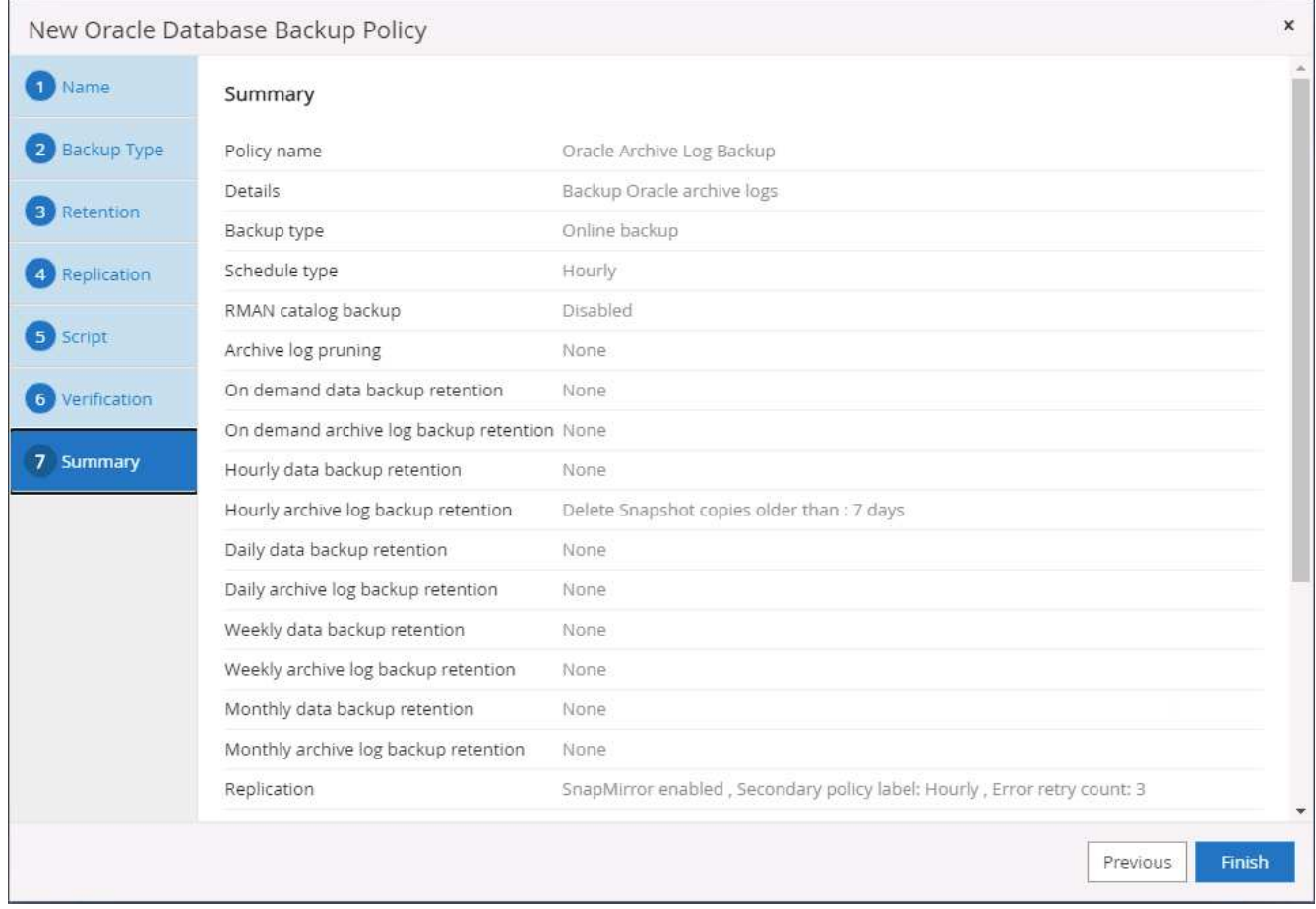

**SQL** のフルデータベースバックアップポリシーを作成します

1. データベース管理ユーザ ID で SnapCenter にログインし、 [ 設定 ] をクリックして、 [ ポリシー ] をクリ ックします。

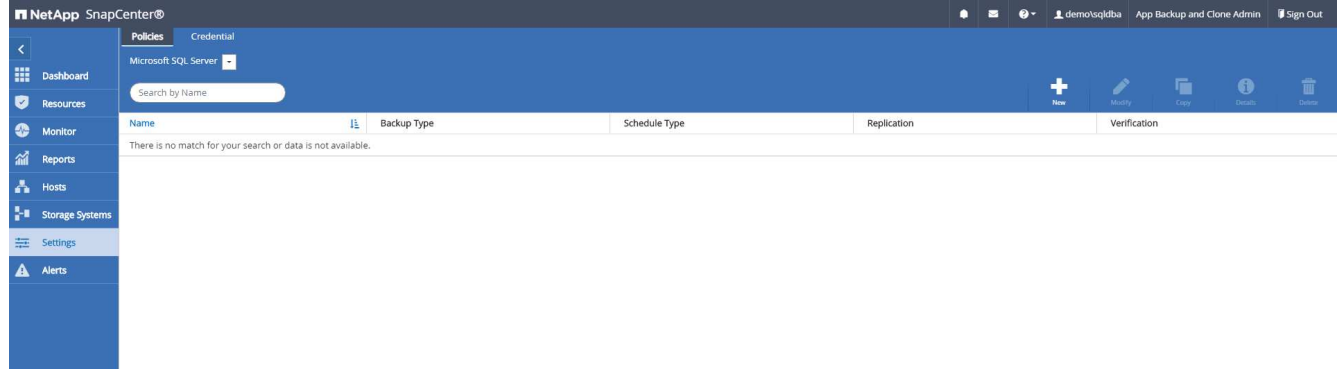

2. 新規をクリックして新しいバックアップポリシー作成ワークフローを開始するか、既存のポリシーを選択 して変更します。

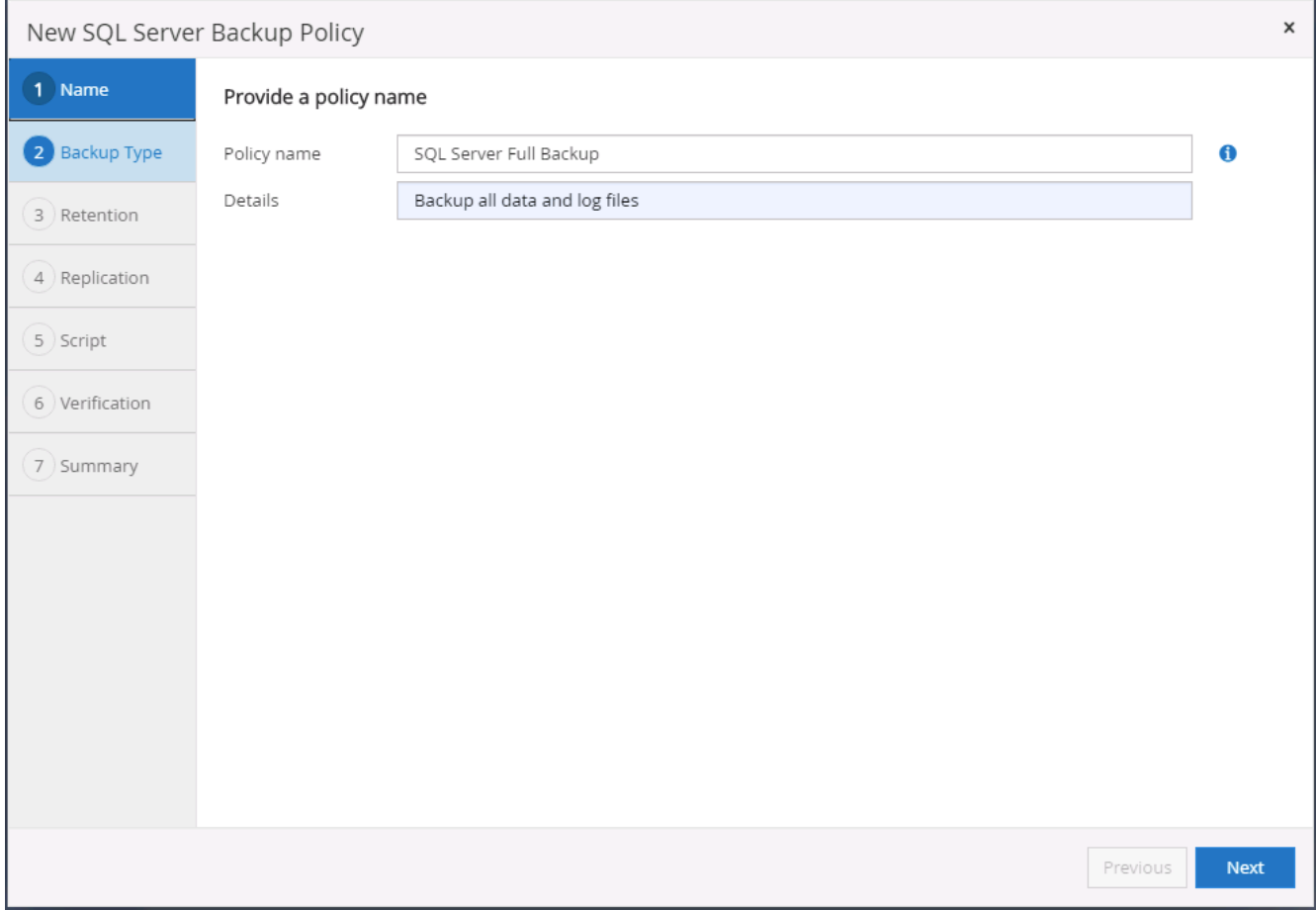

3. バックアップオプションとスケジュール頻度を定義します。可用性グループが設定された SQL Server の 場合は、優先バックアップレプリカを設定できます。

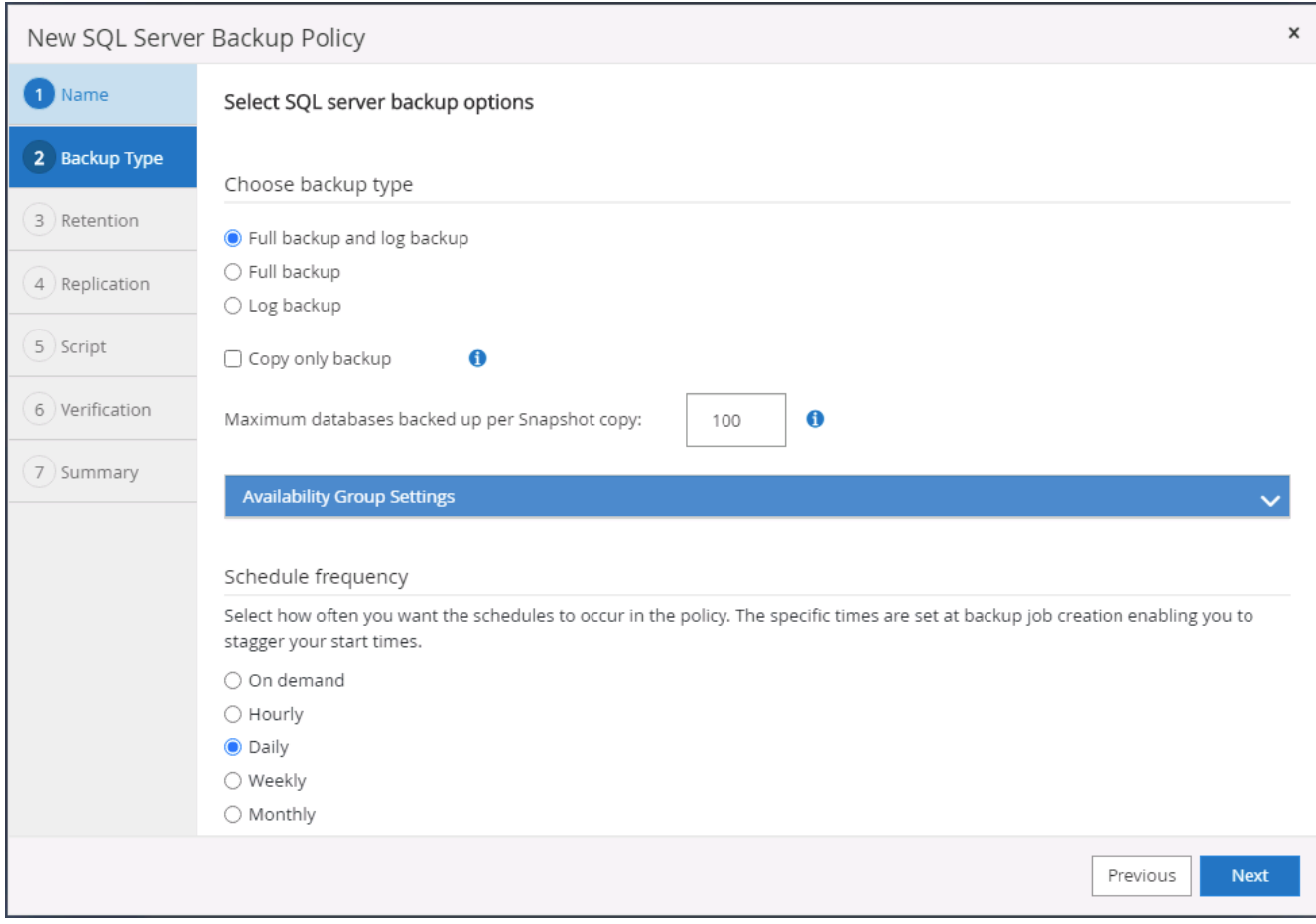

4. バックアップの保持期間を設定します。

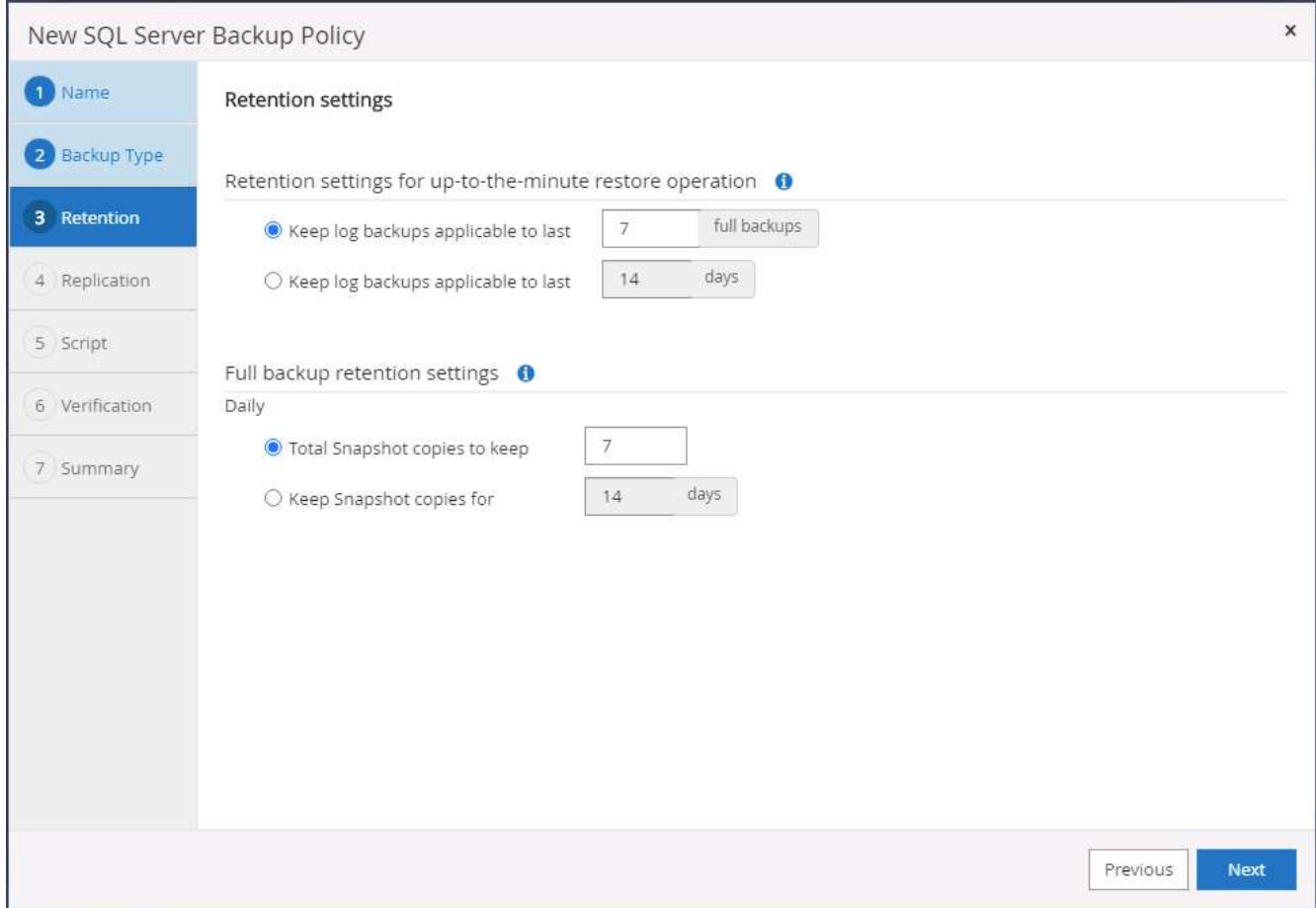

5. クラウドのセカンダリサイトへのバックアップコピーレプリケーションを有効にする。

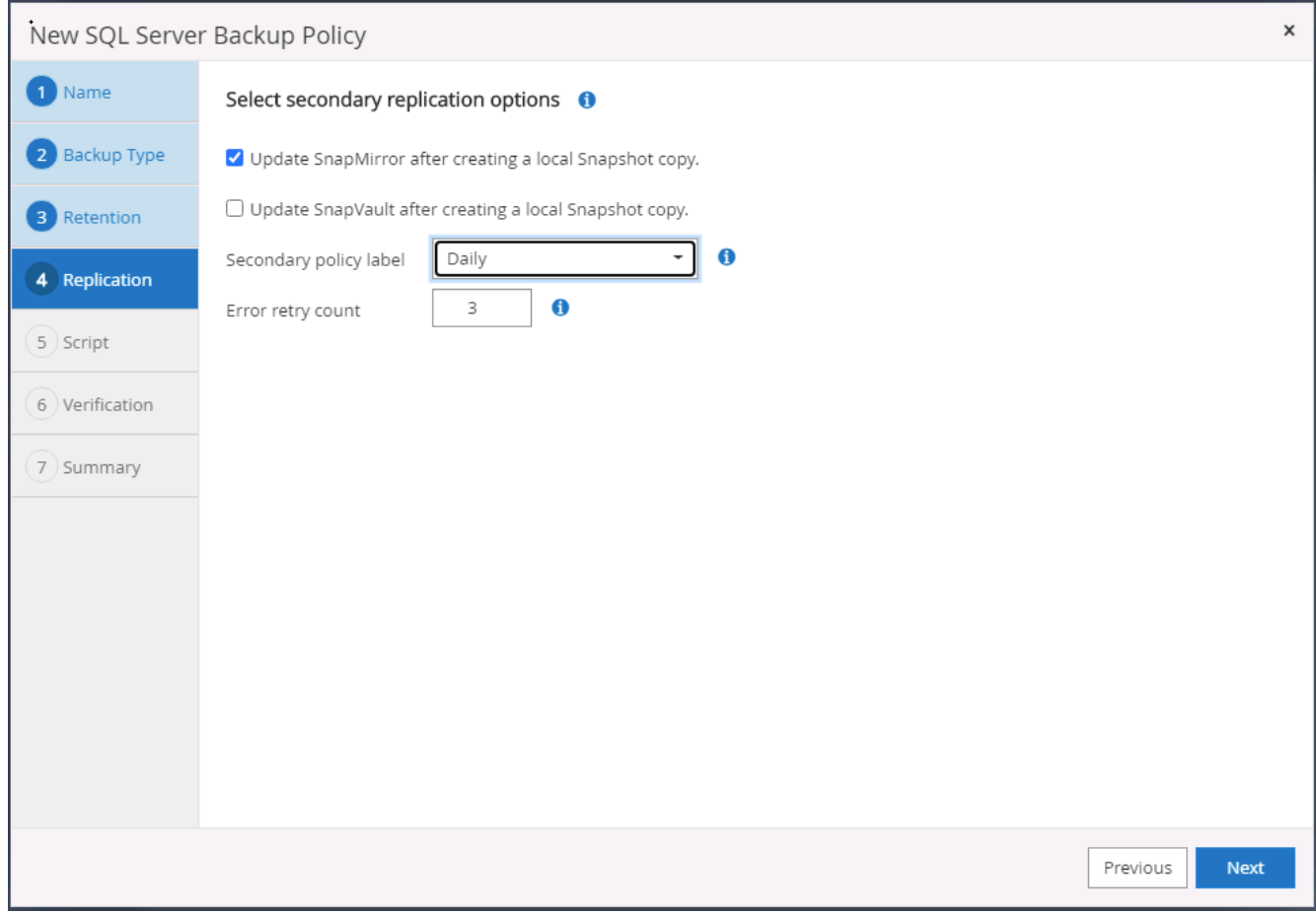

6. バックアップジョブの前後に実行するオプションのスクリプトを指定します。

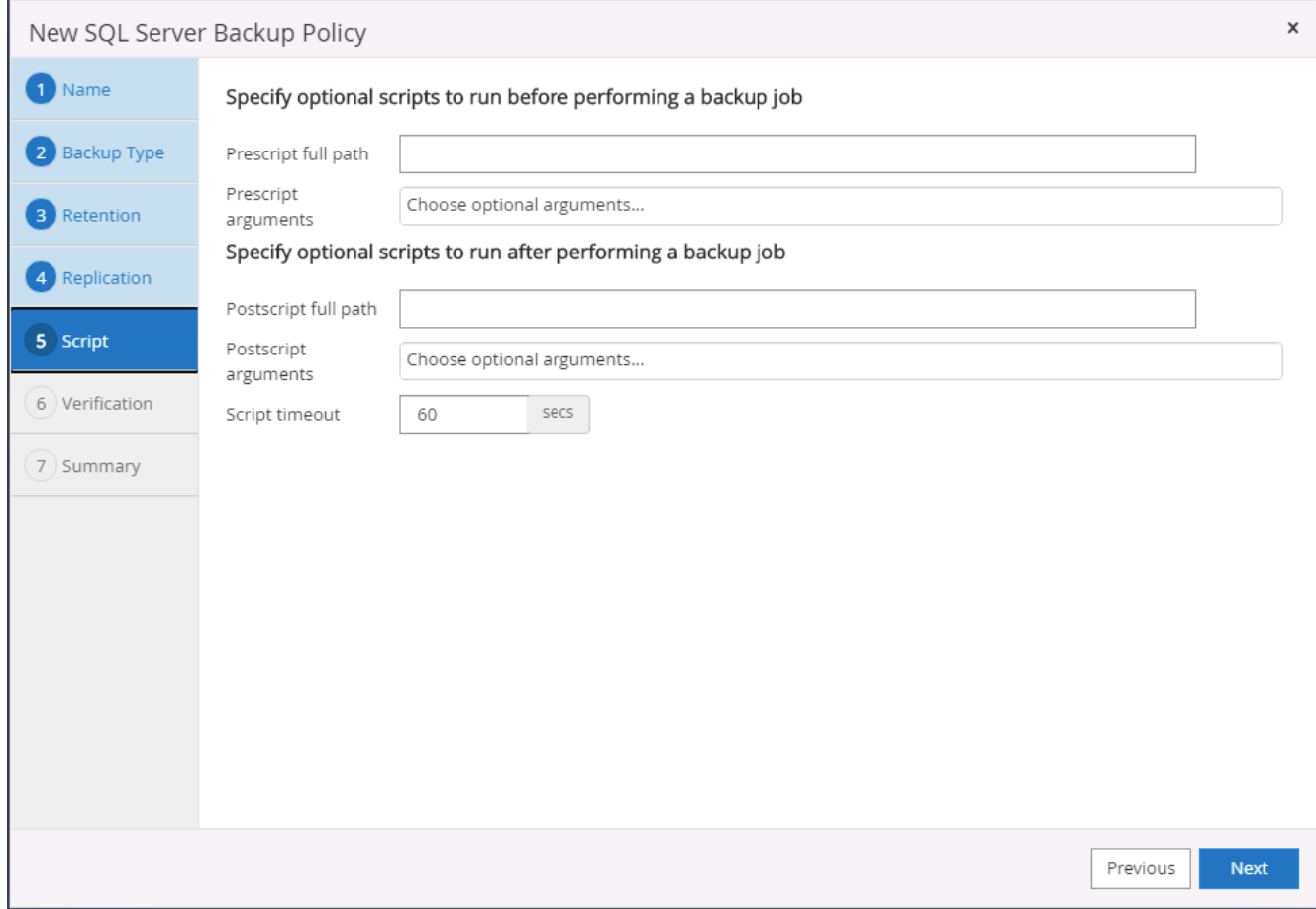

7. バックアップ検証を実行するオプションを指定します。

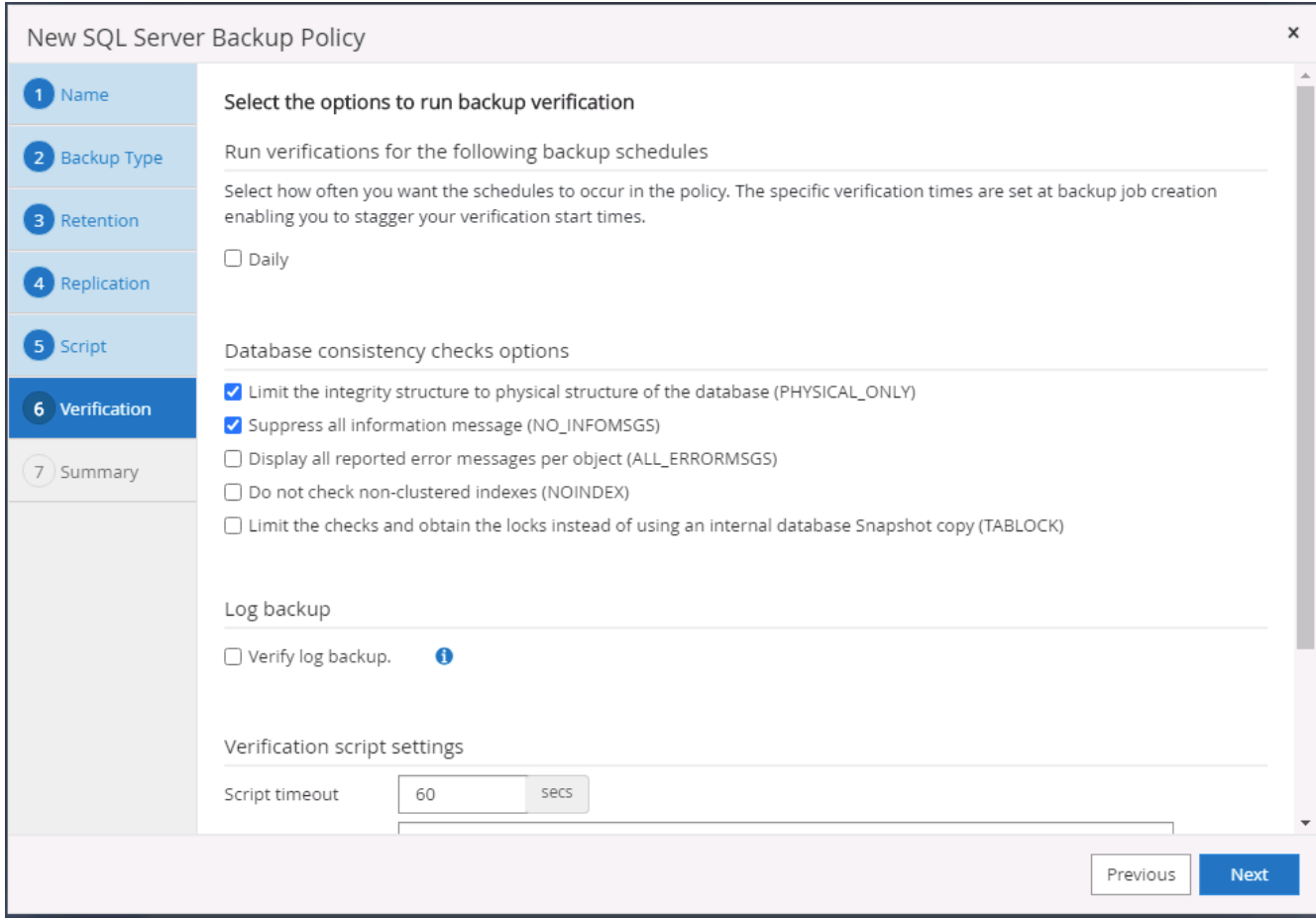

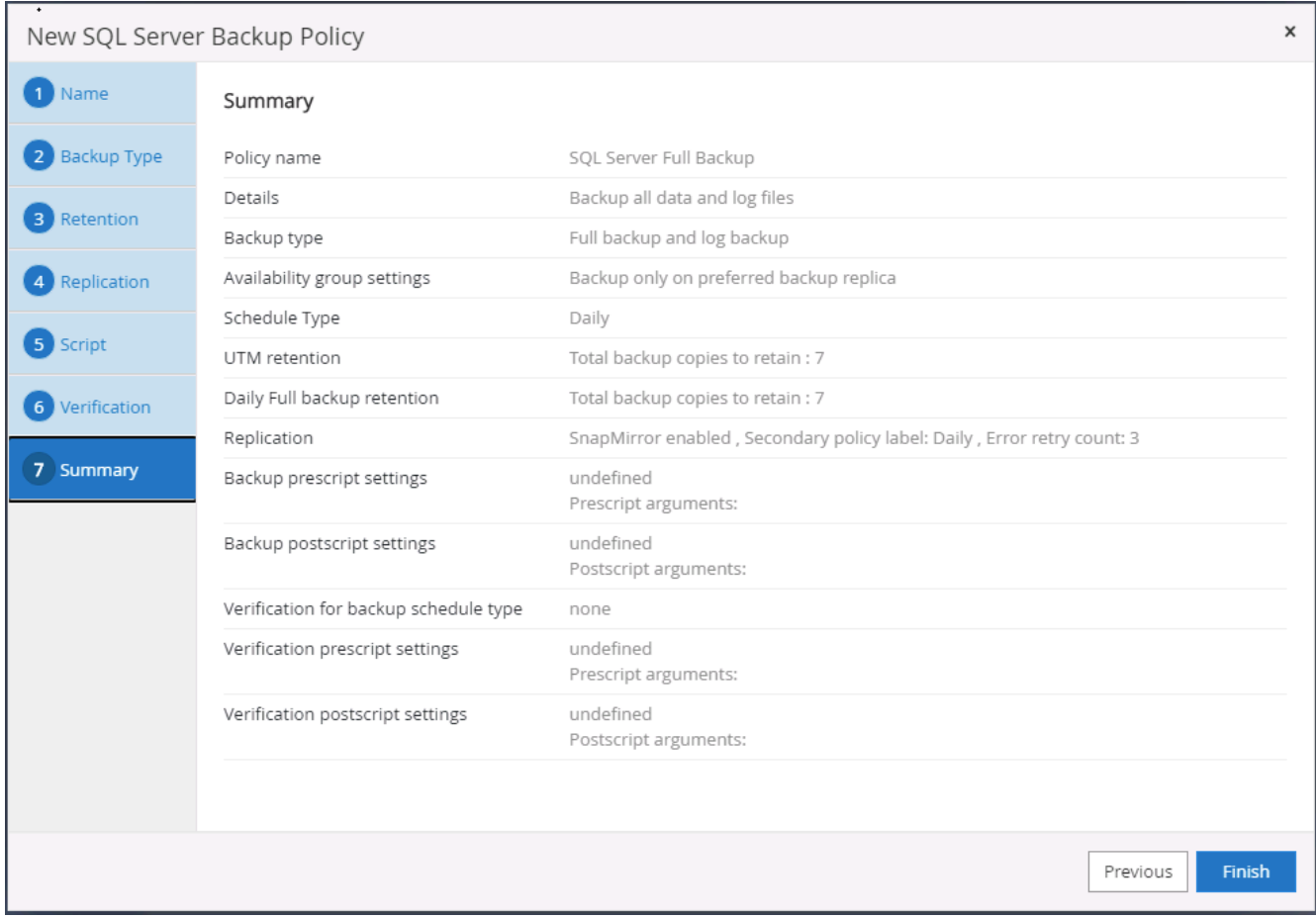

**SQL** のデータベースログバックアップポリシーを作成します。

1. データベース管理ユーザ ID で SnapCenter にログインし、 [ 設定 ] 、 [ ポリシー ] 、 [ 新規 ] の順にクリ ックして、新しいポリシー作成ワークフローを開始します。

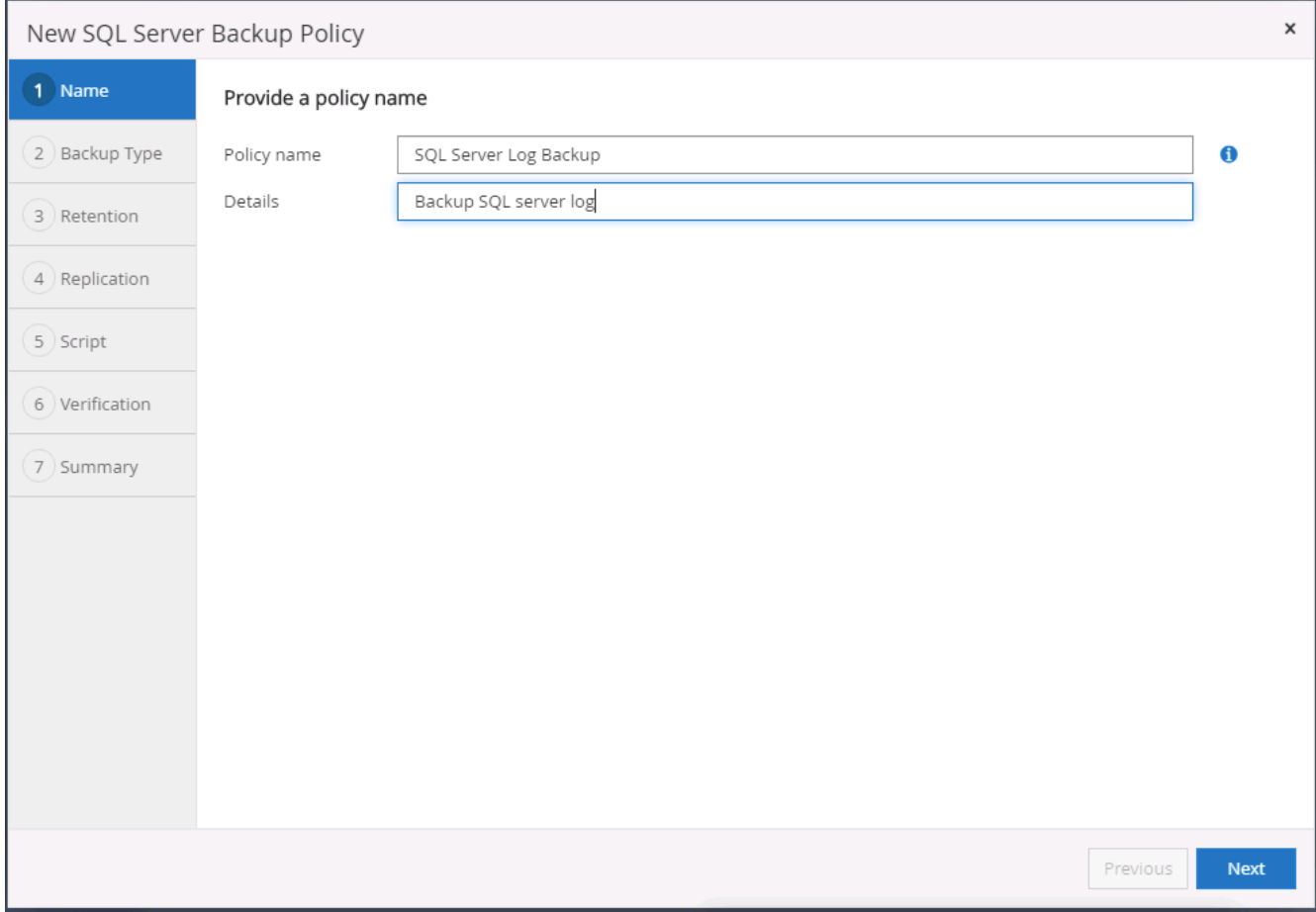

2. ログバックアップオプションとスケジュール頻度を定義します。可用性グループが設定された SQL Server の場合は、優先バックアップレプリカを設定できます。

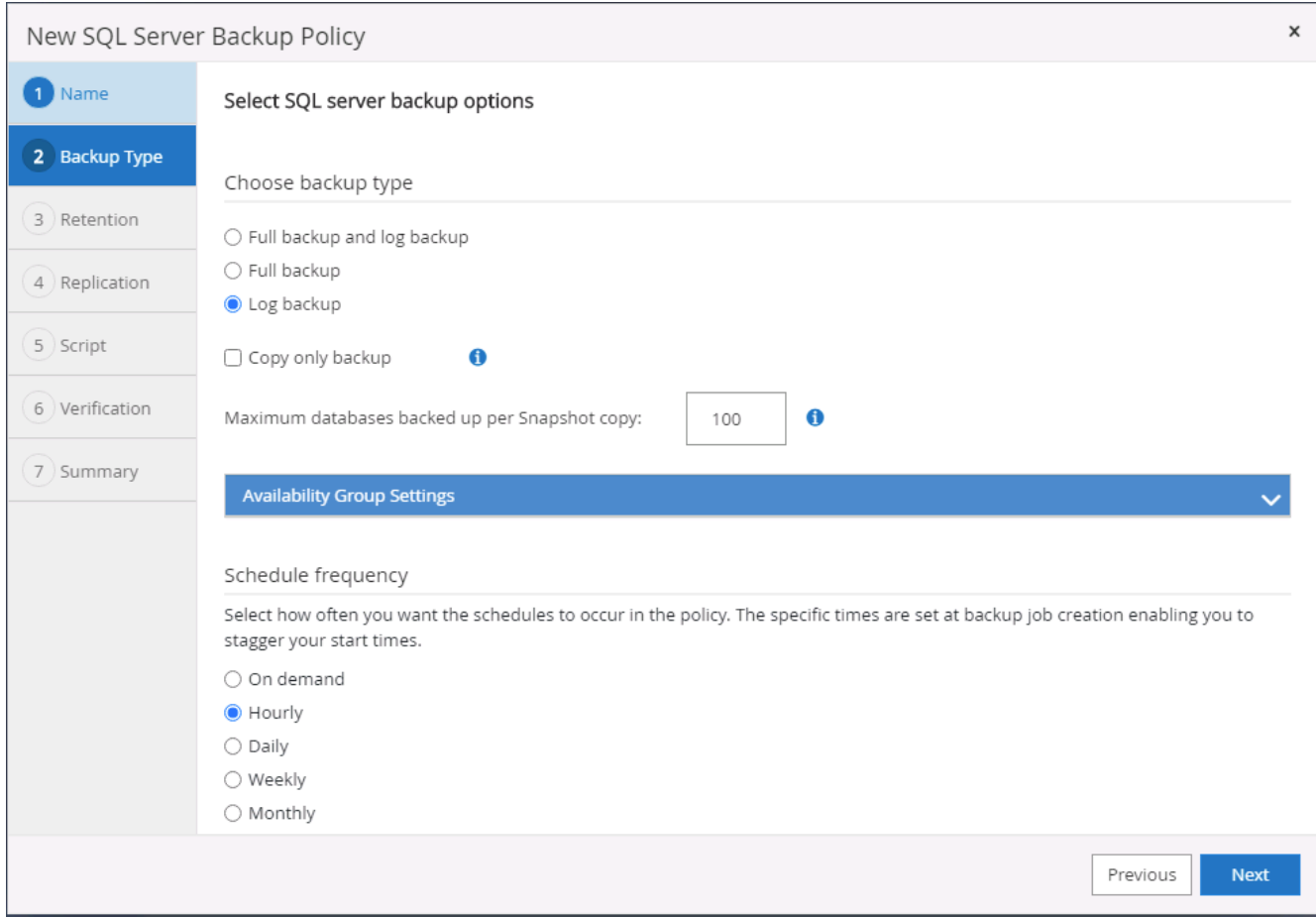

3. SQL Server データバックアップポリシーでログバックアップの保持を定義します。デフォルトをここで 受け入れます。

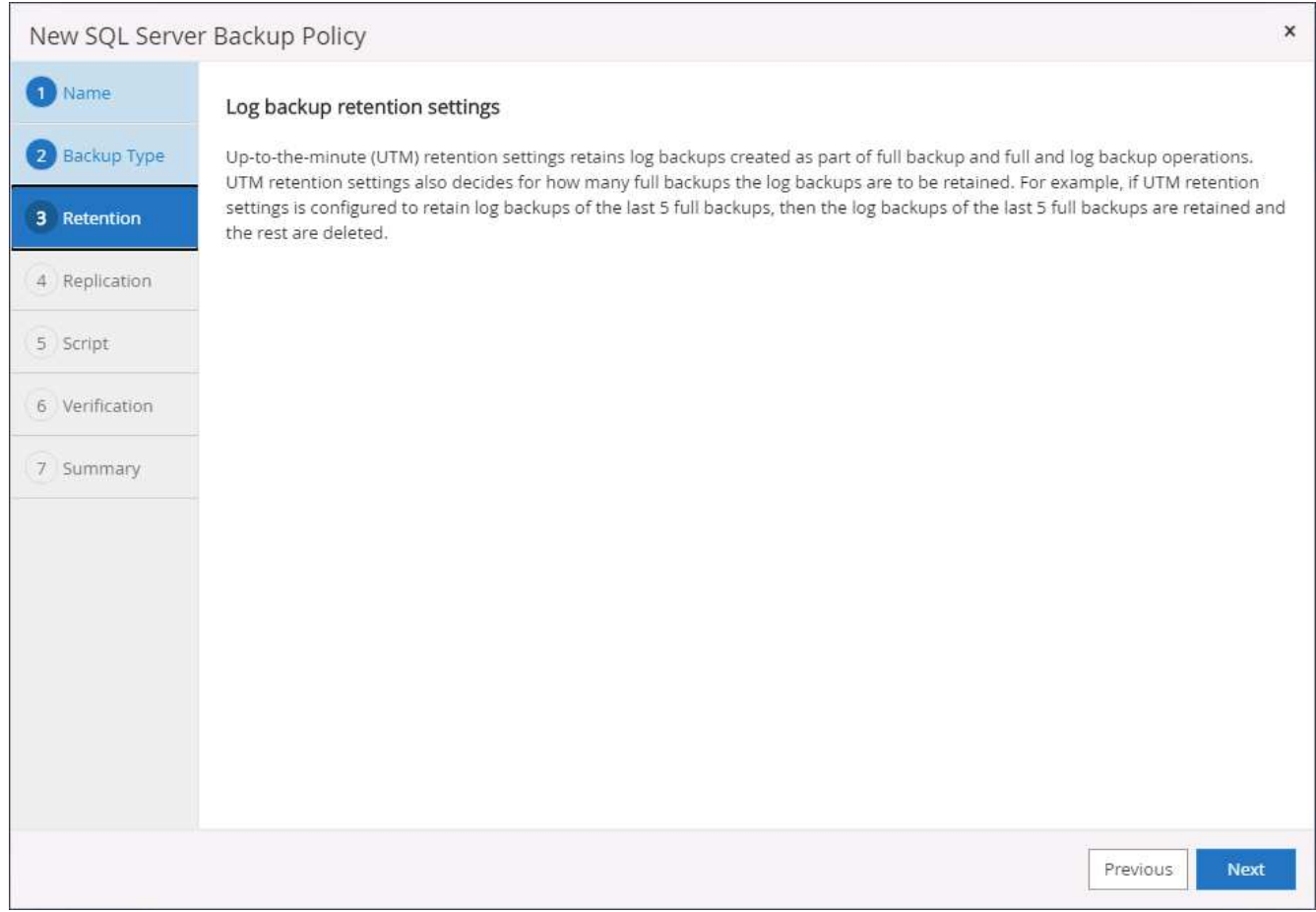

4. クラウドのセカンダリへのログバックアップのレプリケーションを有効にします。

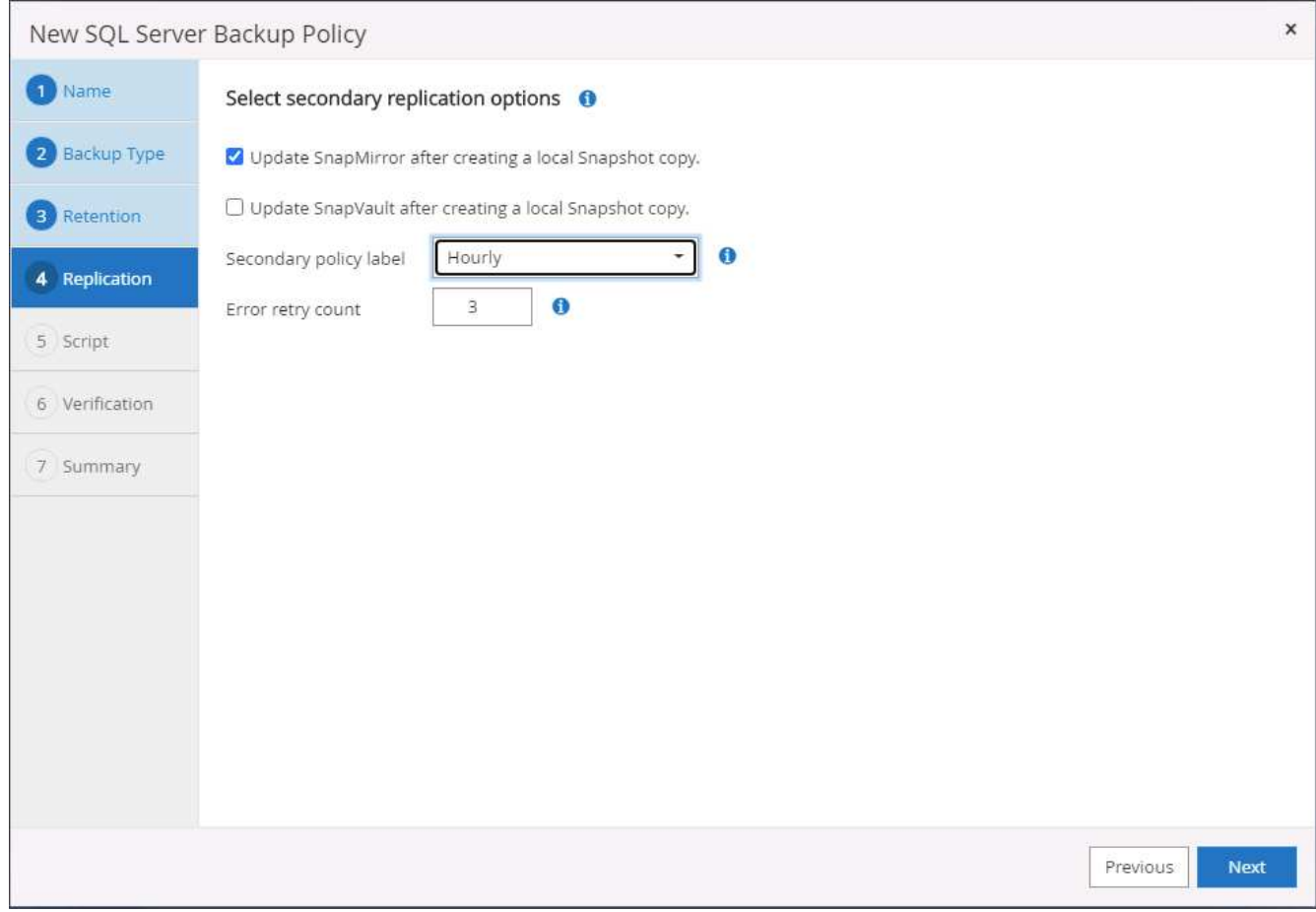

5. バックアップジョブの前後に実行するオプションのスクリプトを指定します。

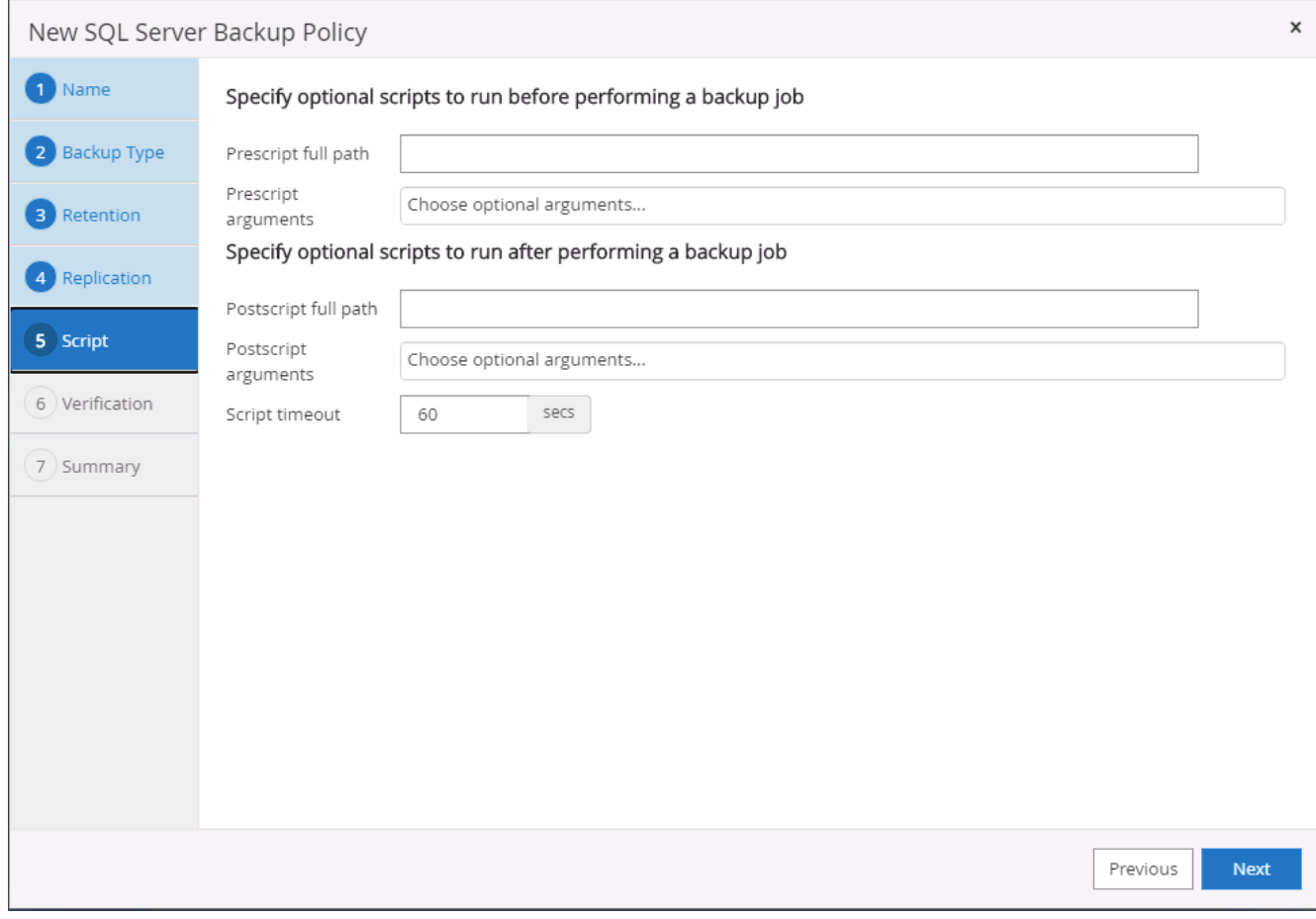

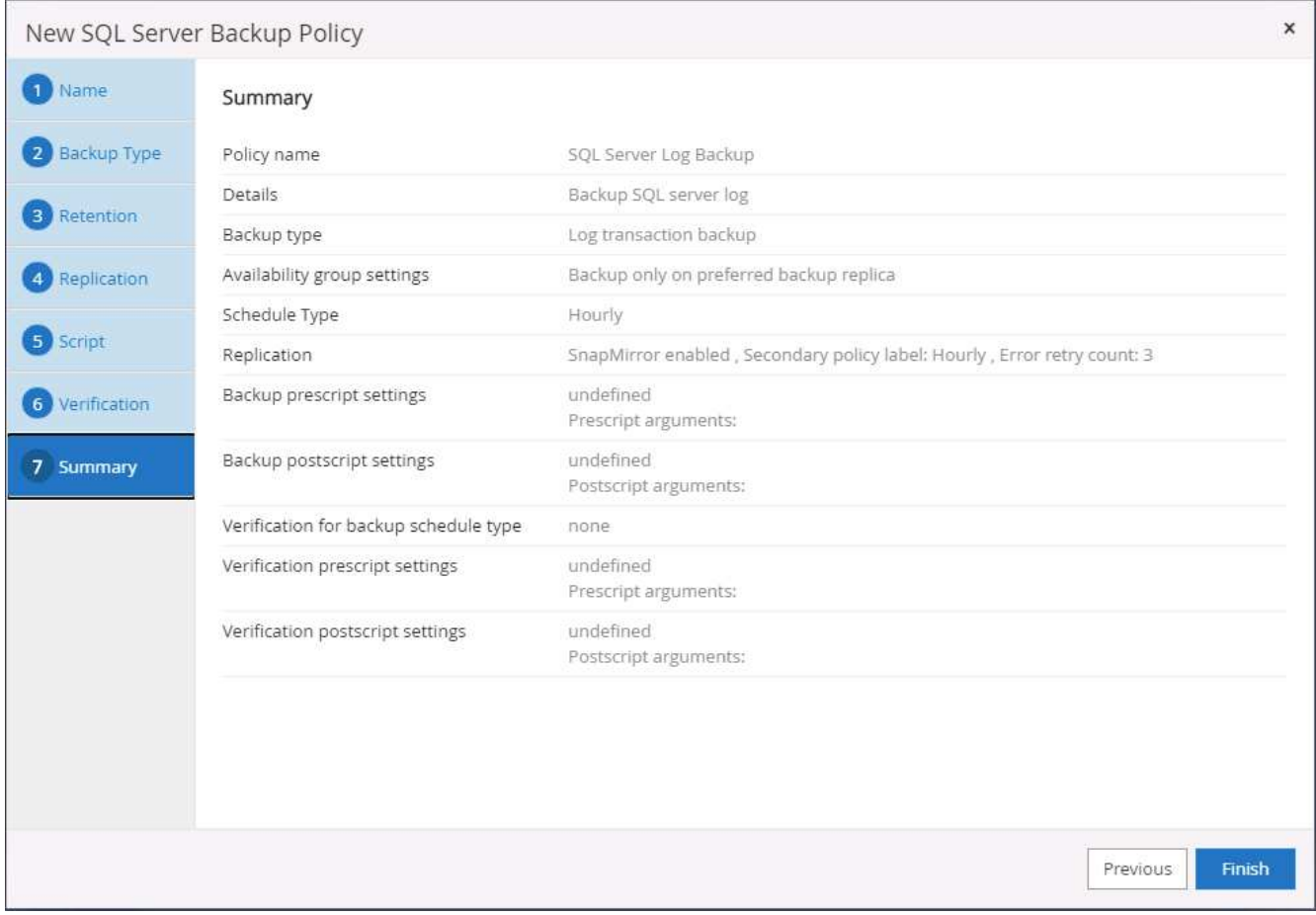

**8.** データベースを保護するためのバックアップポリシーを実装します

SnapCenter では、リソースグループを使用して、サーバでホストされている複数のデータベース、同じスト レージボリュームを共有しているデータベース、ビジネスアプリケーションをサポートしている複数のデータ ベースなど、データベースリソースを論理的にグループ化してデータベースをバックアップします。1 つのデ ータベースを保護すると、そのデータベース専用のリソースグループが作成されます。次の手順は、セクショ ン 7 で作成したバックアップポリシーを実装して、 Oracle データベースと SQL Server データベースを保護 する方法を示しています。

**Oracle** のフルバックアップ用のリソースグループを作成する

1. データベース管理ユーザ ID で SnapCenter にログインし、 Resources タブに移動します。[ 表示 ] ドロッ プダウンリストで、 [ データベース ] または [ リソースグループ ] を選択して、リソースグループ作成ワー クフローを起動します。

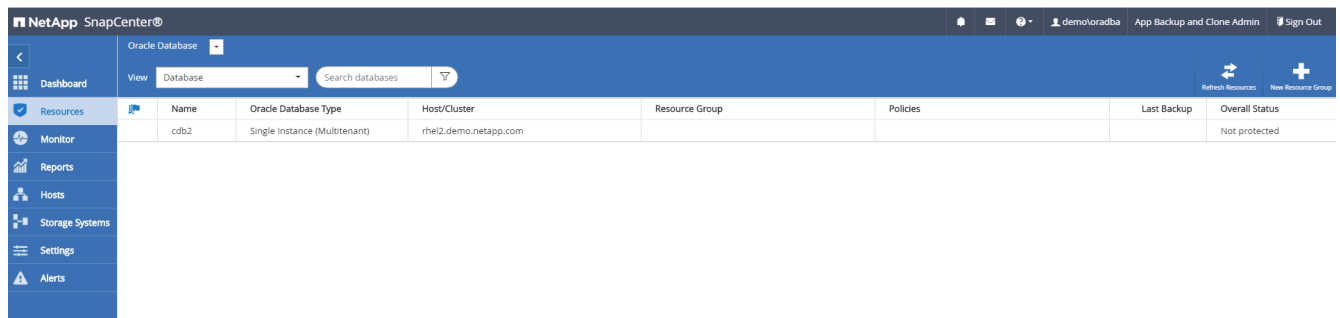

2. リソースグループの名前とタグを指定します。Snapshot コピーの命名形式を定義し、冗長なアーカイブ ログデスティネーションが設定されている場合は省略できます。

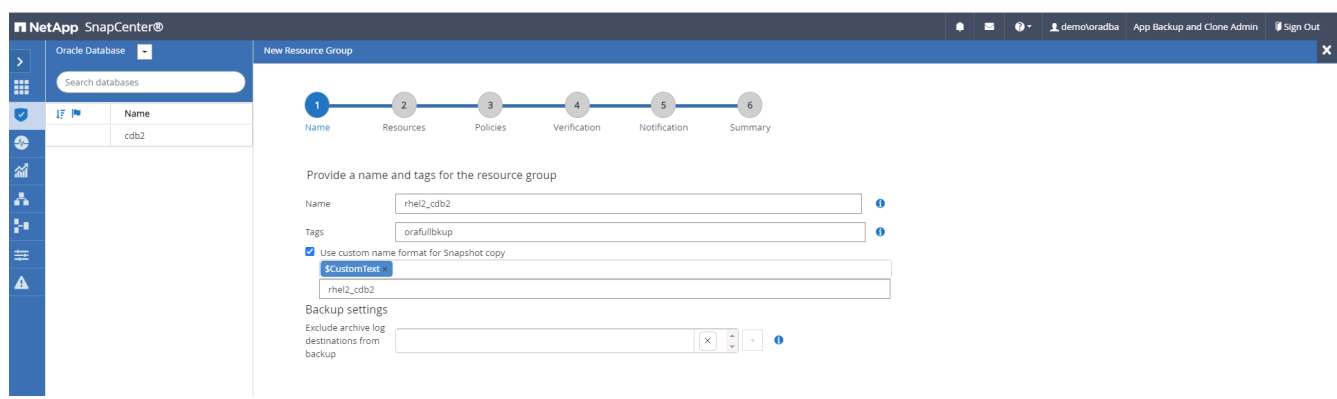

3. リソースグループにデータベースリソースを追加する。

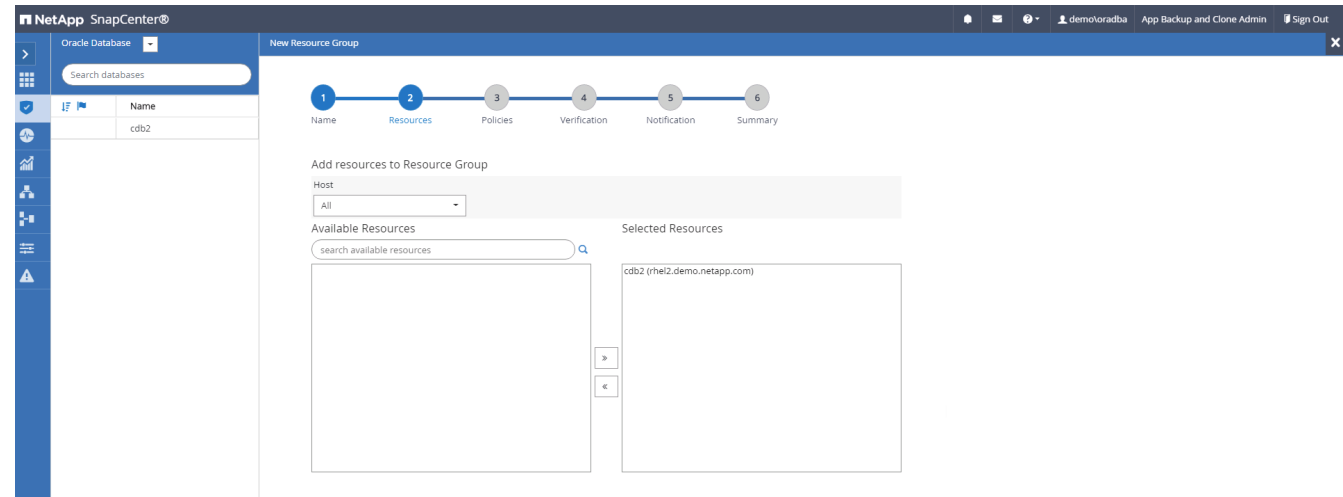

4. ドロップダウンリストから、セクション 7 で作成したフルバックアップポリシーを選択します。

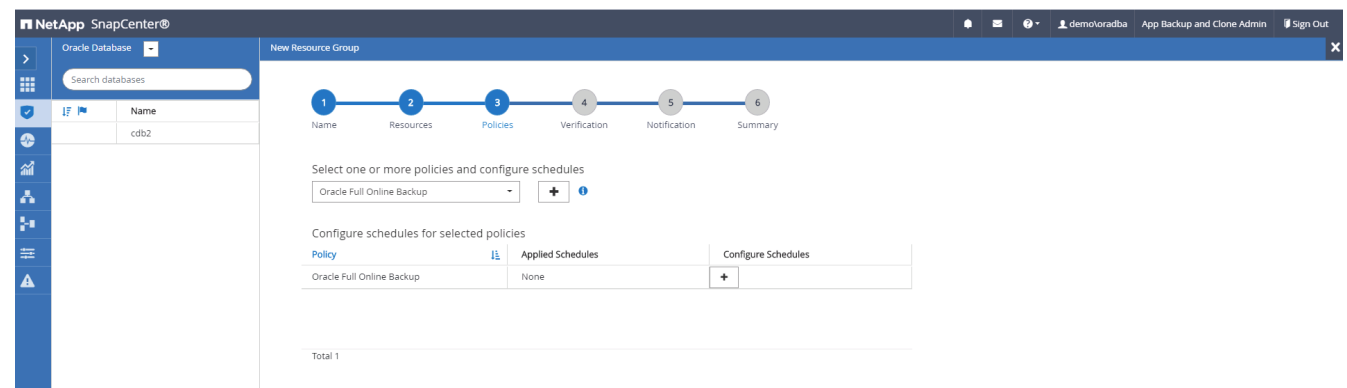

5. (+)記号をクリックして、目的のバックアップスケジュールを設定します。

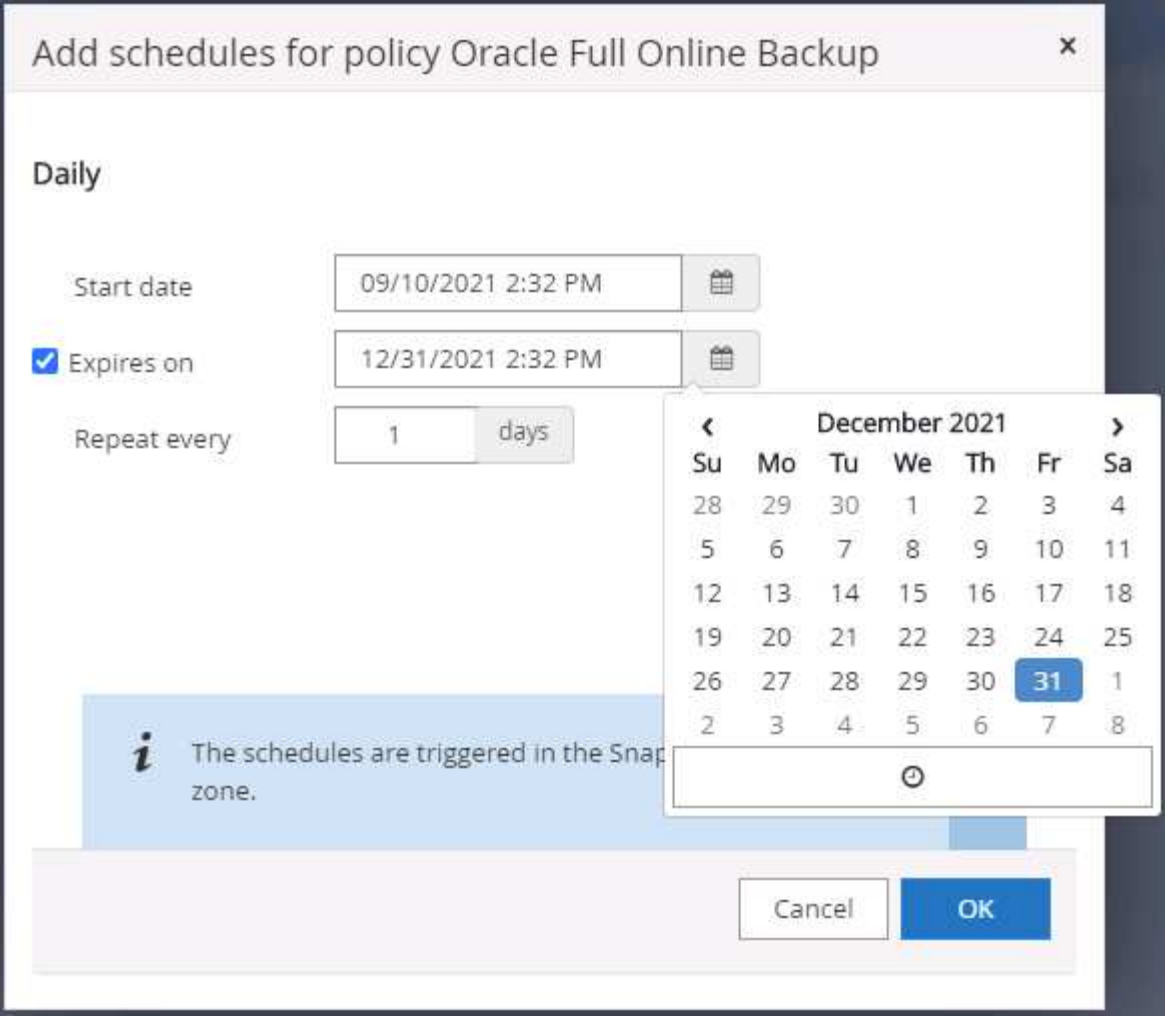

6. Load Locators (ロケータのロード)をクリックして、ソースボリュームとデスティネーションボリュー ムをロードします。

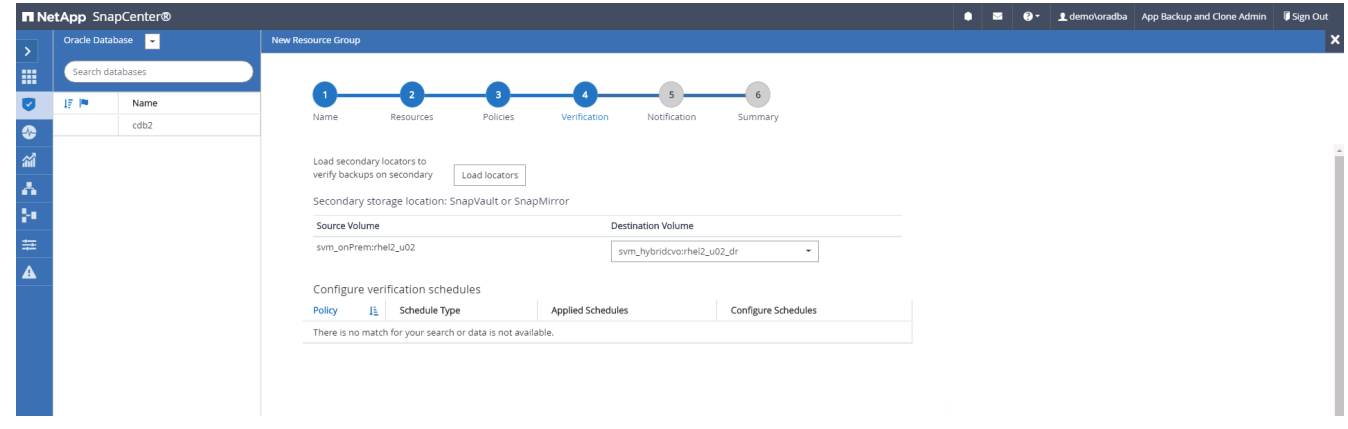

7. 必要に応じて、 SMTP サーバに E メール通知を設定します。

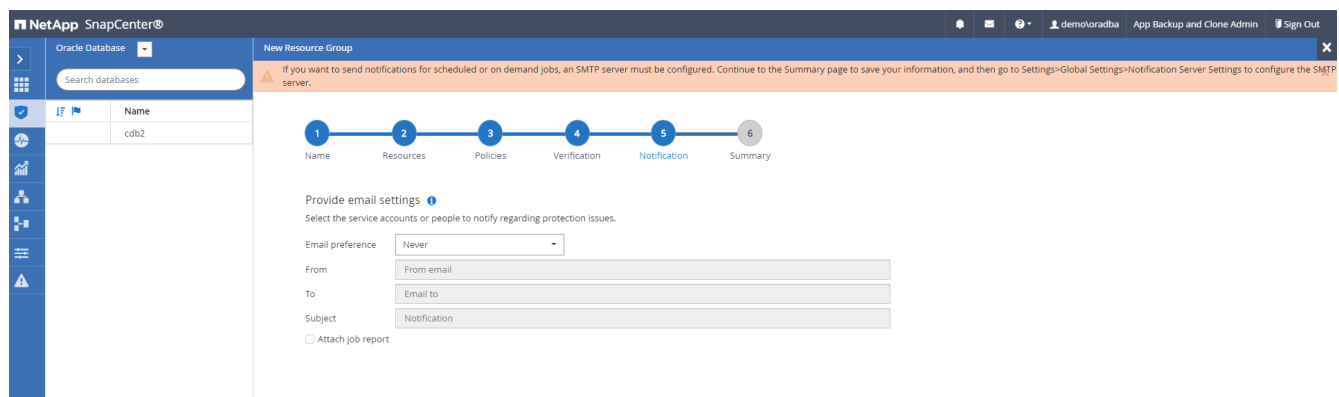

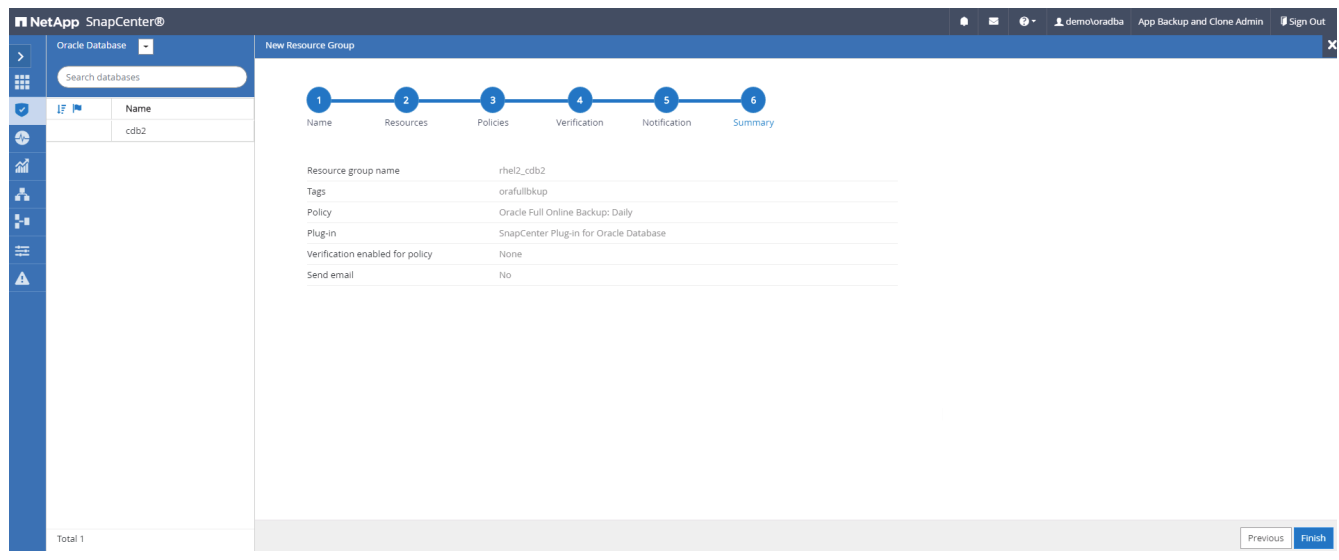

**Oracle** のログバックアップ用のリソースグループを作成します

1. データベース管理ユーザ ID で SnapCenter にログインし、 Resources タブに移動します。[ 表示 ] ドロッ プダウンリストで、 [ データベース ] または [ リソースグループ ] を選択して、リソースグループ作成ワー クフローを起動します。

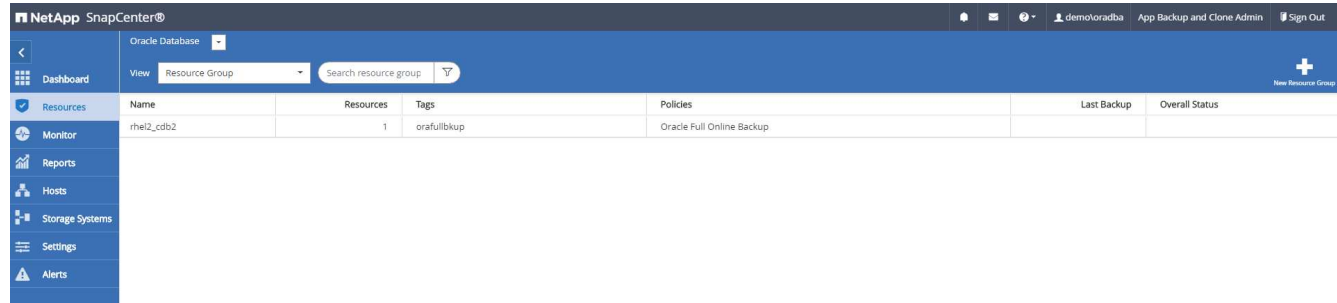

2. リソースグループの名前とタグを指定します。Snapshot コピーの命名形式を定義し、冗長なアーカイブ ログデスティネーションが設定されている場合は省略できます。

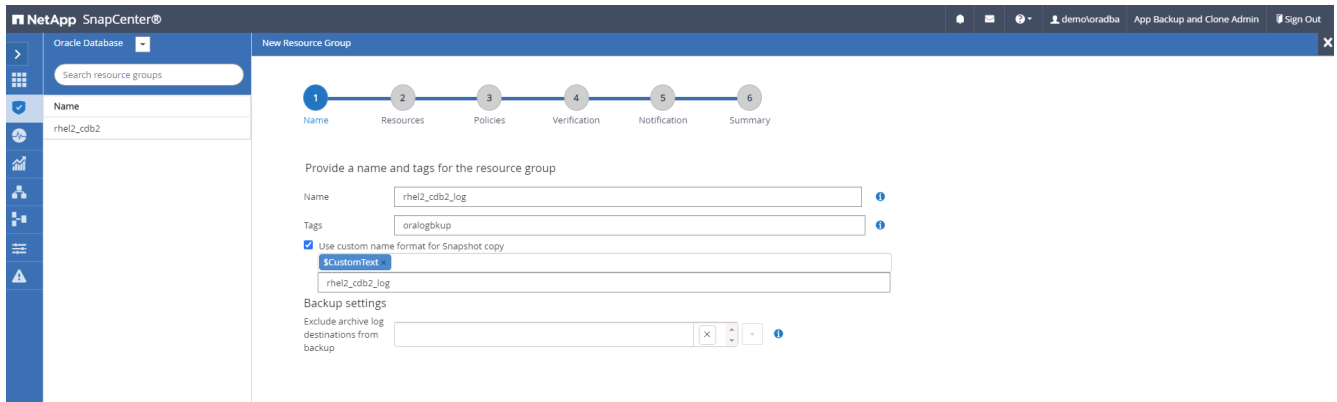

3. リソースグループにデータベースリソースを追加する。

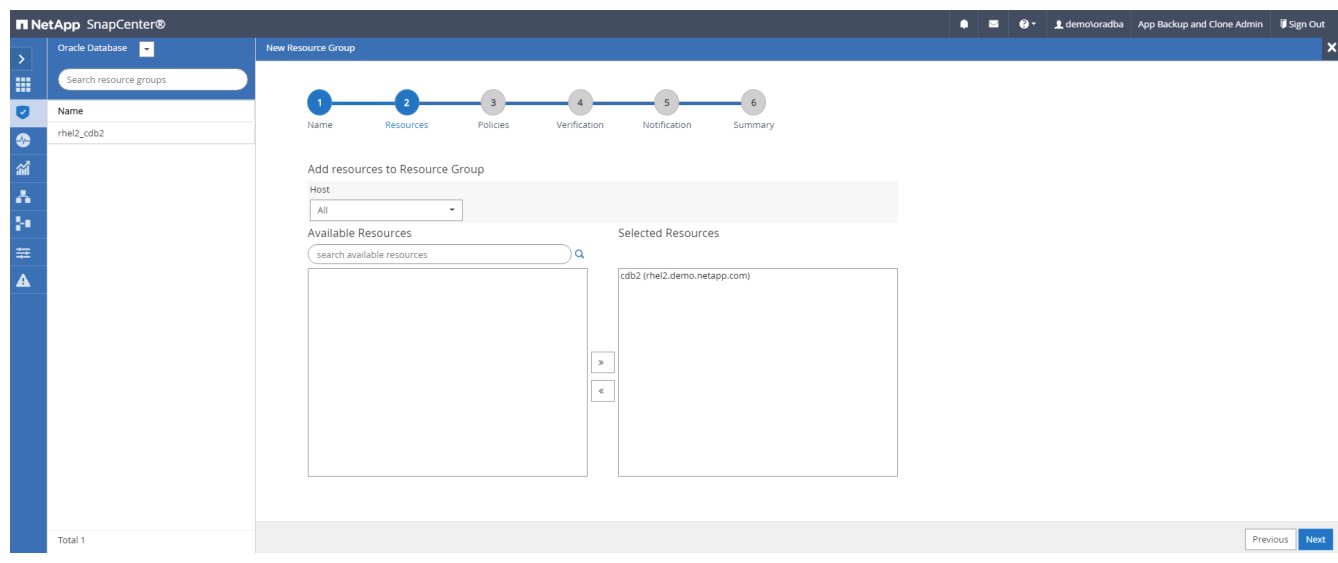

4. ドロップダウンリストから、セクション 7 で作成したログバックアップポリシーを選択します。

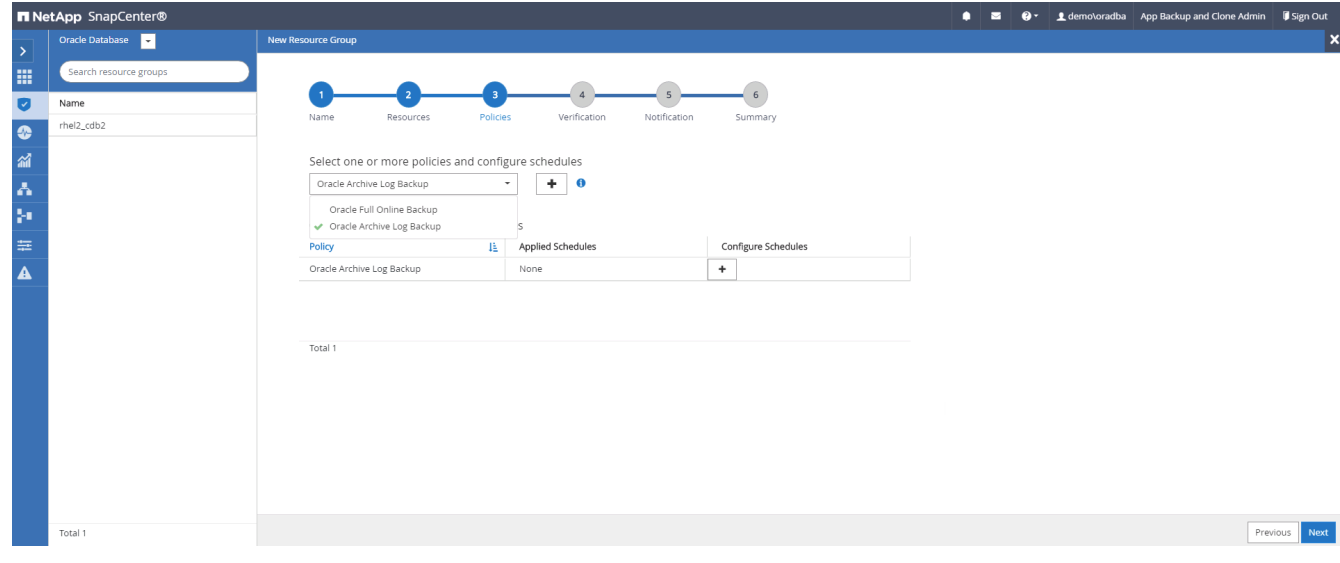

5. (+)記号をクリックして、目的のバックアップスケジュールを設定します。

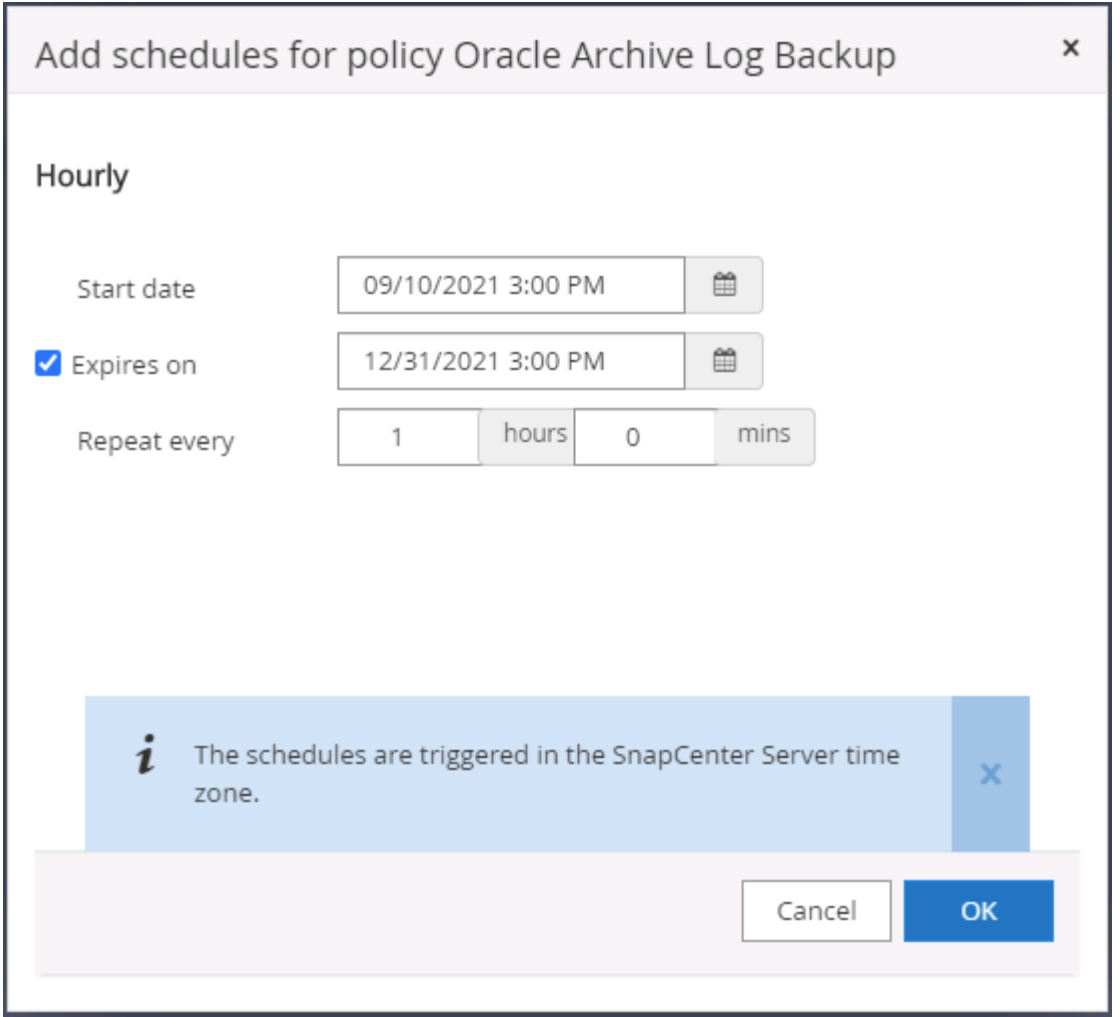

6. バックアップ検証が設定されている場合は、ここに表示されます。

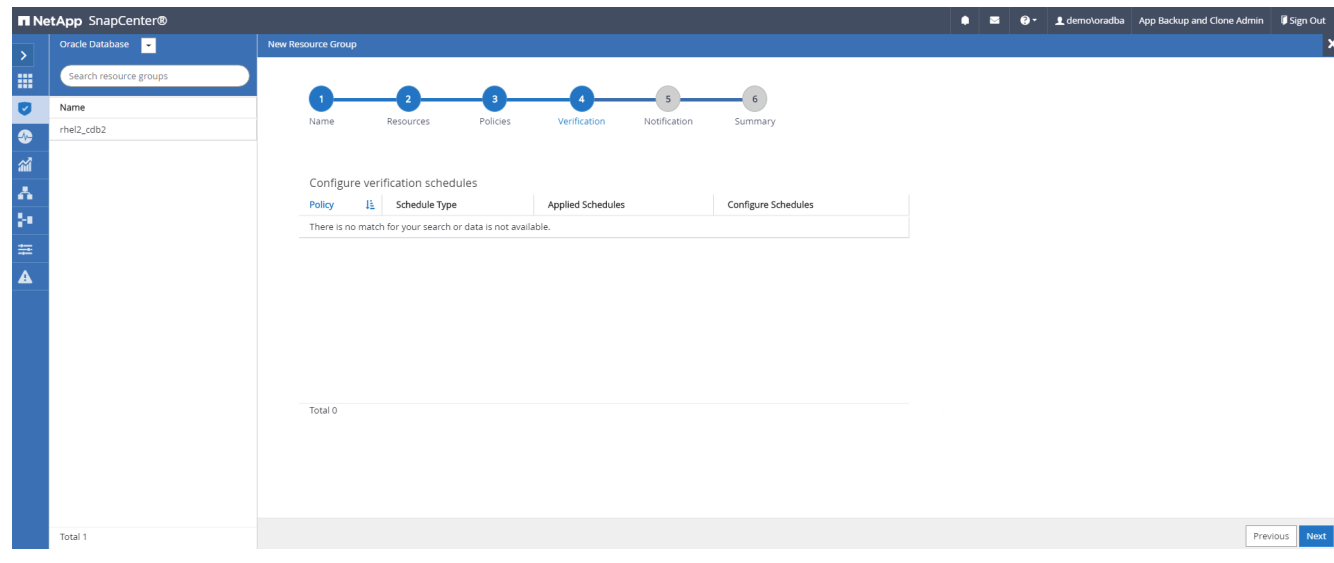

7. 必要に応じて、 E メール通知用の SMTP サーバを設定します。

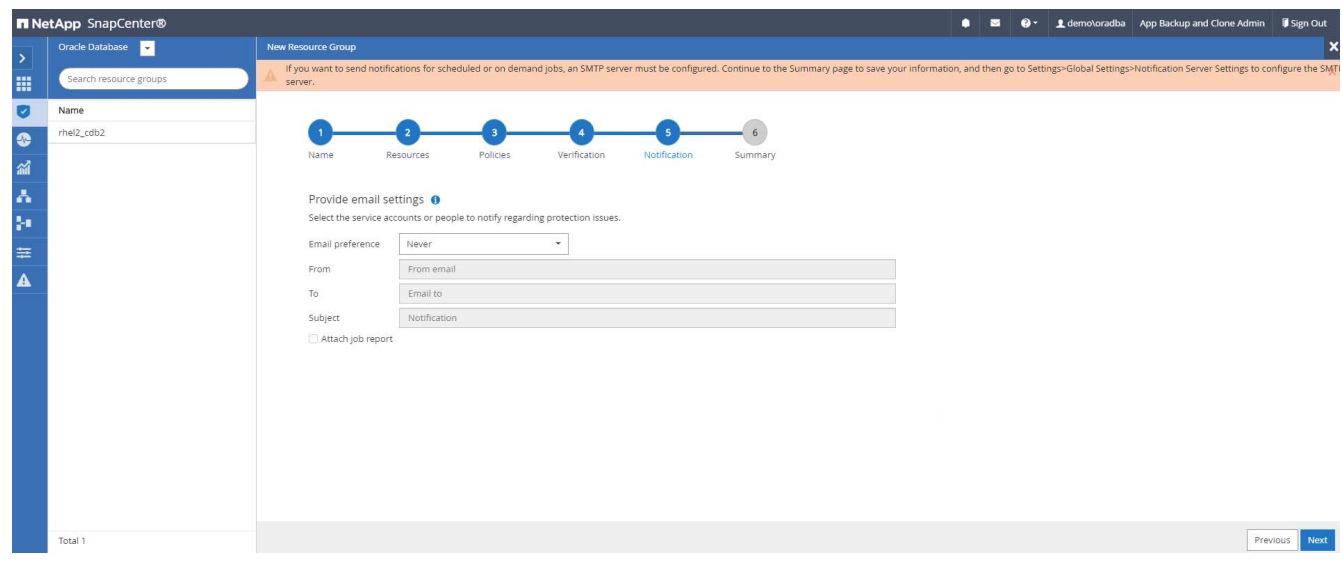

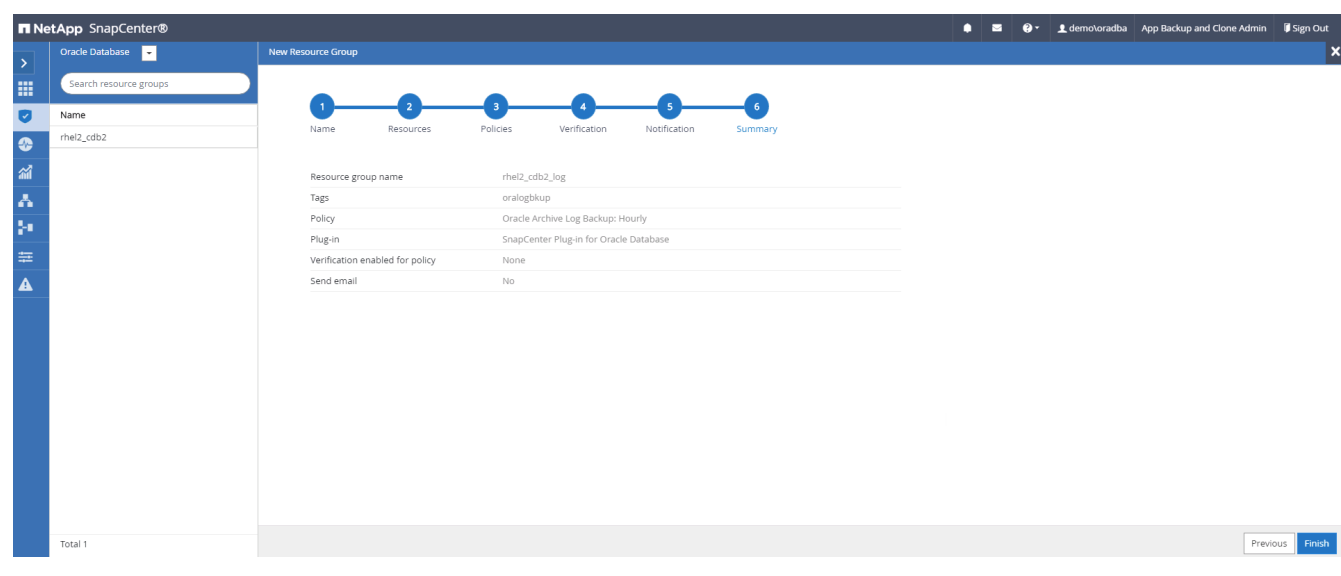

**SQL Server** のフルバックアップ用のリソースグループを作成する

1. データベース管理ユーザ ID で SnapCenter にログインし、 Resources タブに移動します。[ 表示 ] ドロッ プダウンリストで、 [ データベース ] または [ リソースグループ ] を選択して、リソースグループ作成ワー クフローを起動します。リソースグループの名前とタグを指定します。Snapshot コピーの命名形式を定 義できます。

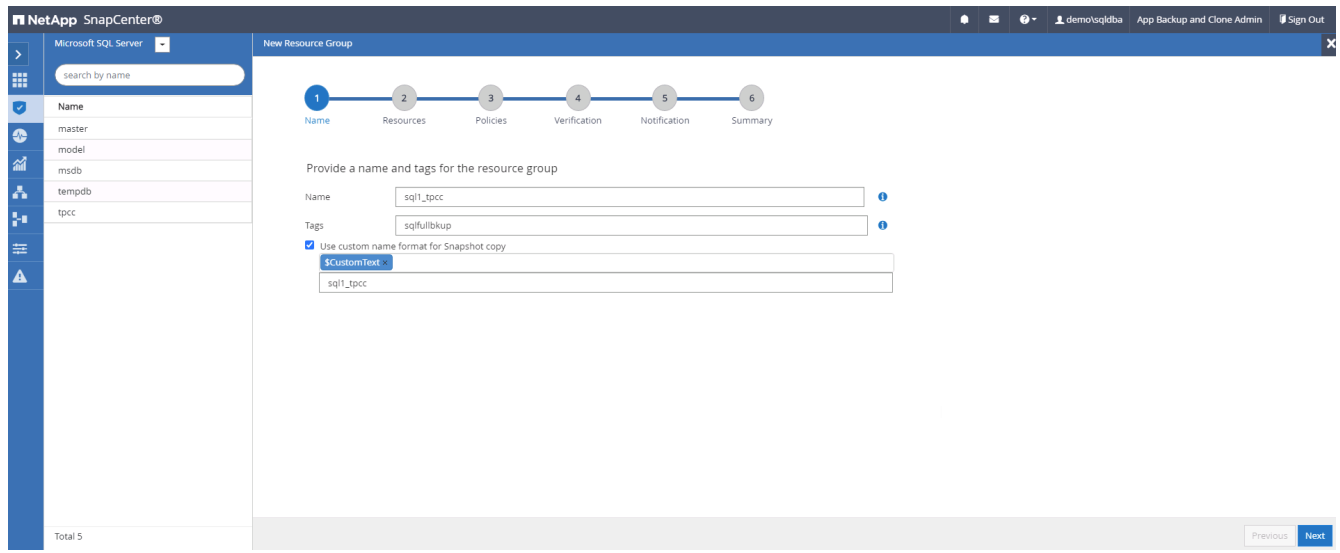

2. バックアップするデータベースリソースを選択します。

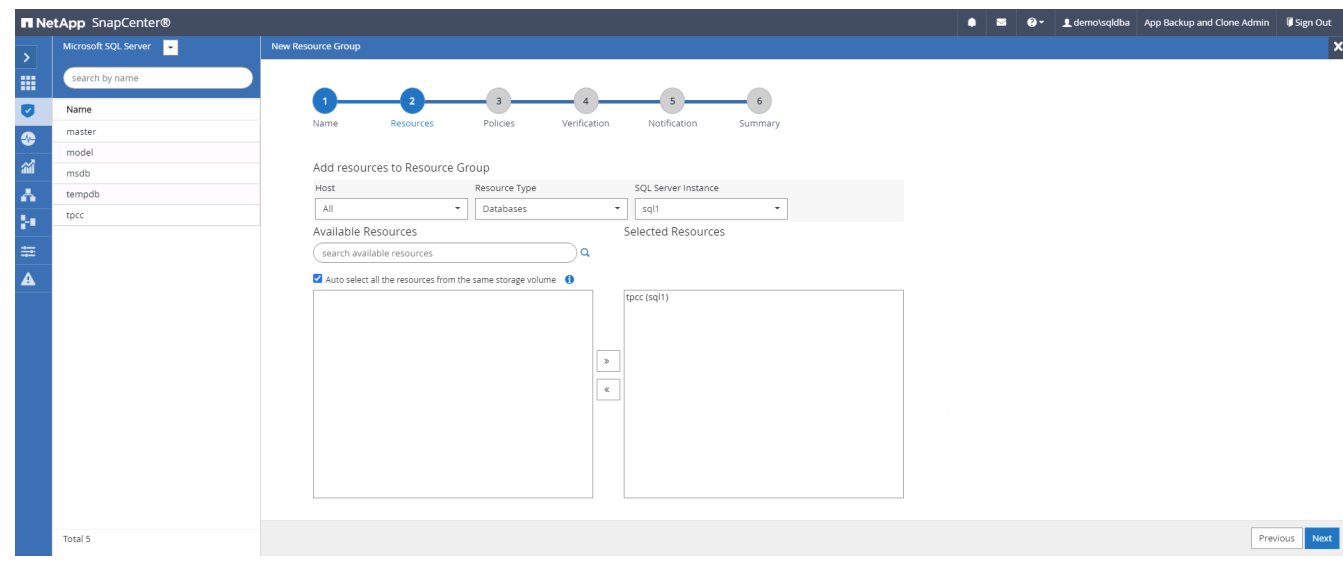

3. セクション 7 で作成したフル SQL バックアップポリシーを選択します。

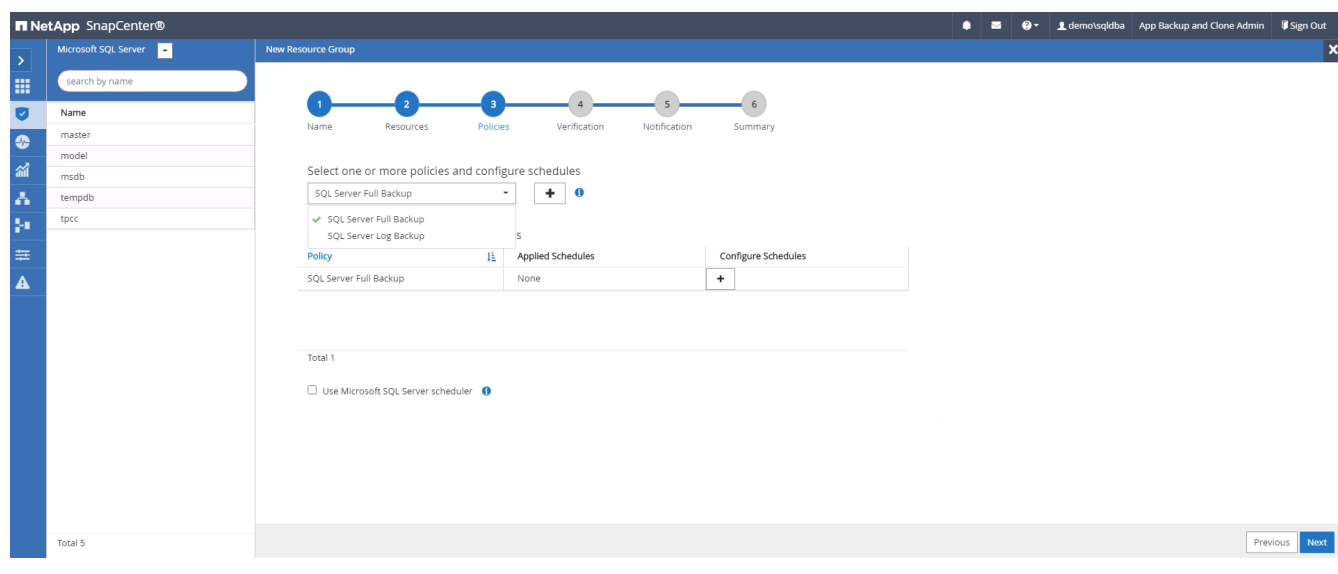

4. バックアップの正確なタイミングおよび頻度を追加します。

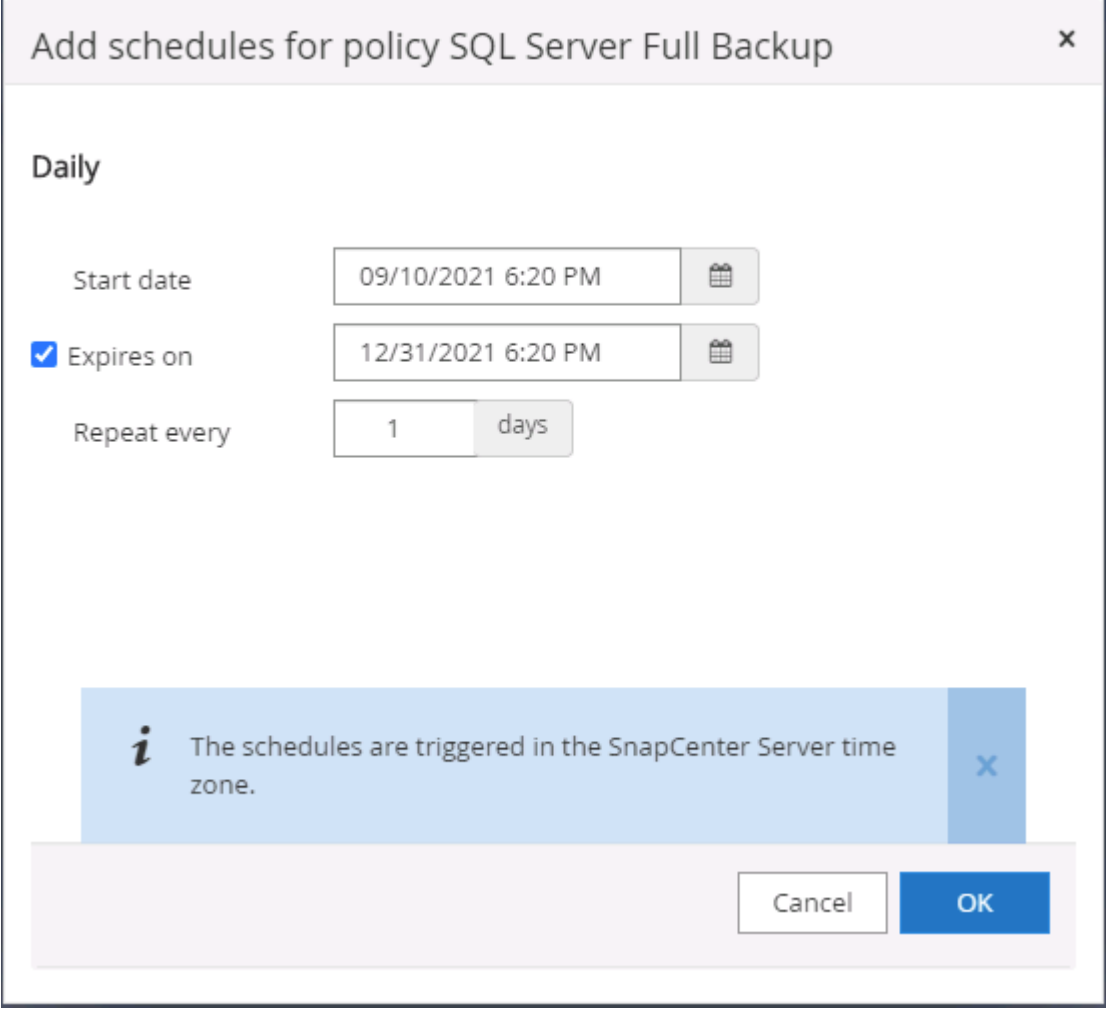

5. バックアップ検証を実行する場合は、セカンダリ上のバックアップ用の検証サーバを選択します。Load Locator (ロケータのロード)をクリックしてセカンダリストレージの場所を入力します。

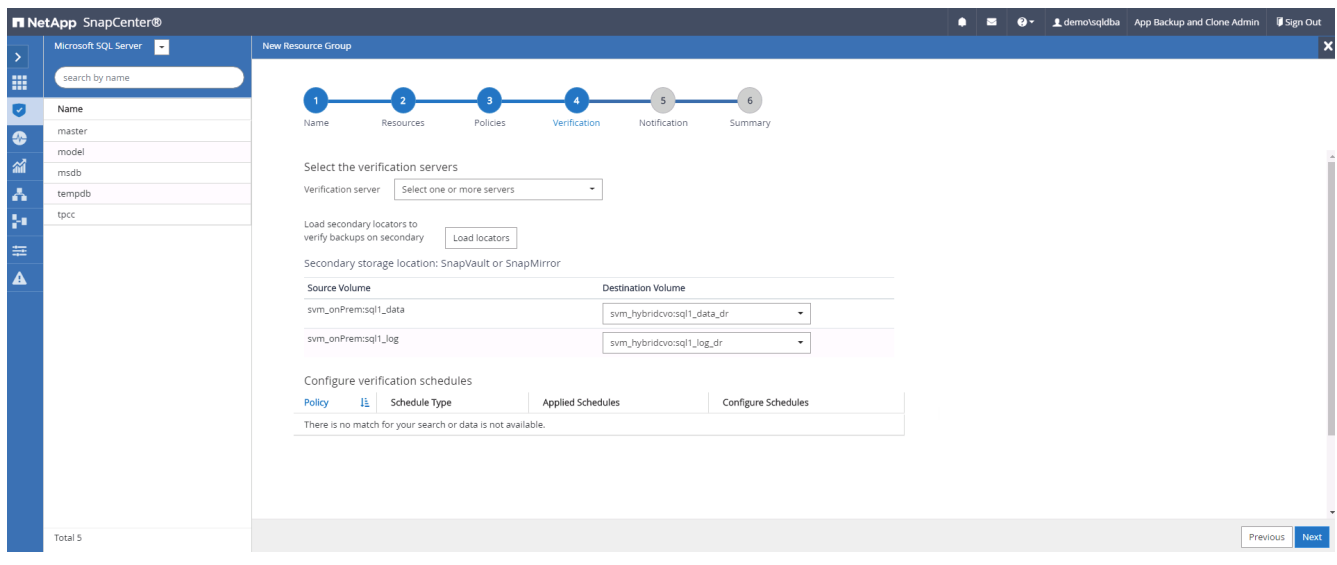

6. 必要に応じて、 SMTP サーバに E メール通知を設定します。

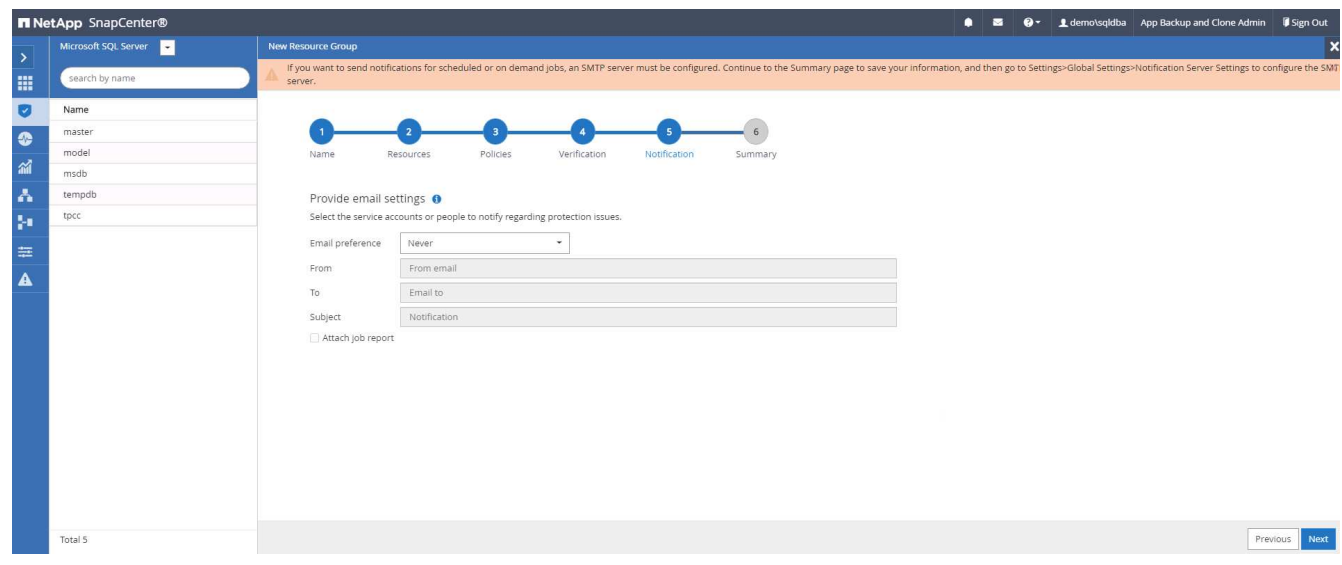

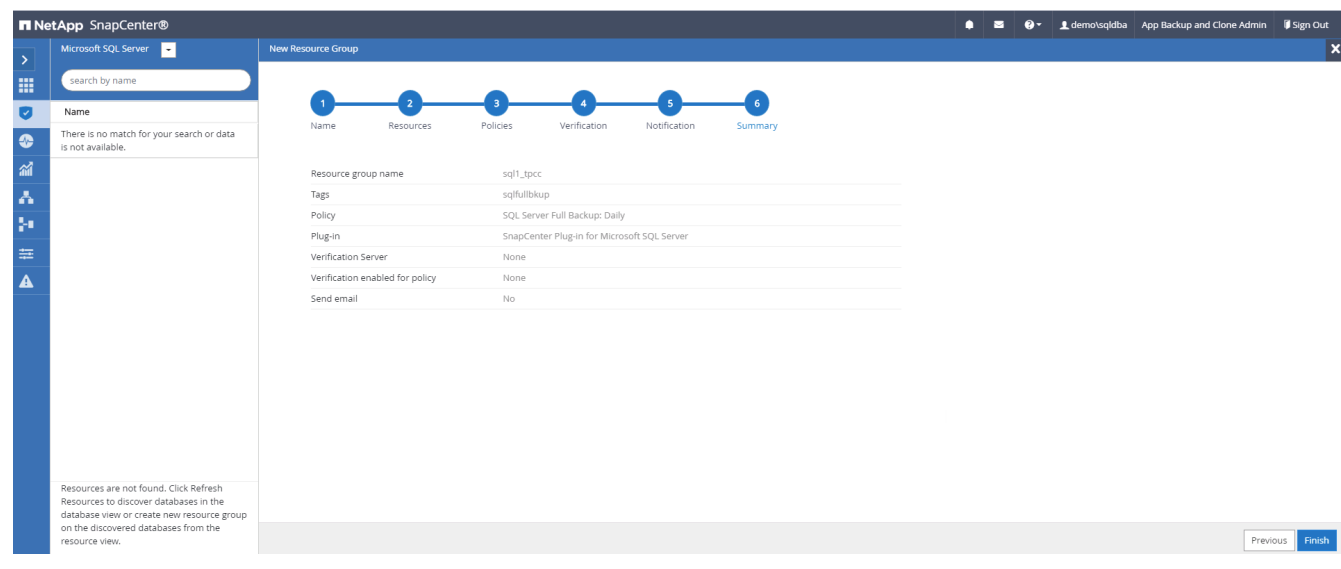

**SQL Server** のログバックアップ用のリソースグループを作成します

1. データベース管理ユーザ ID で SnapCenter にログインし、 Resources タブに移動します。[ 表示 ] ドロッ プダウンリストで、 [ データベース ] または [ リソースグループ ] を選択して、リソースグループ作成ワー クフローを起動します。リソースグループの名前とタグを指定します。Snapshot コピーの命名形式を定 義できます。

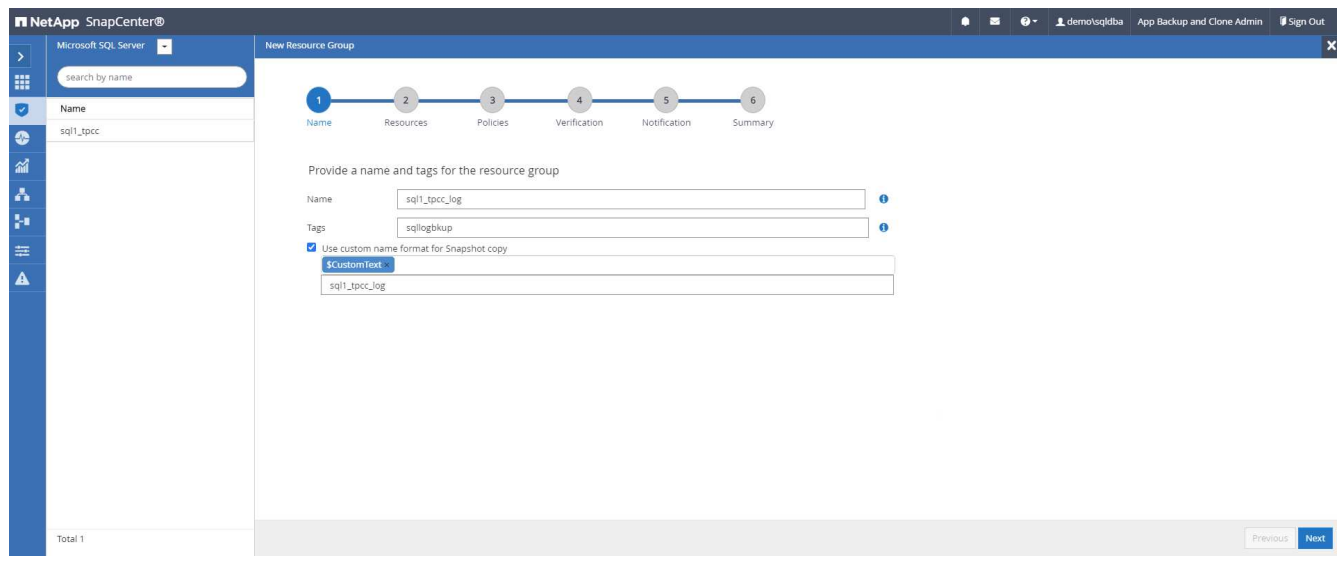

2. バックアップするデータベースリソースを選択します。

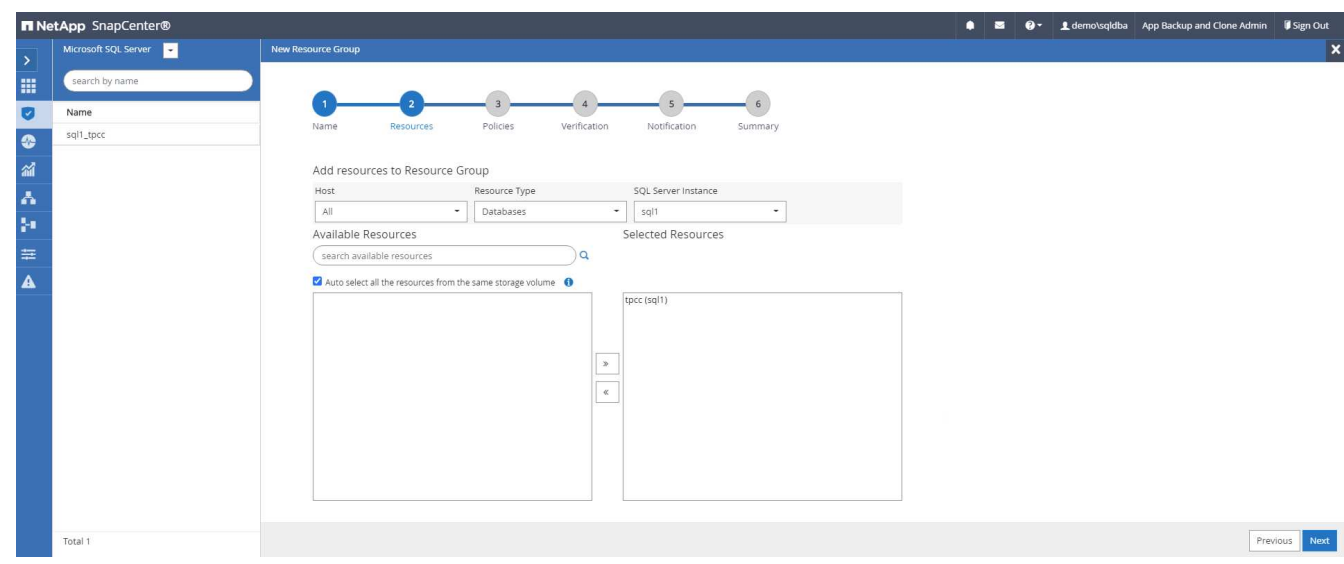

3. セクション 7 で作成した SQL ログバックアップポリシーを選択します。

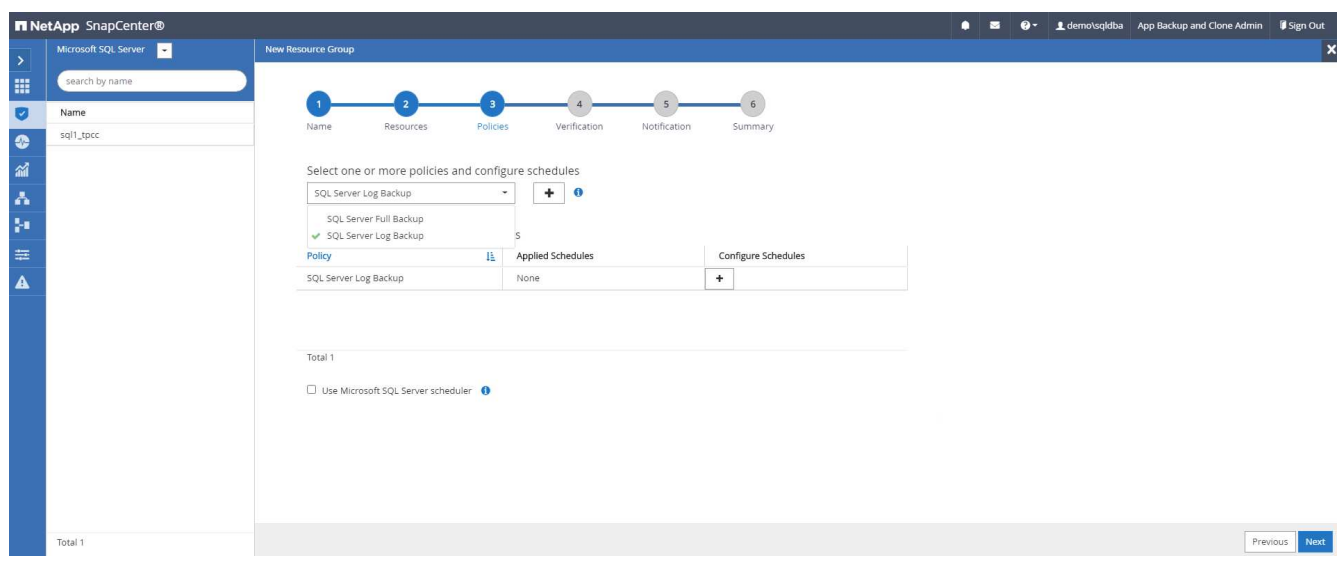

4. バックアップの正確なタイミングと頻度を追加します。

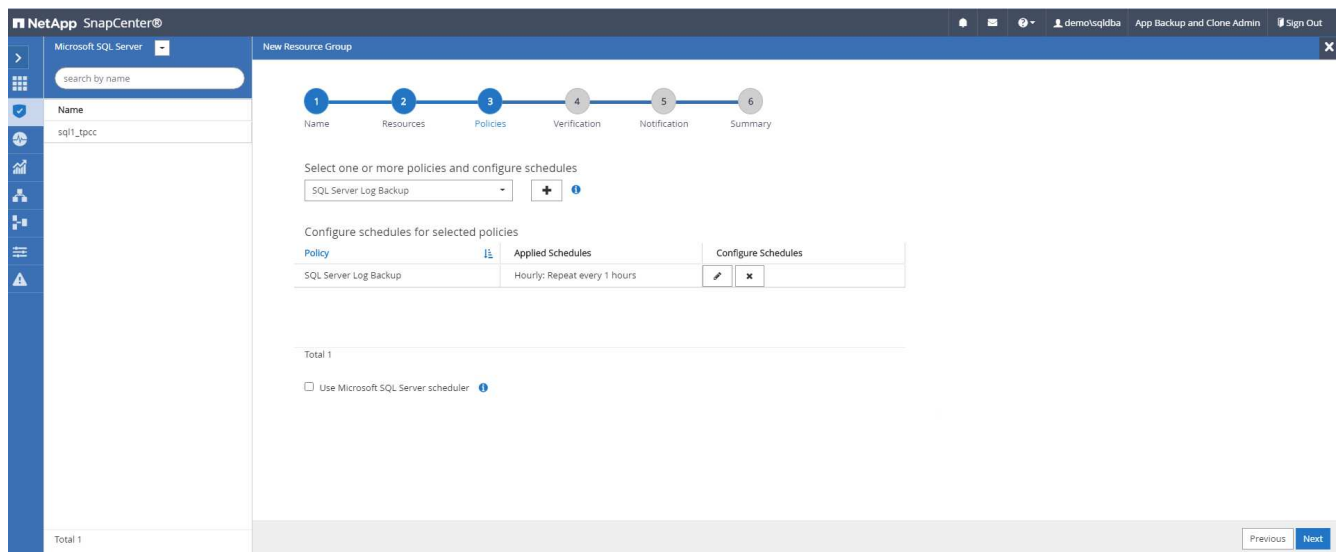

5. バックアップ検証を実行する場合は、セカンダリ上のバックアップ用の検証サーバを選択します。Load Locator をクリックしてセカンダリストレージの場所を入力します。

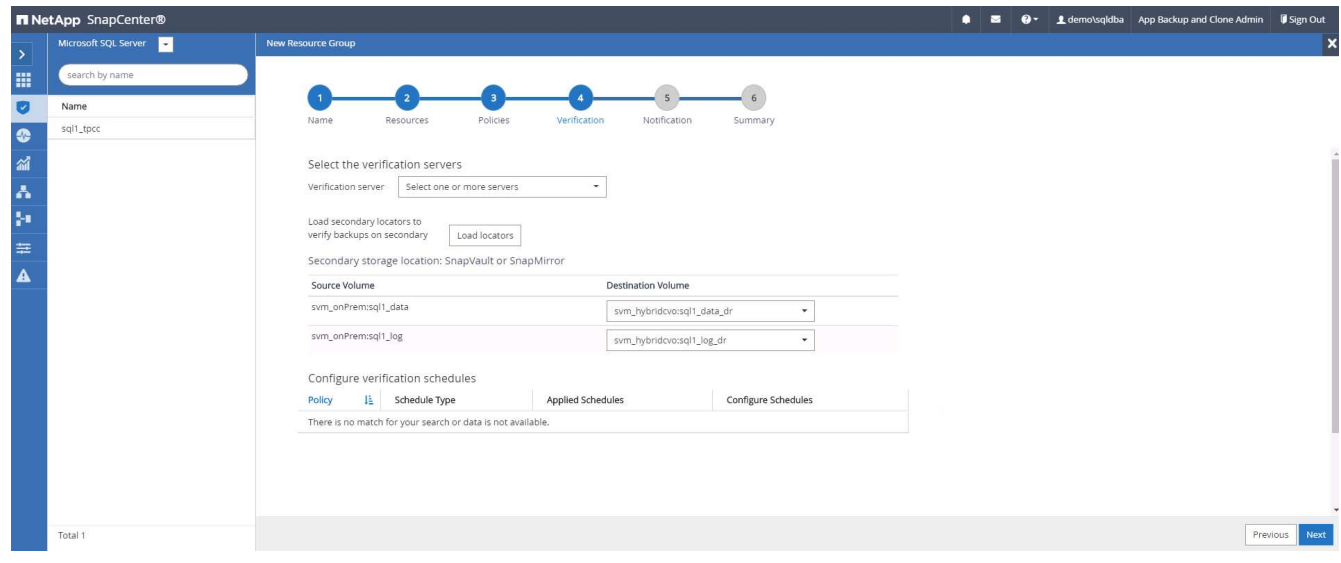

6. 必要に応じて、 SMTP サーバに E メール通知を設定します。

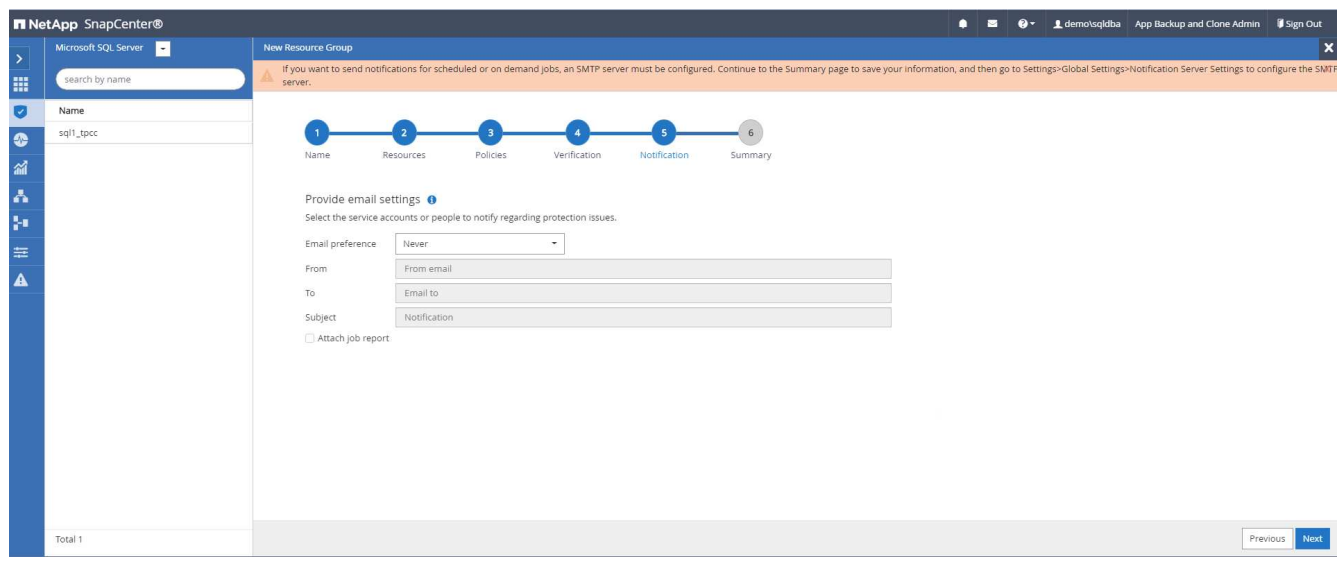

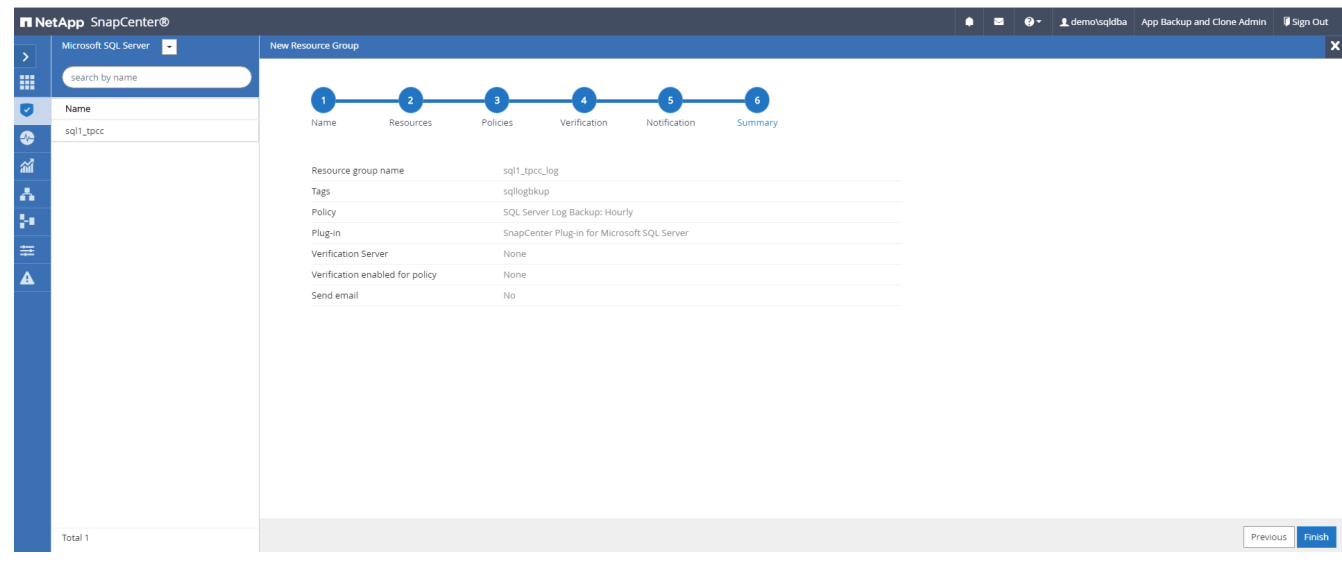

**9.** バックアップを検証する

データベースリソースを保護するためにデータベースバックアップリソースグループを作成すると、定義済み のスケジュールに従ってバックアップジョブが実行されます。[ モニタ ] タブでジョブの実行ステータスを確 認します。

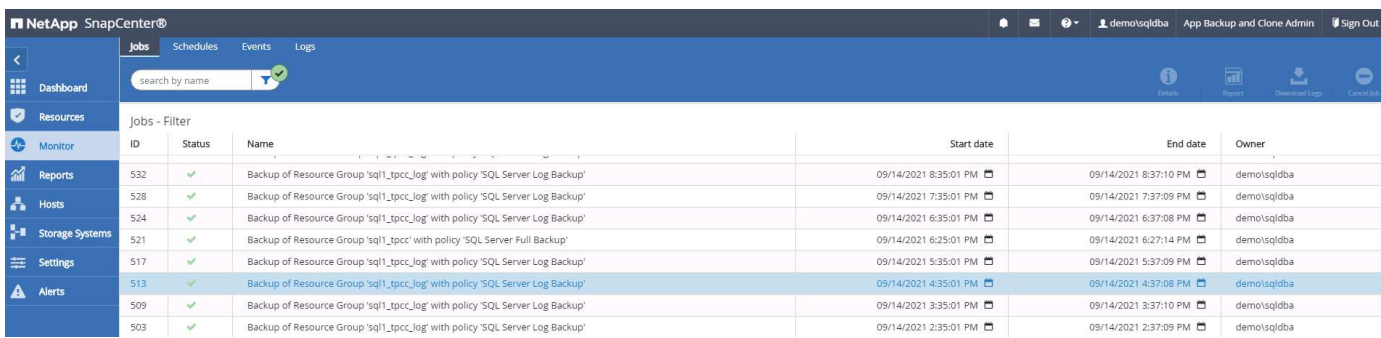

リソースタブでデータベース名をクリックしてデータベースバックアップの詳細を表示し、ローカルコピーと

ミラーコピーを切り替えて、 Snapshot バックアップがパブリッククラウドのセカンダリサイトにレプリケ ートされていることを確認します。

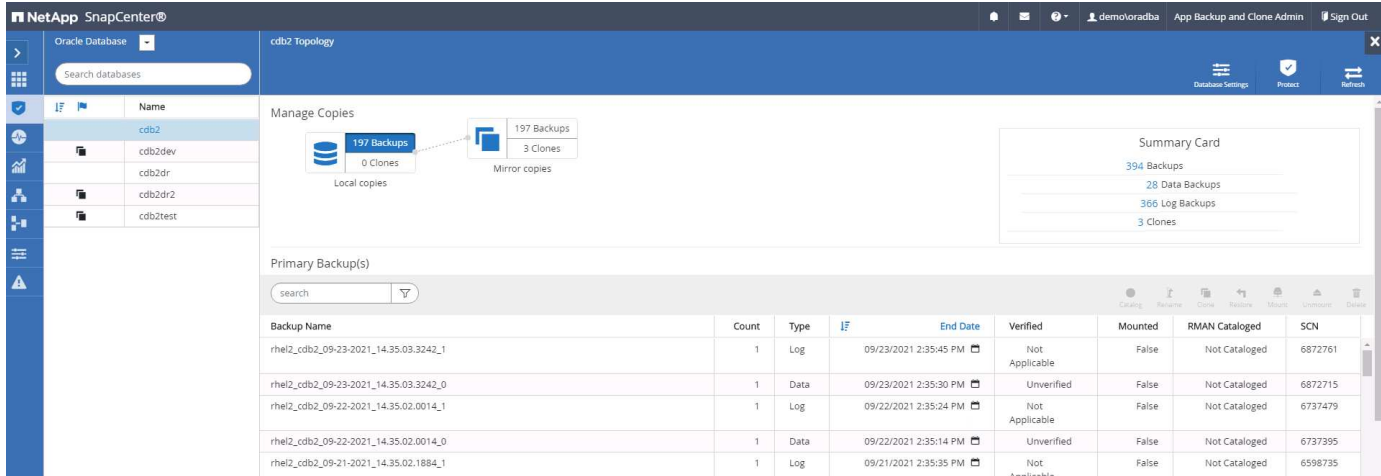

この時点で、クラウド内のデータベースバックアップコピーをクローニングして、開発 / テストプロセスを実 行したり、プライマリに障害が発生した場合にディザスタリカバリを実行したりできます。

## **AWS** パブリッククラウドの導入

このセクションでは、 AWS に Cloud Manager と Cloud Volumes ONTAP を導入するプ ロセスについて説明します。

**AWS** パブリッククラウド

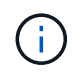

作業を簡単に進めるために、 AWS への導入に基づいて本ドキュメントを作成しました。ただ し、 Azure と GCP の場合もプロセスはほぼ同じです。

**1.** 事前フライトチェック

導入前に、次の段階で導入できるようにインフラが設置されていることを確認してください。これには次のも のが含まれます。

- AWS アカウント
- 選択した地域の VPC
- パブリックインターネットにアクセスできるサブネット
- AWS アカウントに IAM ロールを追加する権限
- AWS ユーザのシークレットキーとアクセスキー
- **2. AWS** に **Cloud Manager** と **Cloud Volumes ONTAP** を導入する手順

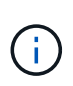

Cloud Manager と Cloud Volumes ONTAP を導入する方法は多数あります。最もシンプルです が、最も多くの権限が必要です。お使いの AWS 環境にこの方法が適していない場合は、を参 照してください ["](https://docs.netapp.com/us-en/occm/task_creating_connectors_aws.html)[ネットアップのクラウドに](https://docs.netapp.com/us-en/occm/task_creating_connectors_aws.html)[関](https://docs.netapp.com/us-en/occm/task_creating_connectors_aws.html)[するドキュメント](https://docs.netapp.com/us-en/occm/task_creating_connectors_aws.html)["](https://docs.netapp.com/us-en/occm/task_creating_connectors_aws.html)。

1. に移動します ["NetApp Cloud Central"](https://cloud.netapp.com/cloud-manager) ログインまたはサインアップします。

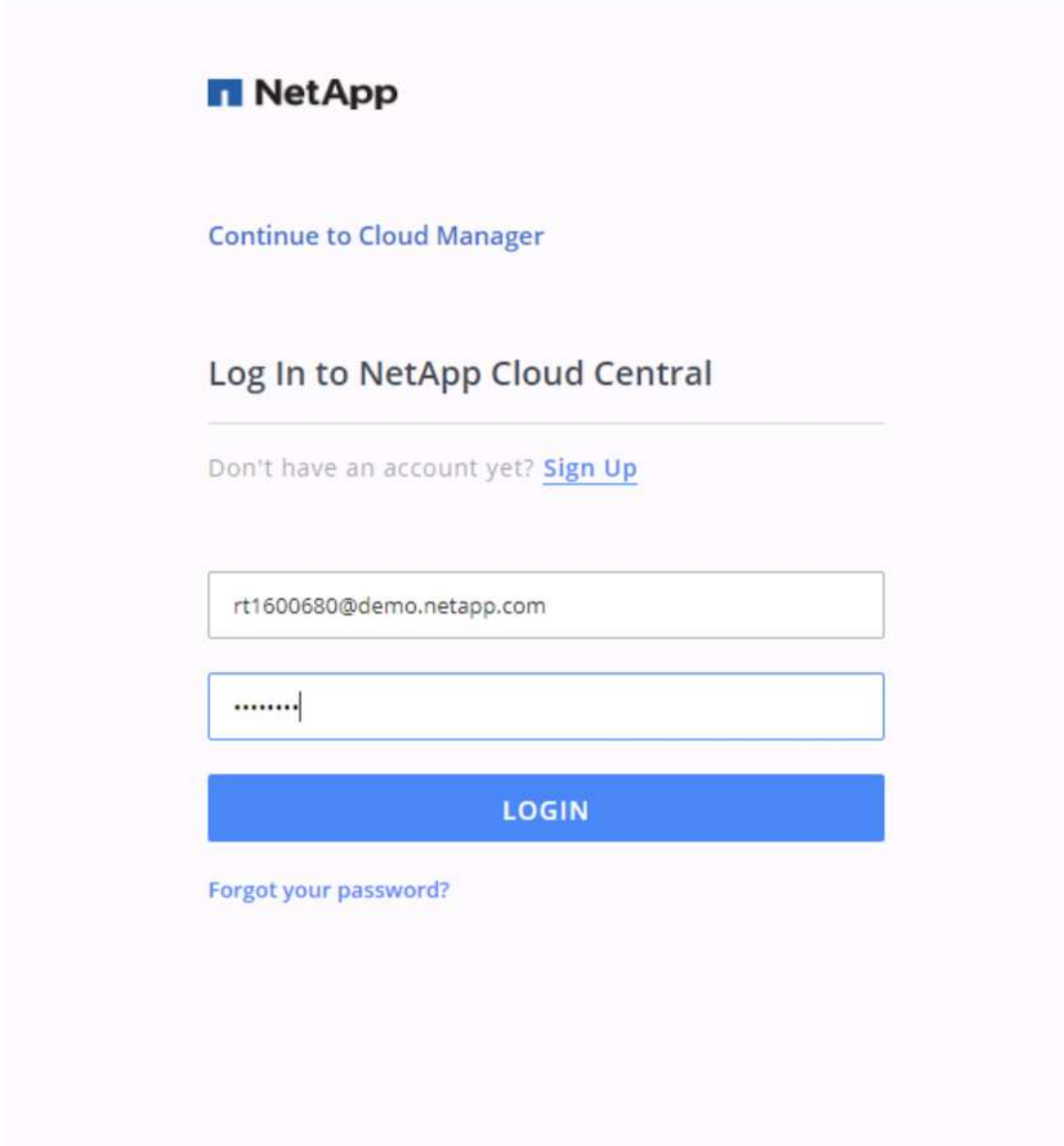

2. ログイン後、キャンバスに移動します。

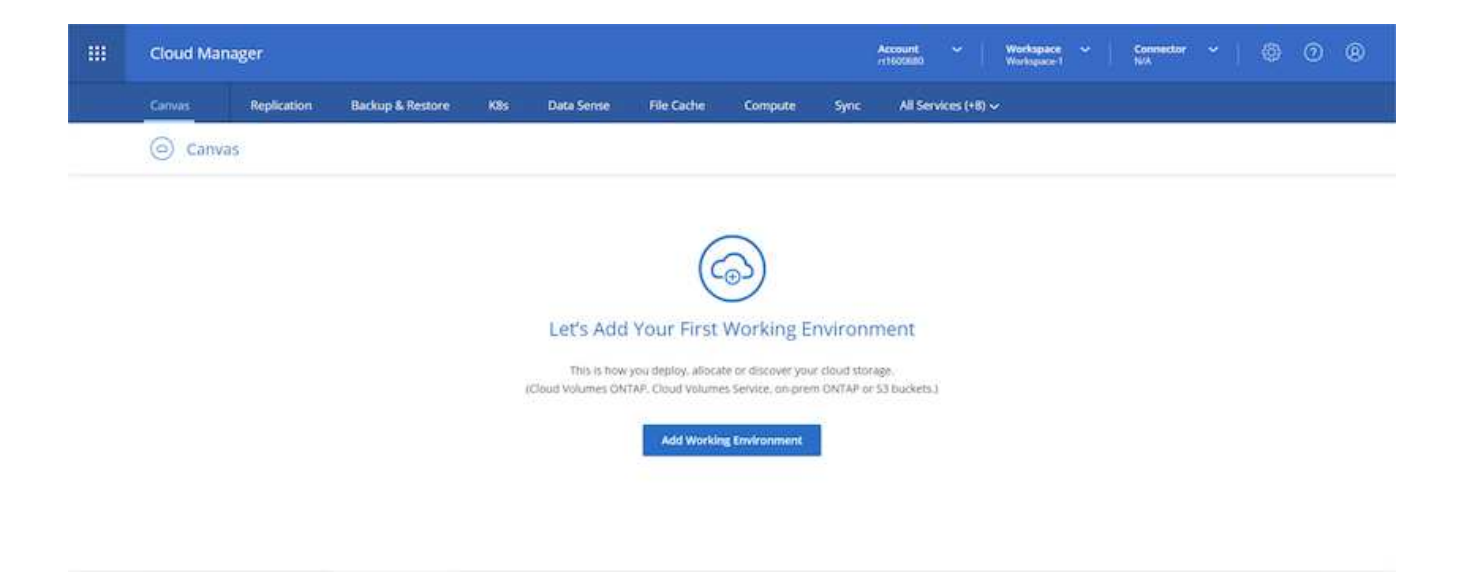

3. 「 Add Working Environment 」をクリックし、「 Cloud Volumes ONTAP in AWS 」を選択します。ここ では、シングルノードシステムとハイアベイラビリティペアのどちらを導入するかを選択することもでき ます。ハイアベイラビリティペアを導入することを選択しました。

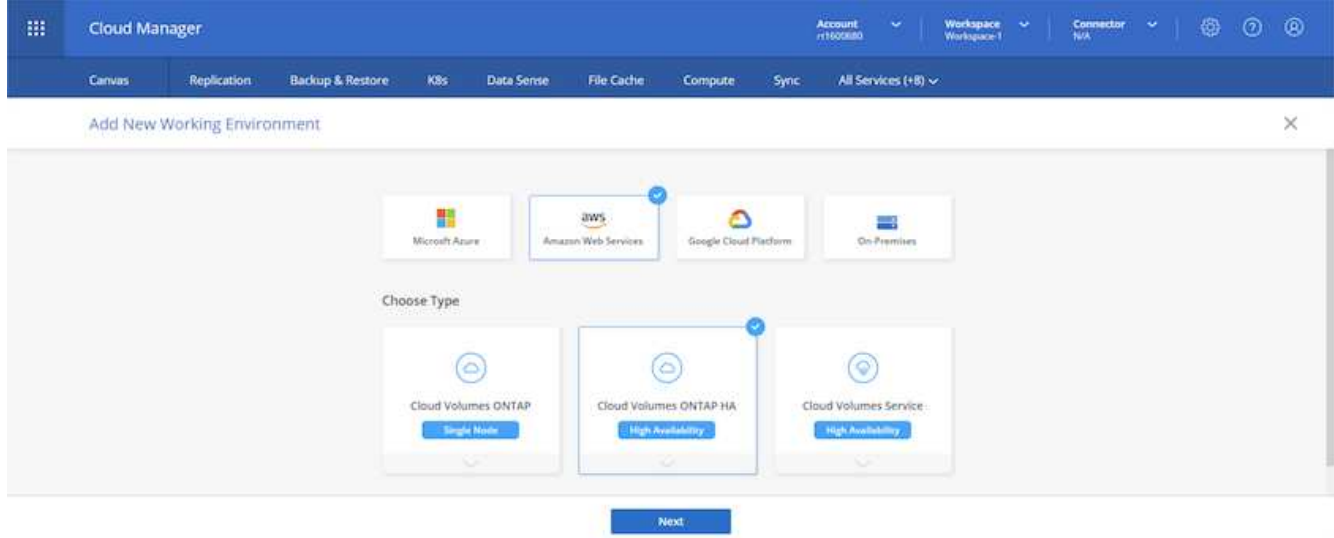

4. コネクタが作成されていない場合は、コネクタの作成を求めるポップアップが表示されます。

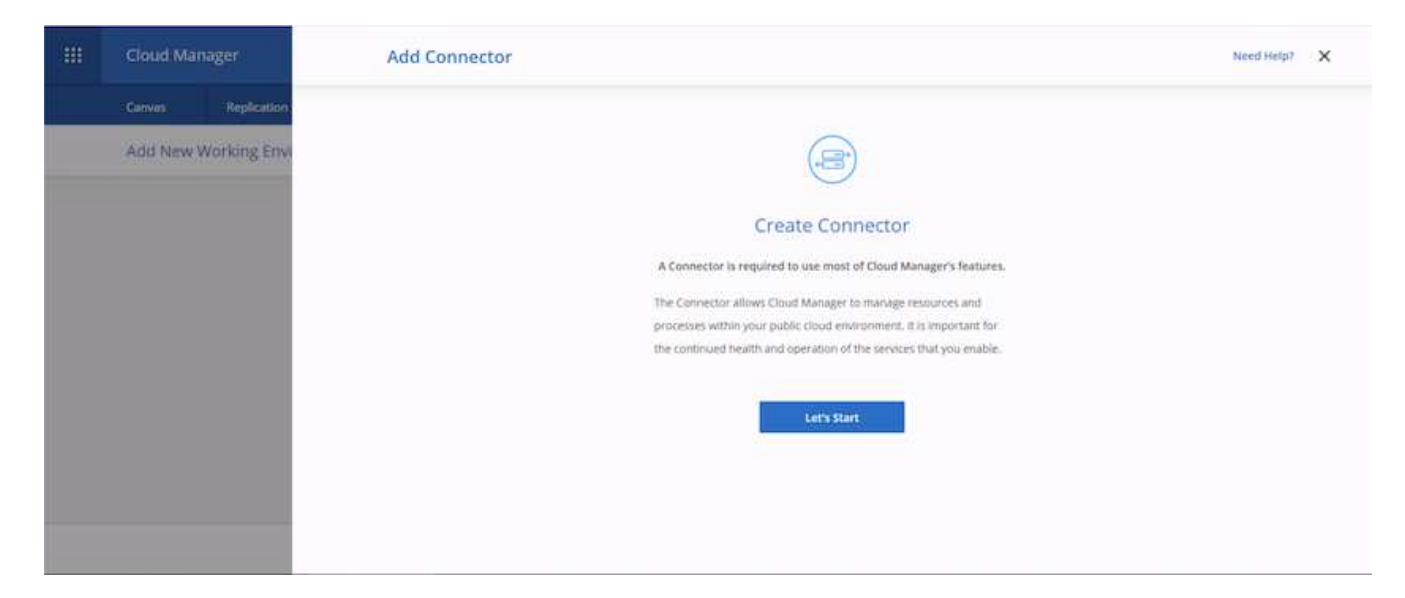

5. [ 開始 ] をクリックし、 [AWS] を選択します。

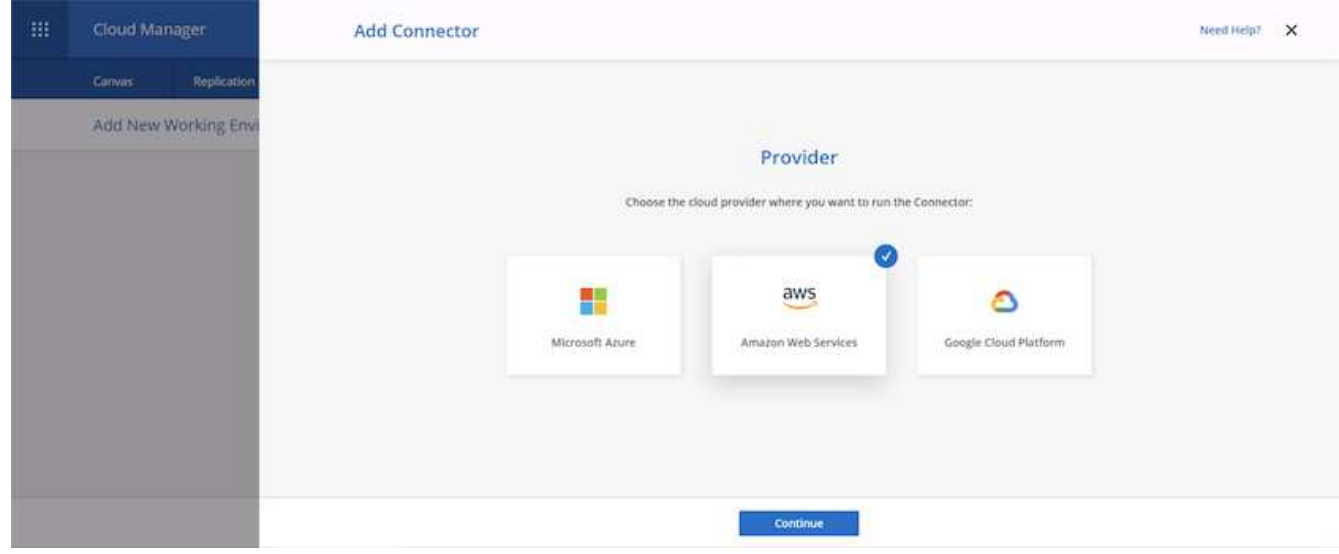

6. シークレットキーとアクセスキーを入力します。ユーザに、で概説されている正しい権限があることを確 認します ["](https://mysupport.netapp.com/site/info/cloud-manager-policies)[ネットアップのポリシーの](https://mysupport.netapp.com/site/info/cloud-manager-policies)[ペ](https://mysupport.netapp.com/site/info/cloud-manager-policies)[ージ](https://mysupport.netapp.com/site/info/cloud-manager-policies)["](https://mysupport.netapp.com/site/info/cloud-manager-policies)。

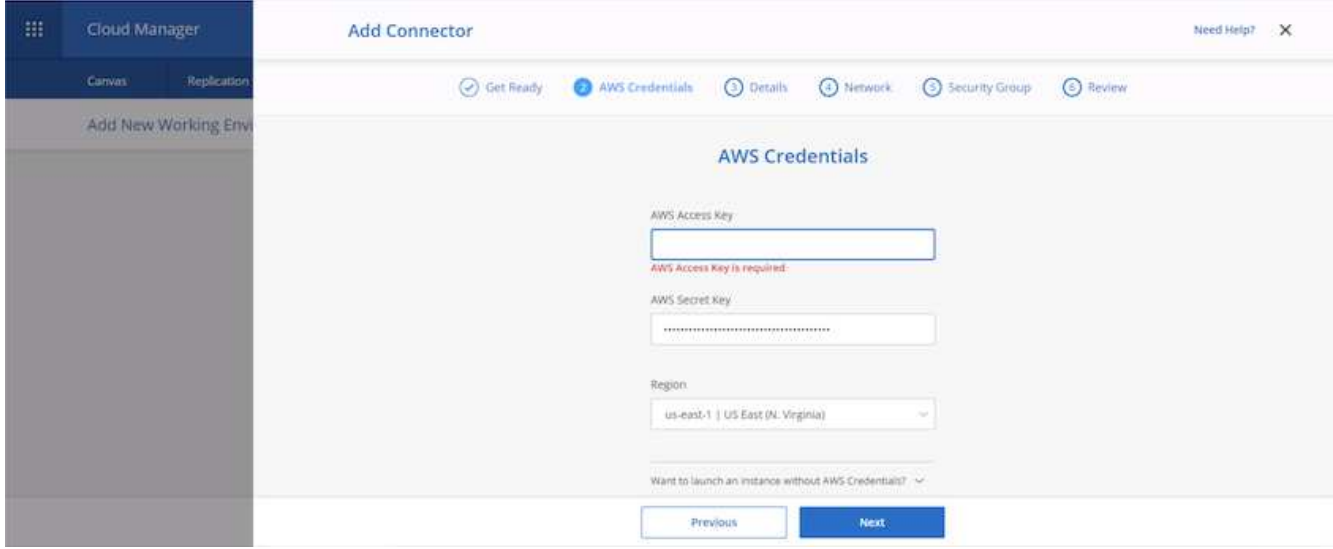

7. コネクタに名前を付け、の説明に従って事前定義されたロールを使用する ["](https://mysupport.netapp.com/site/info/cloud-manager-policies)[ネットアップのポリシーの](https://mysupport.netapp.com/site/info/cloud-manager-policies)[ペ](https://mysupport.netapp.com/site/info/cloud-manager-policies) [ージ](https://mysupport.netapp.com/site/info/cloud-manager-policies)["](https://mysupport.netapp.com/site/info/cloud-manager-policies) または、 Cloud Manager にロールの作成を依頼してください。

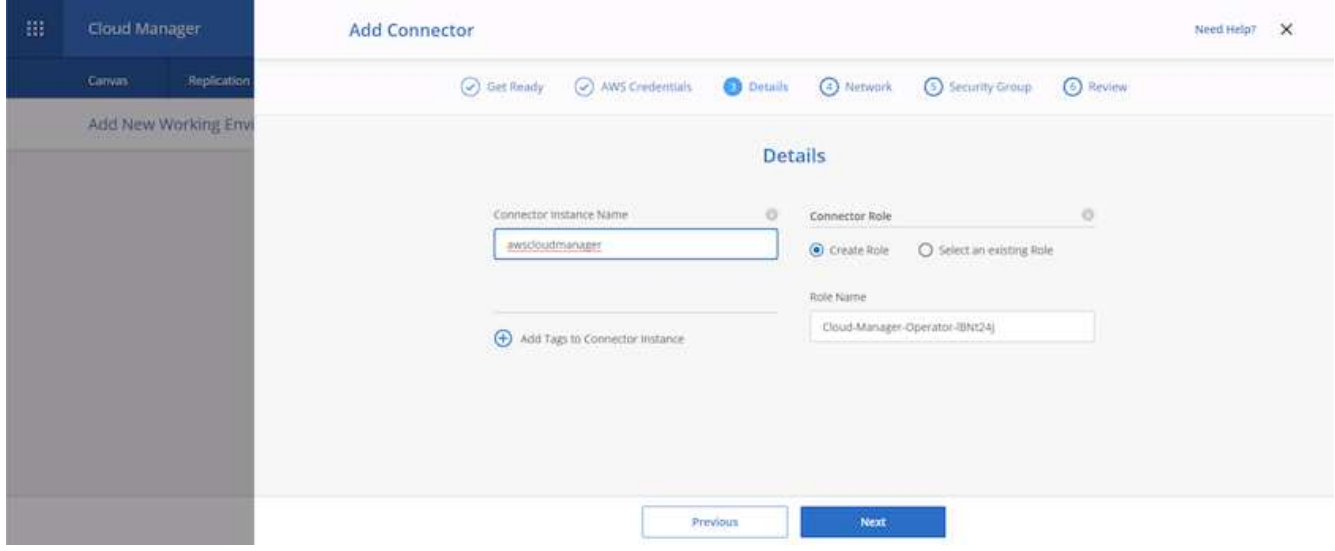

- 8. コネクタの導入に必要なネットワーク情報を入力します。アウトバウンドインターネットアクセスが有効 になっていることを確認します。
	- a. コネクタにパブリック IP アドレスを割り当てます
	- b. コネクタにプロキシを与える
	- c. インターネットゲートウェイを経由してインターネットに接続するためのルートをコネクタに与える

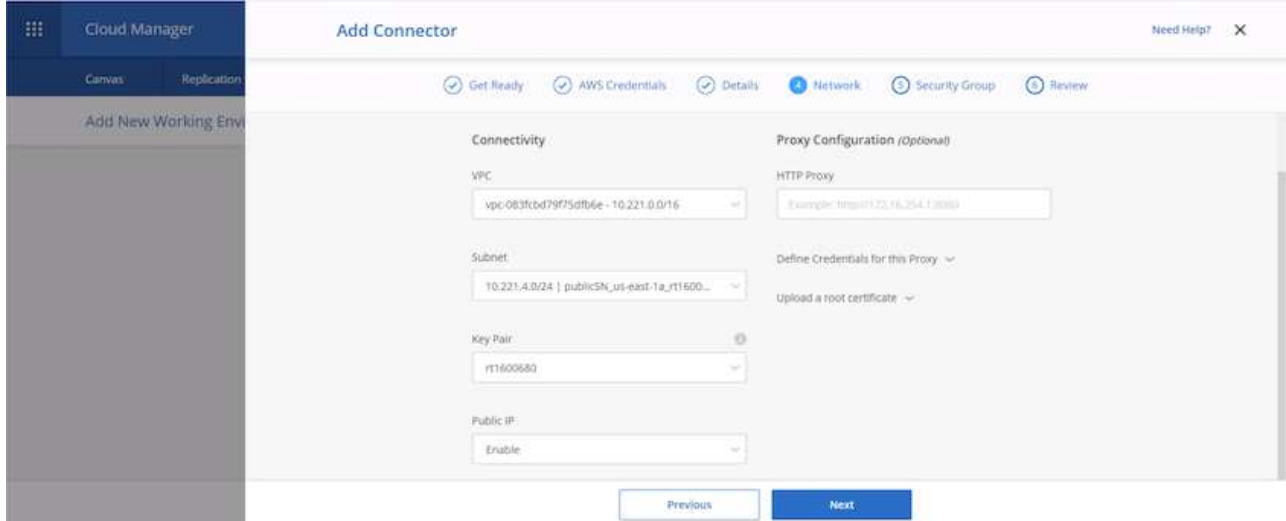

9. セキュリティグループを提供するか、新しいセキュリティグループを作成して、 SSH 、 HTTP 、および HTTPS 経由でコネクタと通信する。IP アドレスからのみコネクタへのアクセスを有効にしました。

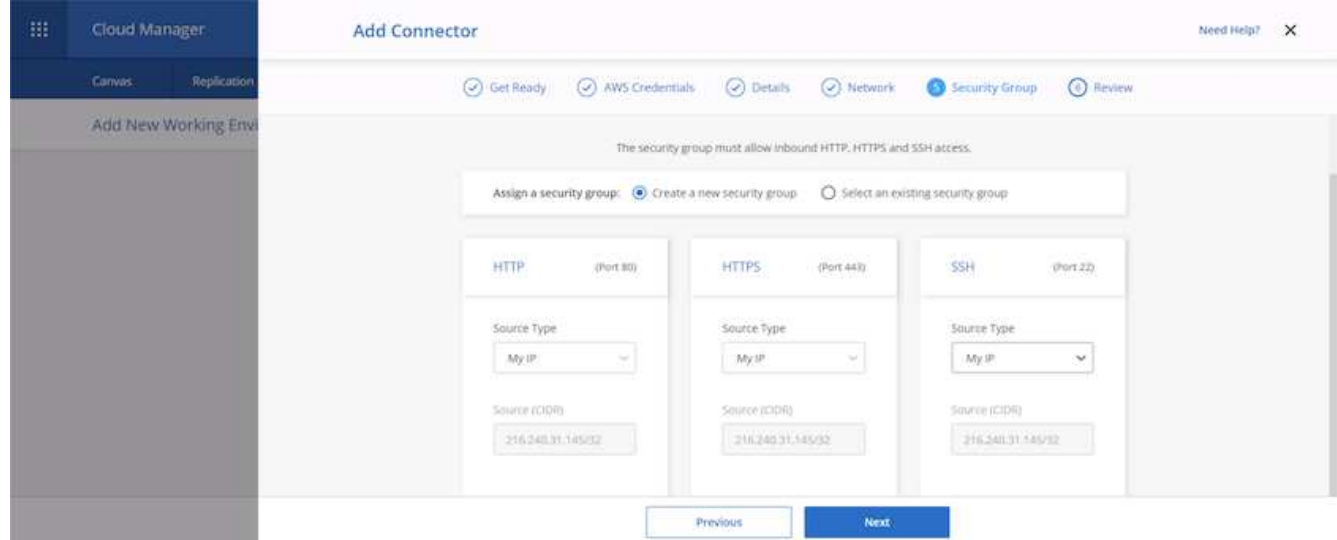

10. 概要ページの情報を確認し、追加をクリックしてコネクタを配置します。

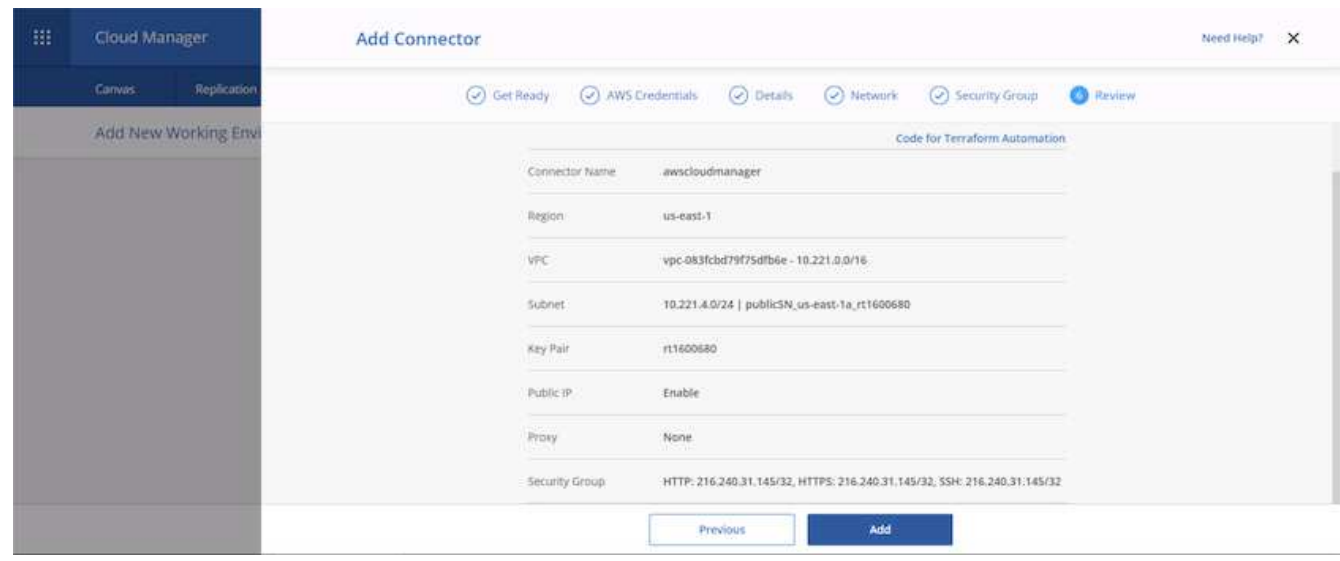

11. コネクタがクラウド形成スタックを使用して導入されるようになりました。進捗状況は Cloud Manager または AWS から監視できます。

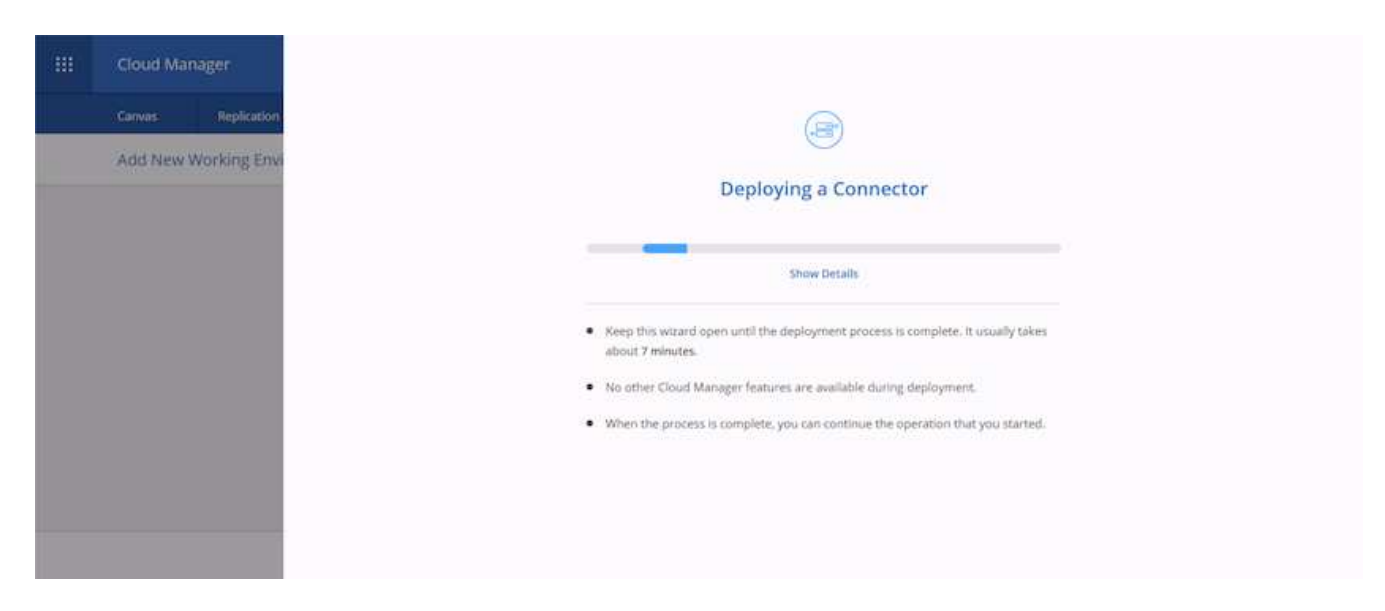

12. 導入が完了すると、成功ページが表示されます。

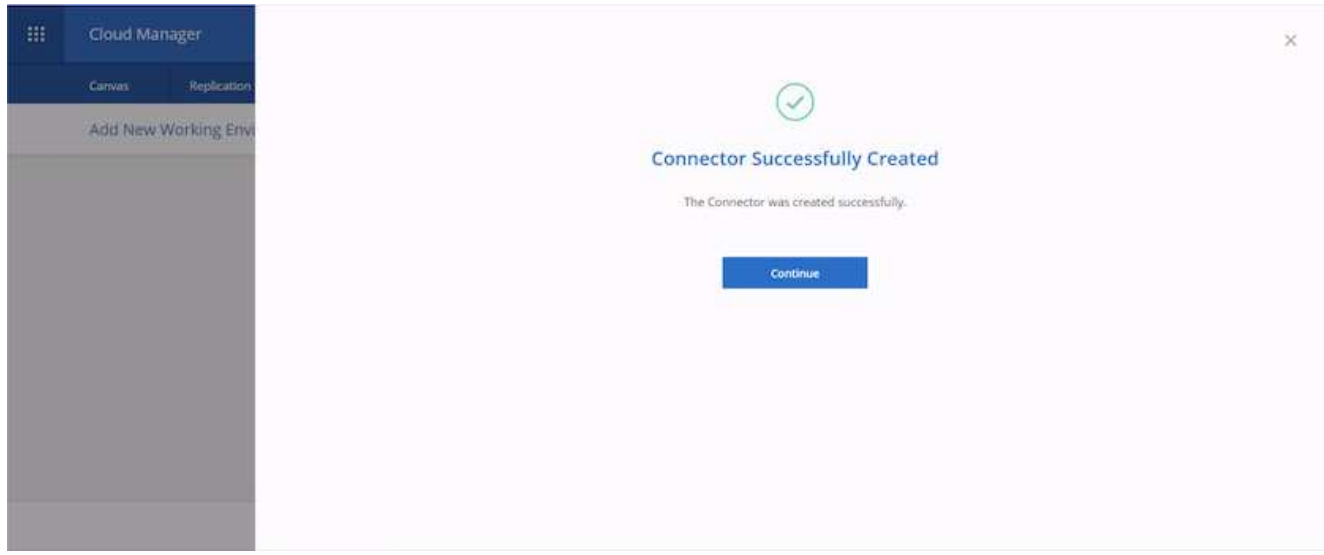

### **Cloud Volumes ONTAP** を導入します

1. AWS と、それぞれの要件に応じた導入タイプを選択します。
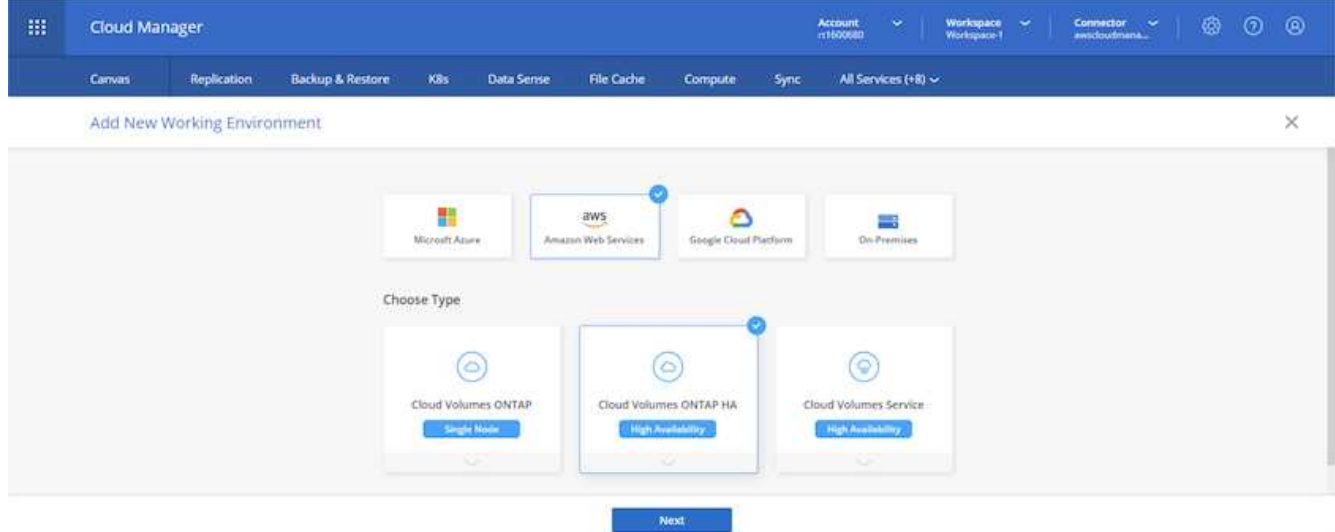

2. サブスクリプションが割り当てられておらず、 PAYGO で購入する場合は、資格情報の編集を選択しま す。

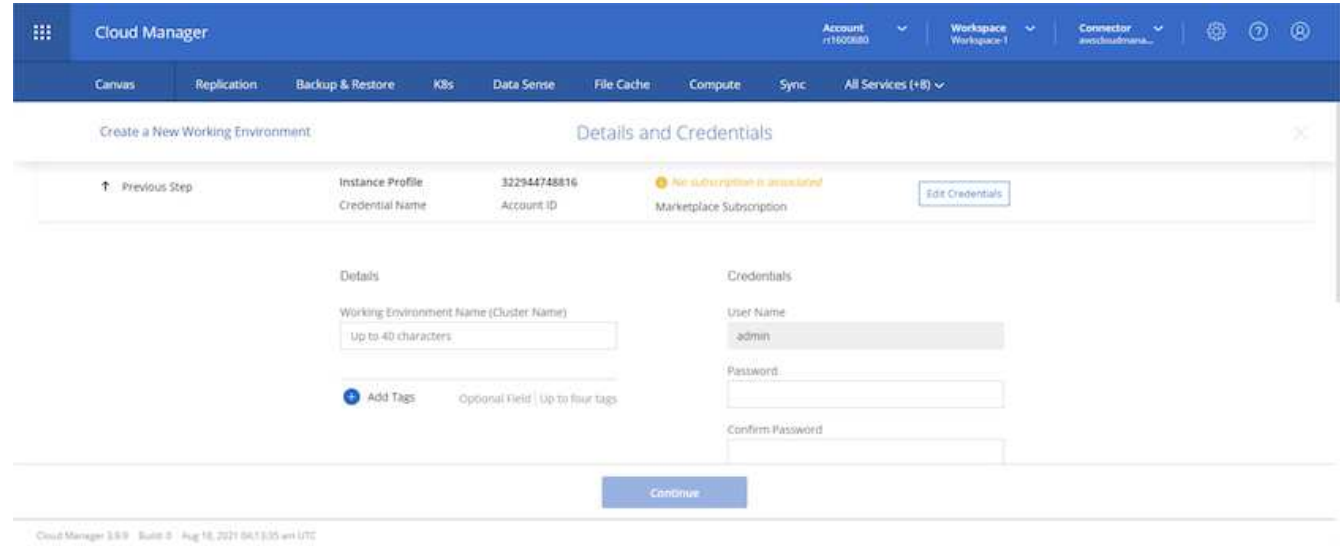

3. [Add Subscription] を選択します。

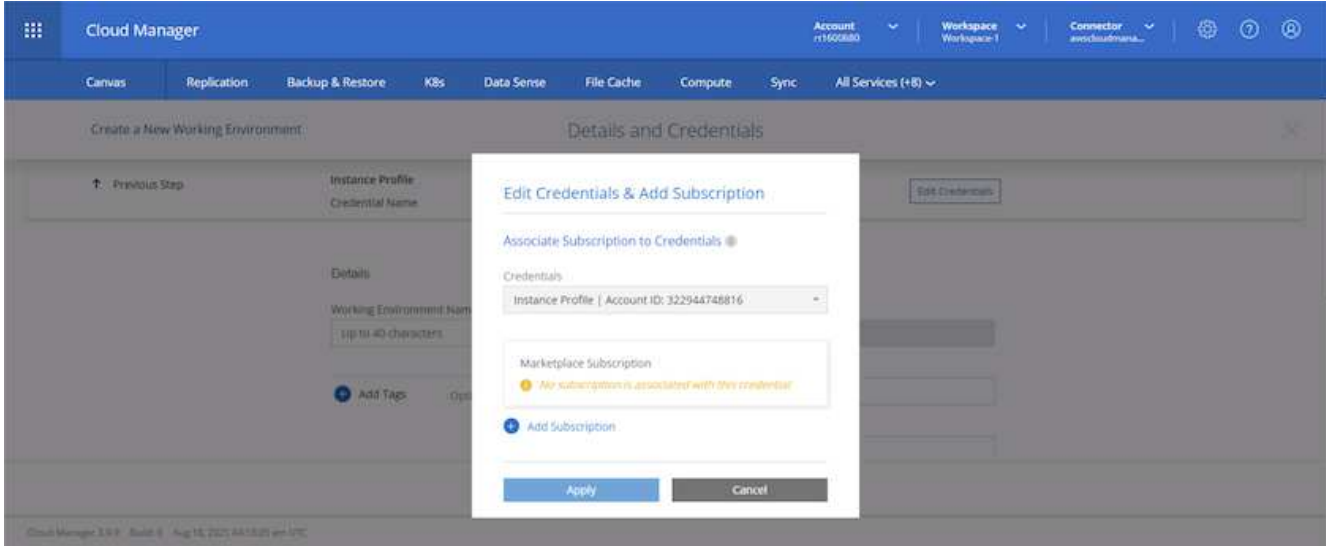

4. 購読する契約のタイプを選択します。従量課金制を選択しました。

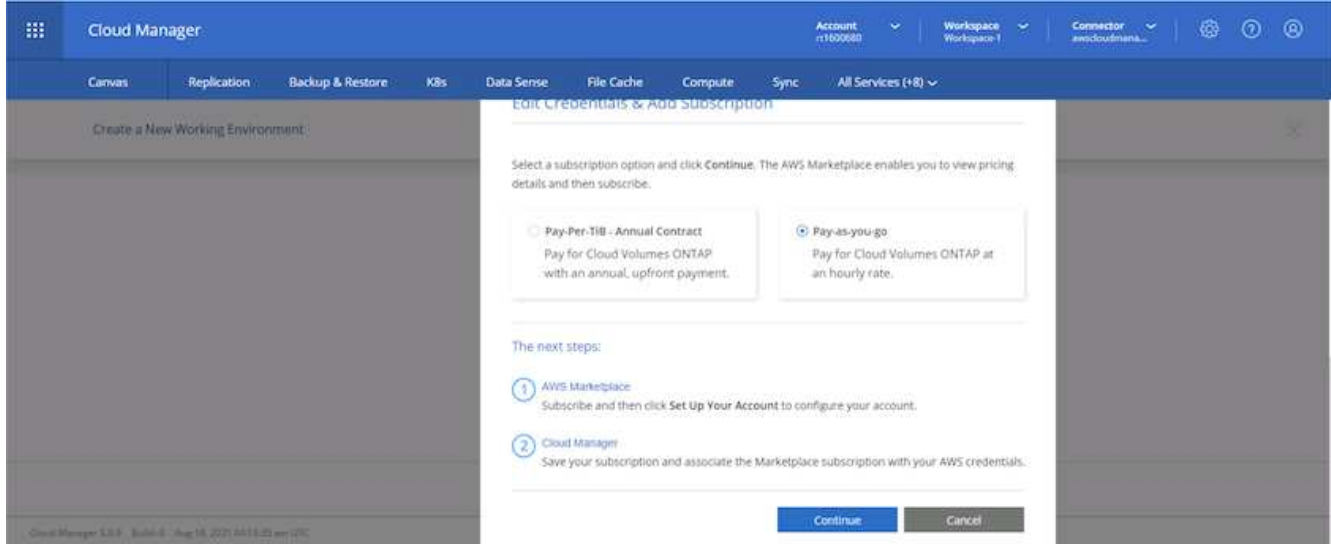

5. AWS にリダイレクトされます。 Continue to Subscribe を選択します。

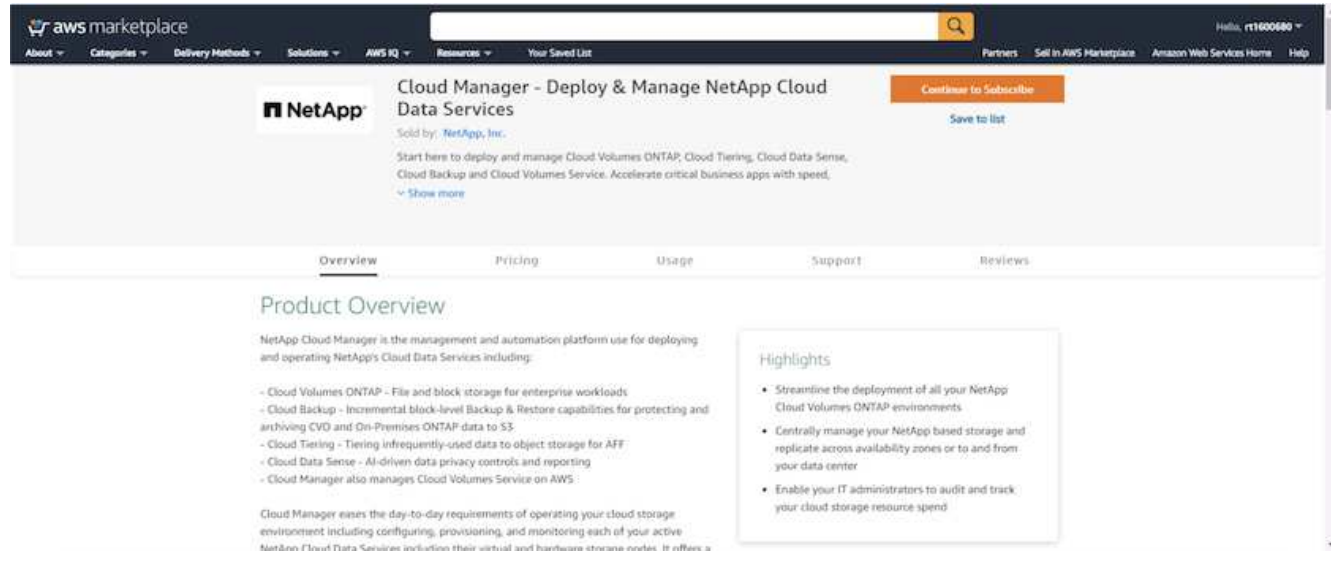

6. 登録すると、 NetApp Cloud Central にリダイレクトされます。すでに購読していてリダイレクトされてい ない場合は、「ここをクリック」リンクを選択します。

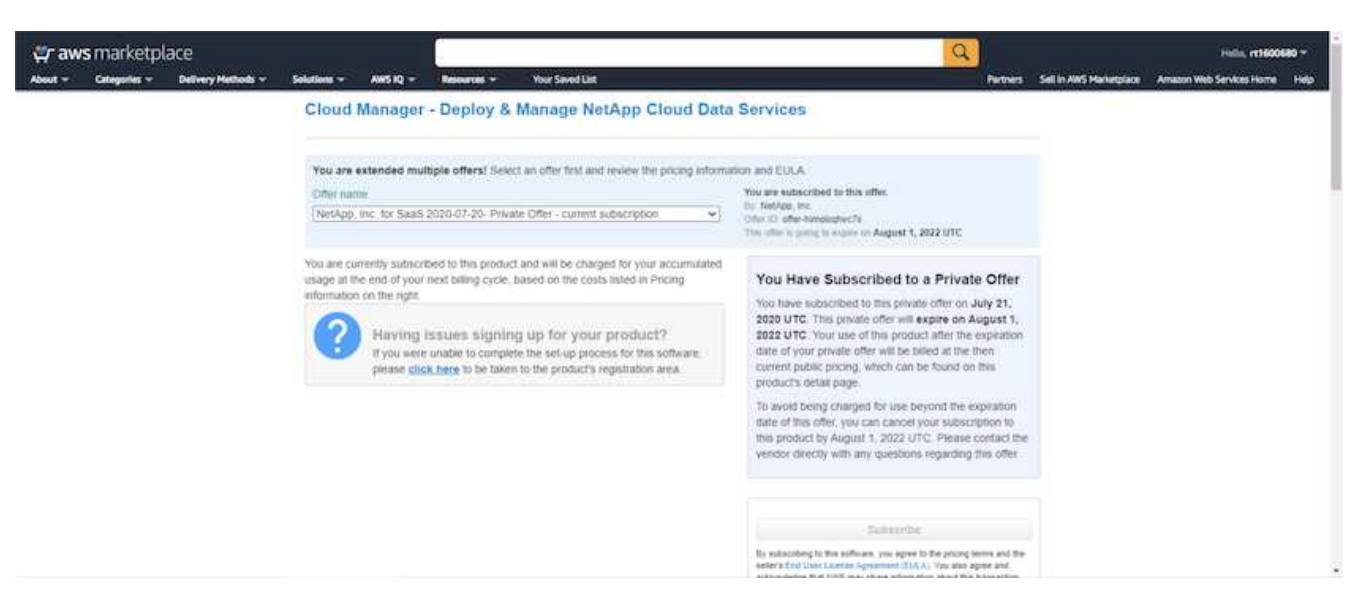

7. Cloud Central にリダイレクトされます。ここで、サブスクリプションの名前を指定して、 Cloud Central アカウントに割り当てる必要があります。

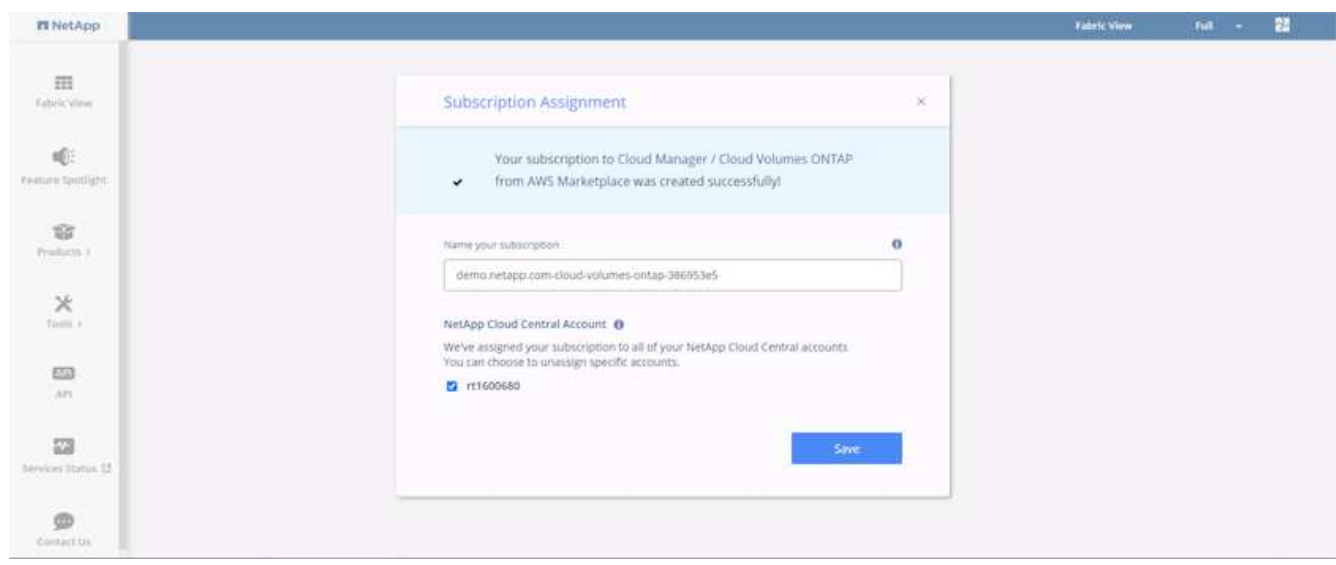

8. 成功すると、チェックマークページが表示されます。Cloud Manager のタブに戻ります。

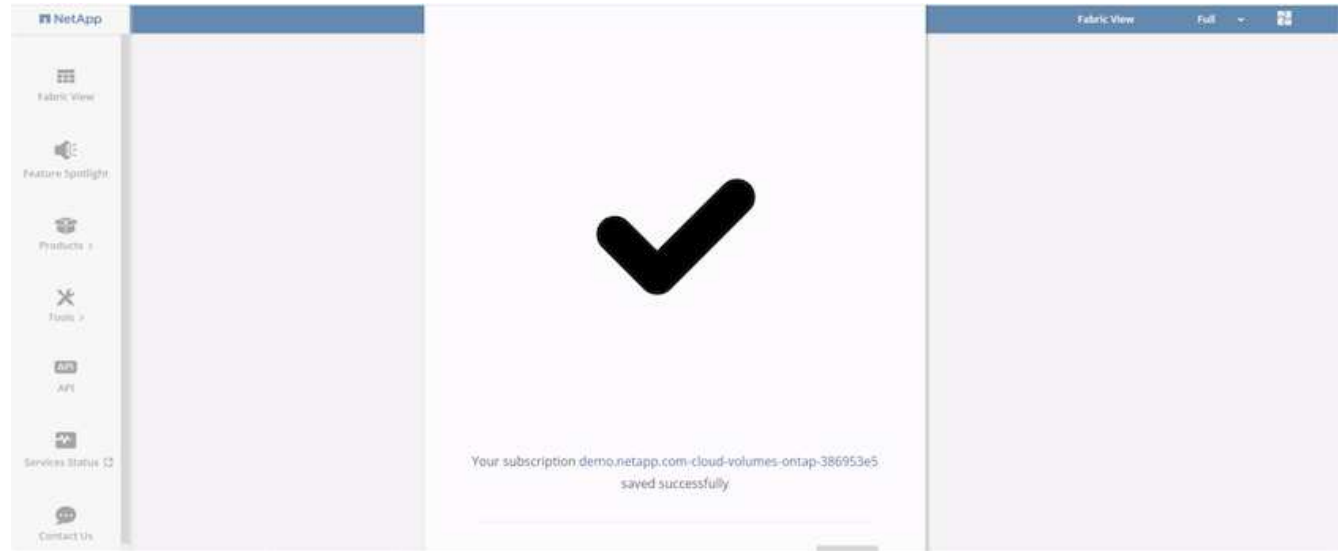

9. サブスクリプションが Cloud Central に表示されます。[ 適用 ] をクリックして続行します。

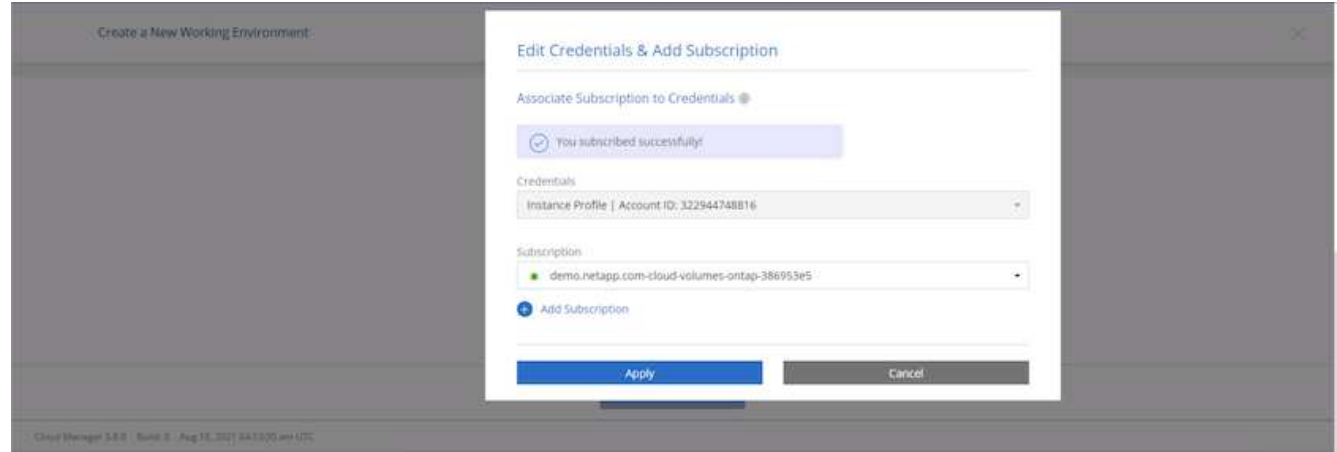

- 10. 次のような作業環境の詳細を入力します。
	- a. クラスタ名
	- b. クラスタのパスワード
	- c. AWS のタグ(オプション)

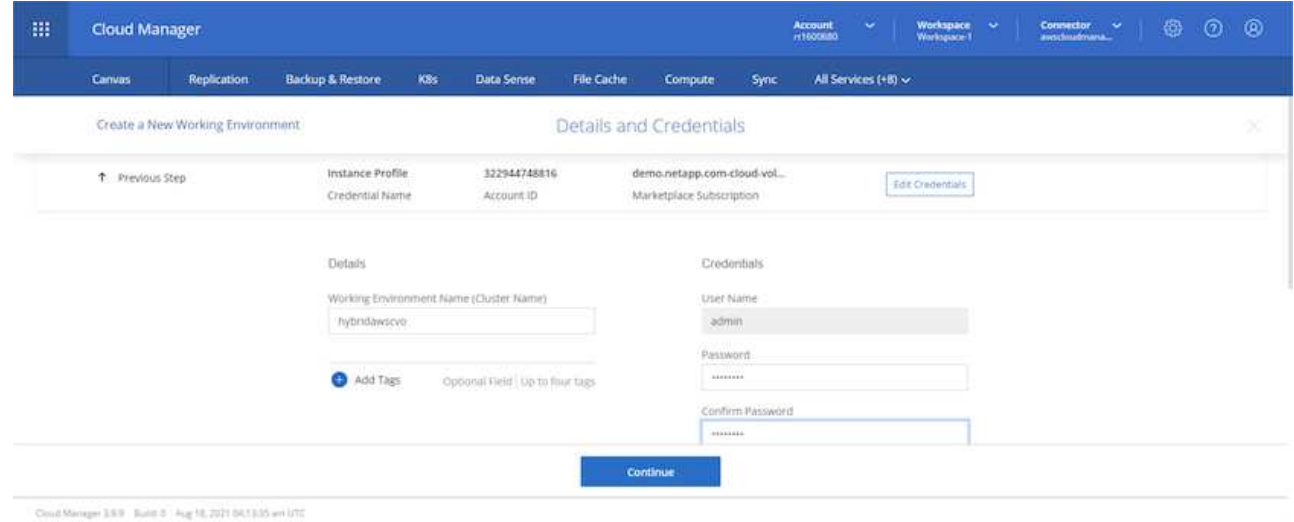

11. 導入する追加サービスを選択します。これらのサービスの詳細については、を参照してください ["](https://cloud.netapp.com)[ネット](https://cloud.netapp.com) [アップクラウドの](https://cloud.netapp.com)[ホ](https://cloud.netapp.com)[ーム](https://cloud.netapp.com)[ペ](https://cloud.netapp.com)[ージ](https://cloud.netapp.com)["](https://cloud.netapp.com)。

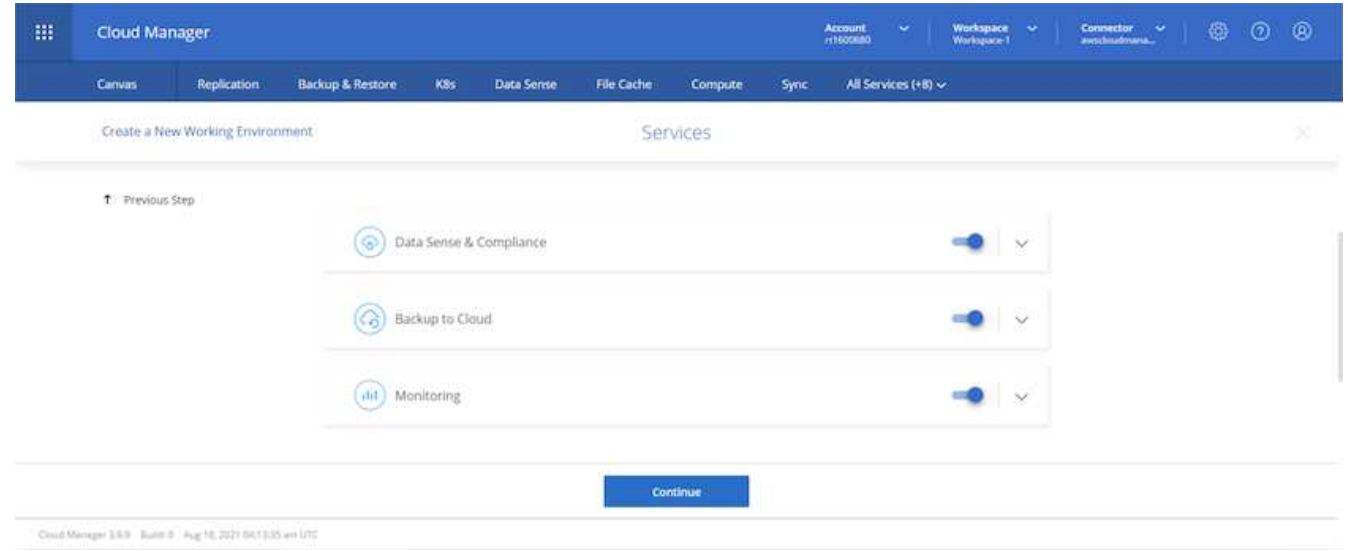

12. 複数のアベイラビリティゾーンに導入する(3つのサブネットをそれぞれ異なる AZ に配置する)か、単 一のアベイラビリティゾーンに導入するかを選択します。複数の AZ を選択しました。

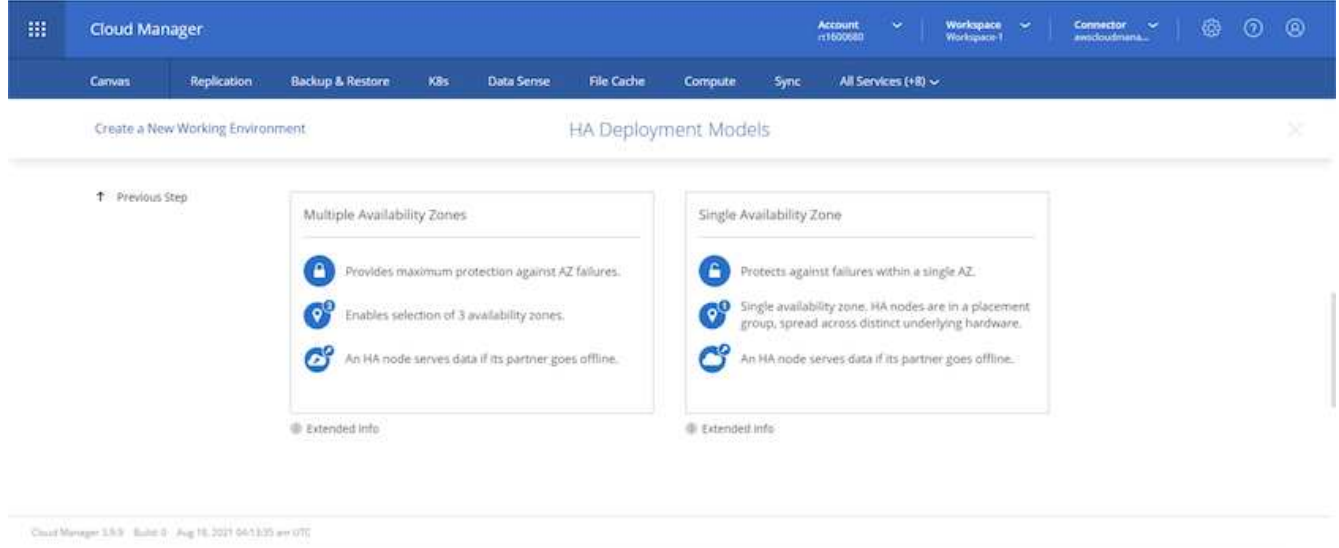

13. 導入先のクラスタのリージョン、 VPC 、およびセキュリティグループを選択します。このセクションで は、ノード(およびメディエーター)ごとのアベイラビリティゾーンと、ゾーンが占有しているサブネッ トも割り当てます。

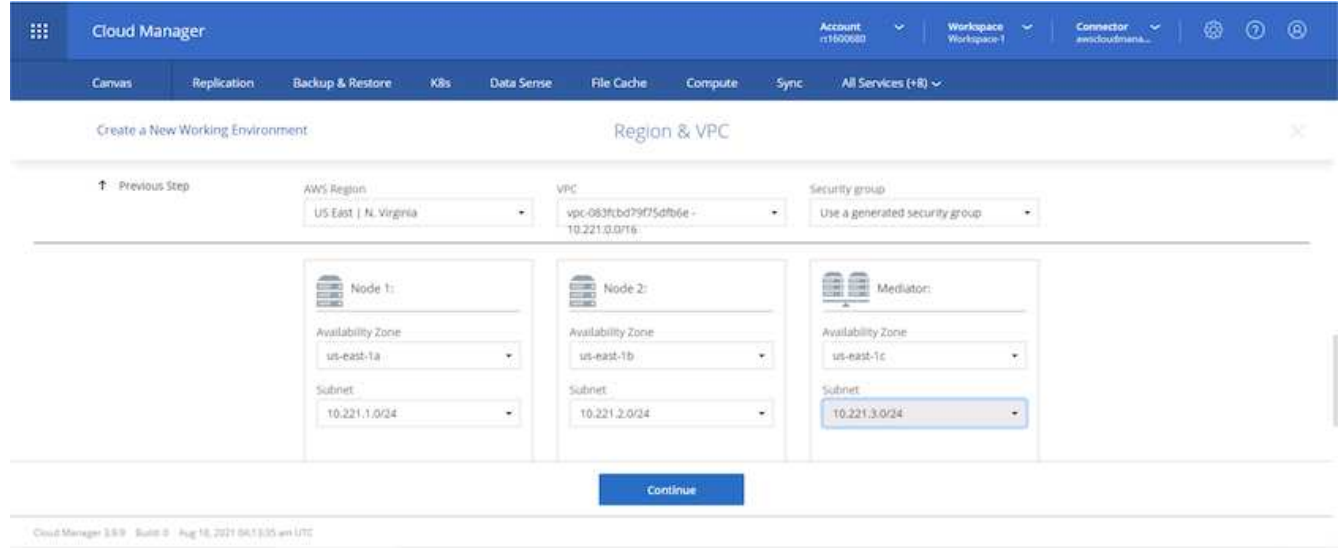

14. メディエーターとともにノードの接続方法を選択します。

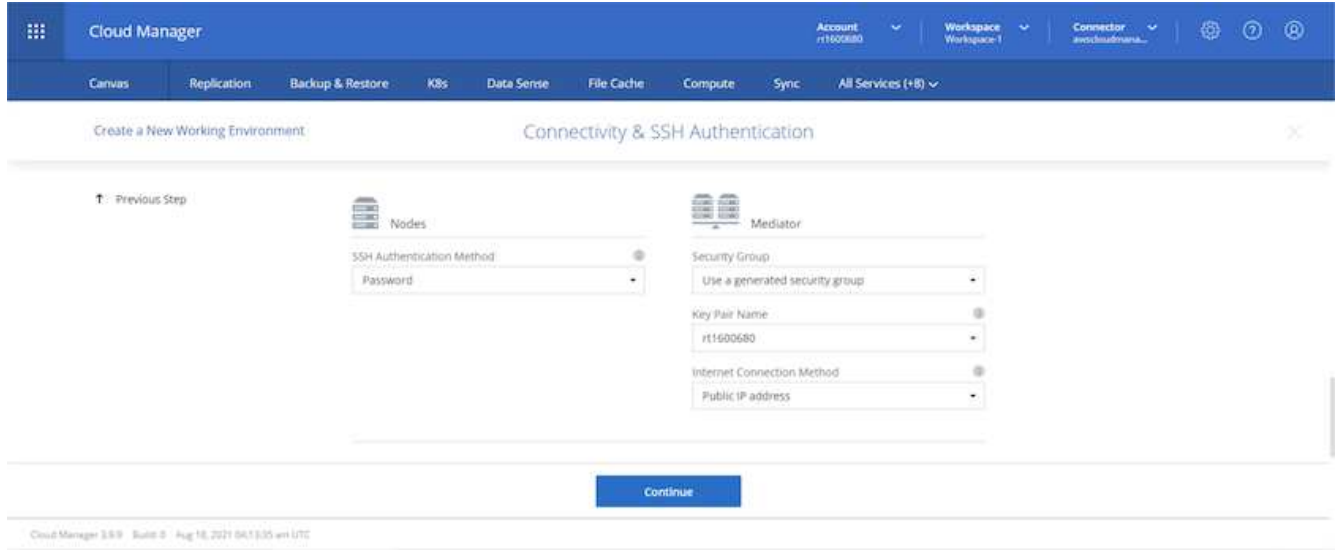

 $\circledcirc$ 

メディエーターは AWS API との通信を必要とします。メディエーター EC2 インスタンスを導 入したあとで API にアクセスできる場合は、パブリック IP アドレスは必要ありません。

1. フローティング IP アドレスは、クラスタ管理 IP やデータサービス IP など、 Cloud Volumes ONTAP で 使用されるさまざまな IP アドレスへのアクセスを許可するために使用されます。これらのアドレスは、 ネットワーク内でルーティングされていないアドレスである必要があり、 AWS 環境のルーティングテー ブルに追加されます。これらのアドレスは、フェイルオーバー時に HA ペアの一貫した IP アドレスを有 効にするために必要です。フローティング IP アドレスの詳細については、を参照してください ["](https://docs.netapp.com/us-en/occm/reference_networking_aws.html#requirements-for-ha-pairs-in-multiple-azs)[ネットア](https://docs.netapp.com/us-en/occm/reference_networking_aws.html#requirements-for-ha-pairs-in-multiple-azs) [ップのクラウドに](https://docs.netapp.com/us-en/occm/reference_networking_aws.html#requirements-for-ha-pairs-in-multiple-azs)[関](https://docs.netapp.com/us-en/occm/reference_networking_aws.html#requirements-for-ha-pairs-in-multiple-azs)[するドキュメント](https://docs.netapp.com/us-en/occm/reference_networking_aws.html#requirements-for-ha-pairs-in-multiple-azs)["](https://docs.netapp.com/us-en/occm/reference_networking_aws.html#requirements-for-ha-pairs-in-multiple-azs)。

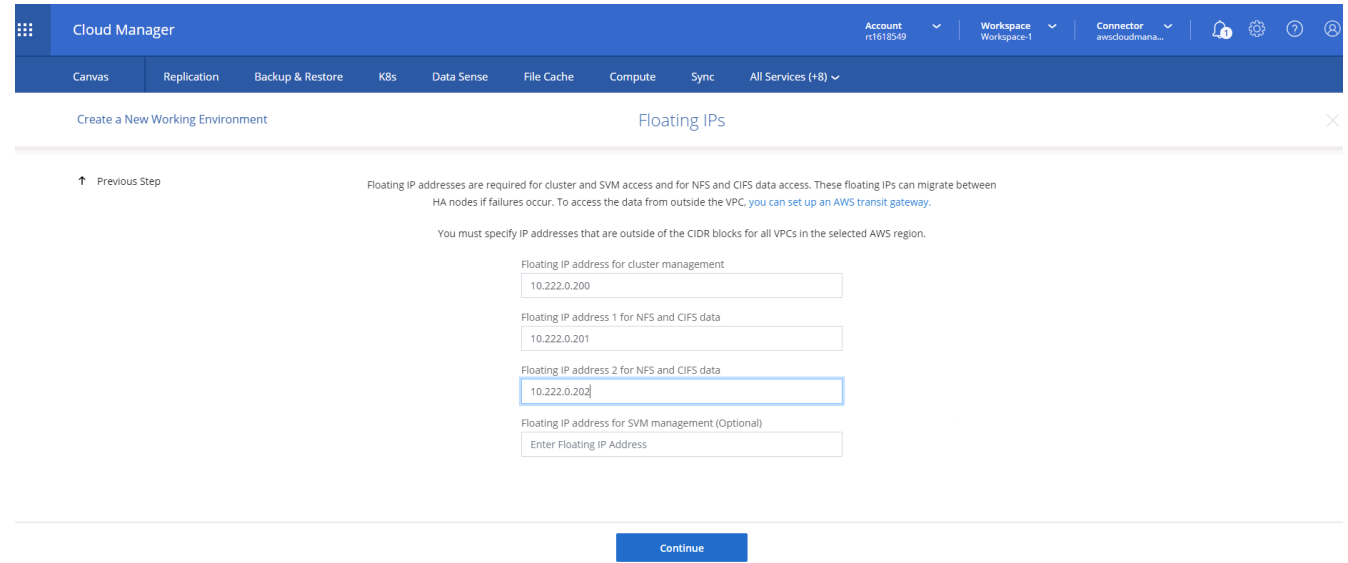

2. フローティング IP アドレスが追加されるルーティングテーブルを選択します。これらのルーティングテ ーブルは、クライアントが Cloud Volumes ONTAP と通信するために使用します。

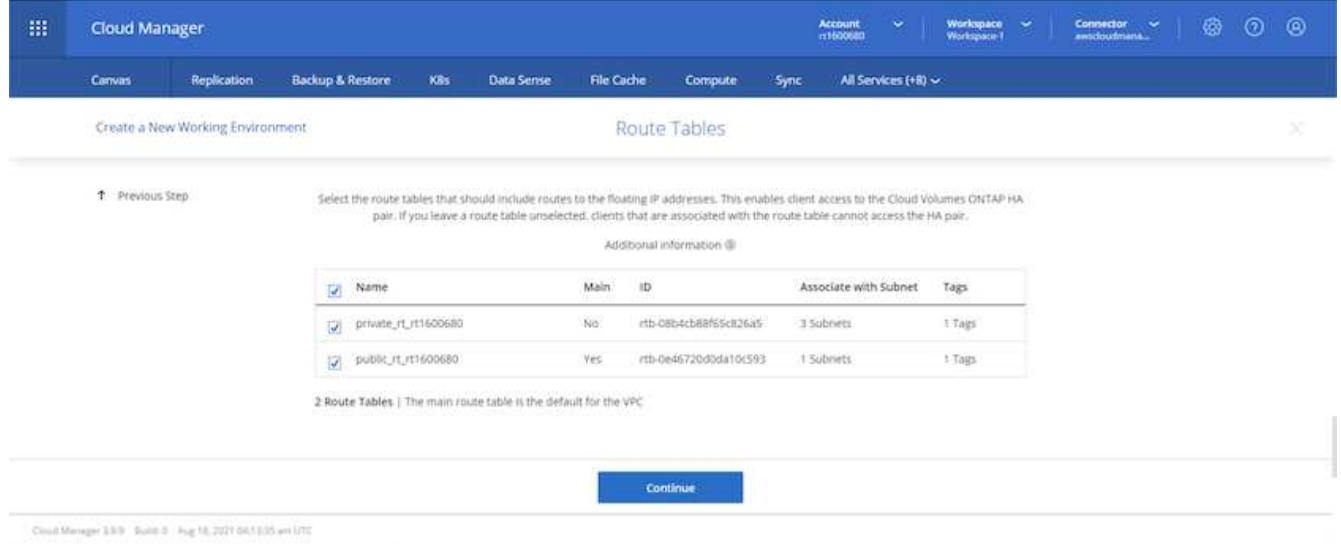

3. AWS で管理する暗号化を有効にするか、 AWS KMS を有効にして ONTAP ルートディスク、ブートディ スク、データディスクを暗号化するかを選択します。

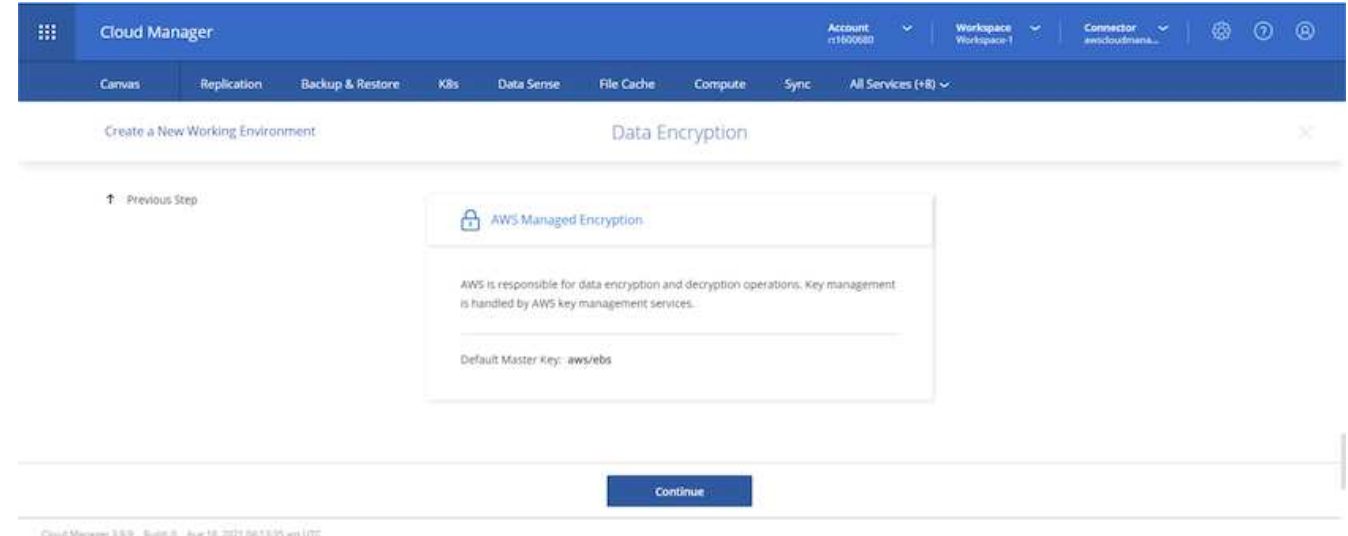

4. ライセンスモデルを選択します。選択する項目がわからない場合は、ネットアップの担当者にお問い合わ せください。

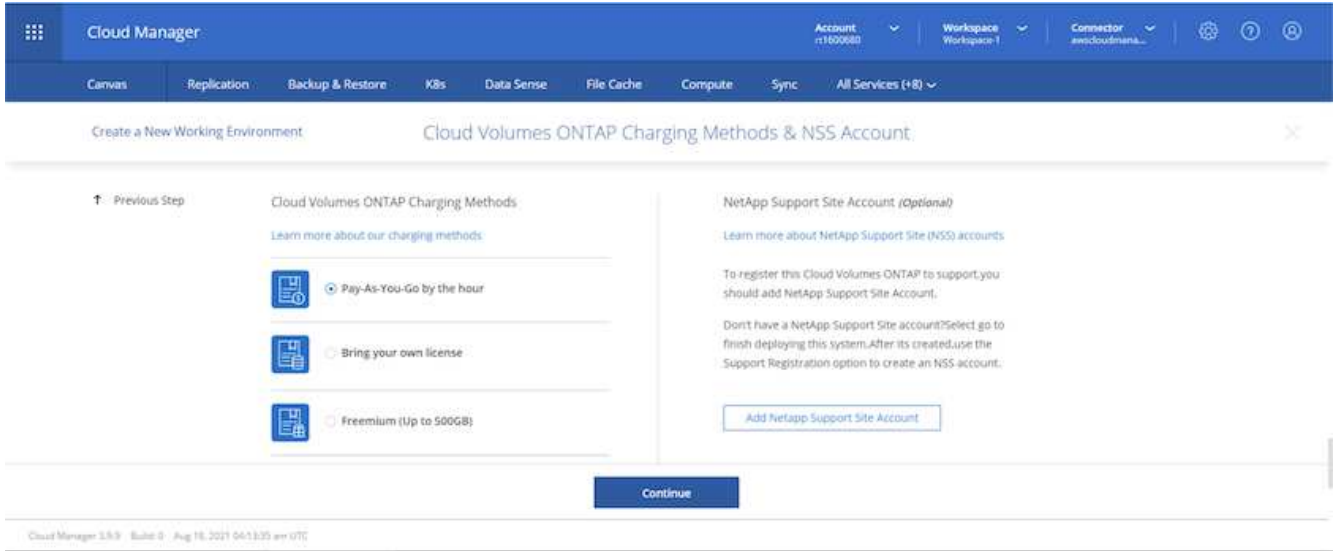

5. ユースケースに最も適した構成を選択してください。これは、前提条件のページに記載されているサイジ ングに関する考慮事項に関連したものです。

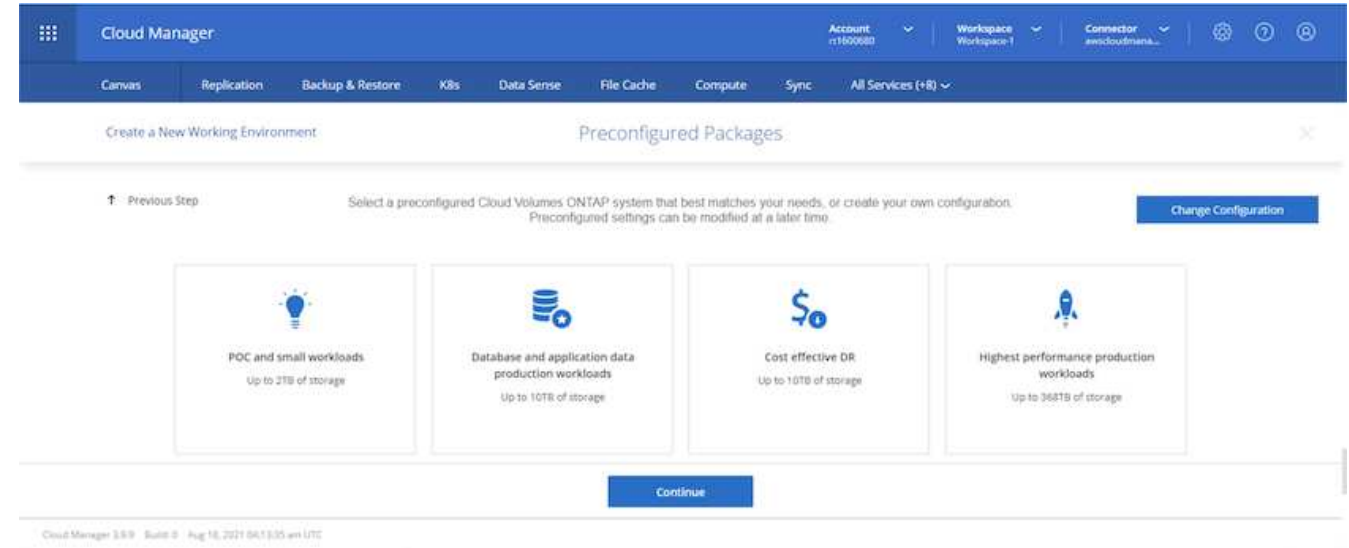

6. 必要に応じて、ボリュームを作成します。次の手順では SnapMirror を使用してボリュームを作成するた め、この作業は必要ありません。

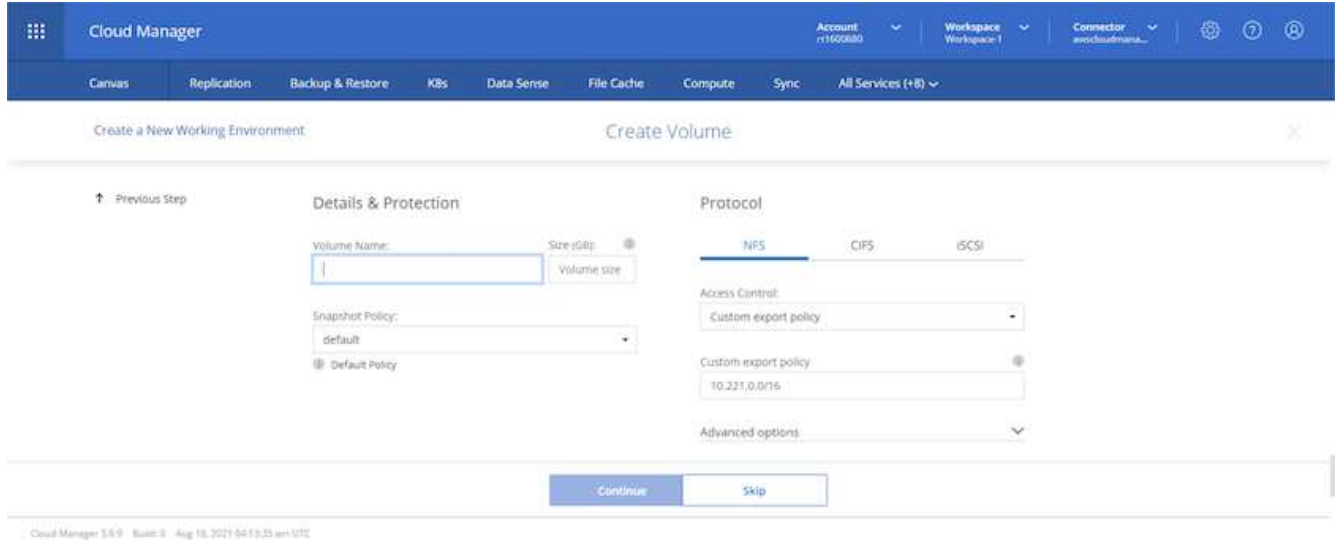

7. 選択内容を確認し、チェックボックスをオンにして、 Cloud Manager によって AWS 環境にリソースが導 入されることを確認します。準備ができたら、 [ 移動 ] をクリックします。

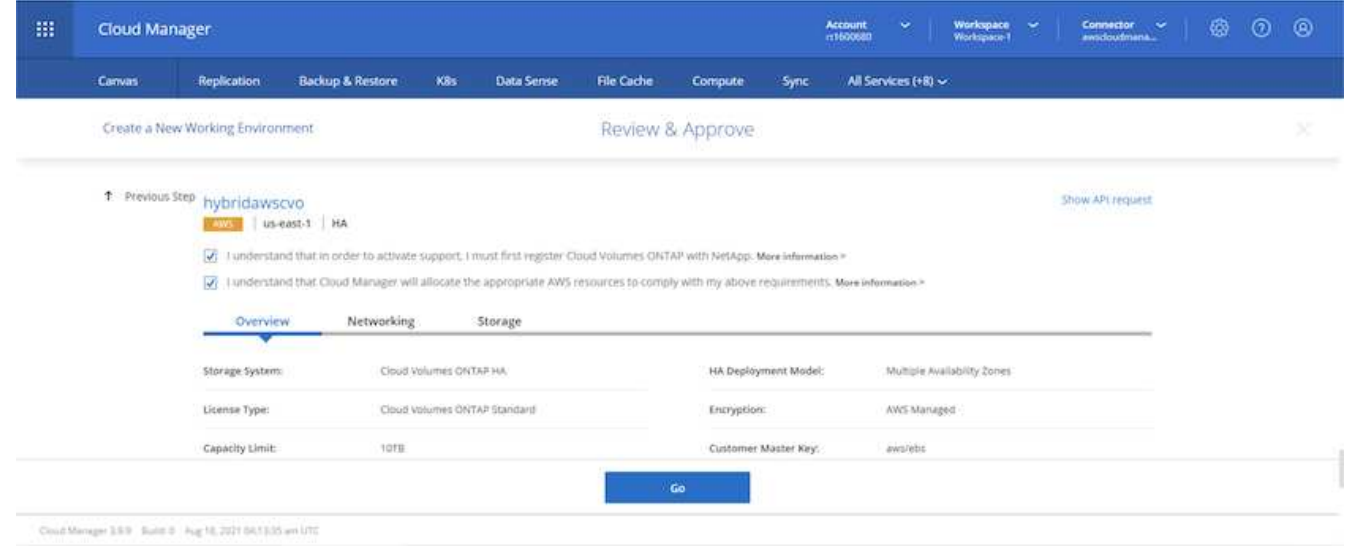

8. Cloud Volumes ONTAP による導入プロセスが開始されます。Cloud Manager は、 AWS API とクラウド 形成スタックを使用して Cloud Volumes ONTAP を導入します。次に、お客様の仕様に合わせてシステム を構成し、すぐに利用できるすぐに使えるシステムを提供します。このプロセスのタイミングは、選択内 容によって異なります。

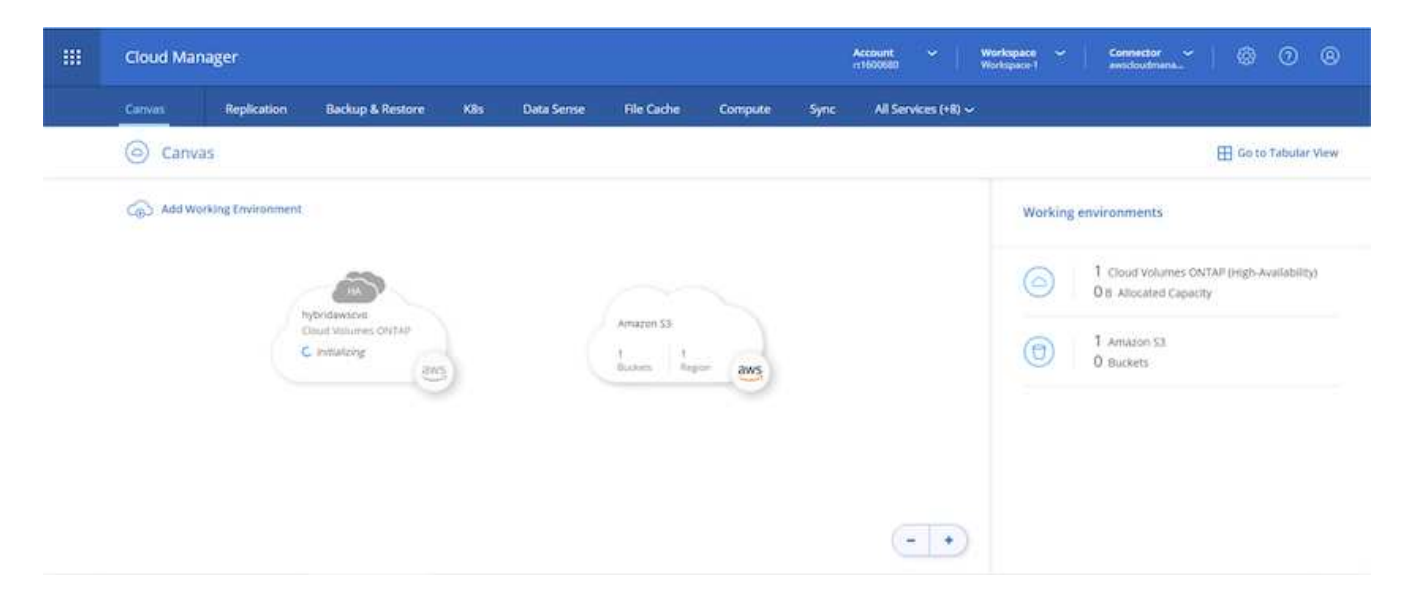

9. タイムラインに移動することで進行状況を監視できます。

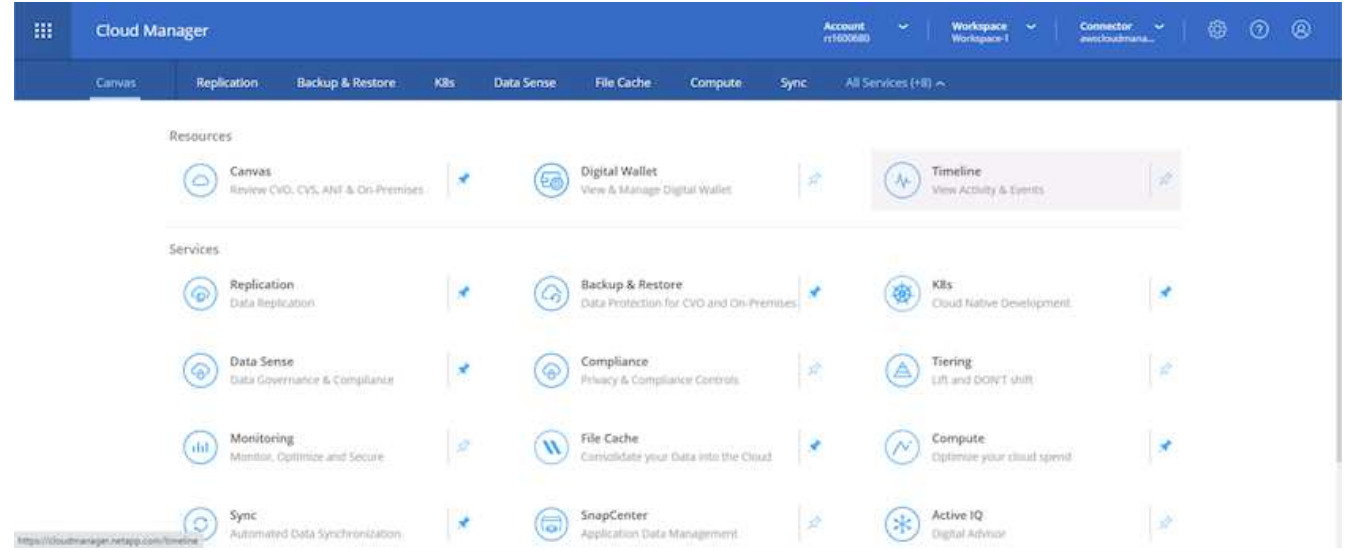

10. タイムラインは、 Cloud Manager で実行されるすべてのアクションの監査として機能します。Cloud Manager のセットアップ時に AWS と ONTAP クラスタの両方に対して行われたすべての API 呼び出しを 表示できます。これは、直面している問題のトラブルシューティングにも効果的に使用できます。

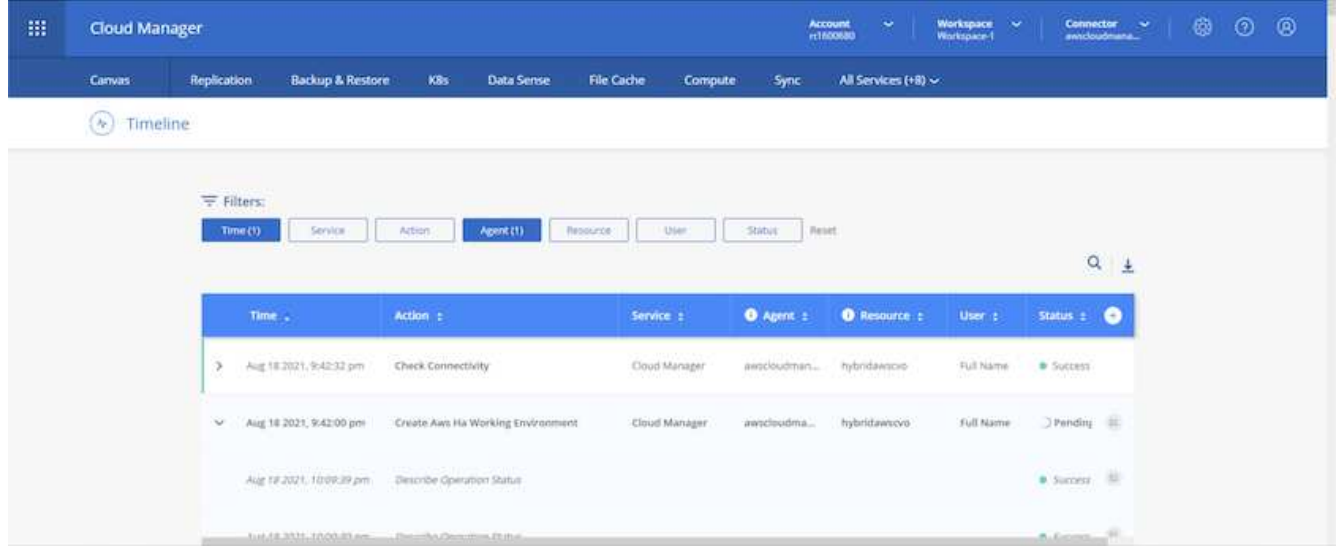

11. 導入が完了すると、現在の容量である Canvas に CVO クラスタが表示されます。現在の状態の ONTAP クラスタは、設定なしで真のエクスペリエンスを提供できるように完全に設定されています。

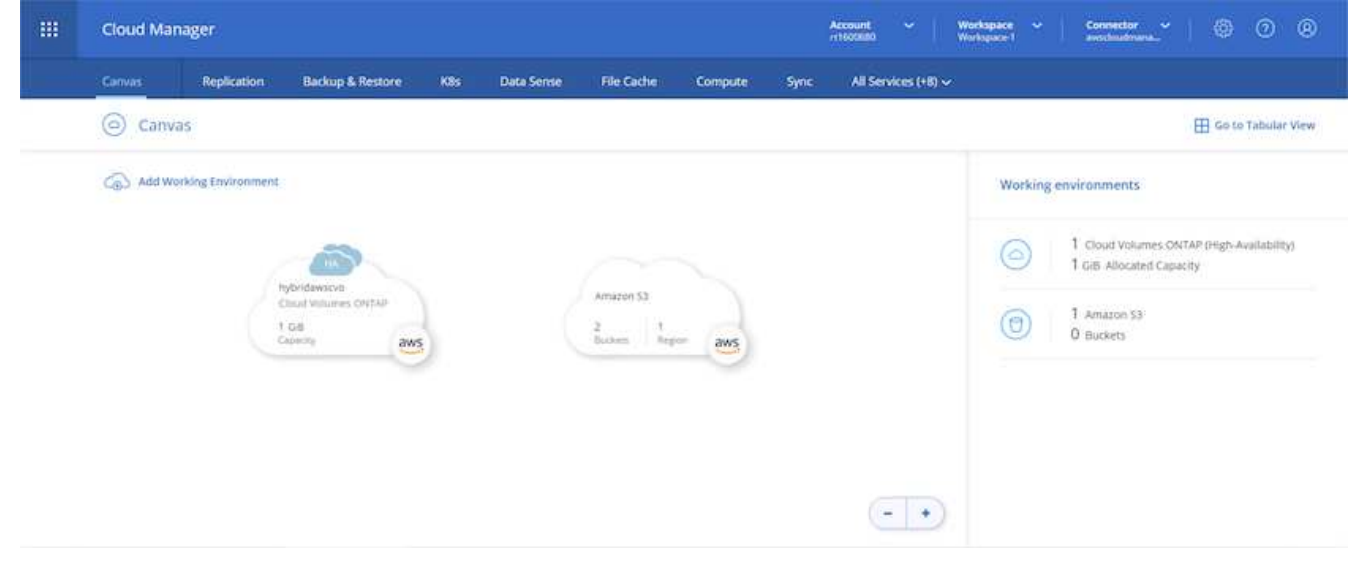

オンプレミスからクラウドへ **SnapMirror** を設定

ソース ONTAP システムとデスティネーション ONTAP システムが導入されたので、データベースデータを含 むボリュームをクラウドにレプリケートできます。

互換性のある SnapMirror の ONTAP バージョンに関するガイドについては、を参照してください ["SnapMirror](https://docs.netapp.com/ontap-9/index.jsp?topic=%2Fcom.netapp.doc.pow-dap%2FGUID-0810D764-4CEA-4683-8280-032433B1886B.html) [Compatibility Matrix](https://docs.netapp.com/ontap-9/index.jsp?topic=%2Fcom.netapp.doc.pow-dap%2FGUID-0810D764-4CEA-4683-8280-032433B1886B.html) [を](https://docs.netapp.com/ontap-9/index.jsp?topic=%2Fcom.netapp.doc.pow-dap%2FGUID-0810D764-4CEA-4683-8280-032433B1886B.html)[参照](https://docs.netapp.com/ontap-9/index.jsp?topic=%2Fcom.netapp.doc.pow-dap%2FGUID-0810D764-4CEA-4683-8280-032433B1886B.html)[してく](https://docs.netapp.com/ontap-9/index.jsp?topic=%2Fcom.netapp.doc.pow-dap%2FGUID-0810D764-4CEA-4683-8280-032433B1886B.html)[だ](https://docs.netapp.com/ontap-9/index.jsp?topic=%2Fcom.netapp.doc.pow-dap%2FGUID-0810D764-4CEA-4683-8280-032433B1886B.html)[さい](https://docs.netapp.com/ontap-9/index.jsp?topic=%2Fcom.netapp.doc.pow-dap%2FGUID-0810D764-4CEA-4683-8280-032433B1886B.html)["](https://docs.netapp.com/ontap-9/index.jsp?topic=%2Fcom.netapp.doc.pow-dap%2FGUID-0810D764-4CEA-4683-8280-032433B1886B.html)。

1. ソース ONTAP システム (オンプレミス)をクリックし、宛先にドラッグアンドドロップするか、 Replication (レプリケーション) > Enable (有効)を選択するか、 Replication (レプリケーション) > Menu (メニュー) > Replicate (複製)を選択します。

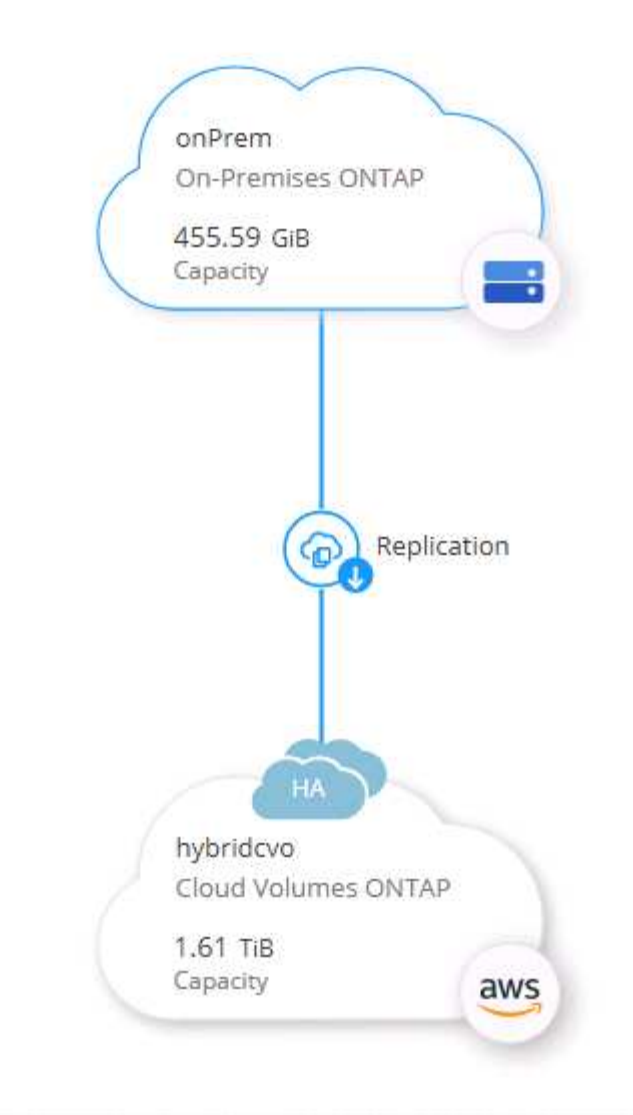

Enable を選択します。

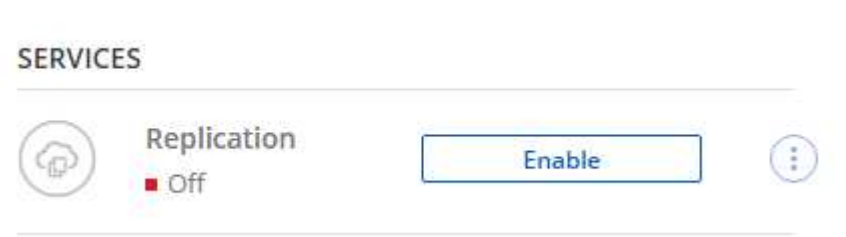

または [ オプション ] を選択し

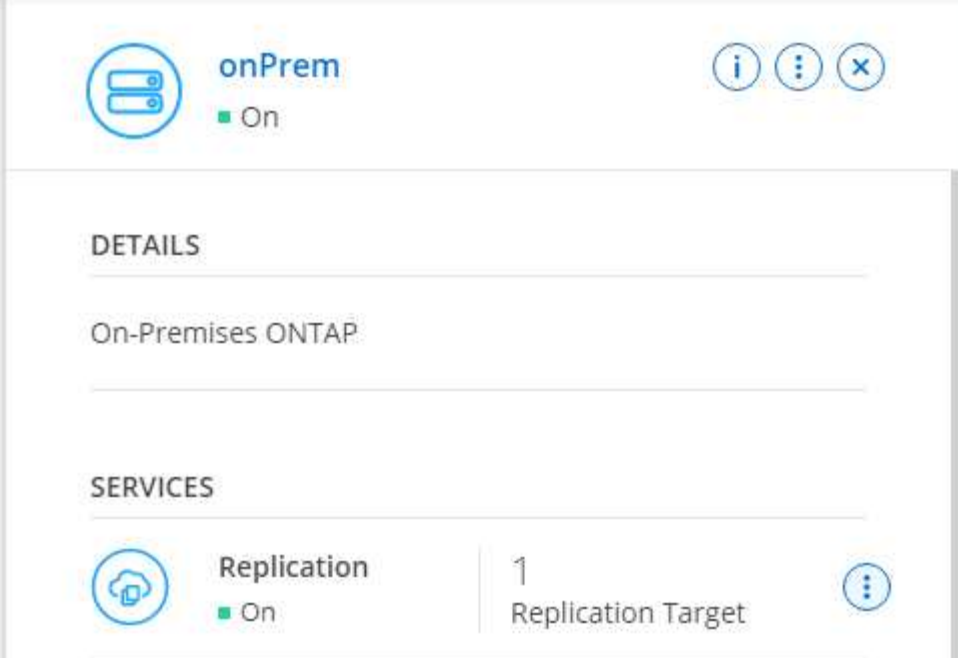

レプリケート:

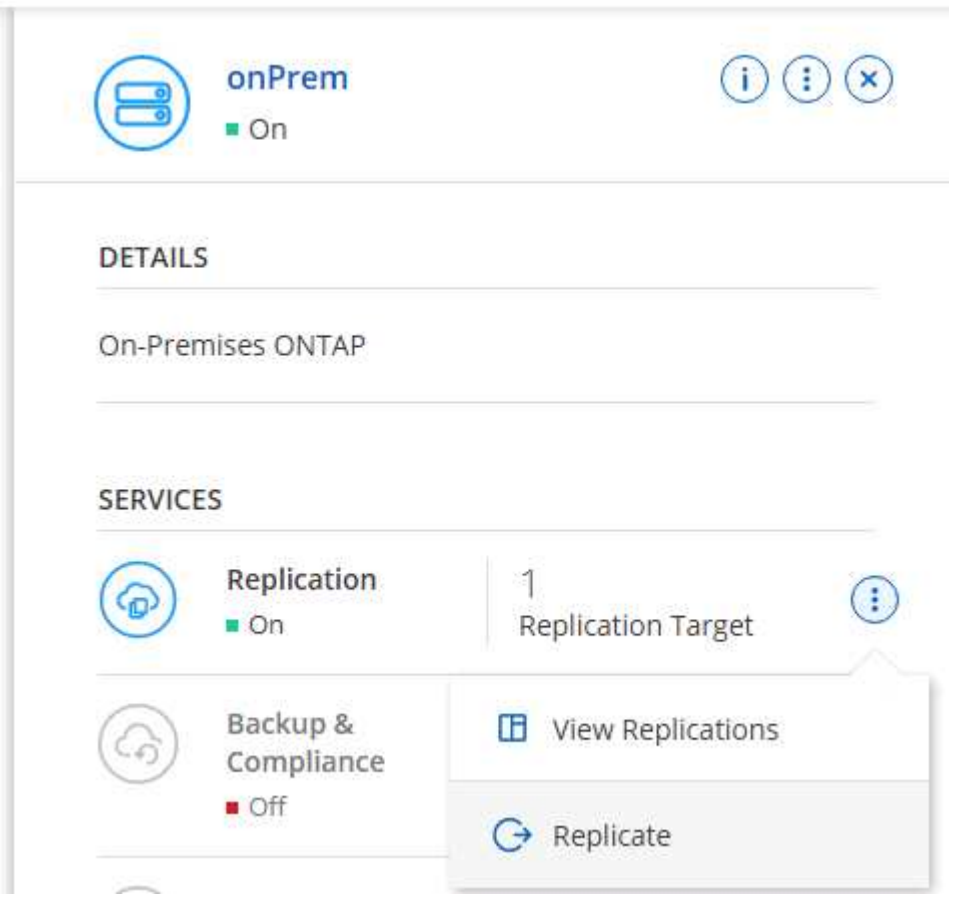

2. ドラッグアンドドロップしなかった場合は、レプリケート先のクラスタを選択します。

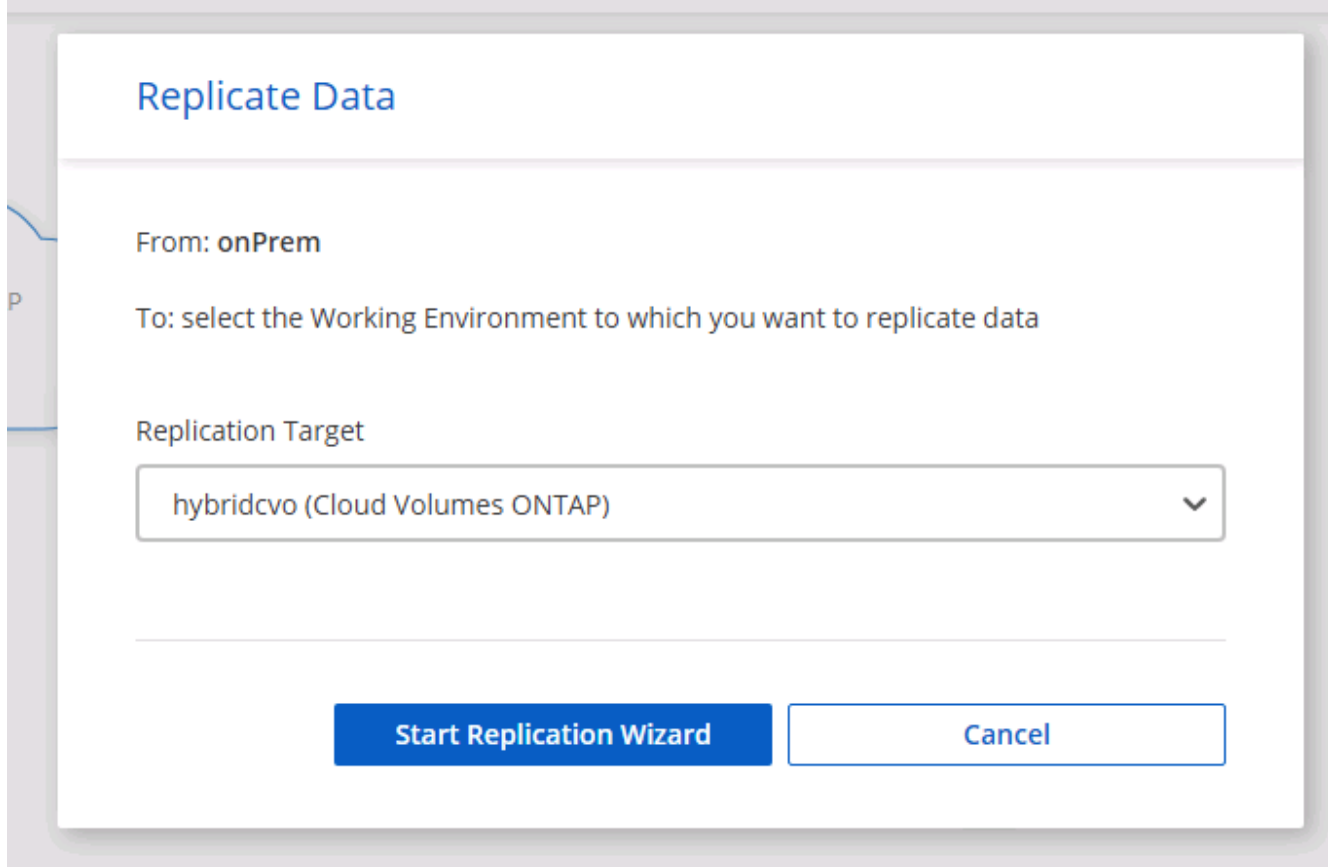

3. レプリケートするボリュームを選択します。データとすべてのログボリュームをレプリケートしました。

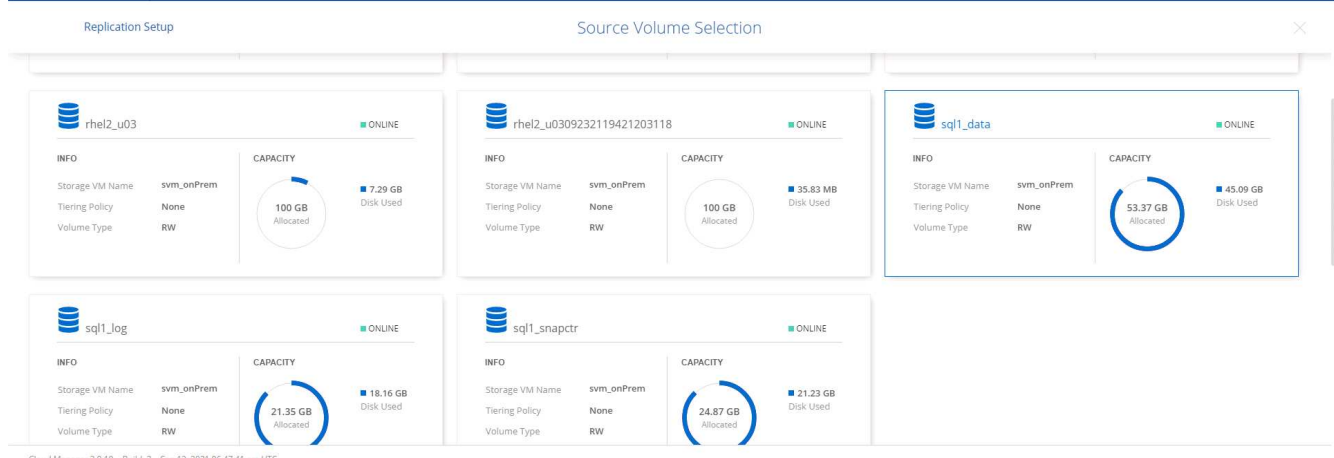

4. デスティネーションのディスクタイプと階層化ポリシーを選択します。ディザスタリカバリには、ディス クタイプとして SSD を使用し、データの階層化を維持することを推奨します。データを階層化すること で、ミラーリングされたデータを低コストのオブジェクトストレージに階層化し、ローカルディスクにコ ストを削減できます。関係を解除するかボリュームのクローンを作成すると、高速なローカルストレージ がデータに使用されます。

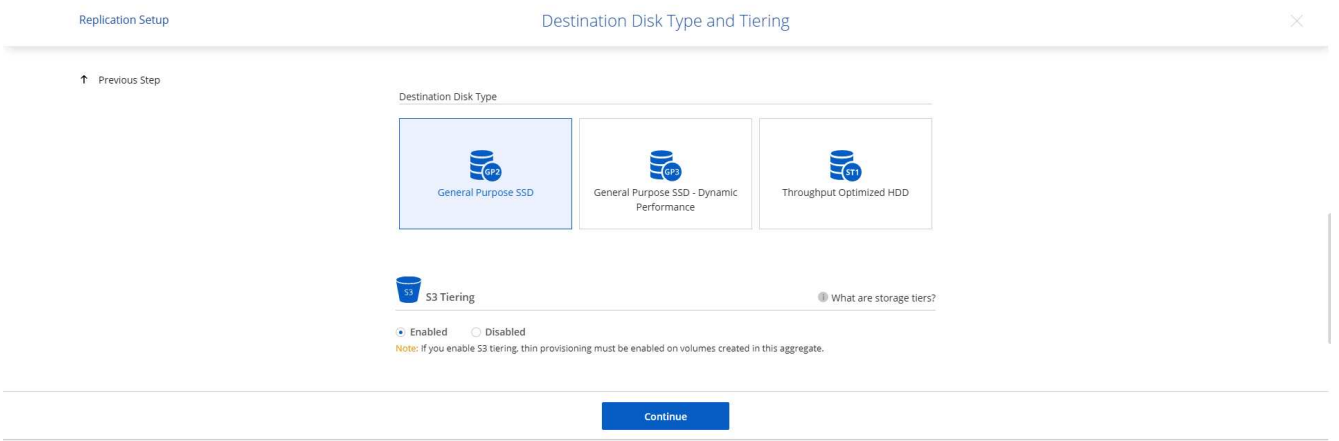

Cloud Manager 3.9.10 Build: 2 Sep 12, 2021 06:47:41 am UTC

5. デスティネーション・ボリューム名を選択します [source\_volume\_name] \_dr] を選択します

# Destination Volume Name

Destination Volume Name

sql1\_data\_dr

**Destination Aggregate** 

Automatically select the best aggregate

6. レプリケーションの最大転送速度を選択します。これにより、 VPN などのクラウドへの低帯域幅接続が ある場合に帯域幅を節約できます。

86

## Max Transfer Rate

You should limit the transfer rate. An unlimited rate might negatively impact the performance of other applications and it might impact your Internet performance.

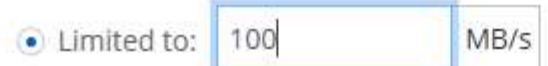

○ Unlimited (recommended for DR only machines)

#### 7. レプリケーションポリシーを定義ミラーを選択したところ、最新のデータセットがデスティネーションボ リュームにレプリケートされます。また、要件に応じて別のポリシーを選択することもできます。

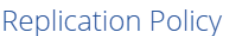

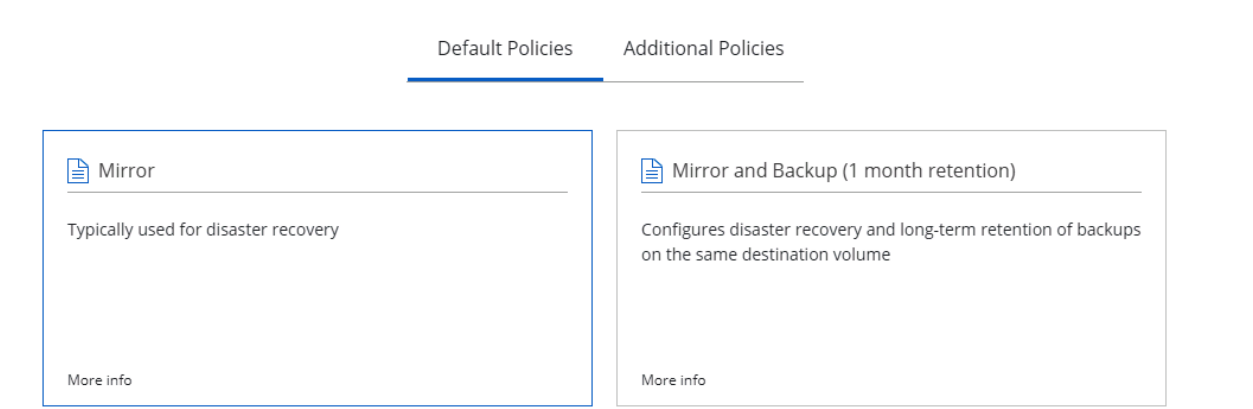

8. レプリケーションを開始するスケジュールを選択します。要件に応じて変更することもできますが、ネッ トアップでは、データボリュームの「毎日」のスケジュールとログボリュームの「時間単位」のスケジュ ールを設定することを推奨します。

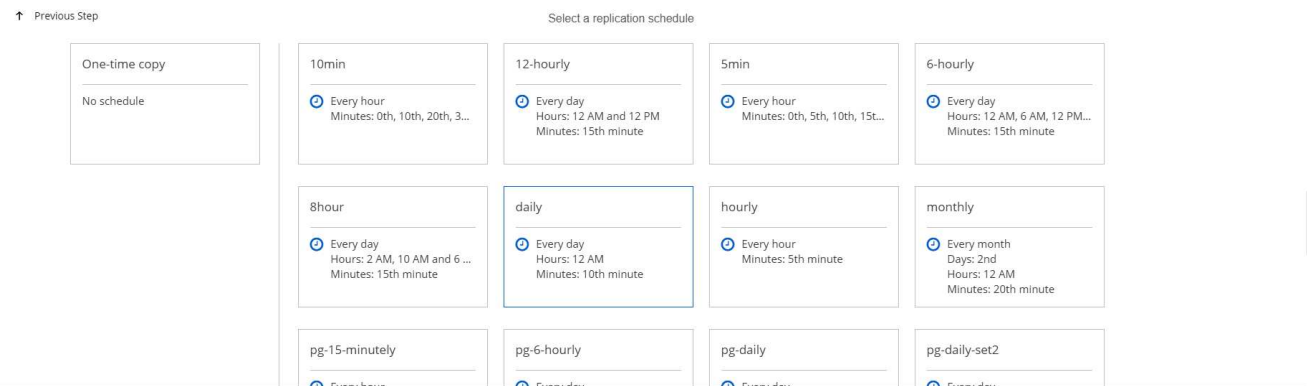

9. 入力した情報を確認し、 Go をクリックしてクラスタピアと SVM ピアをトリガーし (2つのクラスタ間 のレプリケーションを初めて行う場合)、 SnapMirror 関係を実装して初期化します。

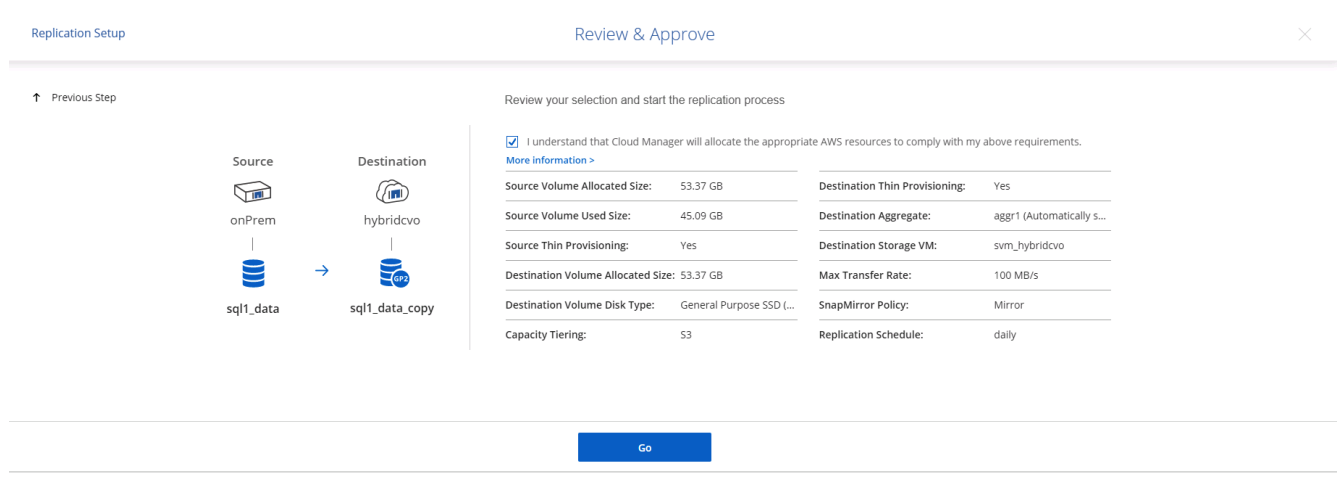

- 10. データボリュームとログボリュームについては、このプロセスを続行してください。
- 11. すべての関係を確認するには、 Cloud Manager の Replication (レプリケーション) タブに移動します。 ここでは、関係を管理し、その状態を確認できます。

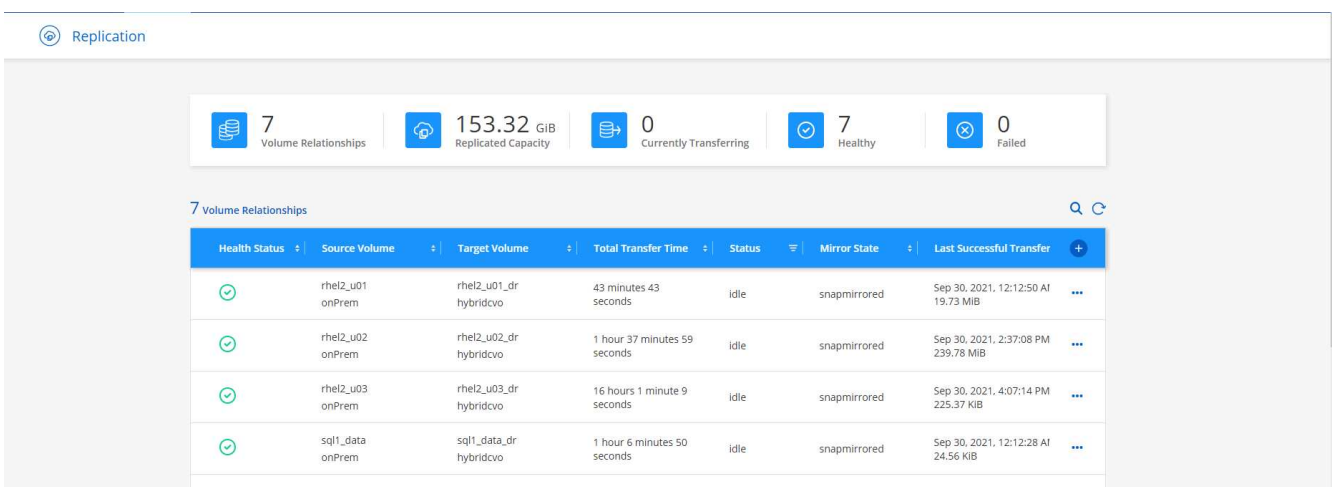

12. すべてのボリュームがレプリケートされたあと、安定した状態になり、ディザスタリカバリと開発 / テス トのワークフローに進むことができます。

**3.** データベースワークロードの **EC2** コンピューティングインスタンスを導入します

AWS では、さまざまなワークロードに対して EC2 コンピューティングインスタンスが事前に設定されていま すインスタンスタイプの選択によって、 CPU コア数、メモリ容量、ストレージタイプと容量、およびネット ワークパフォーマンスが決まります。OS パーティションを除き、データベースワークロードを実行するメイ ンストレージは、 CVO または FSX ONTAP ストレージエンジンから割り当てられます。したがって、考慮す べき主な要因は、 CPU コア、メモリ、およびネットワークパフォーマンスレベルの選択です。一般的な AWS EC2 インスタンスタイプは次のとおりです。 ["EC2](https://us-east-2.console.aws.amazon.com/ec2/v2/home?region=us-east-2#InstanceTypes:) [インスタンスタイプ](https://us-east-2.console.aws.amazon.com/ec2/v2/home?region=us-east-2#InstanceTypes:)["](https://us-east-2.console.aws.amazon.com/ec2/v2/home?region=us-east-2#InstanceTypes:)。

コンピューティングインスタンスのサイズを決定します

- 1. 必要なワークロードに基づいて適切なインスタンスタイプを選択します。考慮すべき要因としては、サポ ートされるビジネストランザクションの数、同時ユーザの数、データセットのサイジングなどがありま す。
- 2. EC2 インスタンスの導入は、 EC2 ダッシュボードから実行できます。具体的な導入手順については、こ の解決策では説明していません。を参照してください ["Amazon EC2"](https://aws.amazon.com/pm/ec2/?trk=ps_a134p000004f2ZGAAY&trkCampaign=acq_paid_search_brand&sc_channel=PS&sc_campaign=acquisition_US&sc_publisher=Google&sc_category=Cloud%20Computing&sc_country=US&sc_geo=NAMER&sc_outcome=acq&sc_detail=%2Bec2%20%2Bcloud&sc_content=EC2%20Cloud%20Compute_bmm&sc_matchtype=b&sc_segment=536455698896&sc_medium=ACQ-P|PS-GO|Brand|Desktop|SU|Cloud%20Computing|EC2|US|EN|Text&s_kwcid=AL!4422!3!536455698896!b!!g!!%2Bec2%20%2Bcloud&ef_id=EAIaIQobChMIua378M-p8wIVToFQBh0wfQhsEAMYASAAEgKTzvD_BwE:G:s&s_kwcid=AL!4422!3!536455698896!b!!g!!%2Bec2%20%2Bcloud) を参照してください。

**Oracle** ワークロード向けの **Linux** インスタンス構成

このセクションでは、 EC2 Linux インスタンスを導入したあとの追加の設定手順について説明します。

- 1. SnapCenter 管理ドメイン内で名前解決のために、 Oracle スタンバイインスタンスを DNS サーバに追加 します。
- 2. パスワードなしの sudo 権限で SnapCenter OS のクレデンシャルとして Linux 管理ユーザ ID を追加しま す。EC2 インスタンスで SSH パスワード認証を使用する ID を有効にします。(デフォルトでは、 EC2 インスタンスで SSH パスワード認証とパスワードなしの sudo は無効になっています)。
- 3. OS パッチ、 Oracle のバージョン、パッチなど、オンプレミスの Oracle インストールと一致するように Oracle インストールを設定します。
- 4. NetApp Ansible DB 自動化ロールを使用して、データベースの開発 / テストとディザスタリカバリのユー スケース用に EC2 インスタンスを設定できます。自動化コードは、 NetApp パブリックの GitHub サイト からダウンロードできます。 ["Oracle 19C](https://github.com/NetApp-Automation/na_oracle19c_deploy) [自動](https://github.com/NetApp-Automation/na_oracle19c_deploy)[導入](https://github.com/NetApp-Automation/na_oracle19c_deploy)["](https://github.com/NetApp-Automation/na_oracle19c_deploy)。目的は、データベースソフトウェアスタックを EC2 インスタンスにインストールして設定し、オンプレミスの OS とデータベースの設定を一致させるこ とです。

**SQL Server** ワークロード用の **Windows** インスタンス構成

このセクションでは、 EC2 Windows インスタンスを最初に導入したあとの追加の設定手順を示します。

- 1. RDP を使用してインスタンスにログインするには、 Windows 管理者パスワードを取得します。
- 2. Windows ファイアウォールを無効にし、ホストを Windows SnapCenter ドメインに追加し、名前解決の ために DNS サーバにインスタンスを追加します。
- 3. SQL Server ログファイルを格納する SnapCenter ログボリュームをプロビジョニングします。
- 4. Windows ホストで iSCSI を構成し、ボリュームをマウントしてディスクドライブをフォーマットしま す。
- 5. 繰り返しになりますが、これまでのタスクの多くは、 NetApp Automation 解決策 for SQL Server を使用 して自動化することができます。NetApp Automation のパブリック GitHub サイトで、新たに公開された ロールとソリューションを確認できます。 ["NetApp](https://github.com/NetApp-Automation) [の自動化](https://github.com/NetApp-Automation)["](https://github.com/NetApp-Automation)。

## クラウドへの開発 **/** テストバースト対応ワークフロー

パブリッククラウドの即応性、価値実現までの時間、コスト削減はすべて、データベー スアプリケーションの開発とテストのためにパブリッククラウドを採用する企業にとっ て有益な価値提案です。このような状況を実現するためのツールは、 SnapCenter より も優れています。SnapCenter では、オンプレミスで本番環境のデータベースを保護でき るだけでなく、パブリッククラウドでのアプリケーション開発やコードテスト用にコピ ーをすばやくクローニングして、余分なストレージの消費量を最小限に抑えることもで きます。以下に、このツールを使用するためのステップバイステッププロセスの詳細を 示します。

レプリケートされた **Snapshot** バックアップから、開発 **/** テスト用の **Oracle** データベー スをクローニングします

1. Oracle 用のデータベース管理ユーザ ID で SnapCenter にログインします。リソースタブに移動します。 このタブには、 SnapCenter で保護されている Oracle データベースが表示されます。

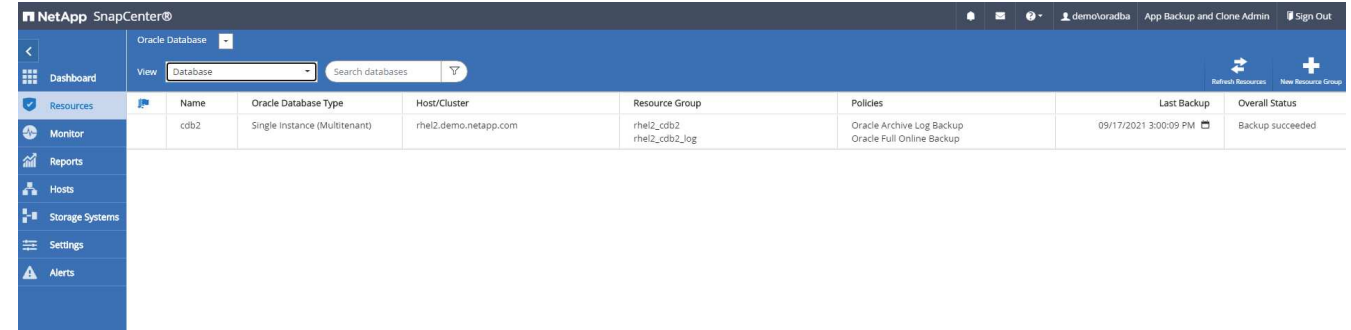

2. バックアップトポロジと詳細表示に使用するオンプレミスデータベースの名前をクリックします。セカン ダリでレプリケートされた場所が有効になっている場合は、リンクされたミラーバックアップが表示され ます。

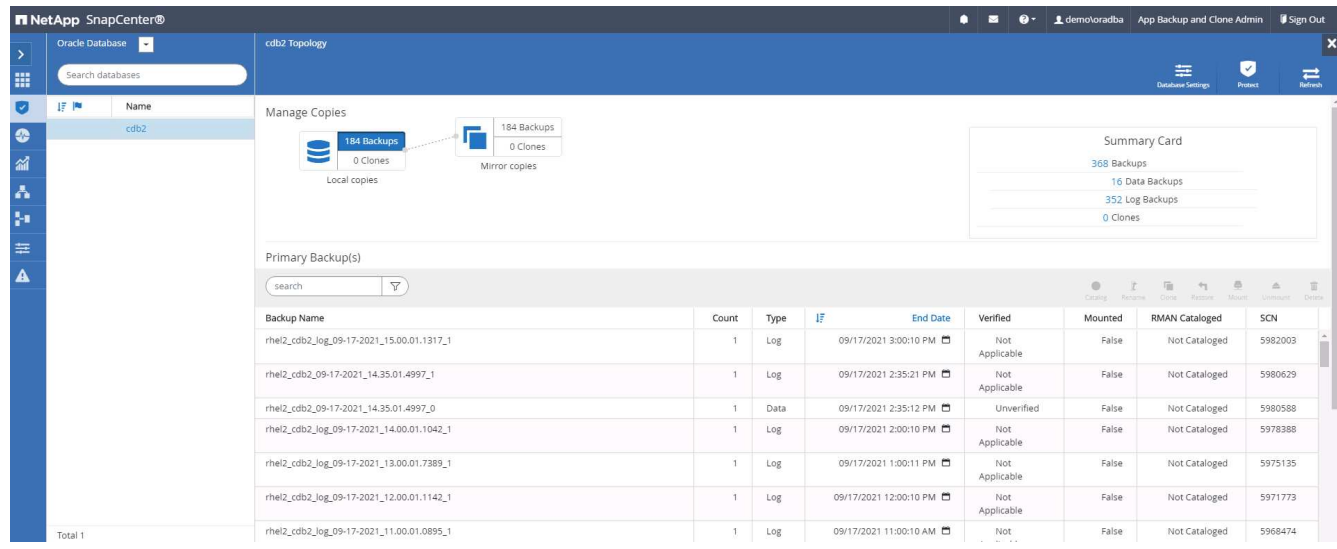

3. ミラーバックアップをクリックして、ミラーバックアップビューに切り替えました。その後、セカンダリ ミラーバックアップが表示されます。

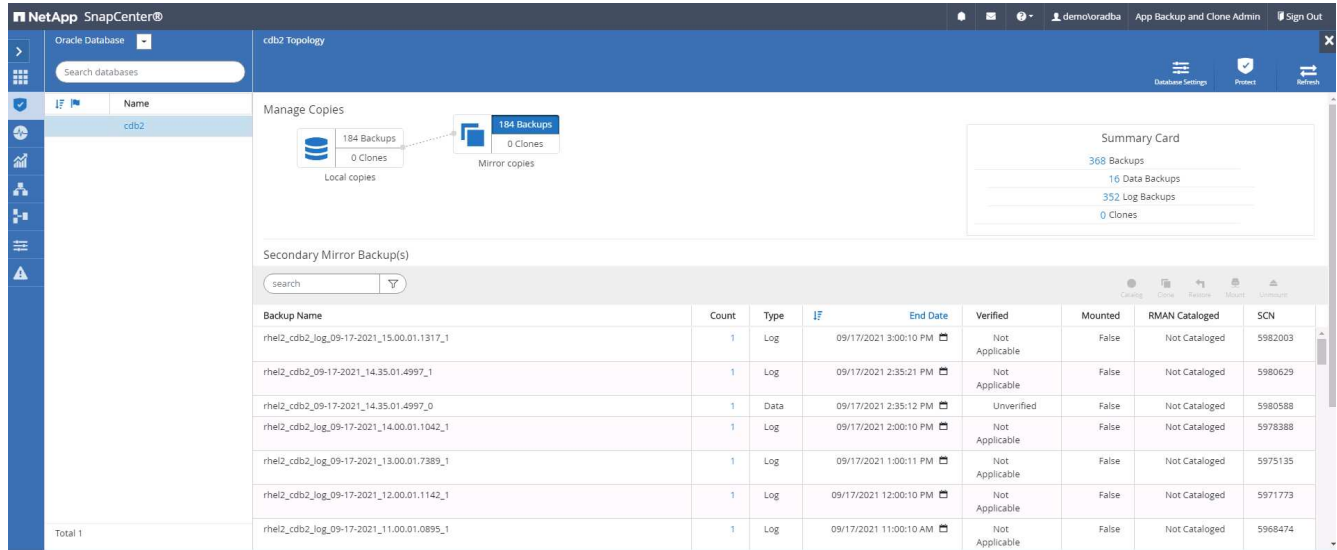

4. クローニングするミラーされたセカンダリデータベースバックアップコピーを選択し、時間およびシステ ムの変更番号または SCN でリカバリポイントを決定します。通常は、クローニングするフルデータベー スバックアップ時間または SCN の末尾にリカバリポイントを設定します。リカバリポイントを決定した ら、必要なログファイルのバックアップをリカバリ用にマウントする必要があります。ログファイルのバ ックアップは、クローンデータベースをホストする対象の DB サーバにマウントする必要があります。

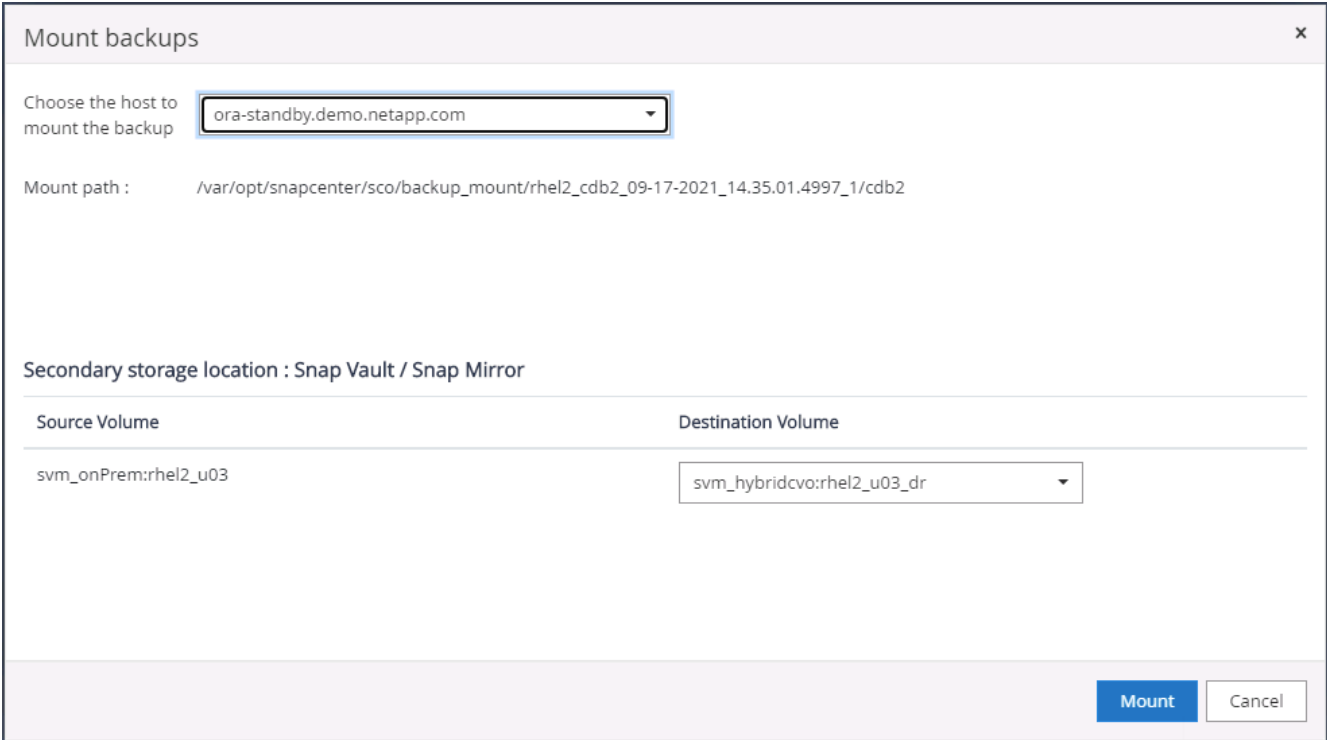

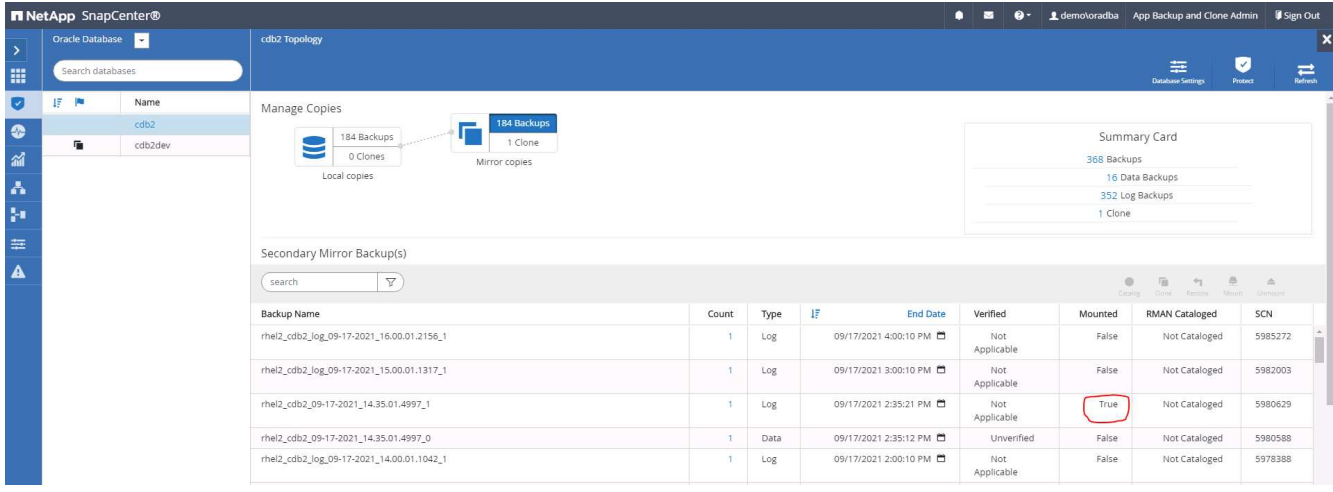

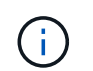

ログの削除が有効で、リカバリポイントが最後のログの削除よりも長くなっている場合 は、複数のアーカイブログのバックアップのマウントが必要になることがあります。

5. クローニングするフルデータベースバックアップコピーを選択し、クローンボタンをクリックして DB ク ローンワークフローを開始します。

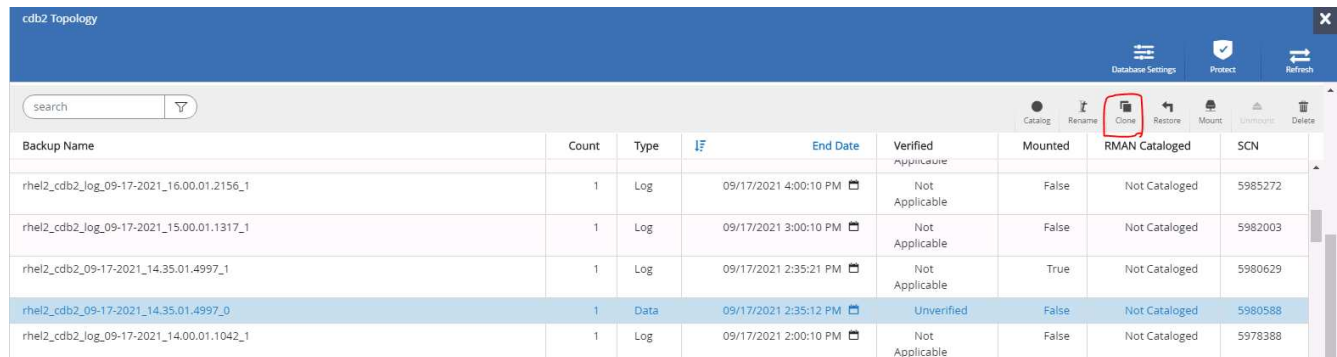

6. 完全なコンテナデータベースまたは CDB クローンに適したクローン DB SID を選択してください。

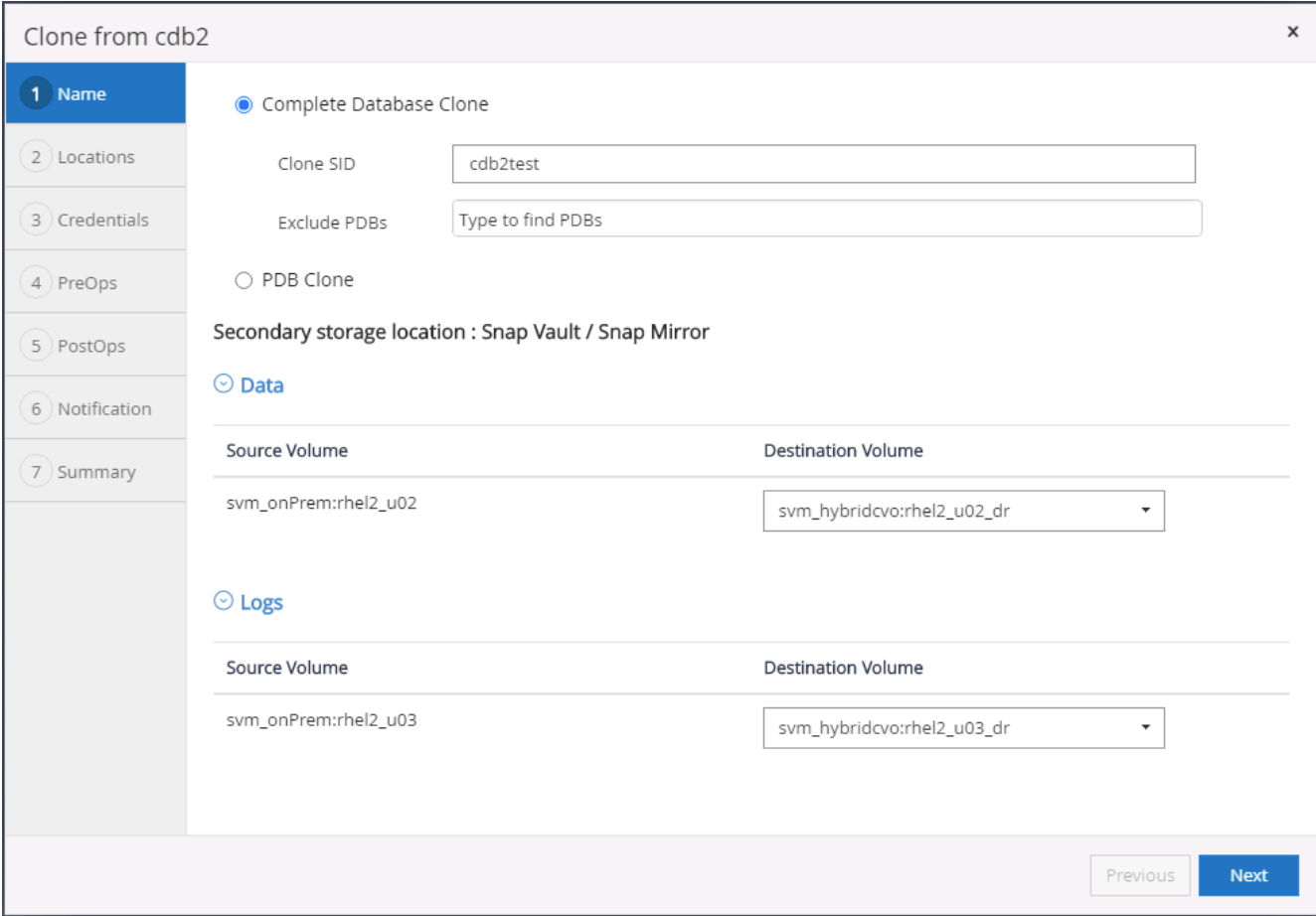

7. クラウド内のターゲットクローンホストを選択すると、クローンワークフローによってデータファイル、 制御ファイル、および REDO ログディレクトリが作成されます。

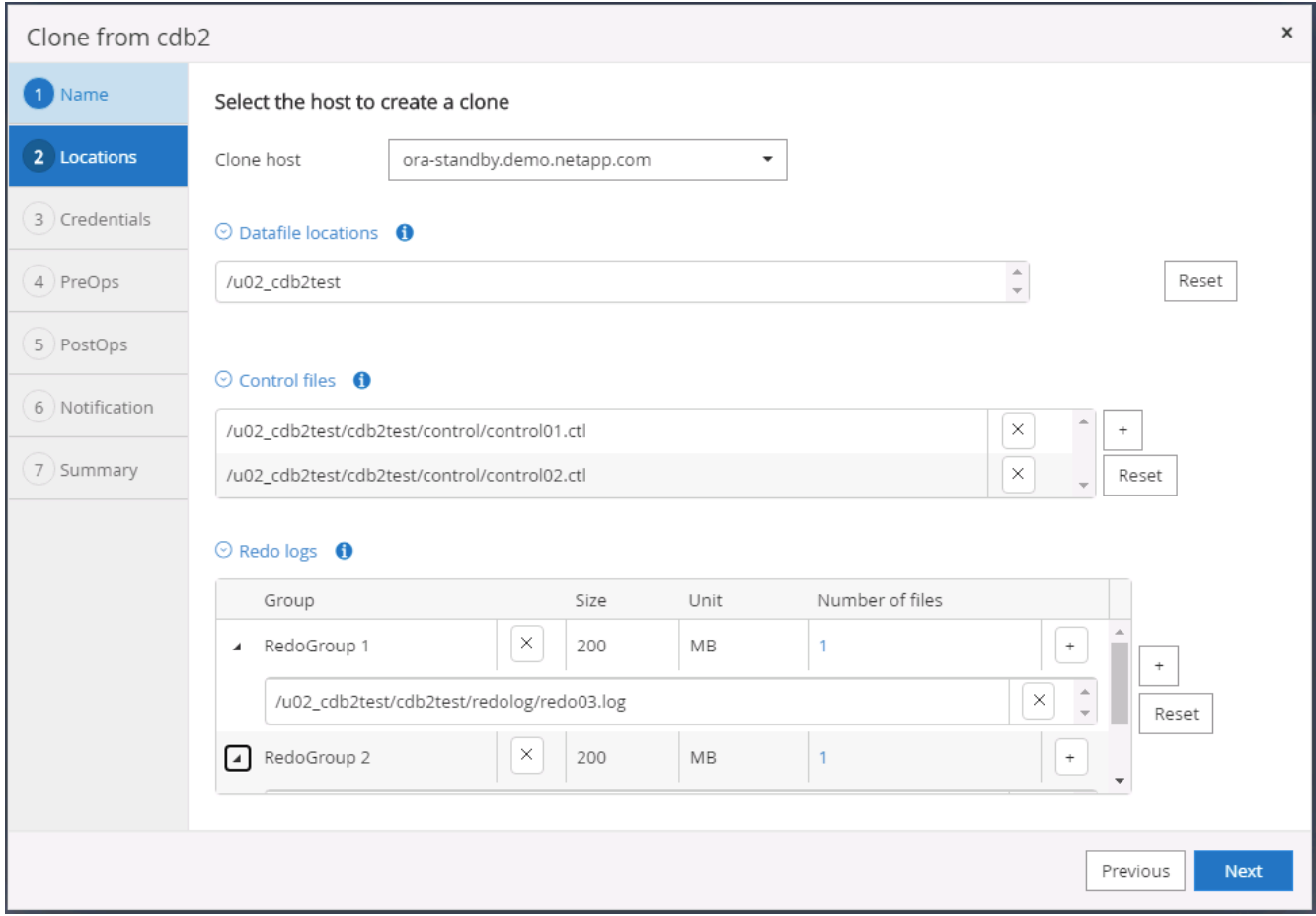

8. なしクレデンシャル名は OS ベースの認証に使用され、データベースポートは無関係になります。ターゲ ットのクローン DB サーバで設定した Oracle Home 、 Oracle OS User 、 Oracle OS Group を適切な値に 設定します。

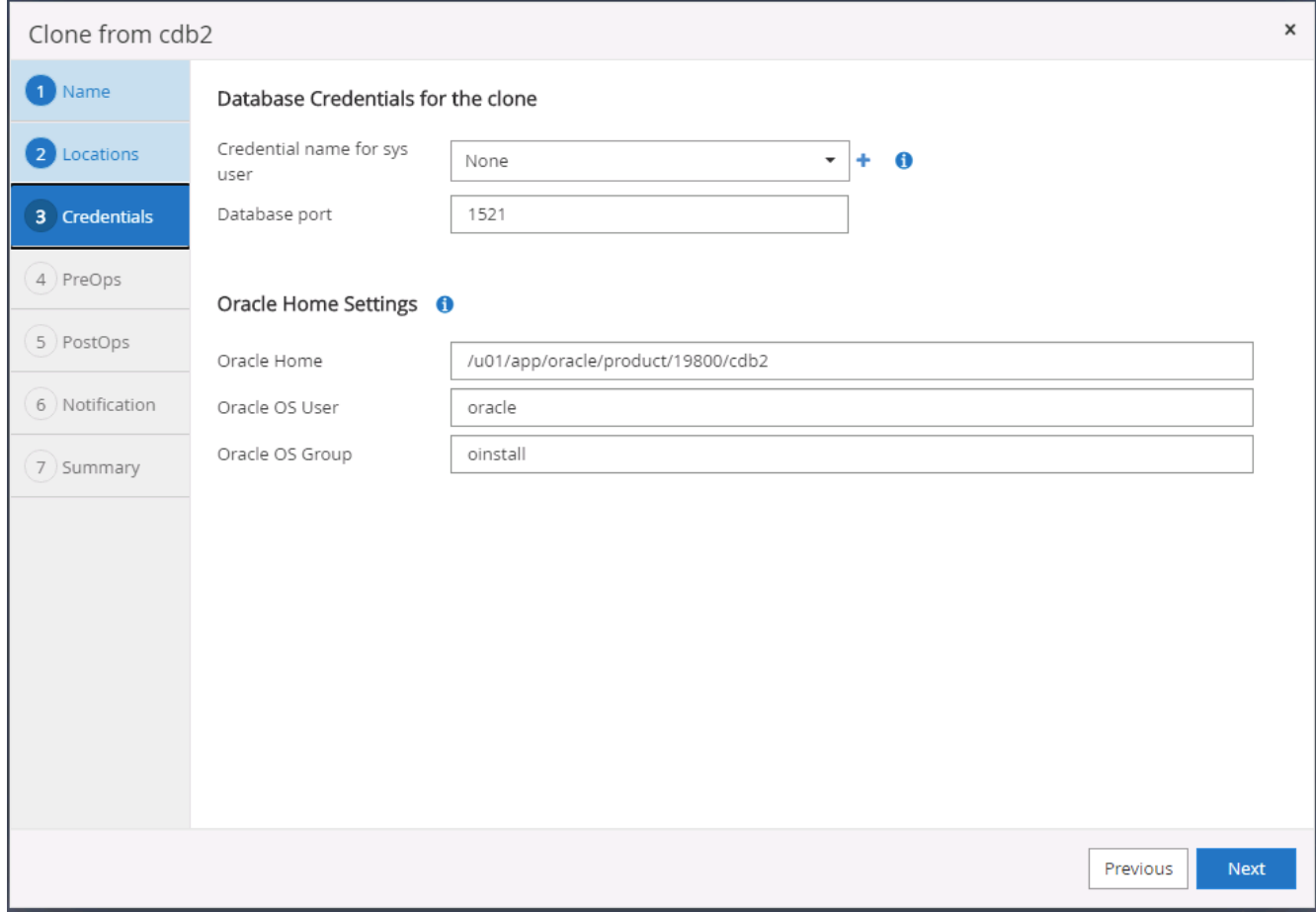

9. クローニング処理の前に実行するスクリプトを指定します。さらに重要な点は、ここでデータベースイン スタンスのパラメータを調整または定義できることです。

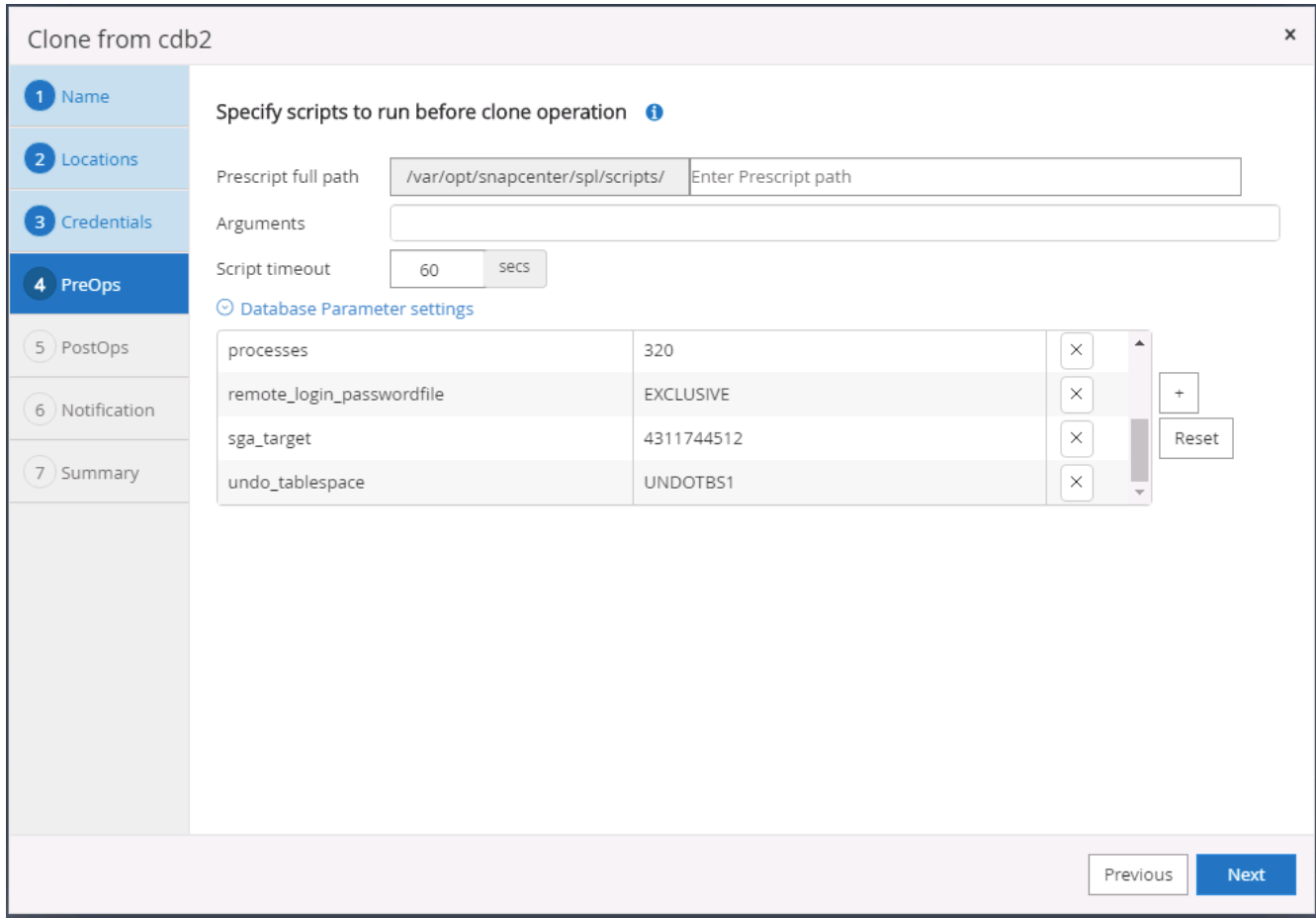

10. 日時または SCN でリカバリポイントを指定します。Cancel を実行するまで ' データベースは使用可能な アーカイブ・ログまでリカバリされますアーカイブログボリュームをマウントするターゲットホストか ら、外部アーカイブログの場所を指定します。ターゲットサーバの Oracle 所有者がオンプレミスの本番 サーバと異なる場合は、アーカイブログディレクトリがターゲットサーバの Oracle 所有者によって読み 取り可能であることを確認します。

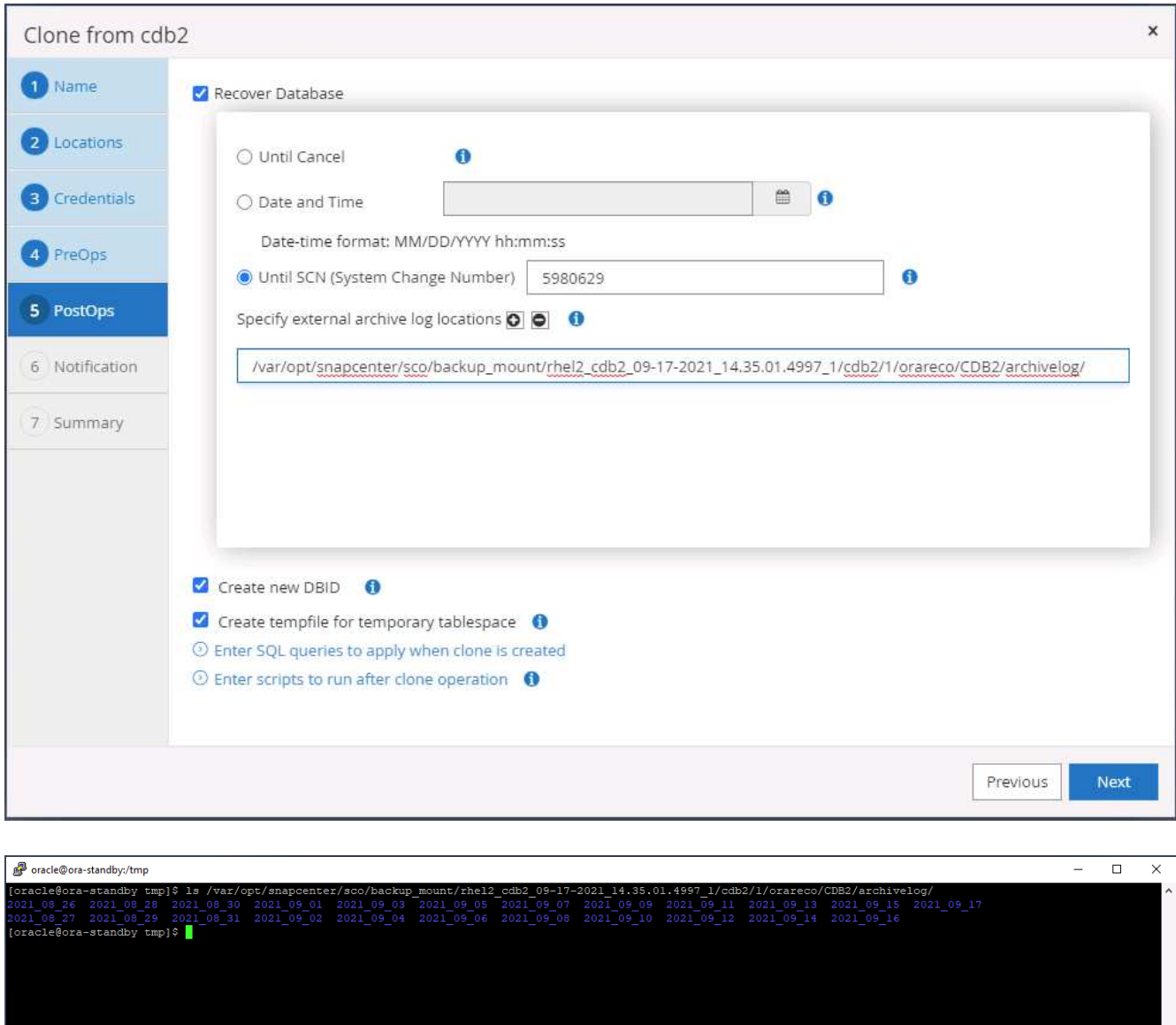

11. 必要に応じて、 SMTP サーバに E メール通知を設定します。

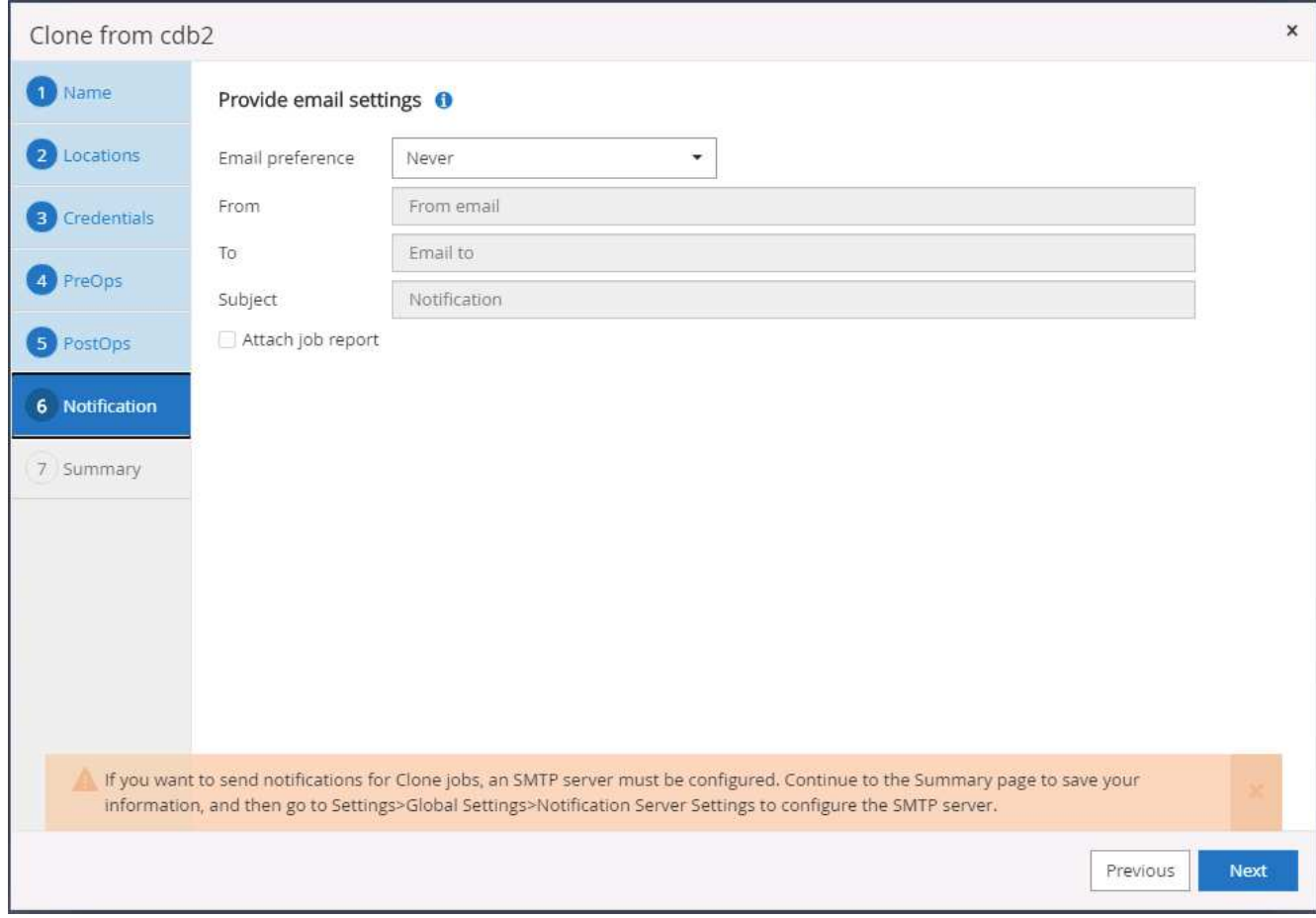

12. クローンの概要:

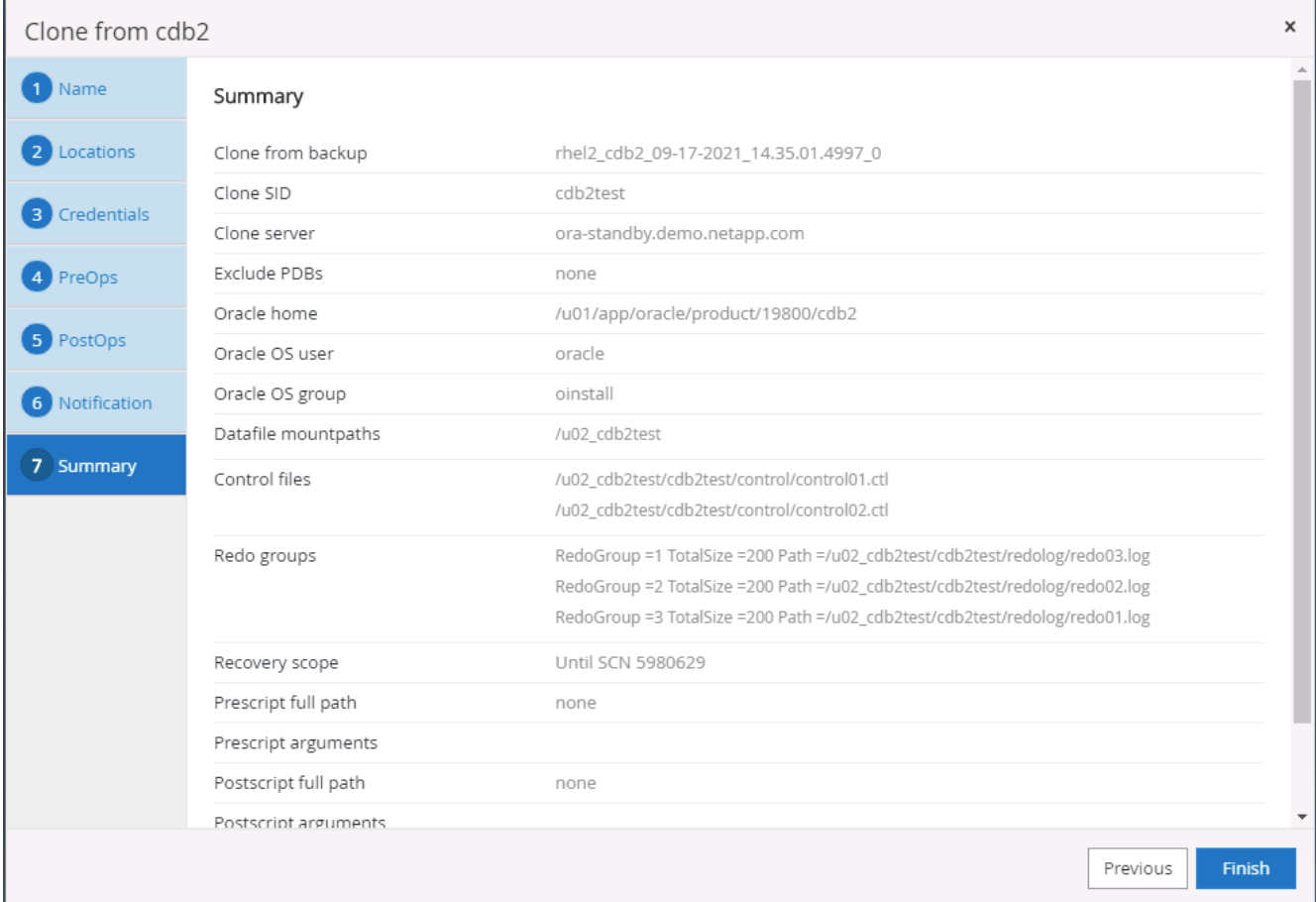

13. クローニング後に検証して、クローンデータベースが正常に動作することを確認する必要があります。開 発 / テストデータベースでは、リスナーの起動や DB ログアーカイブモードのオフなどのいくつかの追加 タスクを実行できます。

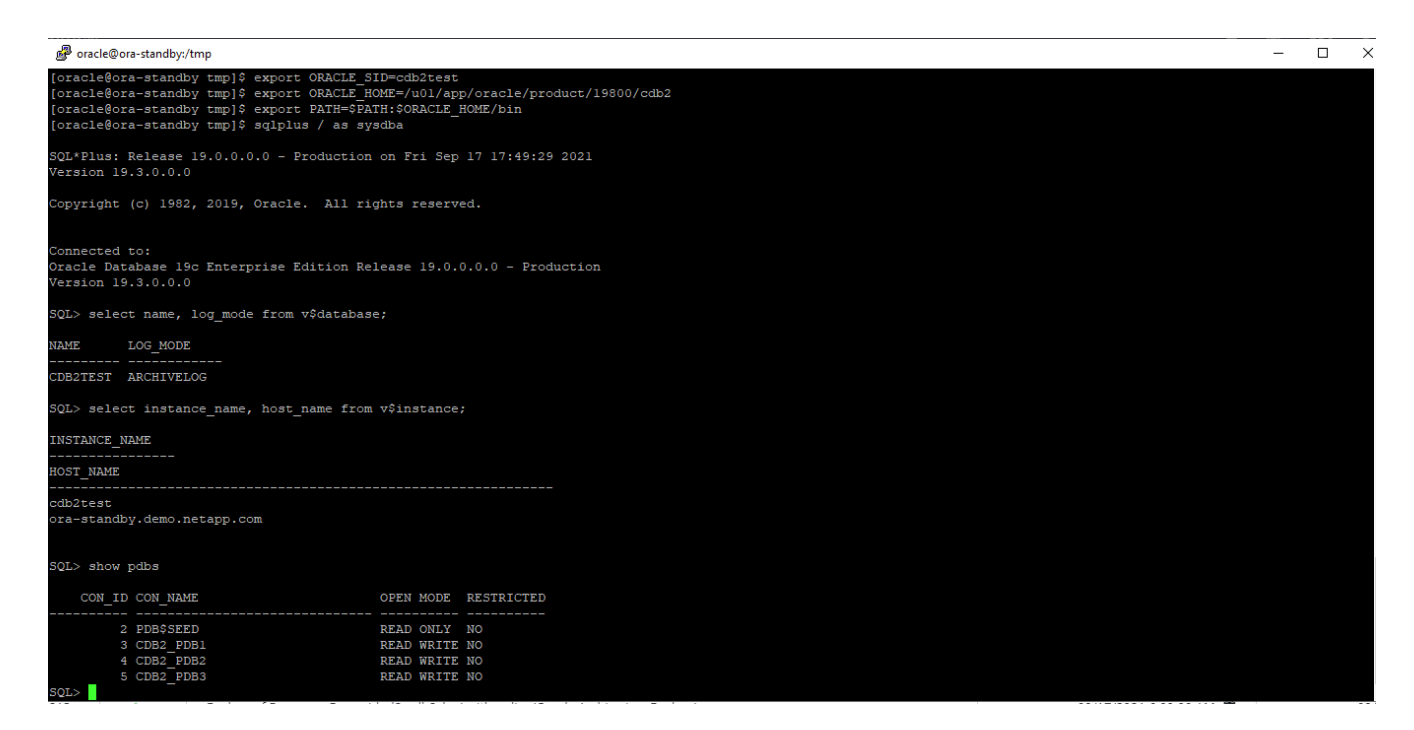

レプリケートされた **Snapshot** バックアップから、開発 **/** テスト用の **SQL** データベース をクローニングします

1. SQL Server 用のデータベース管理ユーザ ID で SnapCenter にログインします。[ リソース ] タブに移動し ます。このタブには、 SnapCenter によって保護されている SQL Server ユーザーデータベースとパブリ ッククラウド内のターゲットスタンバイ SQL インスタンスが表示されます。

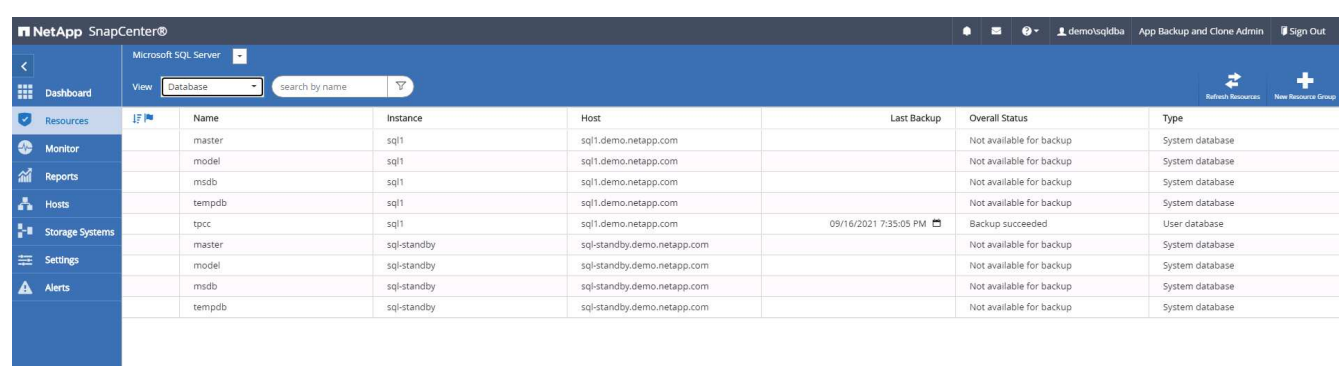

2. バックアップトポロジおよび詳細ビューで使用するオンプレミス SQL Server ユーザデータベース名をク リックします。セカンダリでレプリケートされた場所が有効になっている場合は、リンクされたミラーバ ックアップが表示されます。

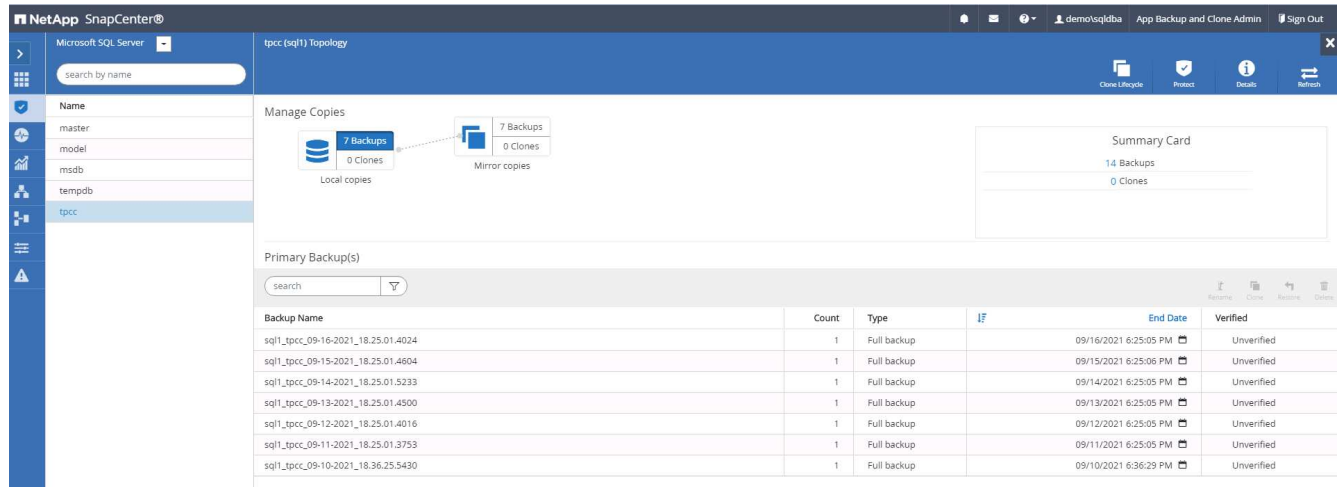

3. ミラーバックアップをクリックして、ミラーバックアップビューに切り替えます。セカンダリミラーバッ クアップが表示されます。SnapCenter では SQL Server トランザクションログがリカバリ専用のドライ ブにバックアップされるため、ここにはフルデータベースバックアップのみが表示されます。

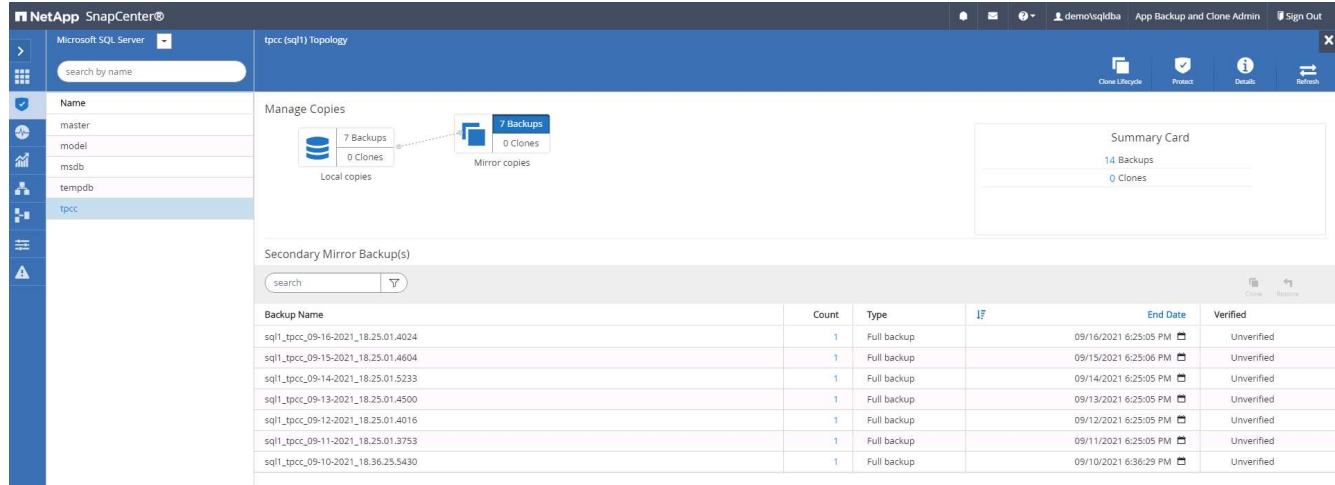

4. バックアップコピーを選択し、 [ クローン ] ボタンをクリックして、 [ バックアップからクローン ] ワーク フローを起動します。

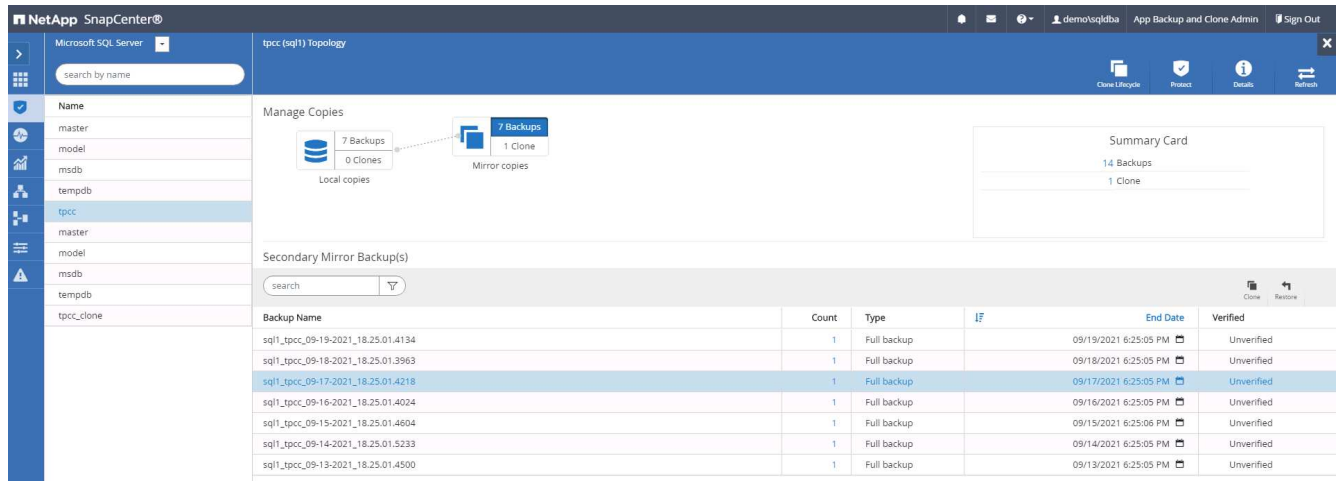

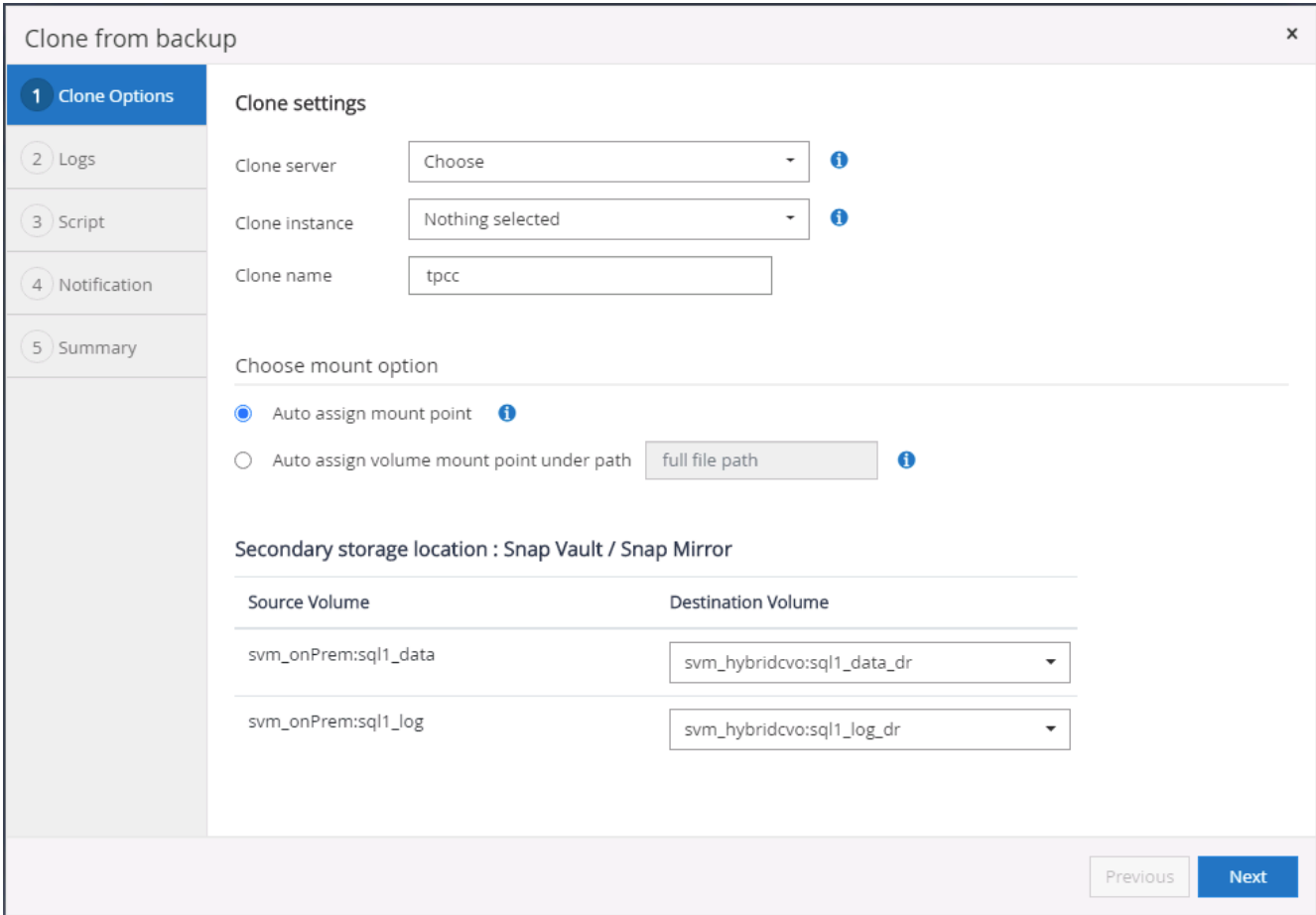

5. ターゲットクローンサーバとしてクラウドサーバを選択し、クローンインスタンス名を指定し、クローン データベース名を指定します。自動割り当てマウントポイントまたはユーザ定義のマウントポイントパス を選択します。

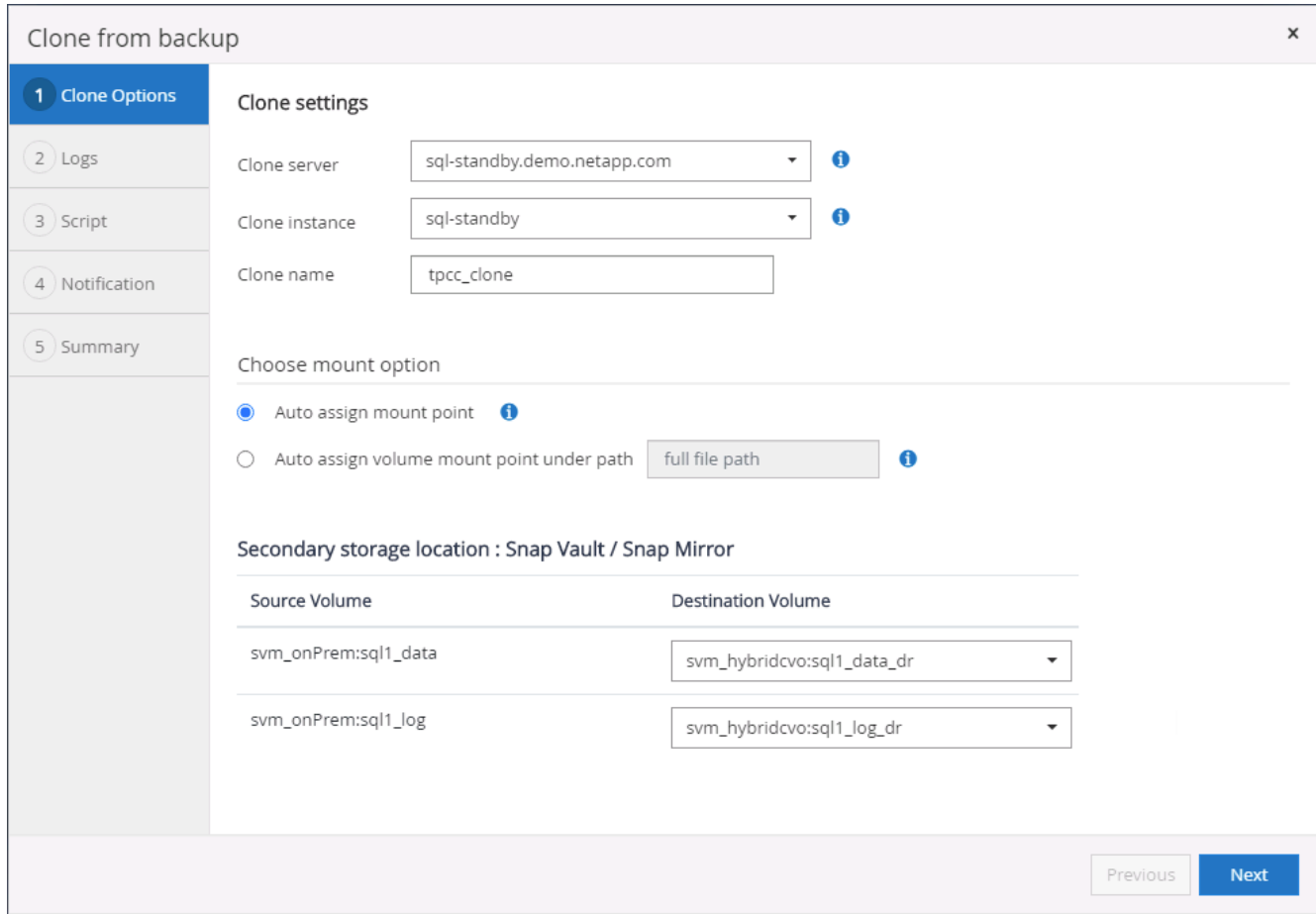

6. リカバリポイントは、ログのバックアップ時刻または特定の日時を基準に決定します。

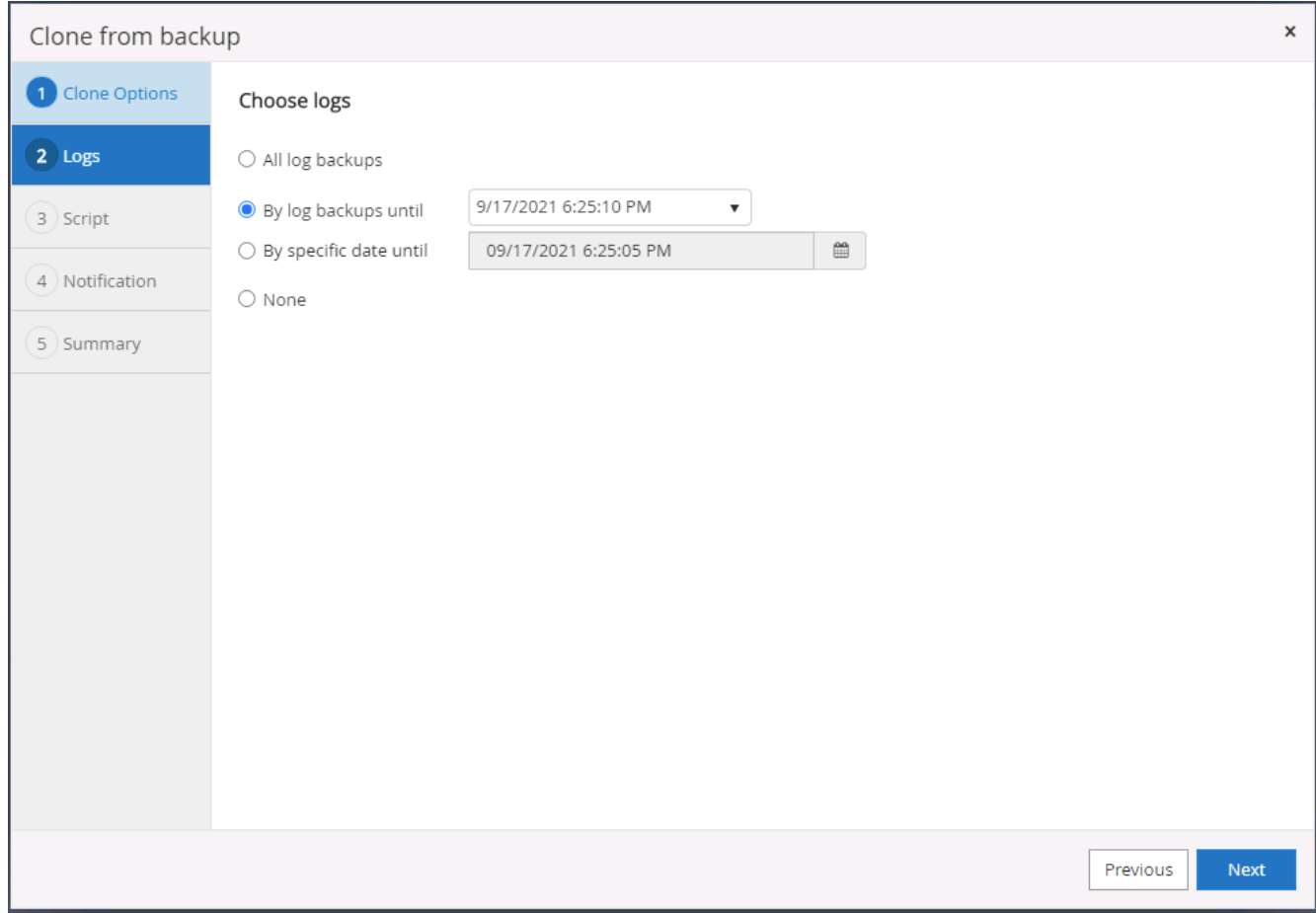

### 7. クローニング処理の前後に実行するオプションのスクリプトを指定します。

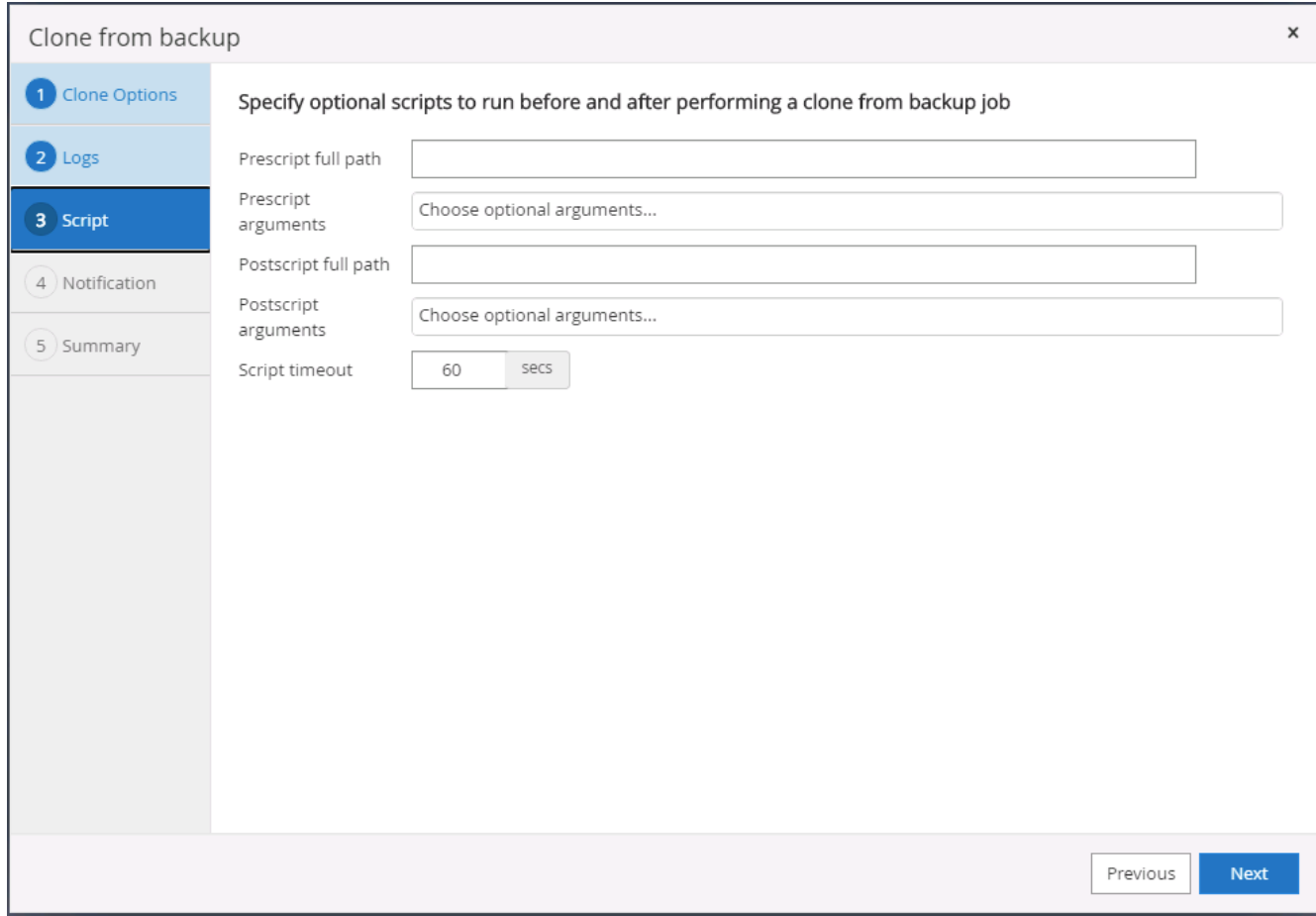

8. E メール通知が必要な場合は、 SMTP サーバを設定します。

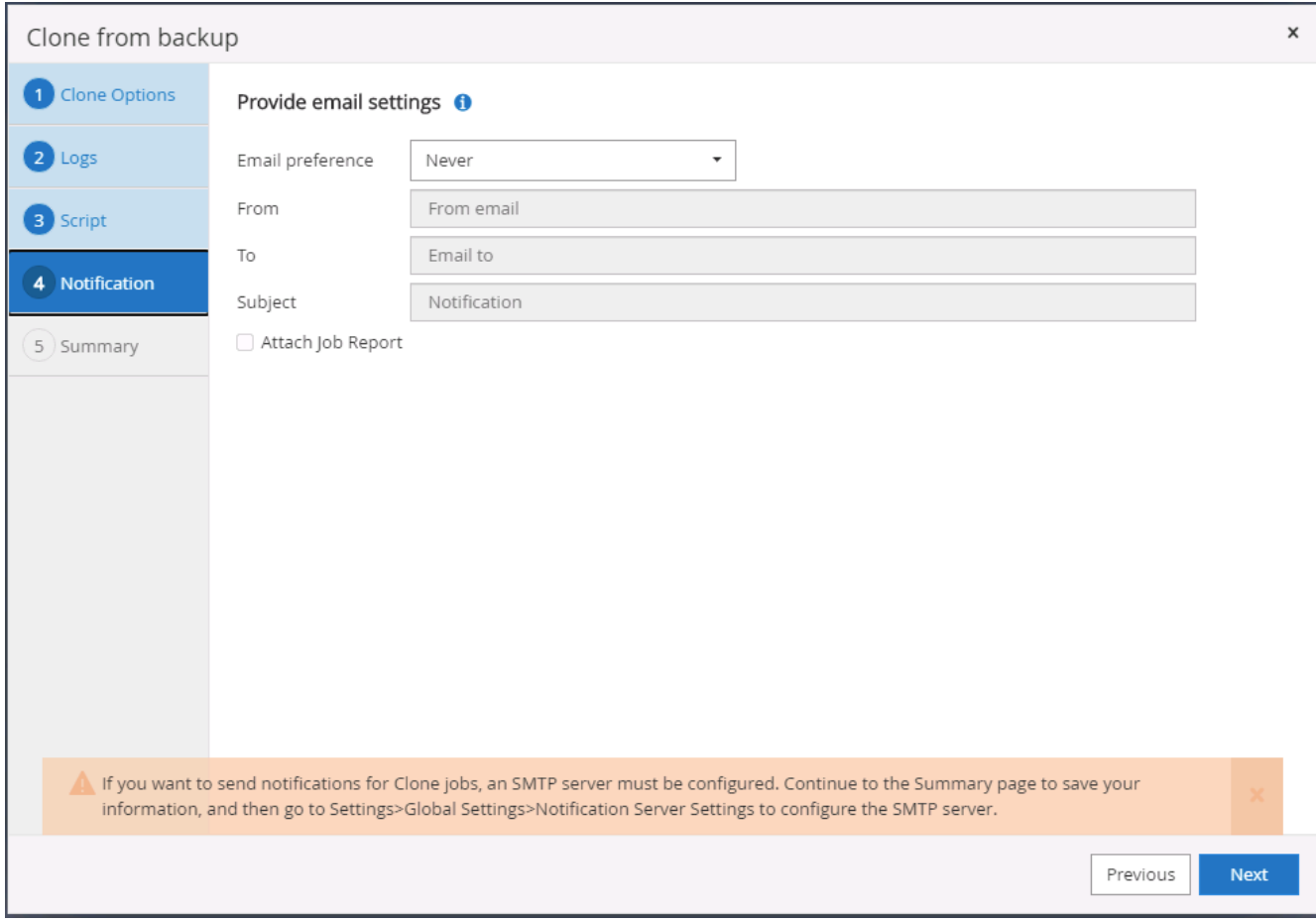

9. クローンの概要。
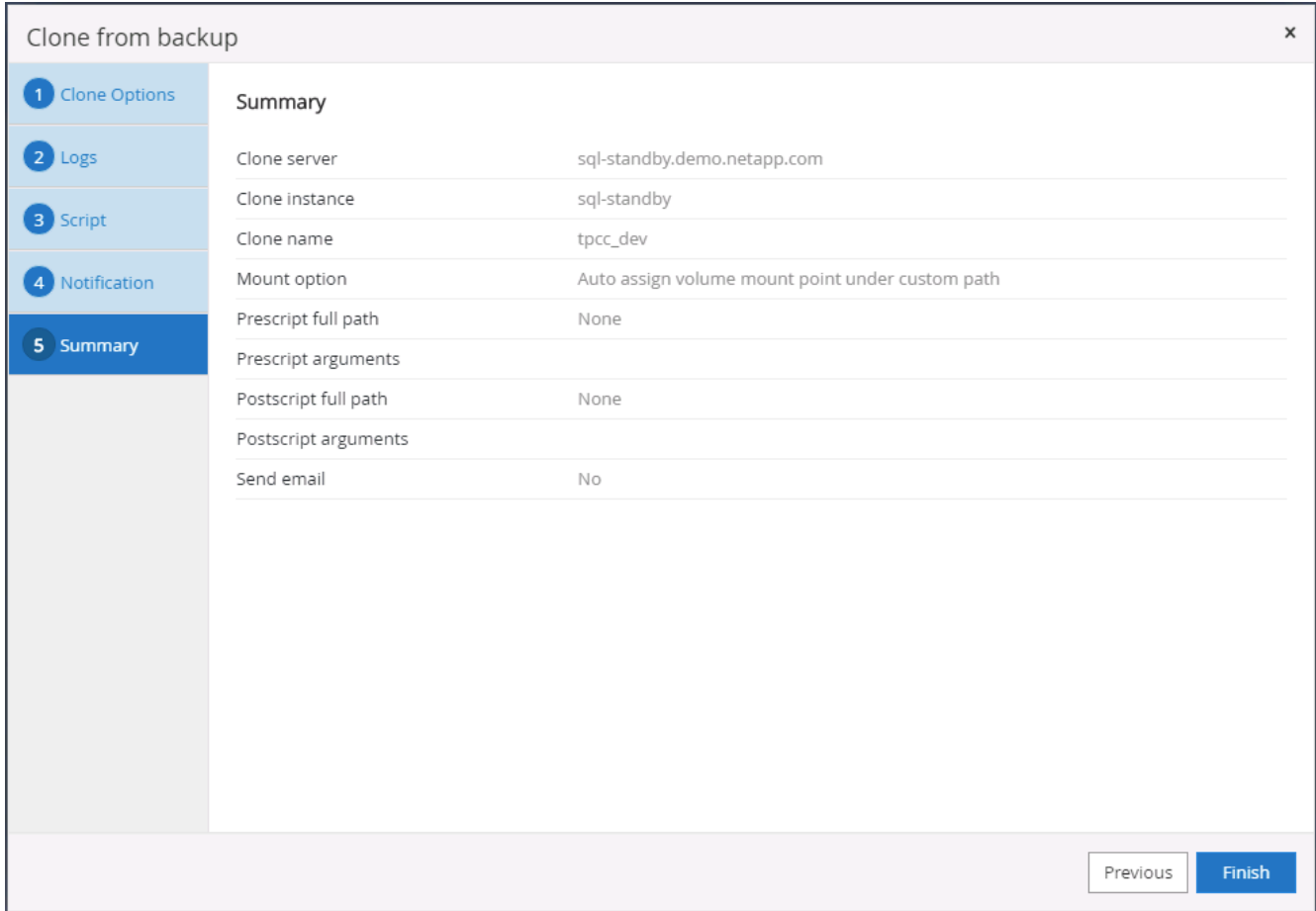

10. ジョブステータスを監視し、目的のユーザデータベースがクラウドクローンサーバのターゲット SQL イ ンスタンスに接続されていることを確認します。

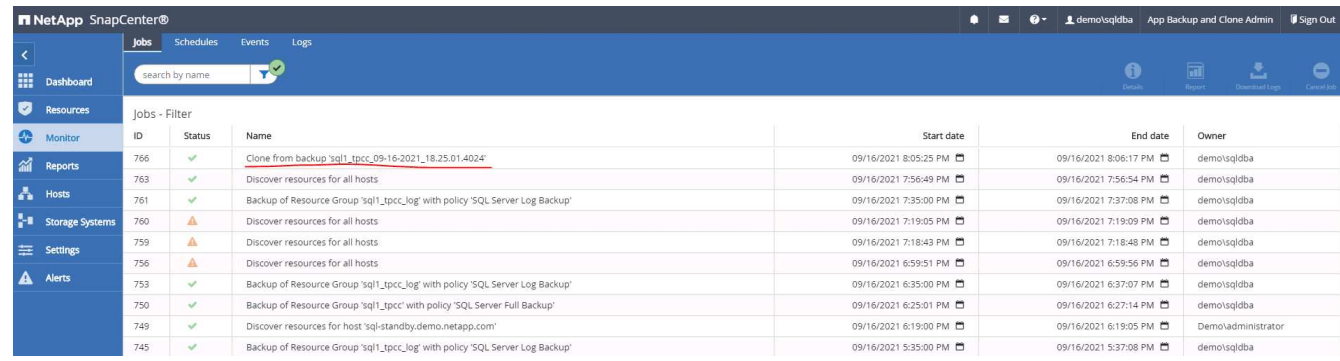

## クローン後の設定

- 1. 通常、オンプレミスの Oracle 本番データベースはログアーカイブモードで実行されます。このモード は、開発データベースやテストデータベースには必要ありません。ログアーカイブモードをオフにするに は、 Oracle DB に sysdba でログインし、ログモード変更コマンドを実行して、データベースにアクセス できるようにします。
- 2. Oracle リスナーを設定するか、新しくクローニングされた DB をユーザアクセス用の既存のリスナーに登 録します。
- 3. SQL Server の場合は、ログボリュームがいっぱいになったときに SQL Server 開発 / テストログファイル を簡単に縮小できるように、ログモードを「 Full 」から「 Easy 」に変更します。

クローンデータベースをリフレッシュします

- 1. クローニングされたデータベースを削除し、クラウド DB サーバ環境をクリーンアップします。次に、前 の手順に従って、新しいデータで新しい DB のクローンを作成します。新しいデータベースのクローニン グには数分しかかかりません。
- 2. クローンデータベースをシャットダウンし、 CLI を使用してクローン更新コマンドを実行します。詳細に ついては、次の SnapCenter のドキュメントを参照してください。 ["](https://docs.netapp.com/us-en/snapcenter/protect-sco/task_refresh_a_clone.html)[クローンをリフレッシュします](https://docs.netapp.com/us-en/snapcenter/protect-sco/task_refresh_a_clone.html)["](https://docs.netapp.com/us-en/snapcenter/protect-sco/task_refresh_a_clone.html)。

サポートが必要な場所

この解決策やユースケースに関するサポートが必要な場合は、に参加してください ["](https://netapppub.slack.com/archives/C021R4WC0LC)[ネットアップの解決策自](https://netapppub.slack.com/archives/C021R4WC0LC) [動化コ](https://netapppub.slack.com/archives/C021R4WC0LC)[ミ](https://netapppub.slack.com/archives/C021R4WC0LC)[ュニティでは、](https://netapppub.slack.com/archives/C021R4WC0LC)[余裕](https://netapppub.slack.com/archives/C021R4WC0LC)[期間のチャネルがサポートさ](https://netapppub.slack.com/archives/C021R4WC0LC)["](https://netapppub.slack.com/archives/C021R4WC0LC) また、ソリューション自動化チャネルを検索し て、質問や問い合わせを投稿しましょう。

# ディザスタリカバリワークフロー

企業はパブリッククラウドを、ディザスタリカバリの実現可能なリソースとして活用し てきました。SnapCenter は、このプロセスを可能な限りシームレスに実行します。この ディザスタリカバリワークフローはクローニングワークフローと非常によく似ています が、データベースリカバリは、クラウドにレプリケートされた最後の使用可能なログま で実行され、可能なすべてのビジネストランザクションをリカバリします。ただし、デ ィザスタリカバリに固有の、設定前の手順と設定後の手順がほかにもあります。

オンプレミスの **Oracle** 本番 **DB** を、 **DR** 用にクラウドへクローニング

1. クローンリカバリが最後に使用可能なログで実行されるかどうかを検証するために、小さなテストテーブ ルを作成して行を挿入しました。テストデータは、使用可能な最後のログへの完全リカバリ後にリカバリ されます。

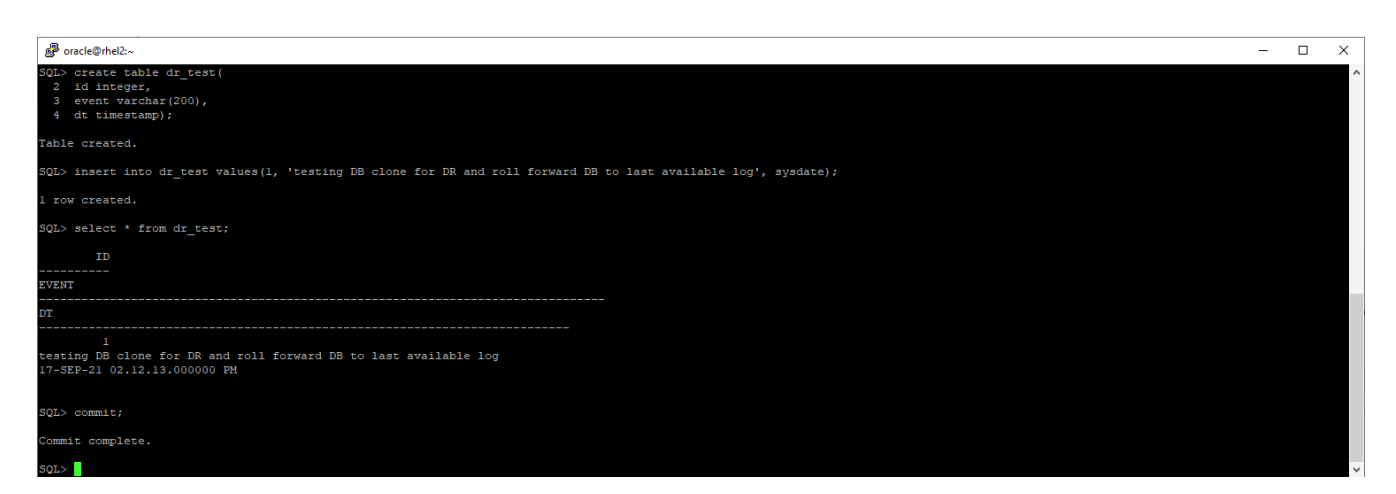

2. Oracle のデータベース管理ユーザ ID として SnapCenter にログインします。リソースタブに移動しま す。このタブには、 SnapCenter で保護されている Oracle データベースが表示されます。

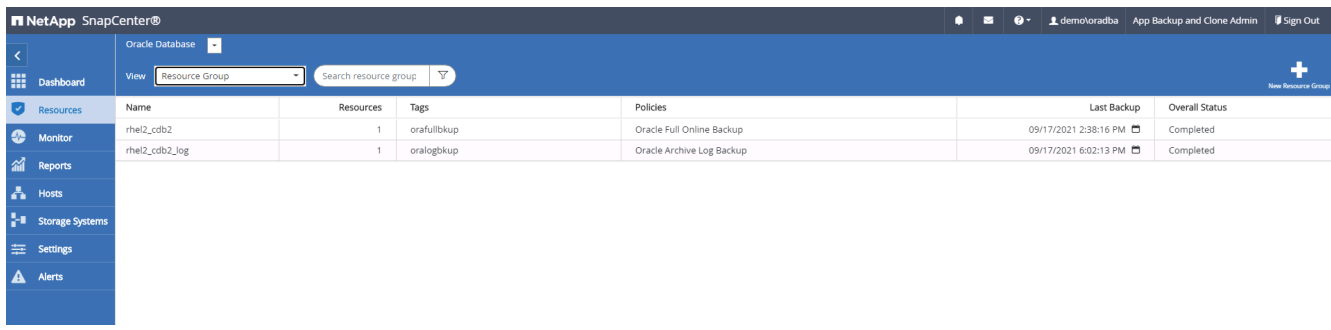

3. Oracle ログリソースグループを選択し、 Backup Now (今すぐバックアップ)をクリックして Oracle ロ グバックアップを手動で実行し、最新のトランザクションをクラウド内のデスティネーションにフラッシ ュします。実際の DR シナリオでは、最後にリカバリ可能なトランザクションはデータベースログボリュ ームからクラウドへのレプリケーション頻度によって異なり、クラウドへのレプリケーションは企業の RTO ポリシーまたは RPO ポリシーによって異なります。

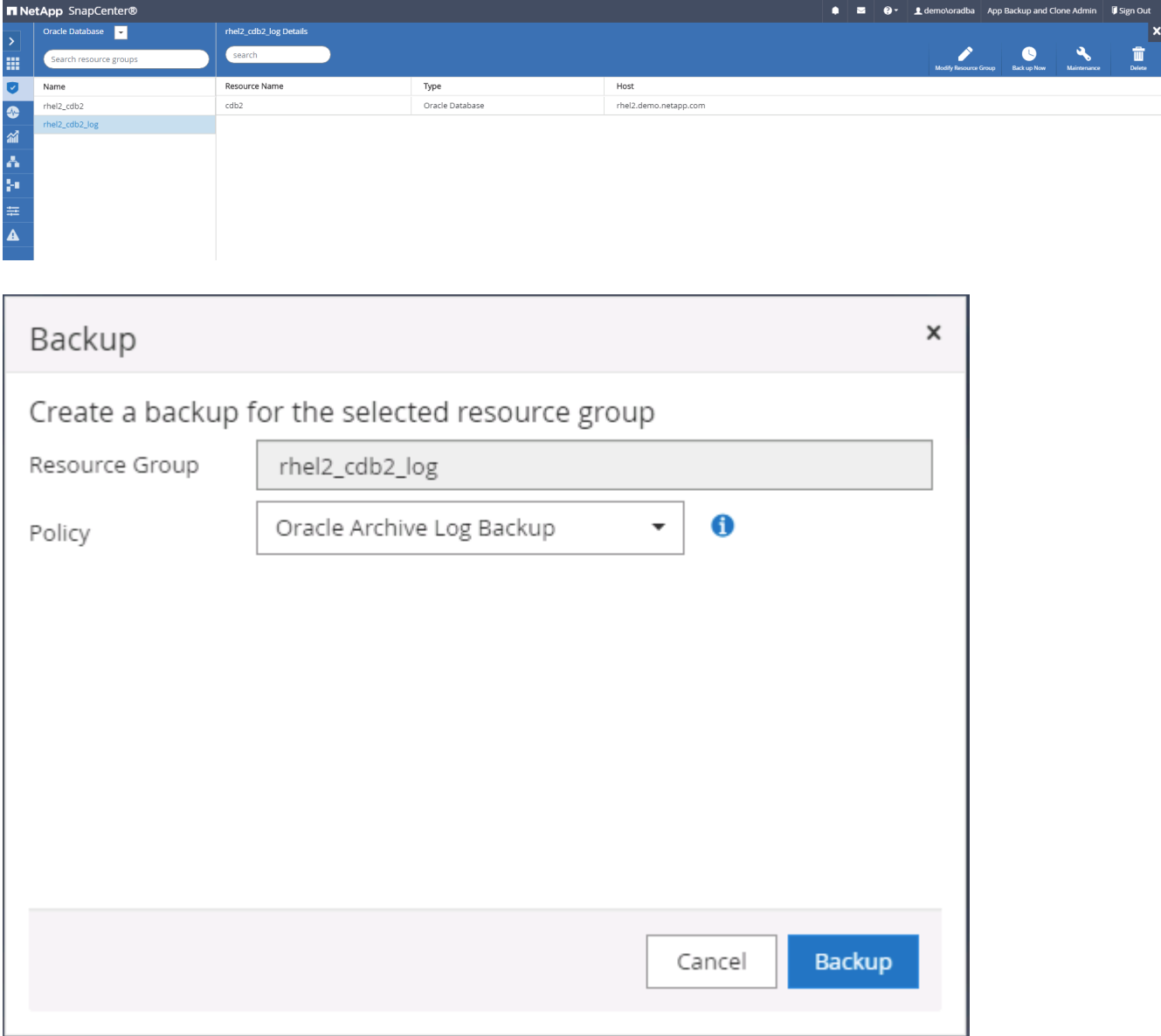

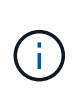

非同期 SnapMirror では、ディザスタリカバリシナリオでクラウドデスティネーションにし ていないデータは失われます。これは、データベースログのバックアップ間隔で行われま す。データ損失を最小限に抑えるため、ログバックアップの頻度を増やすようにスケジュ ールを設定できます。ただし、技術的には、ログのバックアップ頻度に制限があります。

4. セカンダリ・ミラー・バックアップで最後のログ・バックアップを選択し、ログ・バックアップをマウン トします。

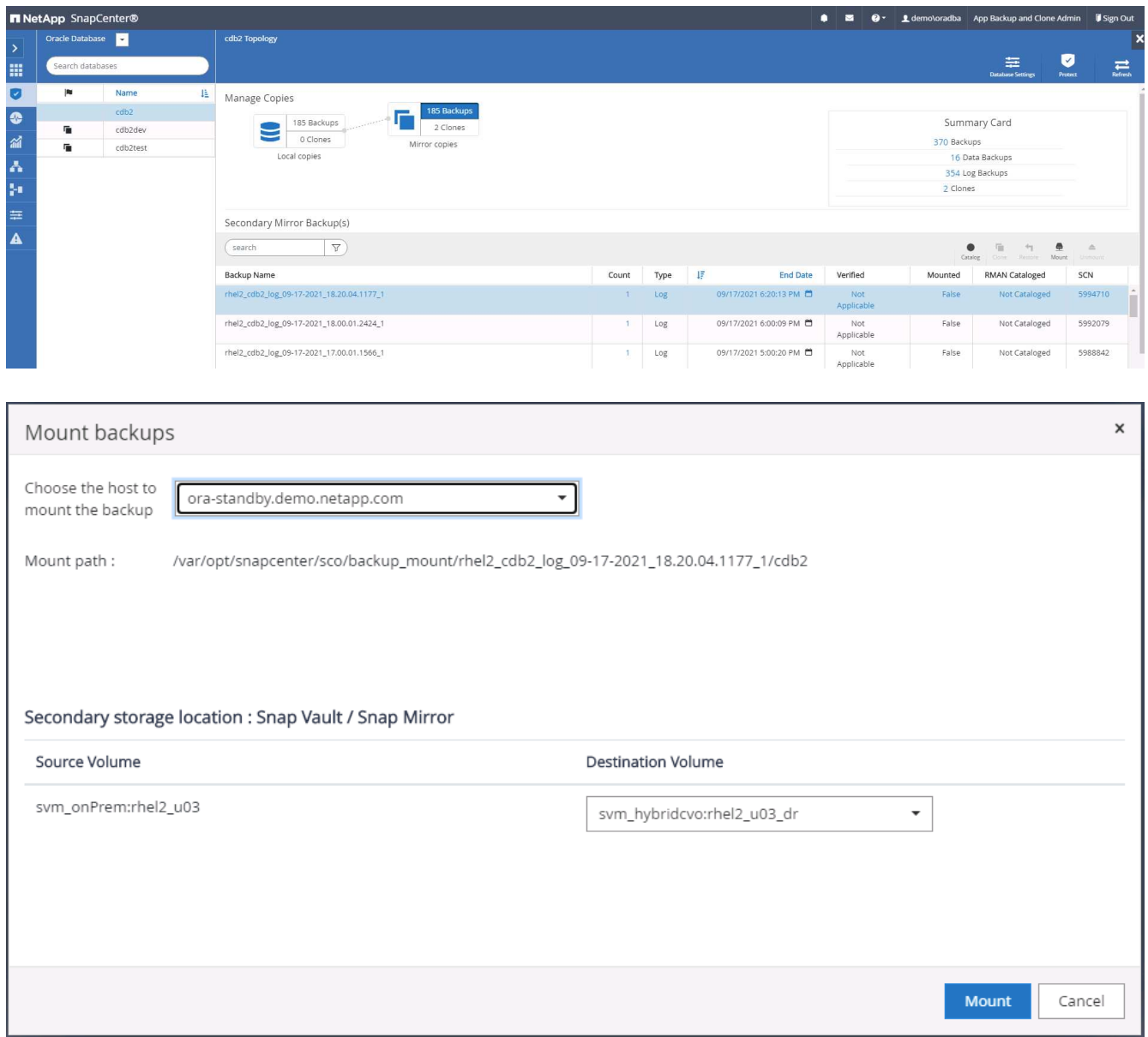

5. 最後のフルデータベースバックアップを選択し、 Clone をクリックしてクローンワークフローを開始しま す。

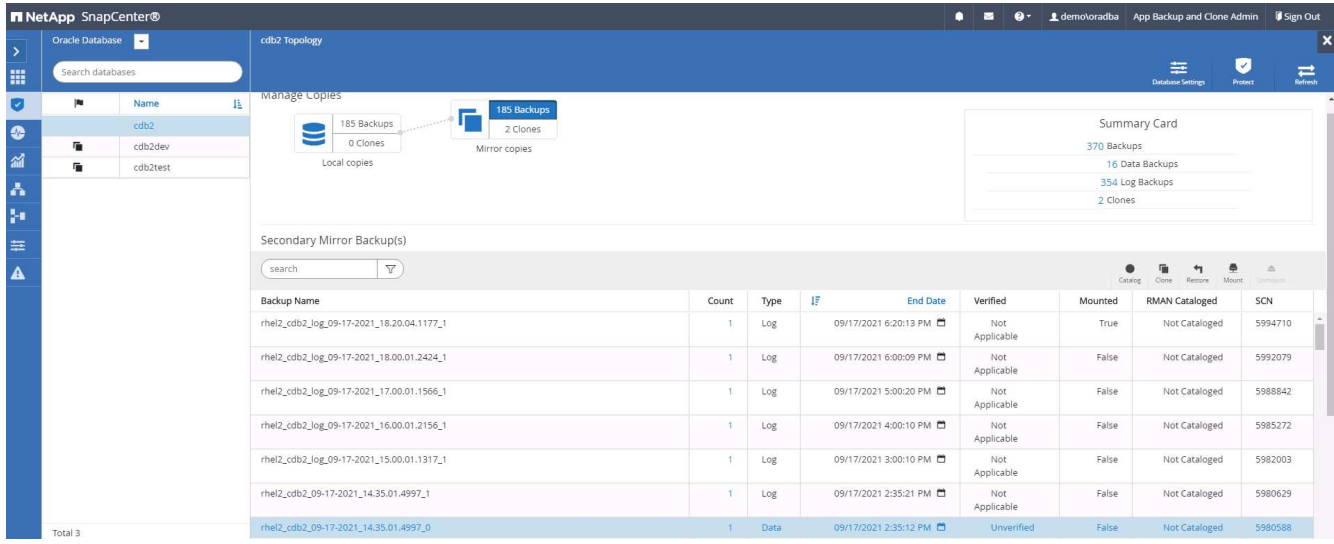

6. ホスト上で一意のクローン DB ID を選択します。

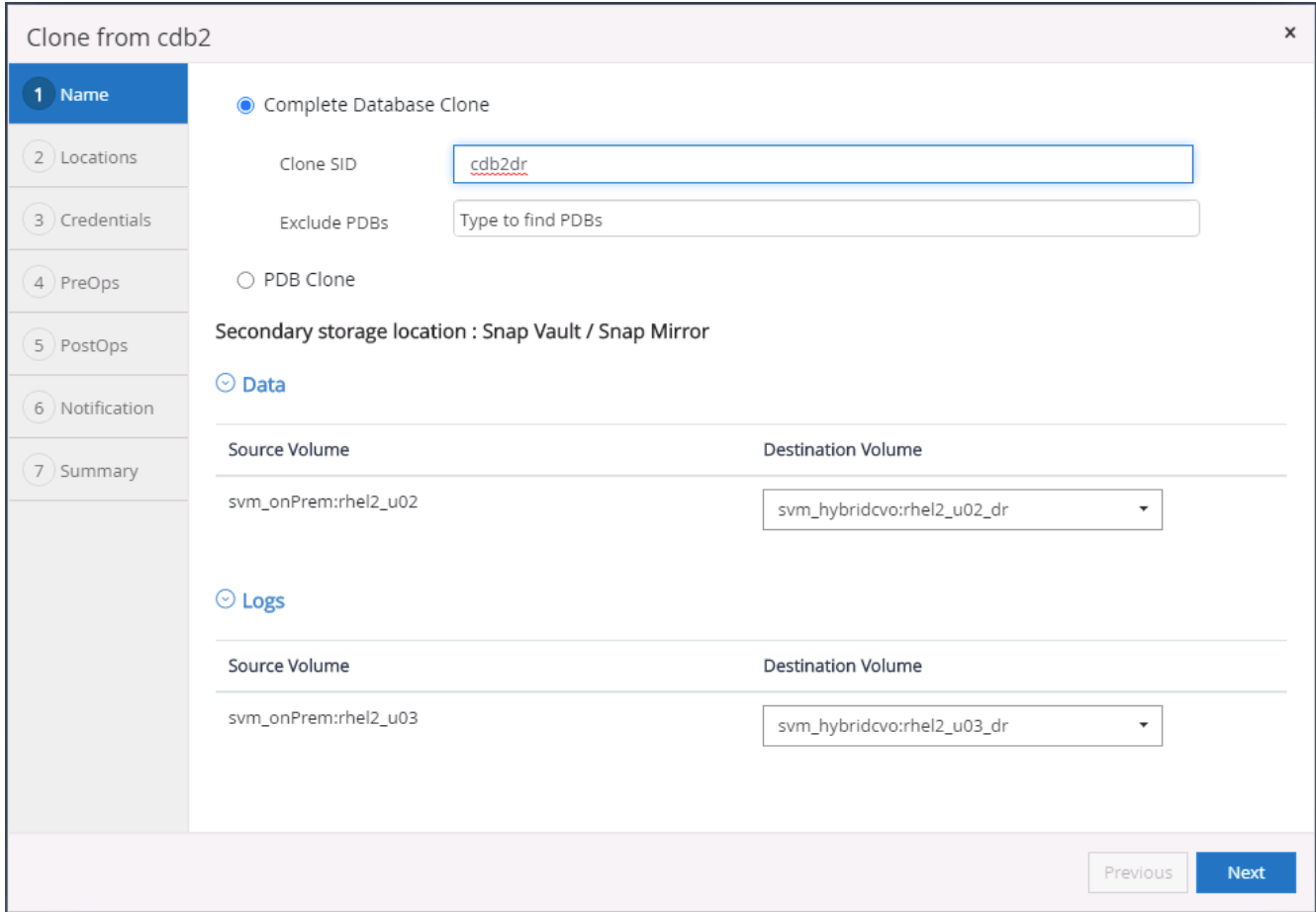

7. ログボリュームをプロビジョニングし、 Oracle フラッシュリカバリ領域とオンラインログのターゲット DR サーバにマウントします。

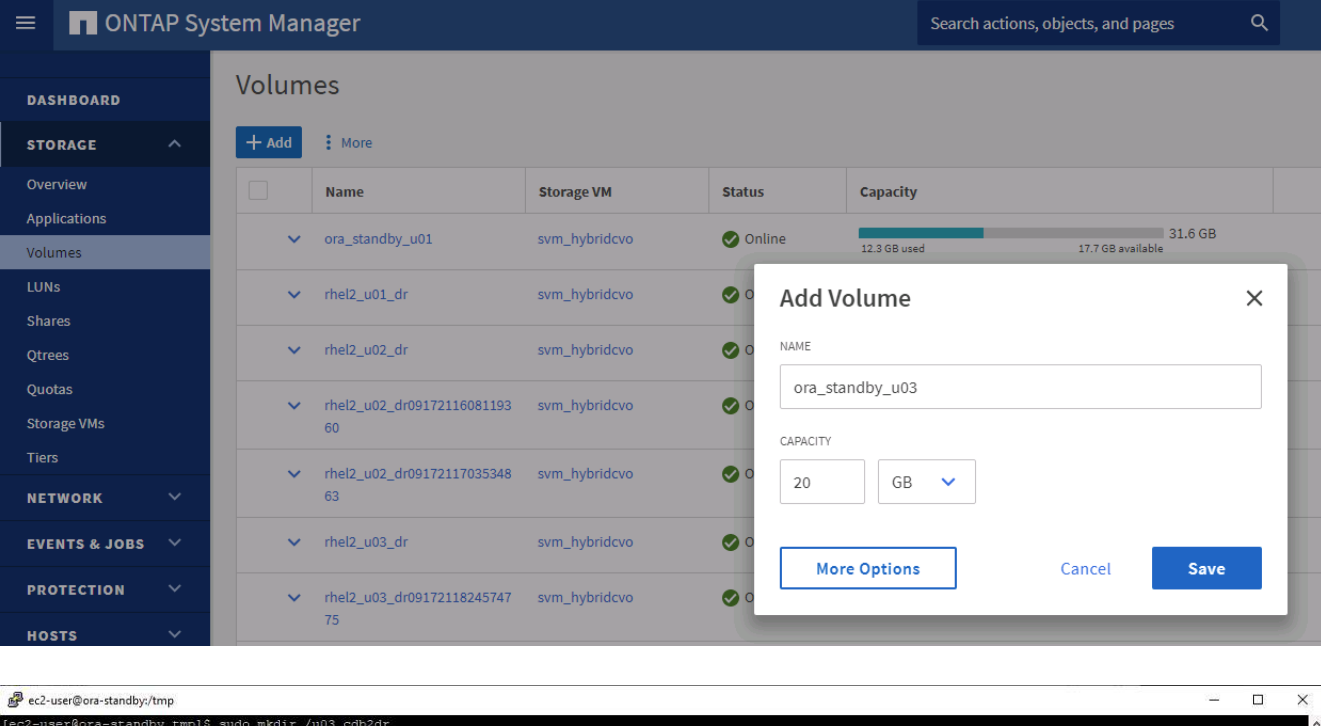

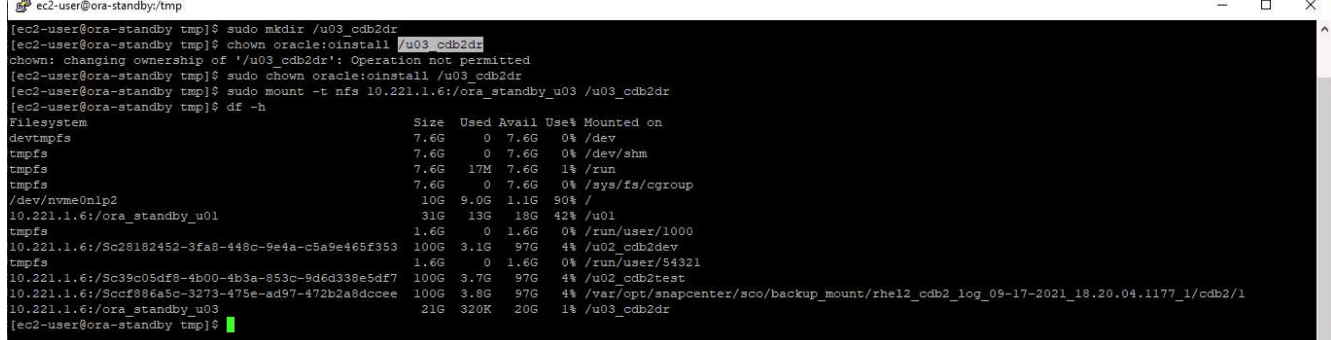

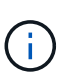

Oracle クローン手順はログボリュームを作成しないため、クローニングを実行する前に DR サーバでプロビジョニングする必要があります。

8. ターゲットのクローンホストと、データファイル、制御ファイル、および REDO ログを配置する場所を 選択します。

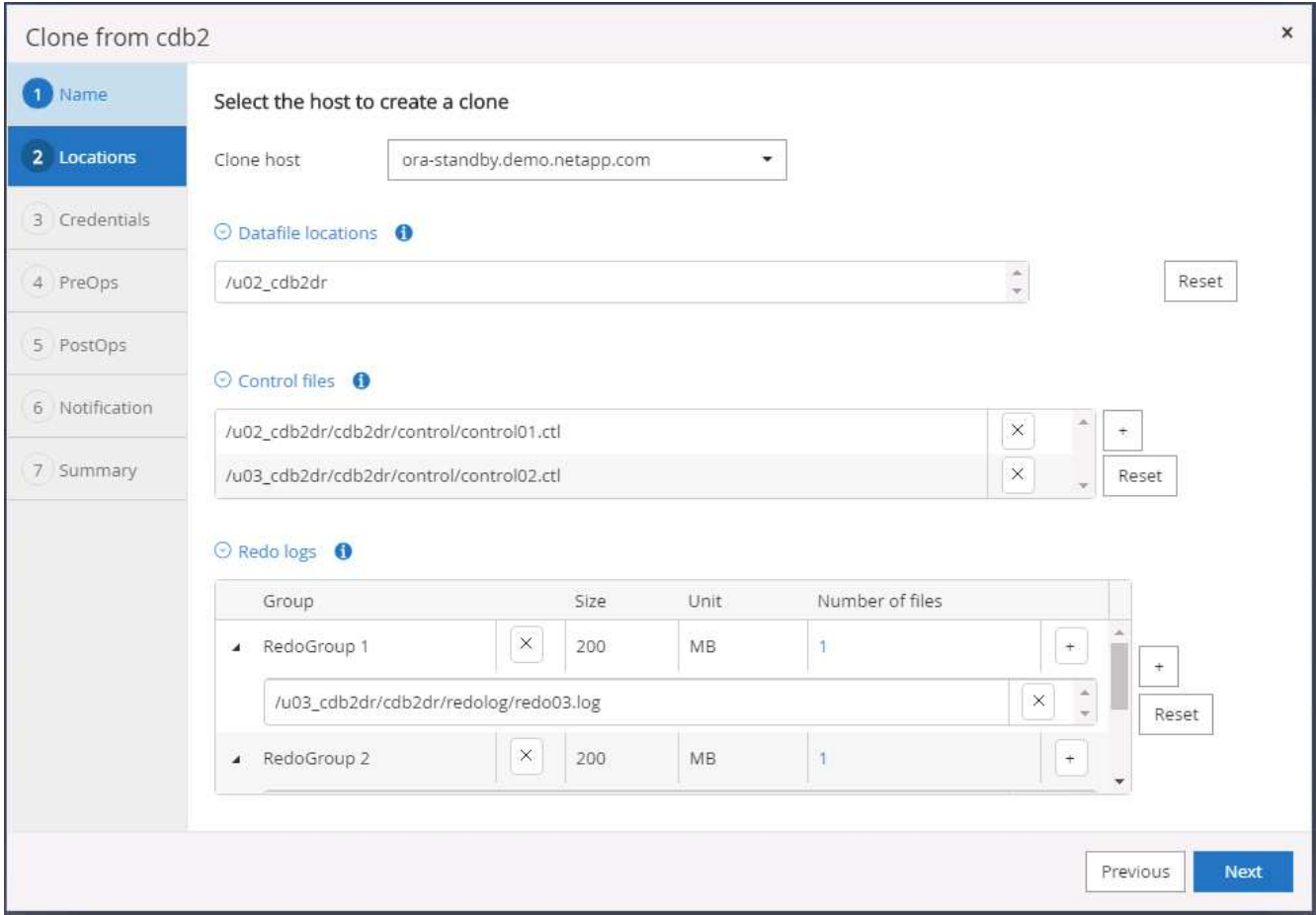

9. クローンのクレデンシャルを選択します。ターゲット・サーバの Oracle ホーム構成の詳細を入力します

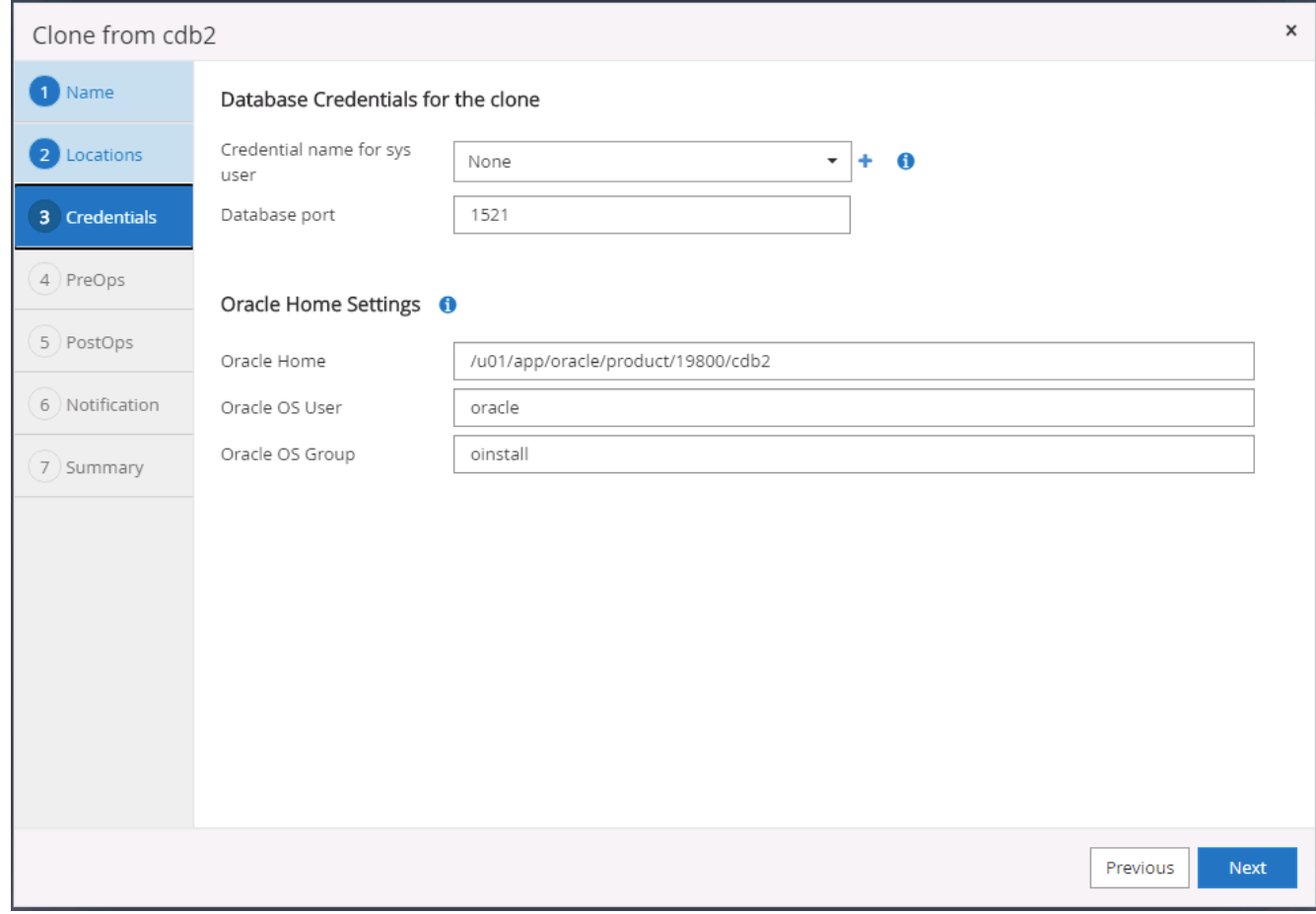

10. クローニングの前に実行するスクリプトを指定します。データベースパラメータは必要に応じて調整でき ます。

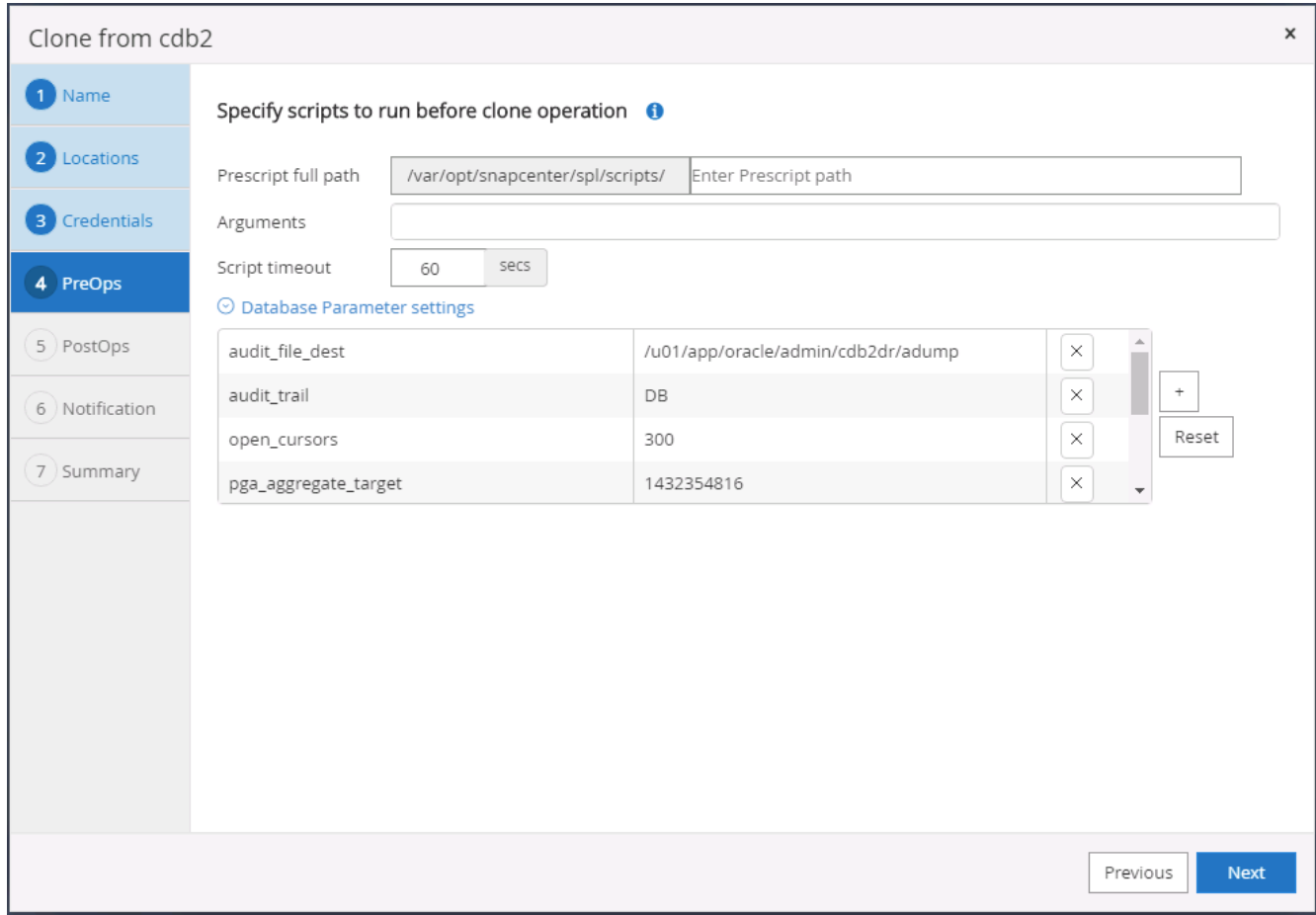

11. リカバリオプションとして Until Cancel を選択して、使用可能なすべてのアーカイブログをリカバリで実 行し、セカンダリクラウドの場所に最後にレプリケートされたトランザクションをリカバリします。

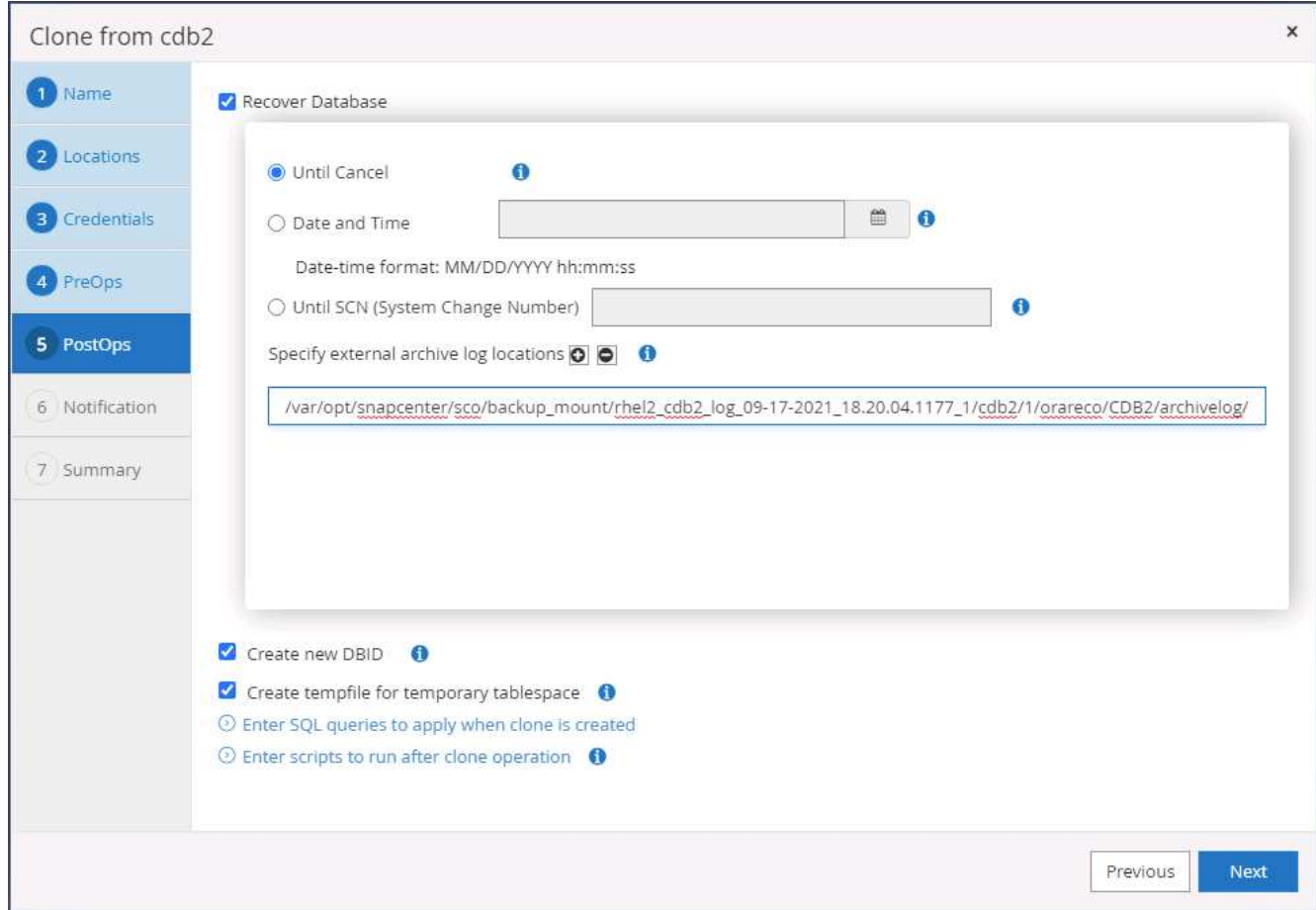

12. 必要に応じて、 SMTP サーバで E メール通知を設定します。

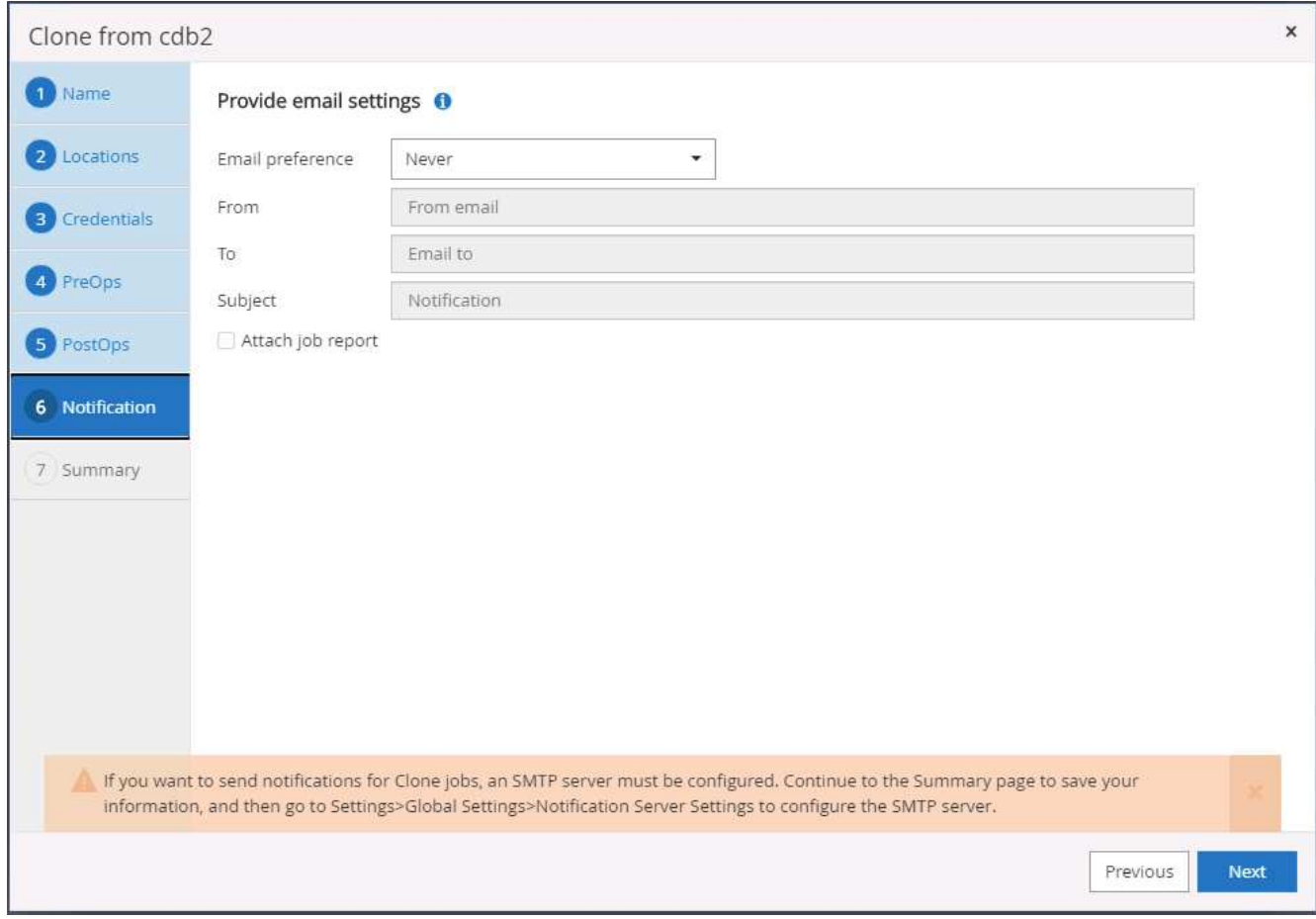

13. DR クローンの概要:

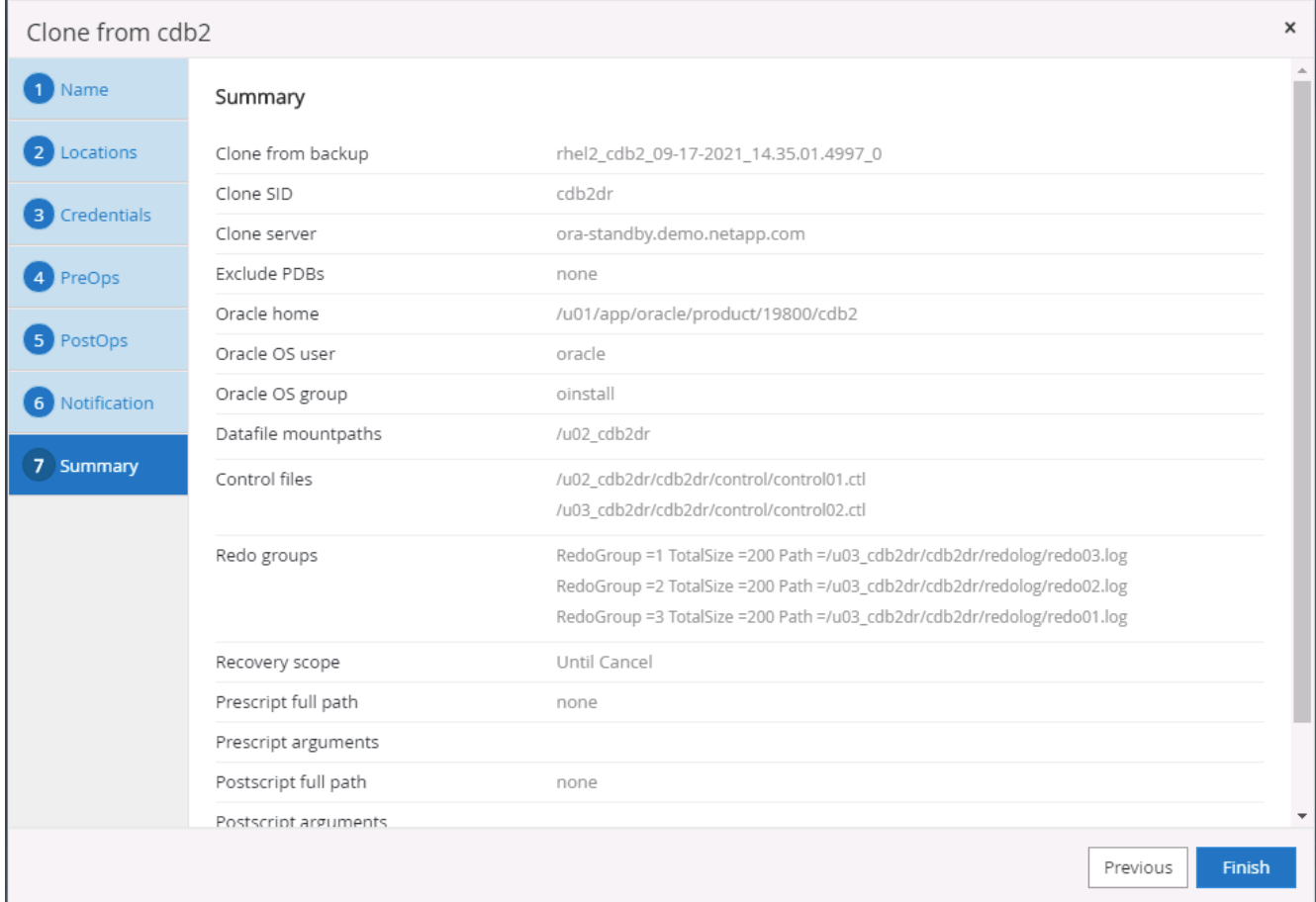

14. クローニングされた DB は、クローンの完了直後に SnapCenter に登録され、バックアップ保護に使用で きます。

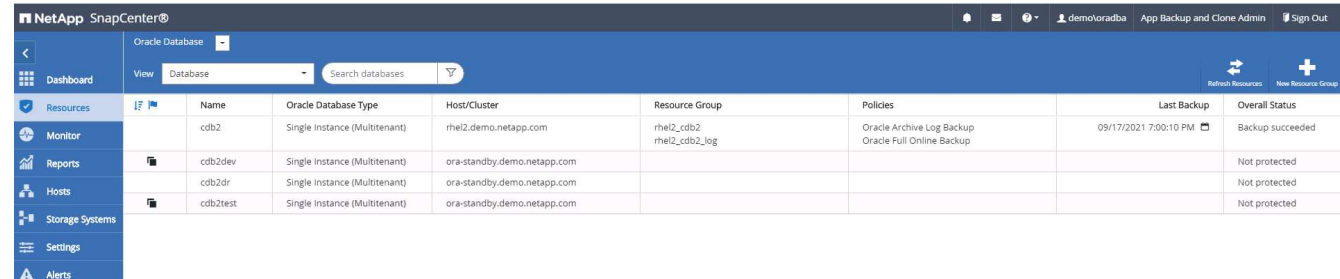

## **Oracle** の **DR** クローンの検証と設定後の **POST** コマンドです

1. クラウドの DR サイトでフラッシュ、レプリケート、リカバリされた最後のテストトランザクションを検 証します。

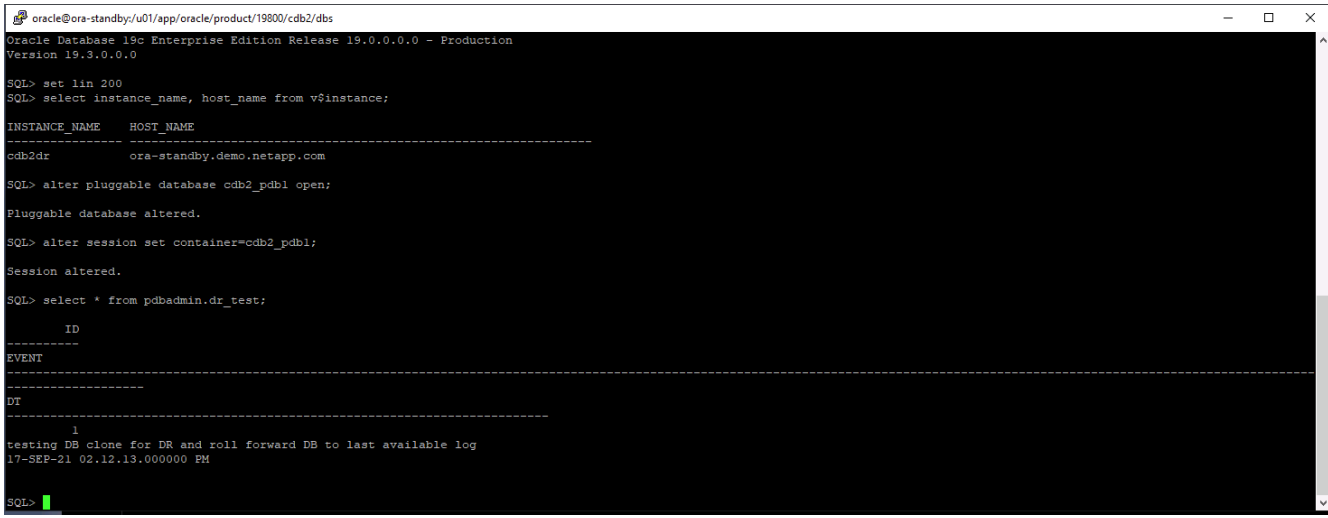

2. フラッシュリカバリ領域を設定します。

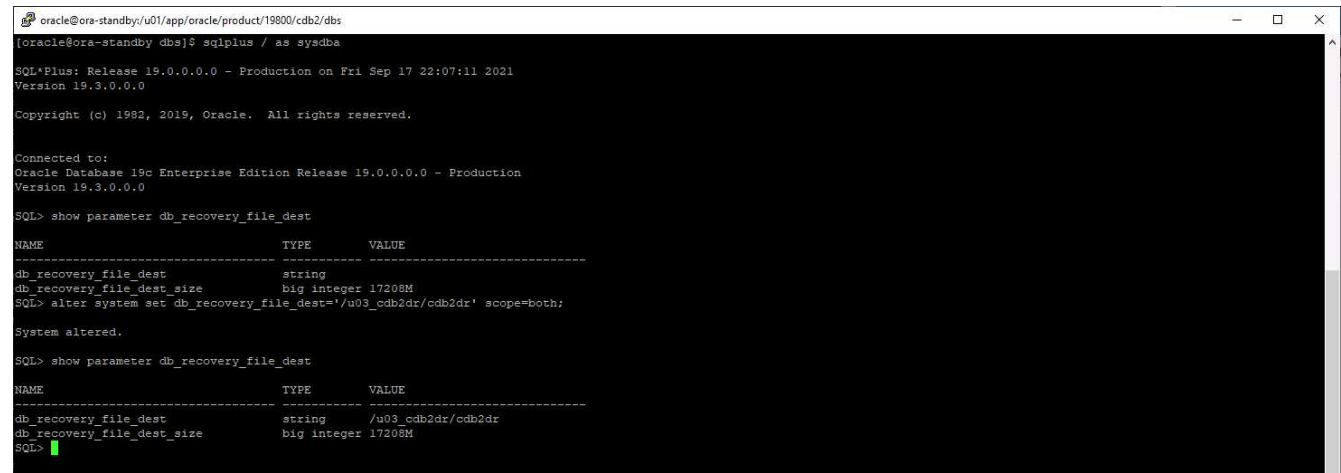

- 3. ユーザアクセス用に Oracle リスナーを設定します。
- 4. レプリケートされたソースボリュームからクローンボリュームをスプリットします。
- 5. クラウドからオンプレミスへの逆レプリケーションを行い、障害が発生したオンプレミスデータベースサ ーバを再構築します。

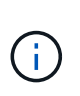

クローンスプリットでは、一時的にストレージスペースが利用され、通常の処理よりもはるか に高くなる場合があります。ただし、オンプレミスの DB サーバを再構築すると、追加スペー スを解放できるようになります。

### オンプレミスの **SQL** 本番 **DB** を **DR** 用のクラウドにクローニング

1. 同様に、 SQL クローンリカバリが前回使用可能なログを通過したかどうかを検証するために、小さなテ ストテーブルを作成して行を挿入しました。テストデータは、使用可能な最後のログへのフルリカバリ後 にリカバリされます。

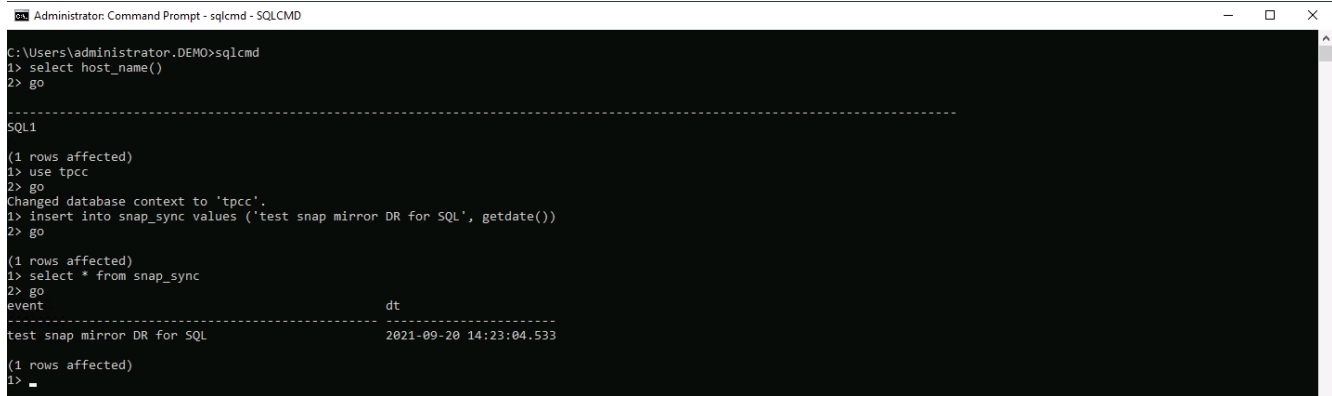

2. SQL Server 用のデータベース管理ユーザ ID で SnapCenter にログインします。[ リソース ] タブに移動し ます。このタブには、 SQL Server 保護リソースグループが表示されます。

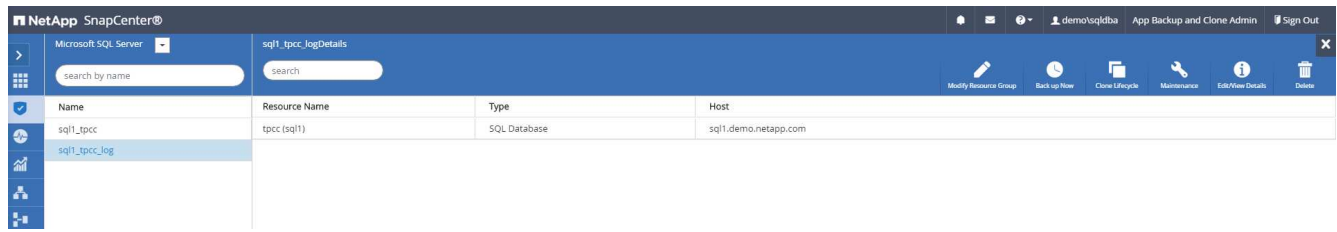

3. パブリッククラウドのセカンダリストレージにレプリケートする最後のトランザクションをフラッシュす るには、ログバックアップを手動で実行します。

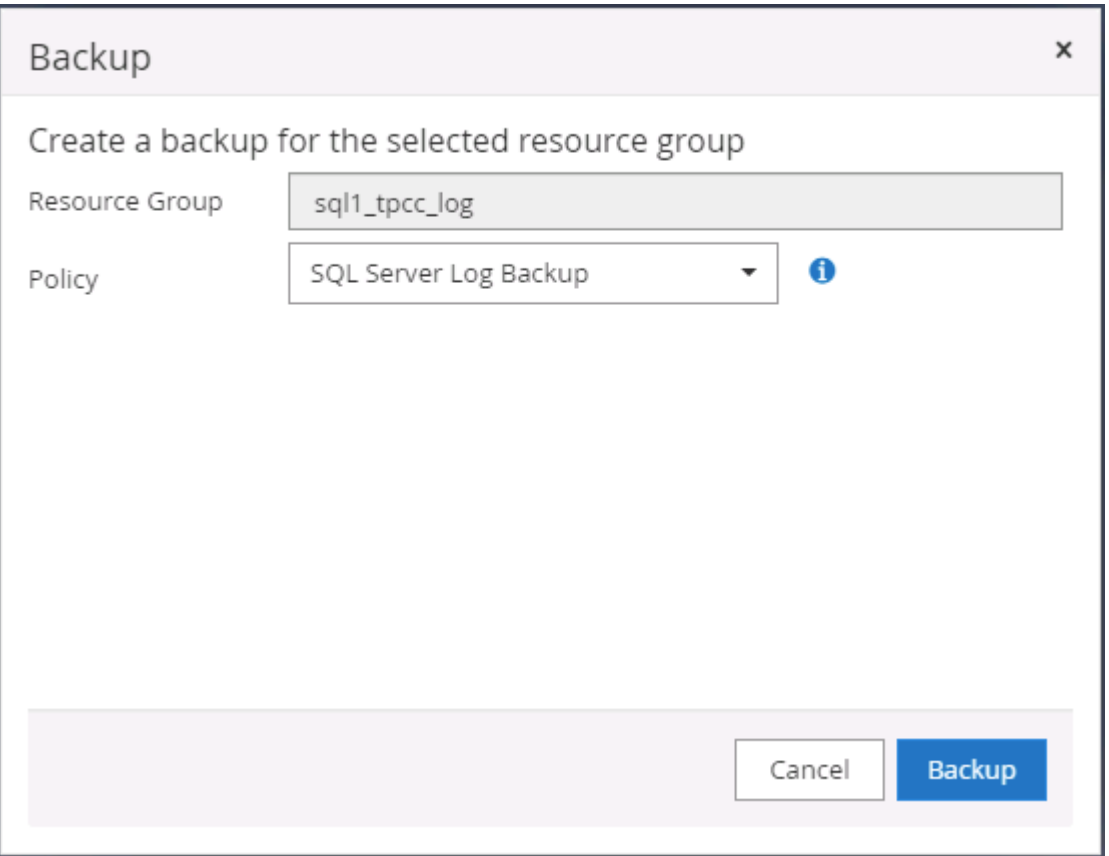

4. クローンに対して最後に実行した SQL Server のフルバックアップを選択します。

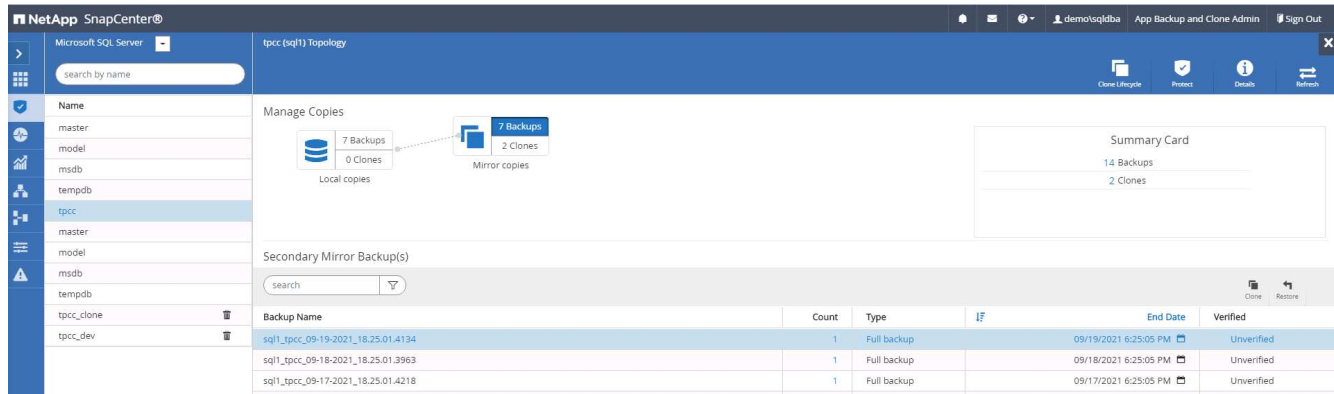

5. クローンサーバ、クローンインスタンス、クローン名、マウントオプションなどのクローン設定を行いま す。クローニングが実行されるセカンダリストレージの場所が自動的に入力されます。

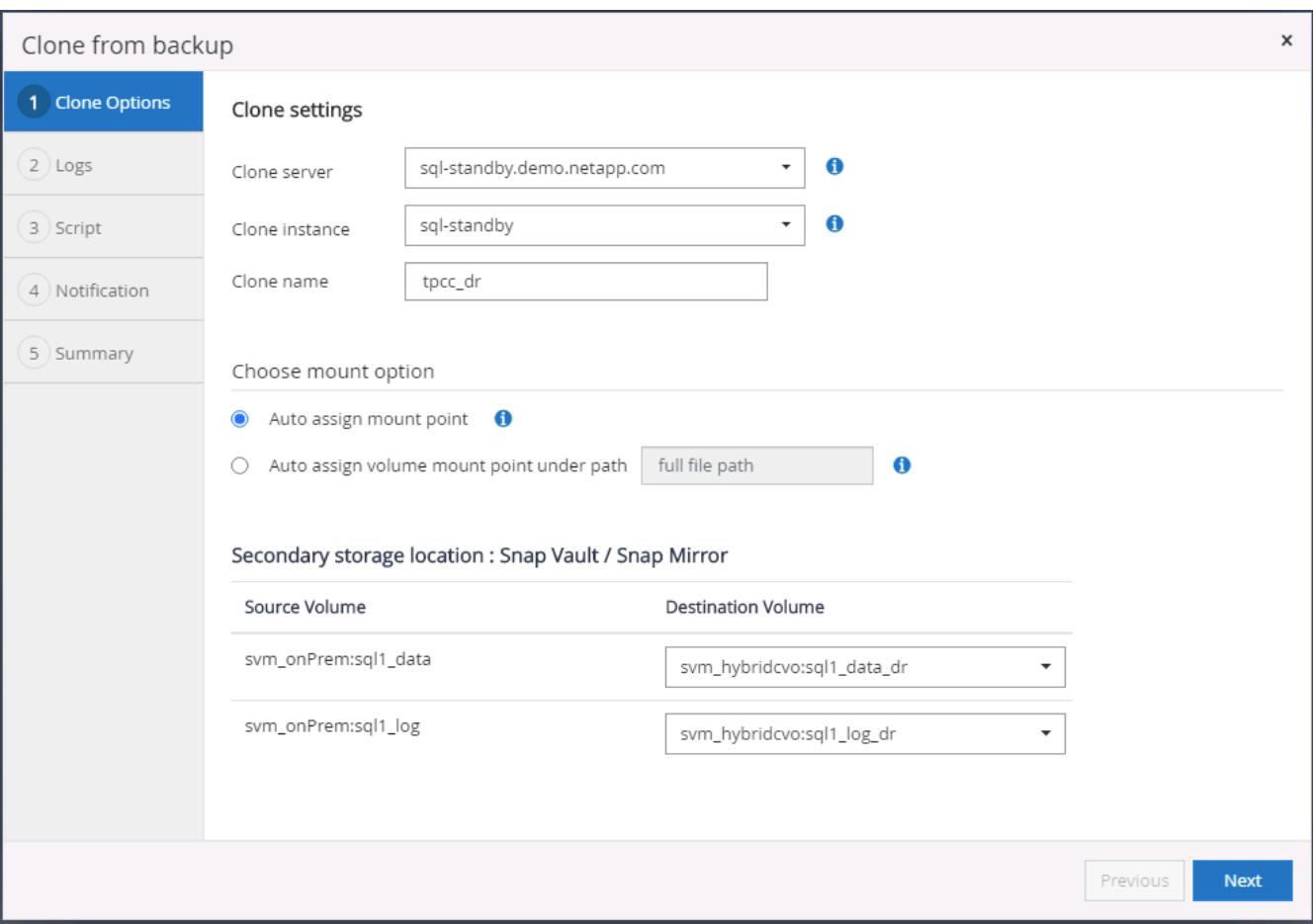

6. 適用するすべてのログバックアップを選択します。

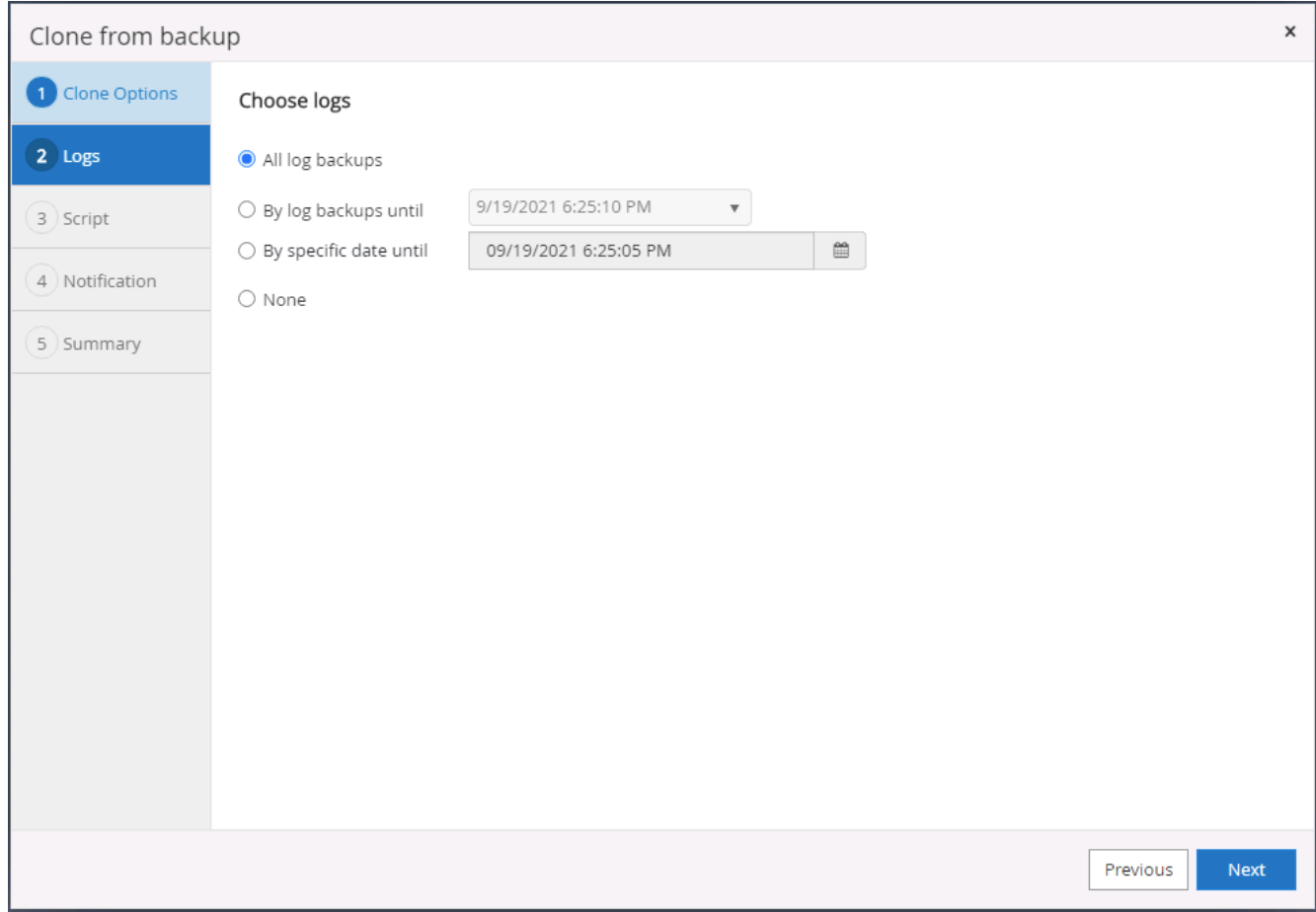

7. クローニングの前後に実行するオプションのスクリプトを指定します。

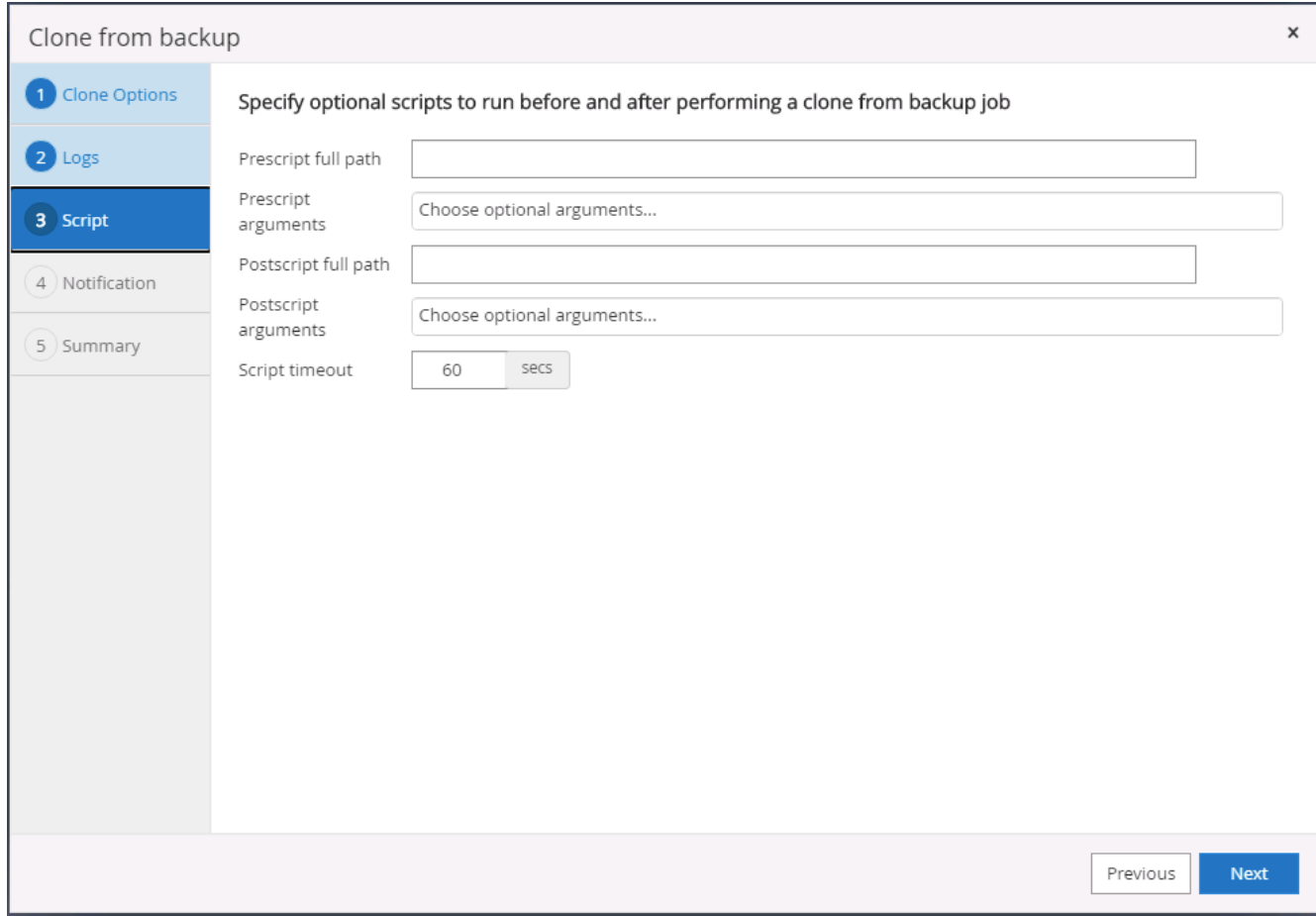

8. E メール通知が必要な場合は、 SMTP サーバを指定します。

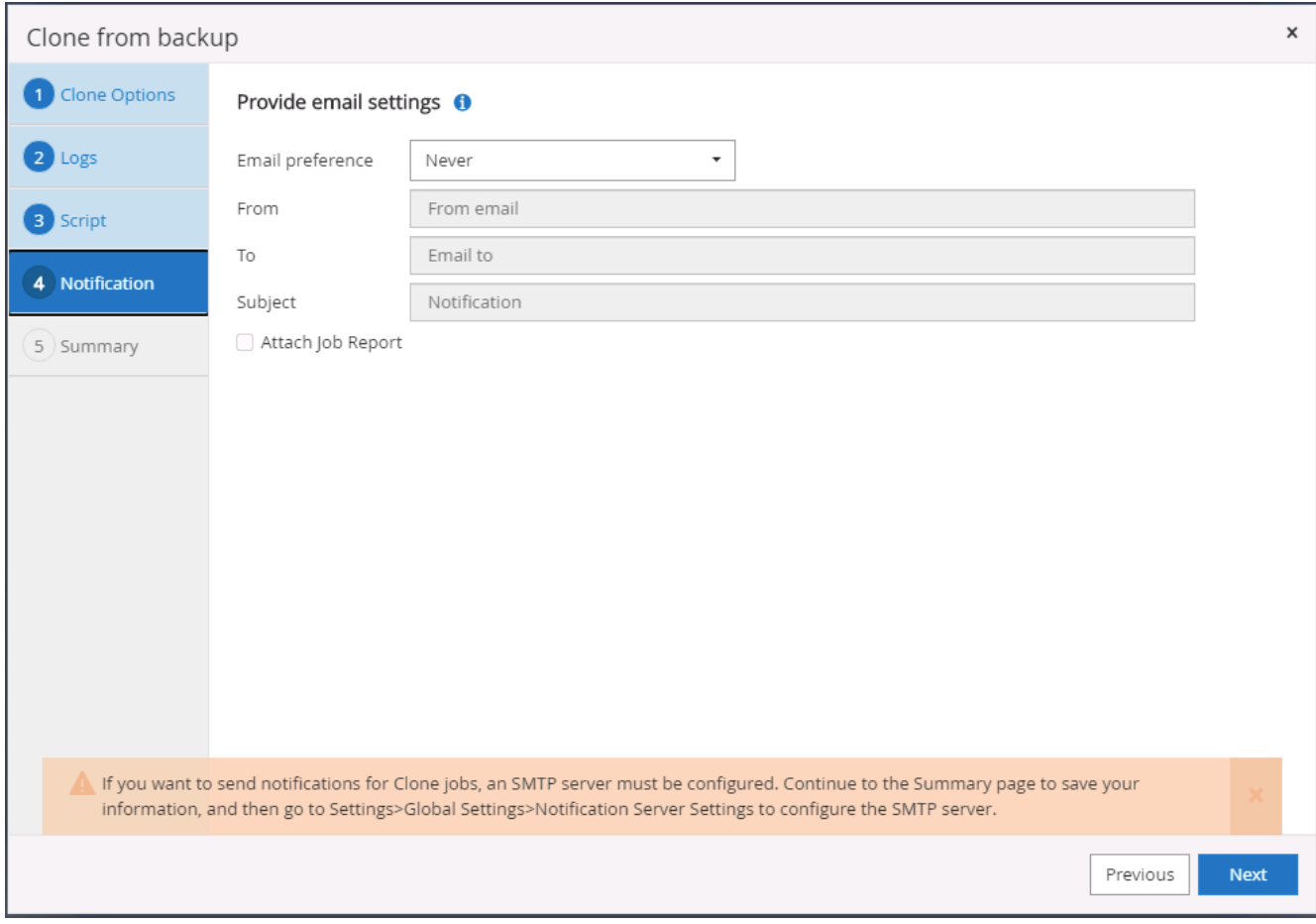

9. DR クローンの概要:クローニングされたデータベースはただちに SnapCenter に登録され、バックアッ プ保護に使用できます。

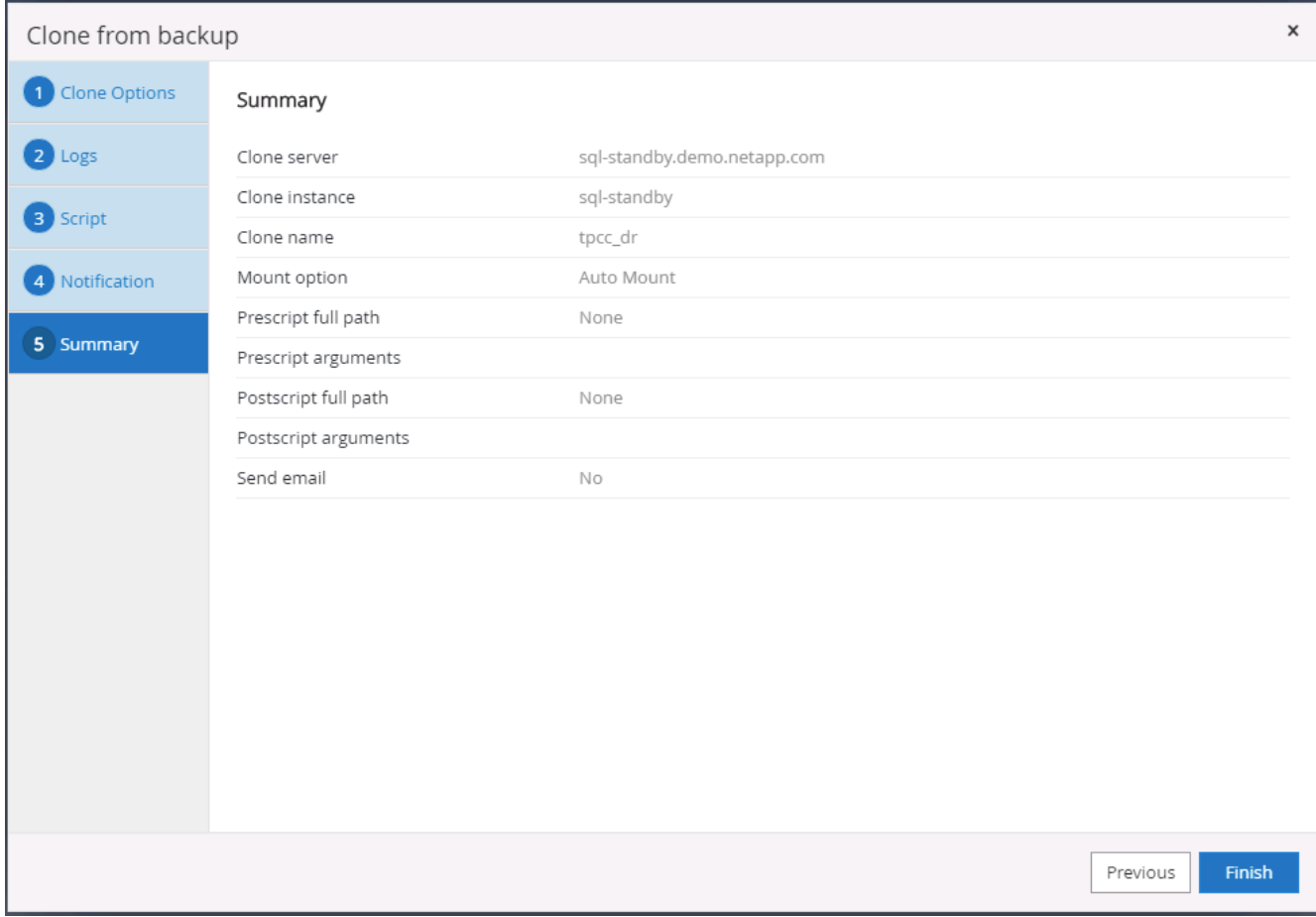

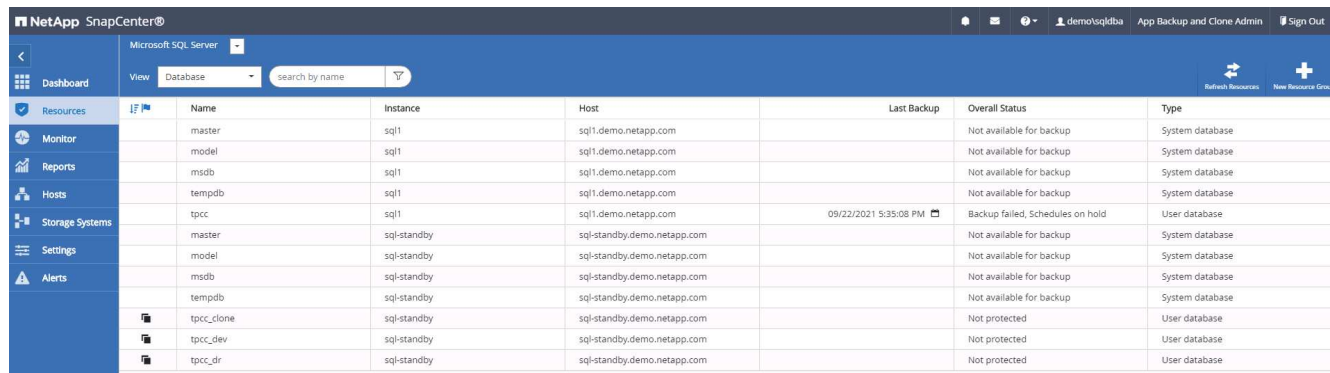

## **DR** による **SQL** のクローン検証後の構成

## 1. クローニングジョブのステータスを監視する。

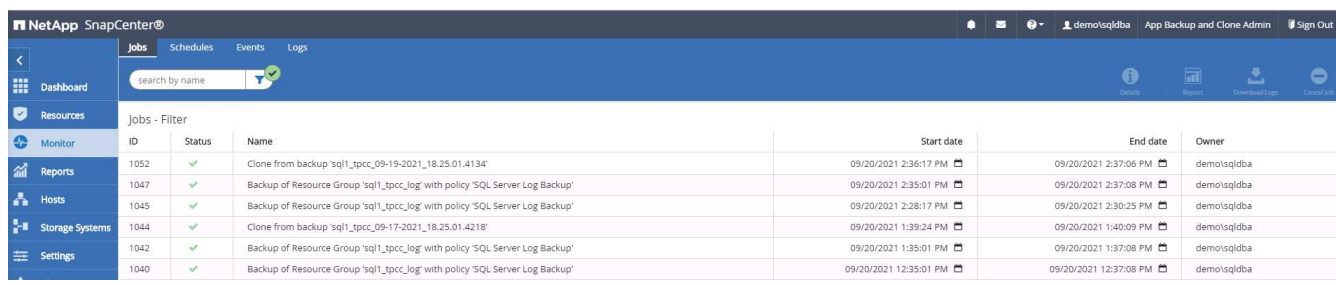

2. すべてのログファイルクローンとリカバリで、最後のトランザクションがレプリケートされてリカバリさ れたことを確認します。

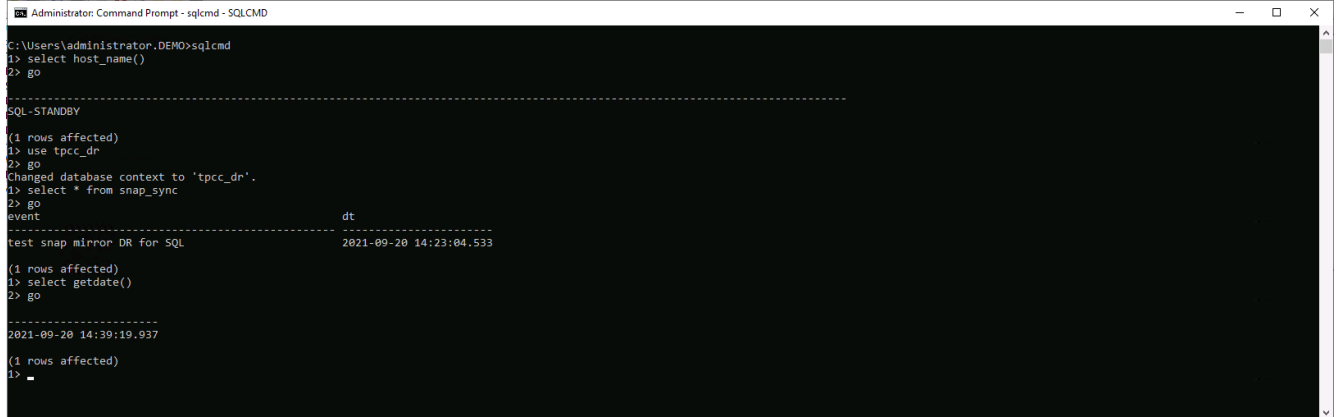

- 3. DR サーバで、 SQL Server ログバックアップ用の新しい SnapCenter ログディレクトリを設定します。
- 4. レプリケートされたソースボリュームからクローンボリュームをスプリットします。
- 5. クラウドからオンプレミスへの逆レプリケーションを行い、障害が発生したオンプレミスデータベースサ ーバを再構築します。

#### サポートが必要な場所

この解決策やユースケースに関するサポートが必要な場合は、にご参加ください ["](https://netapppub.slack.com/archives/C021R4WC0LC)[ネットアップの解決策自動](https://netapppub.slack.com/archives/C021R4WC0LC) [化コ](https://netapppub.slack.com/archives/C021R4WC0LC)[ミ](https://netapppub.slack.com/archives/C021R4WC0LC)[ュニティでは、](https://netapppub.slack.com/archives/C021R4WC0LC)[余裕](https://netapppub.slack.com/archives/C021R4WC0LC)[期間のチャネルがサポートさ](https://netapppub.slack.com/archives/C021R4WC0LC)["](https://netapppub.slack.com/archives/C021R4WC0LC) また、ソリューション自動化チャネルを検索して、 質問や問い合わせを投稿しましょう。

Copyright © 2024 NetApp, Inc. All Rights Reserved. Printed in the U.S.このドキュメントは著作権によって保 護されています。著作権所有者の書面による事前承諾がある場合を除き、画像媒体、電子媒体、および写真複 写、記録媒体、テープ媒体、電子検索システムへの組み込みを含む機械媒体など、いかなる形式および方法に よる複製も禁止します。

ネットアップの著作物から派生したソフトウェアは、次に示す使用許諾条項および免責条項の対象となりま す。

このソフトウェアは、ネットアップによって「現状のまま」提供されています。ネットアップは明示的な保 証、または商品性および特定目的に対する適合性の暗示的保証を含み、かつこれに限定されないいかなる暗示 的な保証も行いません。ネットアップは、代替品または代替サービスの調達、使用不能、データ損失、利益損 失、業務中断を含み、かつこれに限定されない、このソフトウェアの使用により生じたすべての直接的損害、 間接的損害、偶発的損害、特別損害、懲罰的損害、必然的損害の発生に対して、損失の発生の可能性が通知さ れていたとしても、その発生理由、根拠とする責任論、契約の有無、厳格責任、不法行為(過失またはそうで ない場合を含む)にかかわらず、一切の責任を負いません。

ネットアップは、ここに記載されているすべての製品に対する変更を随時、予告なく行う権利を保有します。 ネットアップによる明示的な書面による合意がある場合を除き、ここに記載されている製品の使用により生じ る責任および義務に対して、ネットアップは責任を負いません。この製品の使用または購入は、ネットアップ の特許権、商標権、または他の知的所有権に基づくライセンスの供与とはみなされません。

このマニュアルに記載されている製品は、1つ以上の米国特許、その他の国の特許、および出願中の特許によ って保護されている場合があります。

権利の制限について:政府による使用、複製、開示は、DFARS 252.227-7013(2014年2月)およびFAR 5252.227-19(2007年12月)のRights in Technical Data -Noncommercial Items(技術データ - 非商用品目に関 する諸権利)条項の(b)(3)項、に規定された制限が適用されます。

本書に含まれるデータは商用製品および / または商用サービス(FAR 2.101の定義に基づく)に関係し、デー タの所有権はNetApp, Inc.にあります。本契約に基づき提供されるすべてのネットアップの技術データおよび コンピュータ ソフトウェアは、商用目的であり、私費のみで開発されたものです。米国政府は本データに対 し、非独占的かつ移転およびサブライセンス不可で、全世界を対象とする取り消し不能の制限付き使用権を有 し、本データの提供の根拠となった米国政府契約に関連し、当該契約の裏付けとする場合にのみ本データを使 用できます。前述の場合を除き、NetApp, Inc.の書面による許可を事前に得ることなく、本データを使用、開 示、転載、改変するほか、上演または展示することはできません。国防総省にかかる米国政府のデータ使用権 については、DFARS 252.227-7015(b)項(2014年2月)で定められた権利のみが認められます。

#### 商標に関する情報

NetApp、NetAppのロゴ、<http://www.netapp.com/TM>に記載されているマークは、NetApp, Inc.の商標です。そ の他の会社名と製品名は、それを所有する各社の商標である場合があります。